# **brother.**

# Grundläggande bruksanvisning

## MFC-J4410DW MFC-J4610DW

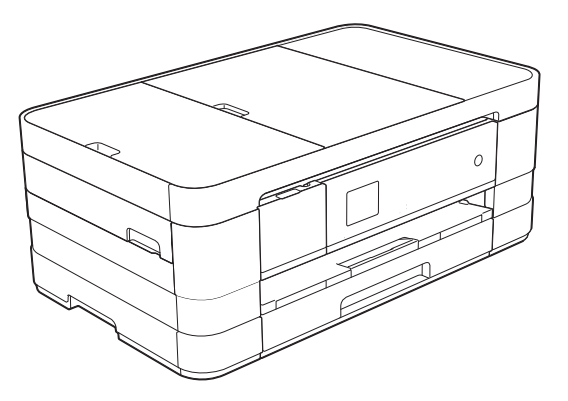

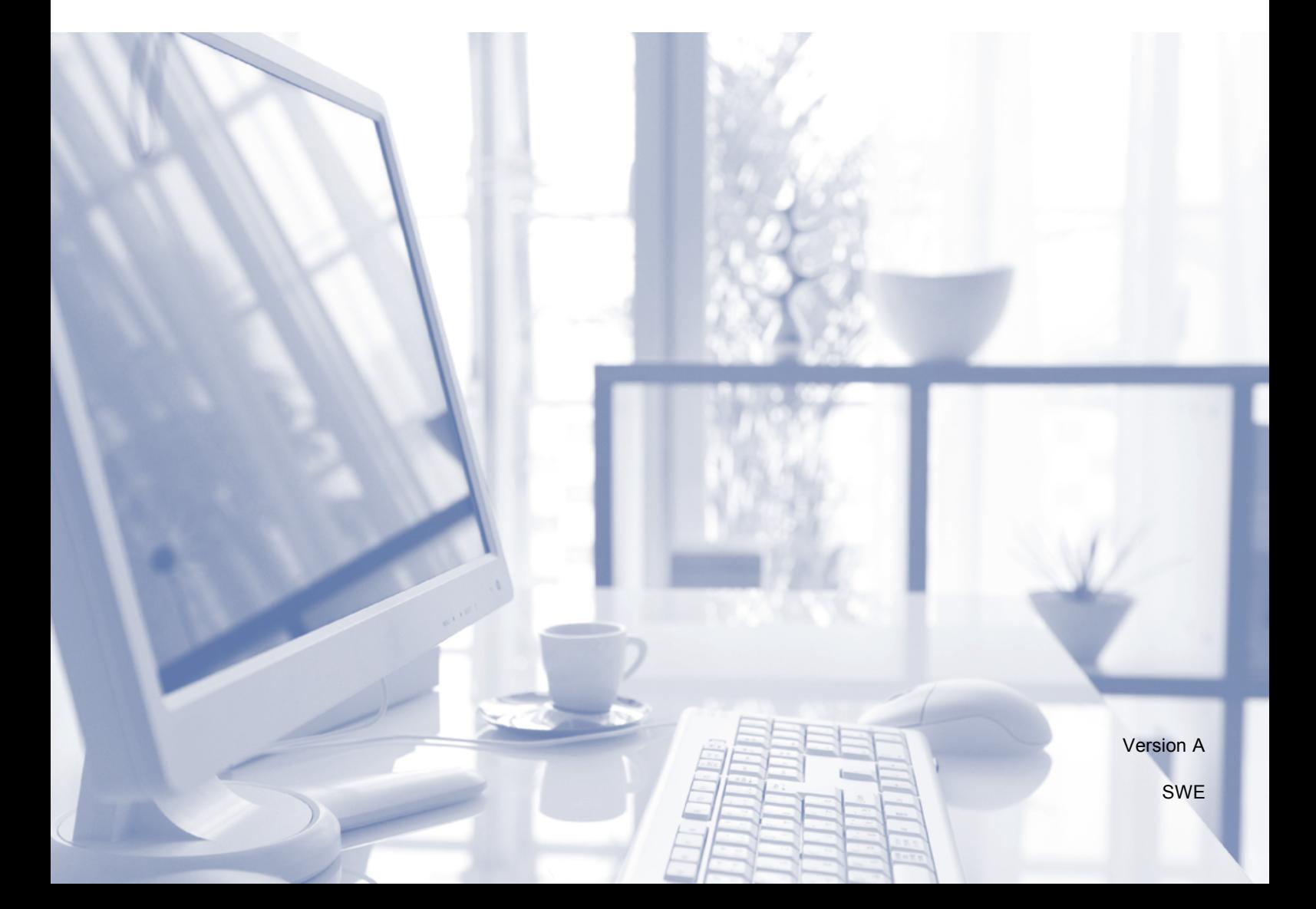

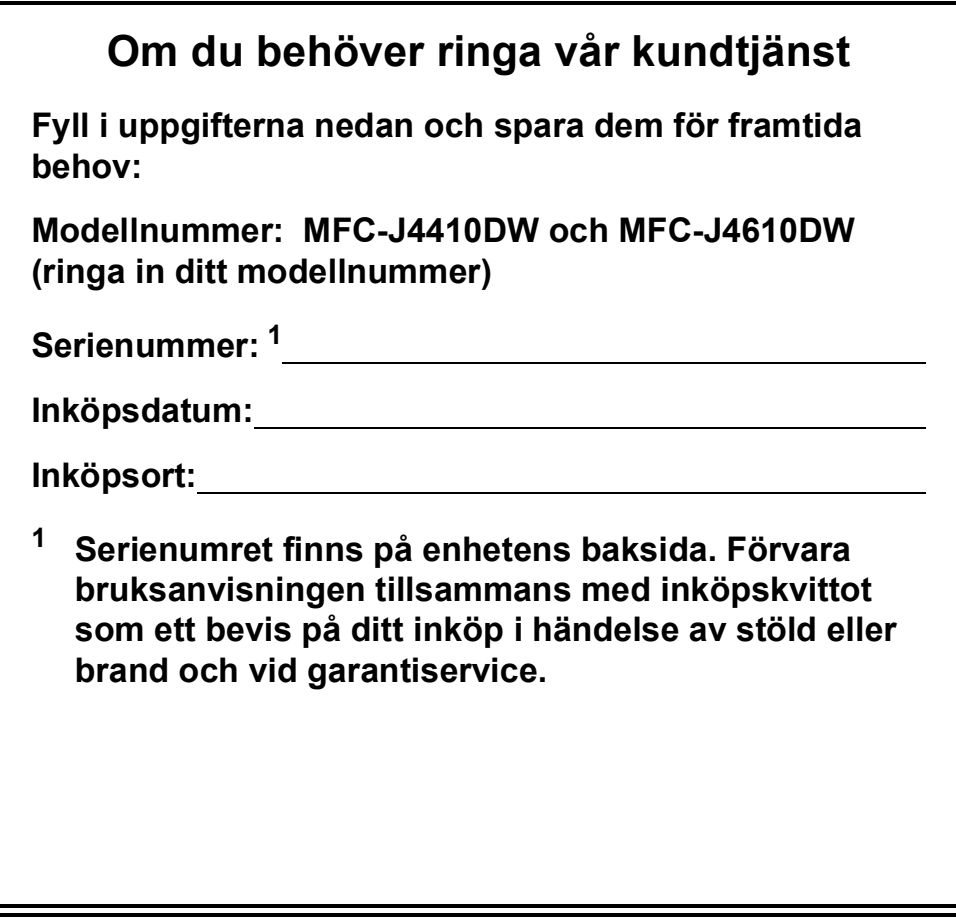

<span id="page-1-0"></span>**Registrera produkten online på**

**<http://www.brother.com/registration/>**

© 2012 Brother Industries, Ltd. Med ensamrätt.

## **Var hittar jag bruksanvisningarna?**

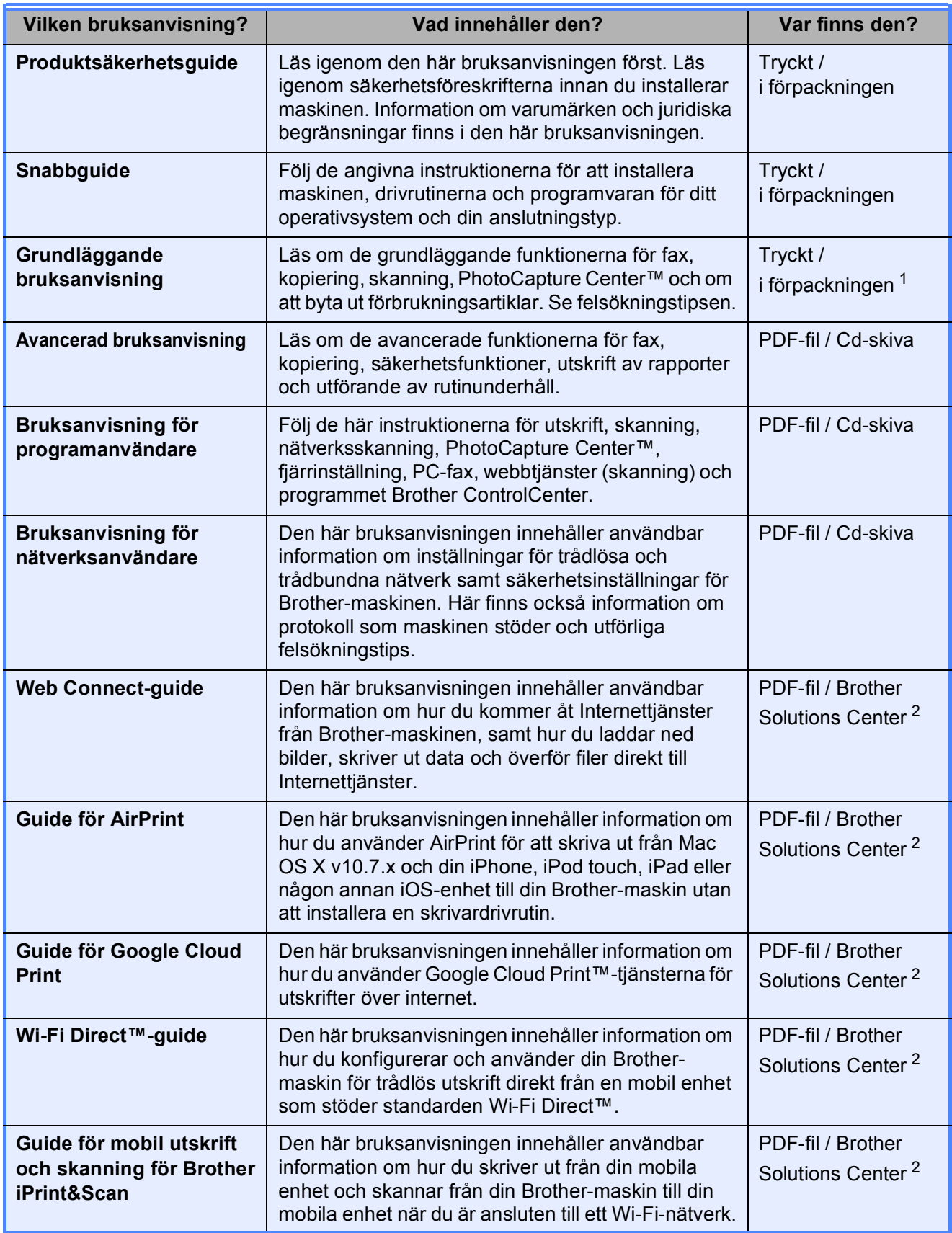

<span id="page-2-0"></span><sup>1</sup> Kan variera beroende på land.

<span id="page-2-1"></span><sup>2</sup> Gå till [http://solutions.brother.com/.](http://solutions.brother.com/)

## Innehållsförteckning (Grundläggande bruksanvisning)

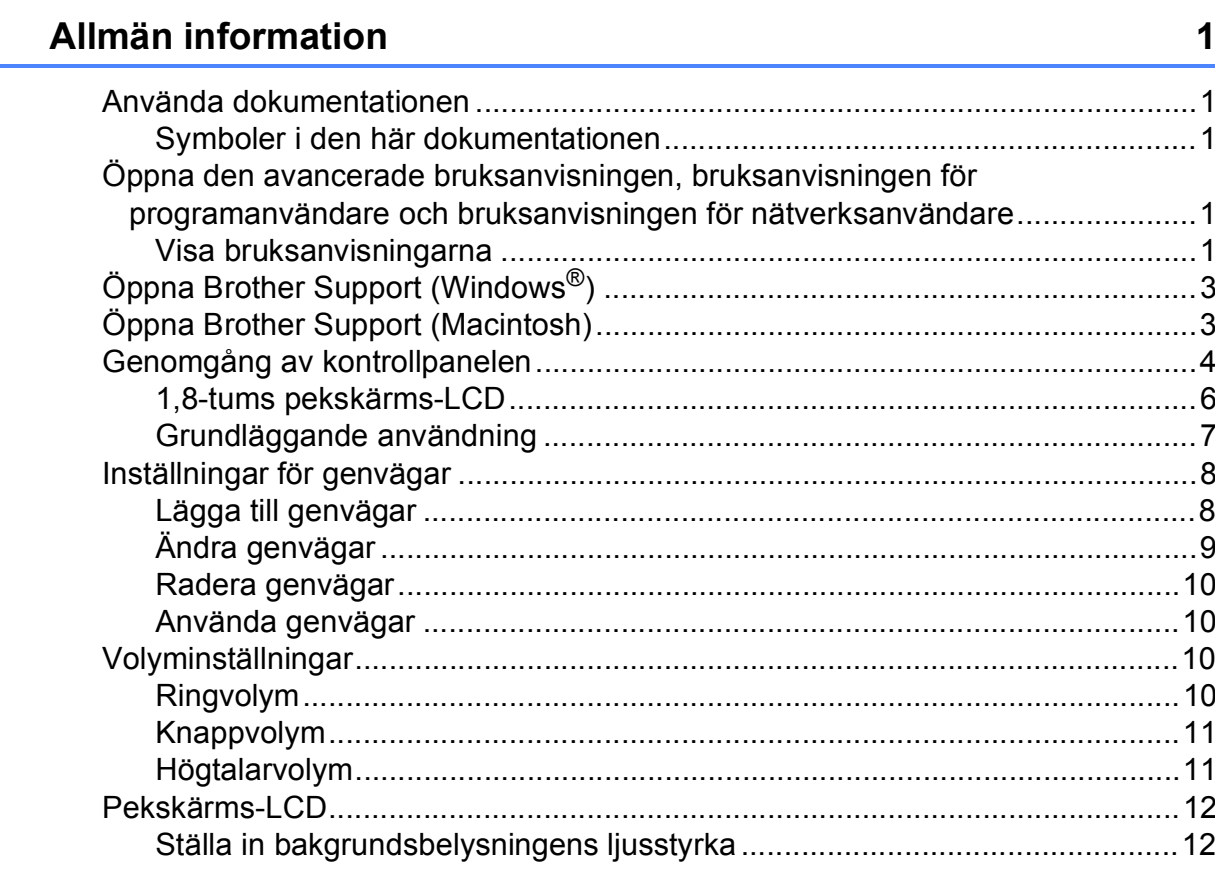

#### Ladda papper  $\overline{2}$

 $1$ 

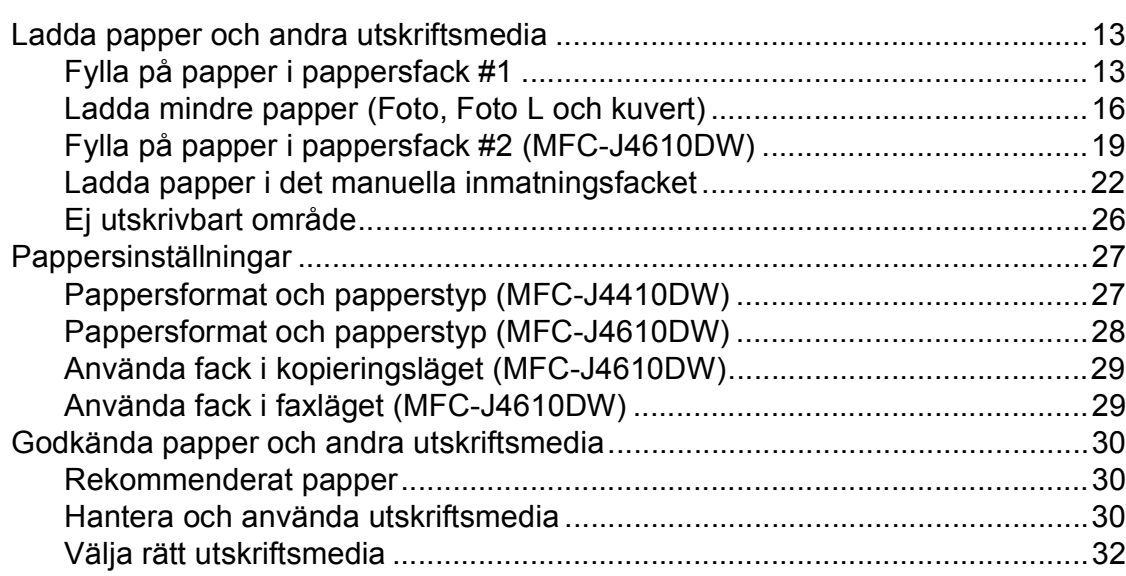

13

#### Ladda dokument  $3<sup>1</sup>$

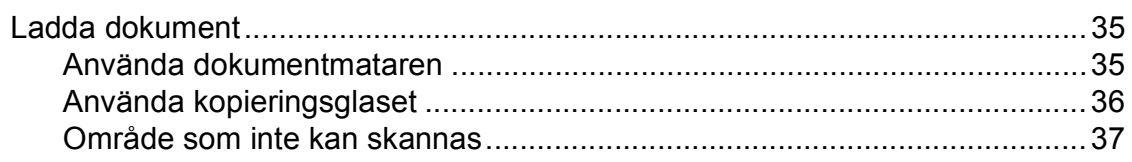

#### Sända ett fax  $\overline{\mathbf{4}}$

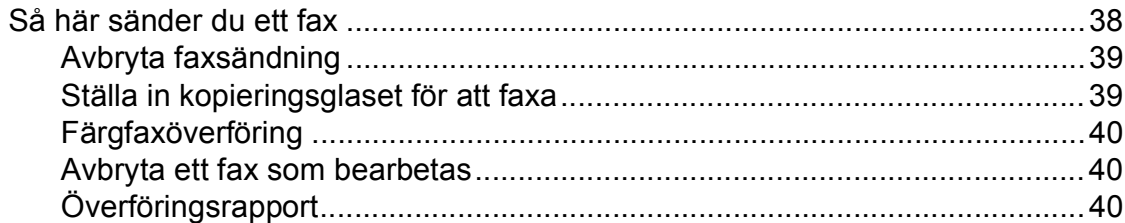

#### Ta emot ett fax  $5\overline{)}$

42

46

35

38

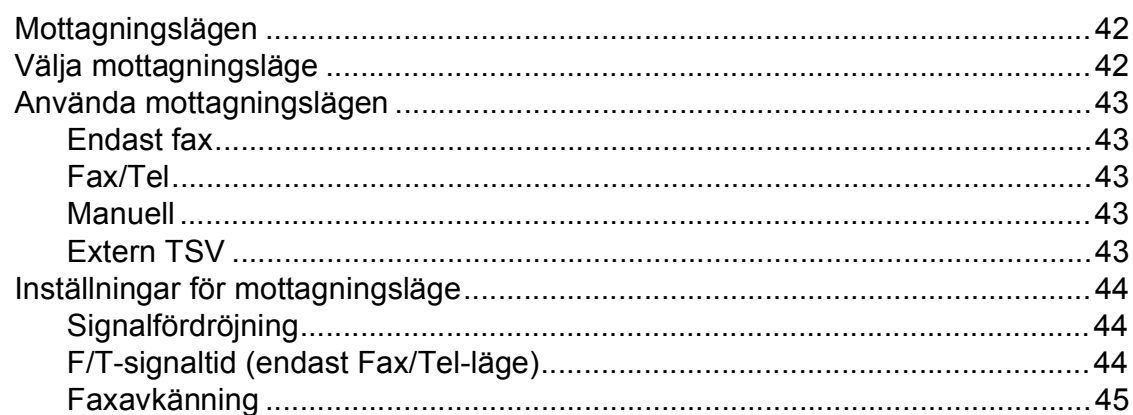

#### Telefoner och externa enheter  $6\phantom{a}$

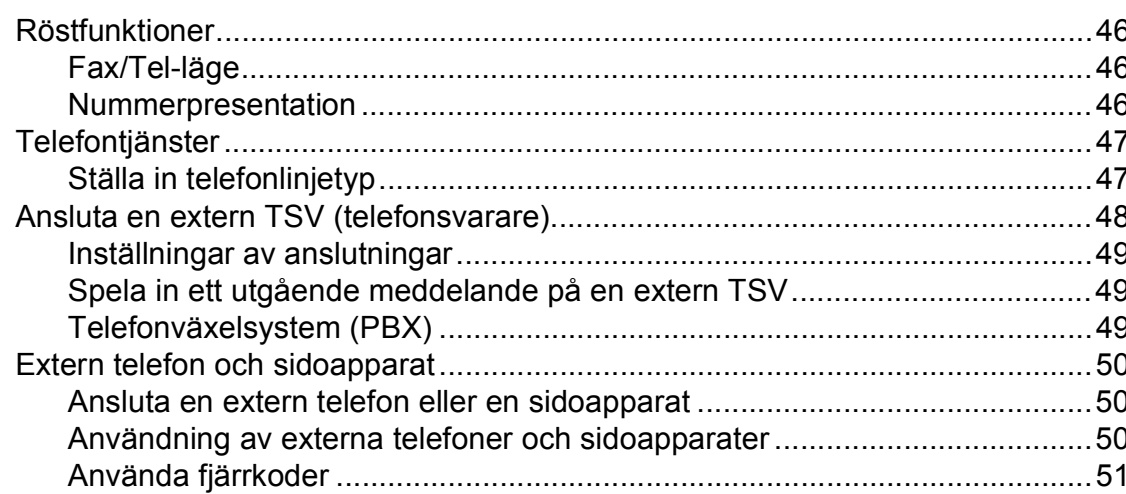

#### iii

#### Ringa upp och lagra nummer  $7<sup>7</sup>$

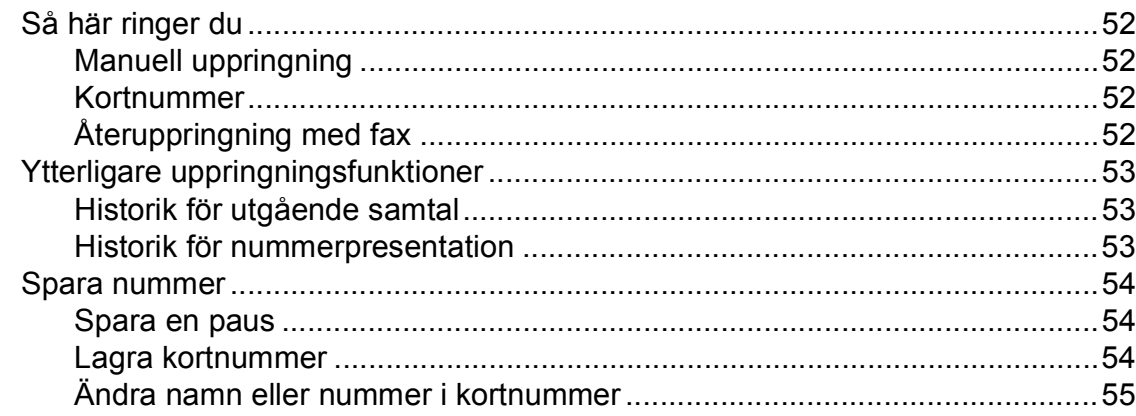

#### $\bf8$ **Kopiering**

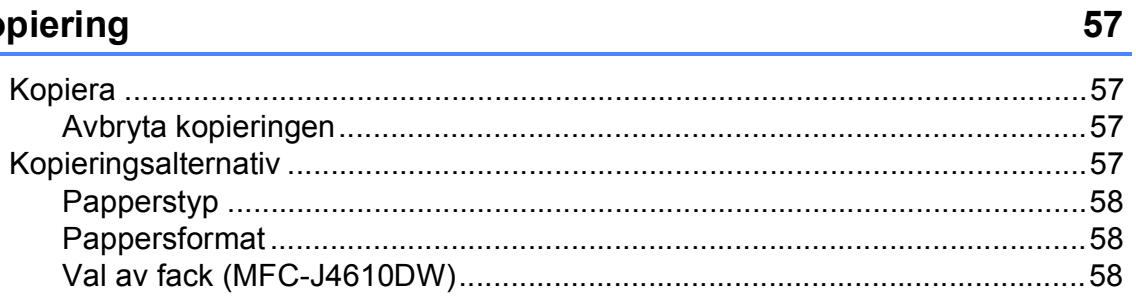

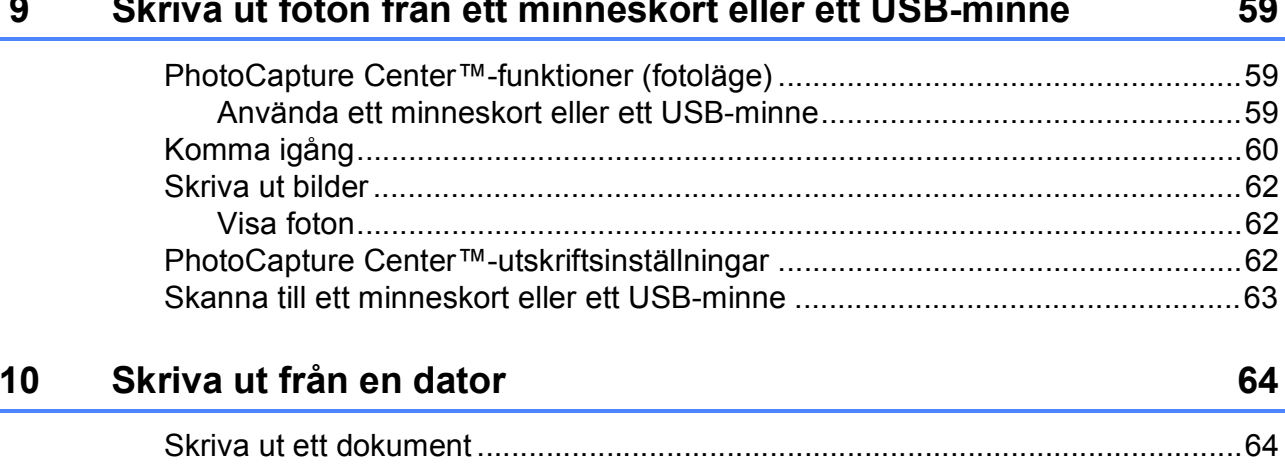

#### $11$ Skanna till en dator

65

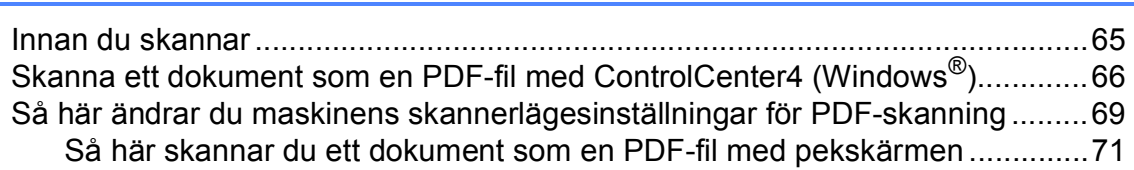

52

#### Rutinunderhåll  $\mathbf{A}$

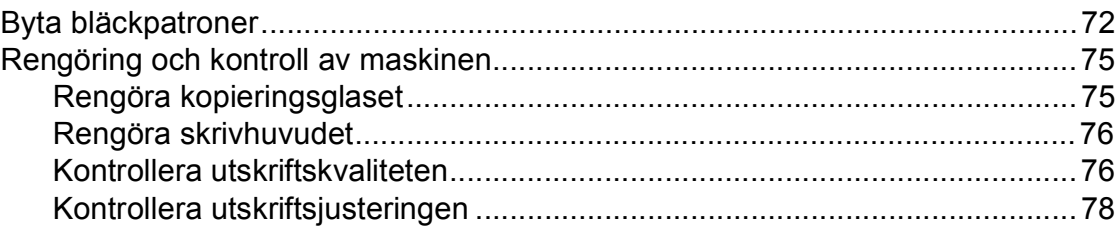

#### Felsökning  $\, {\bf B} \,$

#### 79

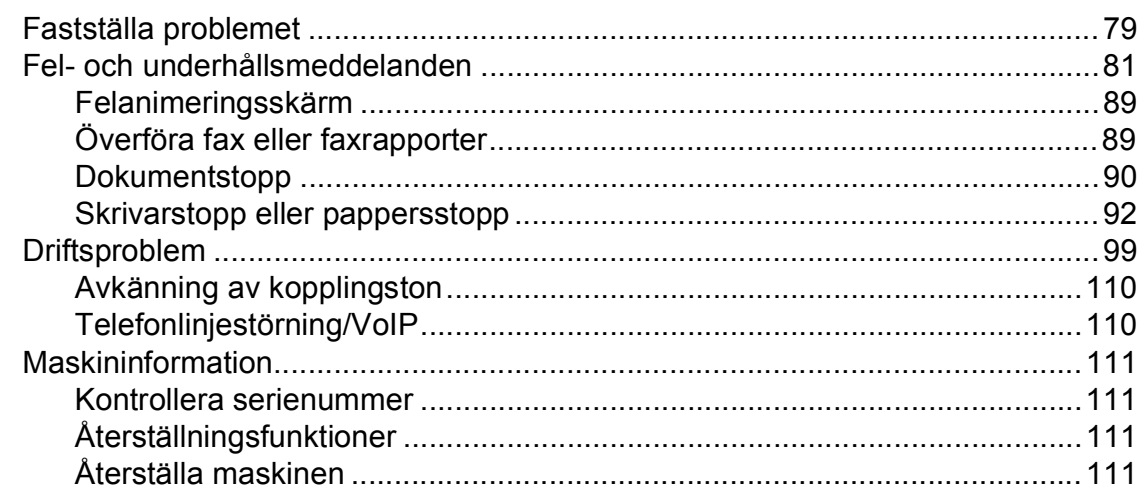

#### $\mathbf C$ Tabeller över inställningar och funktioner

### 112

146

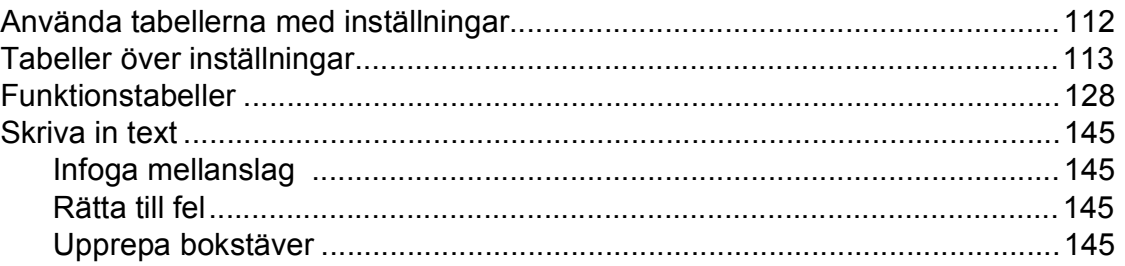

#### **Specifikationer** D

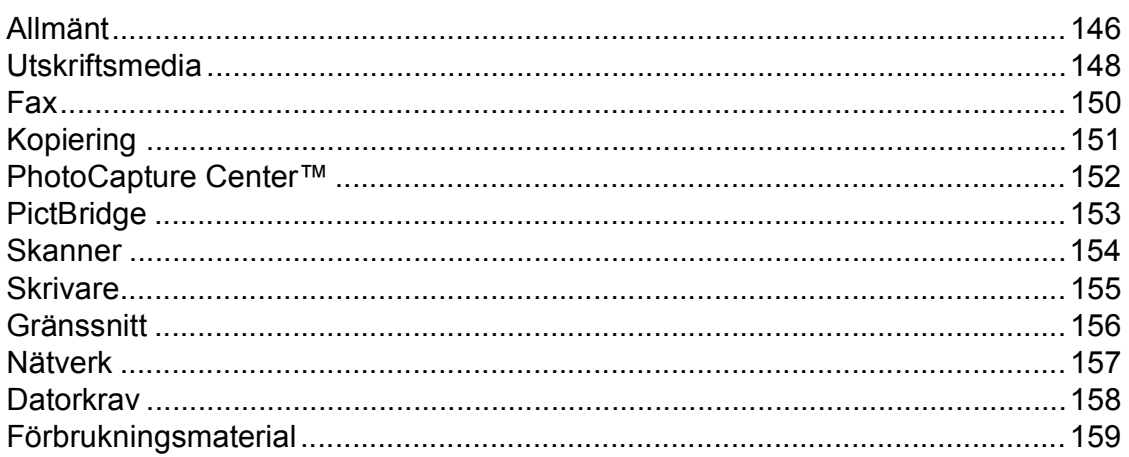

#### **Register** E

72

## **Innehållsförteckning (Avancerad bruksanvisning)**

Den Avancerad bruksanvisning förklarar nedanstående funktioner.

Den Avancerad bruksanvisning finns på cd-skivan.

### *1 Grundinställningar*

*VIKTIG ANMÄRKNING Minneslagring Automatisk sommartidsfunktion (endast MFC-modeller) Viloläge Automatisk avstängning (DCP-J4110DW) LCD-pekskärm*

### *2 Säkerhetsfunktioner*

*Secure Function Lock 2.0 (Säkert funktionslås 2.0)*

#### *3 Sända ett fax (endast MFC-modeller)*

*Ytterligare sändningsalternativ Ytterligare sändningsfunktioner Pollingöversikt*

### *4 Ta emot ett fax (endast MFC-modeller)*

*Minnesmottagning (endast svartvitt) Fjärråtkomst Ytterligare mottagningsfunktioner Pollingöversikt*

#### *5 Ringa upp och lagra nummer (endast MFC-modeller)*

*Röstfunktioner Ytterligare uppringningsfunktioner Andra sätt att spara nummer*

### *6 Skriva ut rapporter*

*Faxrapporter (endast MFC-modeller) Rapporter*

### *7 Kopiering*

*Kopieringsalternativ*

### *8 Skriva ut foton från ett minneskort eller ett USB-minne*

*PhotoCapture Center™-funktioner Skriva ut bilder PhotoCapture Center™ utskriftsinställningar Skanna till minneskort eller USBminne*

### *9 Skriva ut foton från en kamera*

*Skriva ut foton direkt från en PictBridge-kamera Skriva ut foton direkt från en digitalkamera (utan PictBridge)*

### *A Rutinunderhåll*

*Rengöring och kontroll av maskinen Förpacka och transportera maskinen*

### *B Ordlista*

### *C Register*

**1**

## <span id="page-8-0"></span>**Allmän information <sup>1</sup>**

## <span id="page-8-1"></span>**1** Kursiv Text med kursiv stil gör dig **dokumentationen <sup>1</sup>**

Tack för att du har valt att köpa en Brothermaskin! Läs igenom dokumentationen för att få ut det mesta av maskinen.

## <span id="page-8-2"></span>**Symboler i den här dokumentationen <sup>1</sup>**

Följande symboler och anvisningar används i dokumentationen:

## **VARNING**

VARNING indikerar en potentiellt farlig situation som kan leda till allvarliga skador eller dödsfall.

## **VAR FÖRSIKTIG**

VAR FÖRSIKTIG indikerar en potentiellt farlig situation som kan leda till lättare eller mindre skador.

## **VIKTIGT**

VIKTIGT indikerar en potentiellt farlig situation som kan leda till skador på egendom eller på utrustningen.

## **OBS**

Information om hur du agerar i en viss situation eller hur du kan använda funktionen tillsammans med andra funktioner.

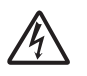

Ikonen varnar dig för möjliga elektriska stötar.

**Fet** Text i fetstil motsvarar sifferknapparna på pekpanelen och knappar på din datorskärm.

*Kursiv* Text med kursiv stil gör dig uppmärksam på en viktig punkt eller hänvisar dig till ett annat avsnitt.

Courier New

Text i teckensnittet Courier New motsvarar meddelanden på maskinens pekskärm.

## <span id="page-8-3"></span>**Öppna den avancerade bruksanvisningen, bruksanvisningen för programanvändare och bruksanvisningen för nätverksanvändare <sup>1</sup>**

Den här grundläggande bruksanvisningen innehåller inte all information om maskinen. Du får till exempel inte veta hur du använder de avancerade funktionerna för fax, kopiering, PhotoCapture Center™, skrivare, skanner, PC-fax och nätverk. Om du vill veta mer om dessa funktioner läser du **Avancerad bruksanvisning**, **Bruksanvisning för programanvändare** och **Bruksanvisning för nätverksanvändare** som finns på cd-skivan.

## <span id="page-8-4"></span>**Visa bruksanvisningarna <sup>1</sup>**

## **(Windows®) <sup>1</sup>**

Om du vill se dokumentationen går du till

-menyn, **Alla program** och väljer

**Brother**, **MFC-XXXX** (XXXX står för modellnamnet) från listan med program. Sedan väljer du **Bruksanvisningar**.

Om du inte har installerat programmet kan du läsa dokumentationen på cd-skivan genom att följa de här instruktionerna:

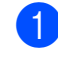

Sätt på datorn. Sätt i cd-skivan från Brother i cd-läsaren.

#### **OBS**

Gå till **Den här datorn** eller **Dator**, dubbelklicka på cd-ikonen och sedan på **start.exe** om Brother-skärmen inte visas automatiskt.

Om skärmen med modellnamn visas klickar du på din modell.

**3** Om språkskärmen visas klickar du på önskat språk. **Huvudmenyn** för cdskivan visas.

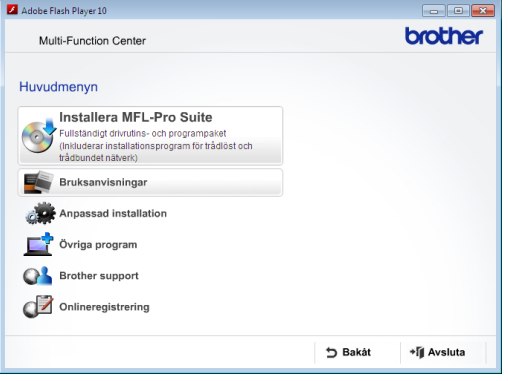

d Klicka på **Bruksanvisningar**.

**6** Klicka på **PDF-dokument**. Välj ditt land om skärmen med länder visas. Välj den bruksanvisning som önskas när listan med bruksanvisningar visas.

#### **(Macintosh) <sup>1</sup>**

Sätt på Macintosh-datorn. Sätt i cdskivan från Brother i cd-läsaren. Det här fönstret visas:

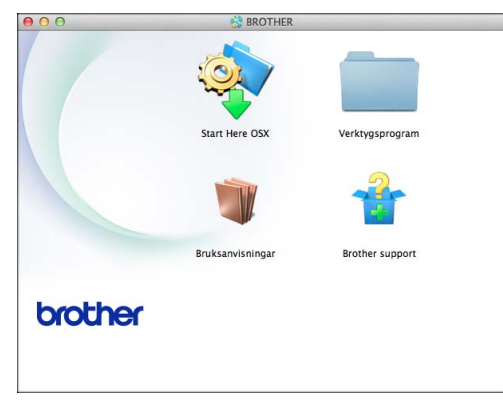

b Dubbelklicka på symbolen **Bruksanvisningar**.

d Klicka på **Bruksanvisningar**. Välj ditt land om skärmen med länder visas.

 $\boxed{5}$  Välj den bruksanvisning som önskas när listan med bruksanvisningar visas.

#### **Så här hittar du skanneranvisningar <sup>1</sup>**

Det finns flera sätt att skanna in dokument. Du hittar anvisningar här:

#### **Bruksanvisning för programanvändare**

- *Skanning*
- ControlCenter
- *Nätverksskanning*

#### **Bruksanvisningar för Nuance™ PaperPort™ 12SE**

#### **(Windows®)**

■ Du kan visa de fullständiga bruksanvisningarna för Nuance™ PaperPort™ 12SE från Hjälp-avsnittet i PaperPort™ 12SE.

#### **Bruksanvisning för Presto! PageManager (Macintosh)**

#### **OBS**

Presto! PageManager måste hämtas och installeras före användning. Mer information finns i *[Öppna Brother Support](#page-10-2)  [\(Macintosh\)](#page-10-2)* ▶▶ sidan 3.

■ Du kan visa hela bruksanvisningen till Presto! PageManager från Help-avsnittet i Presto! PageManager.

#### **Så här hittar du anvisningar om nätverksinställningar <sup>1</sup>**

Maskinen kan anslutas till ett trådlöst eller trådbundet nätverk.

- Instruktioner för att göra grundinställningar  $(\rightarrow \rightarrow$  Snabbguide.)
- Om din trådlösa åtkomstpunkt eller router stöder Wi-Fi Protected Setup™ eller AOSS™
	- $(\rightarrow)$  Snabbguide.)
- Mer information om nätverksinställningar  $(\triangleright\triangleright$  Bruksanvisning för nätverksanvändare.)

Välj ditt språk.

## <span id="page-10-0"></span>**Öppna Brother Support (Windows®) <sup>1</sup>**

Du hittar all kontaktinformation, t.ex. för webbsupporten (Brother Solutions Center), på cd-skivan.

 Klicka på **Brother support** på **Huvudmenyn**. Följande skärm visas:

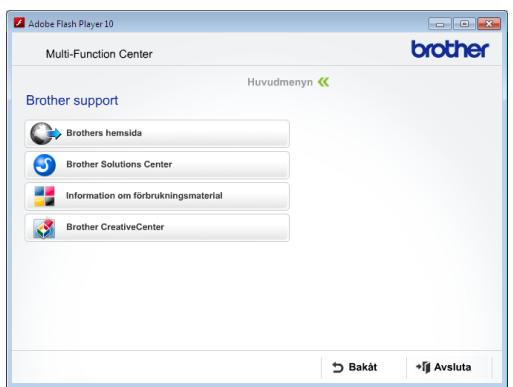

- Öppna vår webbplats (<http://www.brother.com/>) genom att klicka på **Brothers hemsida**.
- Klicka på **Brother Solutions Center** för att läsa mer om nyheter och produktsupport ([http://solutions.brother.com/\)](http://solutions.brother.com/).
- $\blacksquare$  Mer information om originalförbrukningsmaterial från Brother finns på vår webbplats ([http://www.brother.com/original/\)](http://www.brother.com/original/). Klicka på **Information om förbrukningsmaterial**.
- Klicka på **Brother CreativeCenter** för att gå till Brother CreativeCenter (<http://www.brother.com/creativecenter/>) där du hittar KOSTNADSFRIA fotoprojekt och utskrivningsbara nedladdningar.
- Om du vill återgå till huvudmenyn klickar du på **Bakåt** och om du vill avsluta klickar du på **Avsluta**.

## <span id="page-10-2"></span><span id="page-10-1"></span>**Öppna Brother Support (Macintosh) <sup>1</sup>**

Du hittar all kontaktinformation, t.ex. för webbsupporten (Brother Solutions Center), på cd-skivan.

 Dubbelklicka på ikonen **Brother support**. Följande skärm visas:

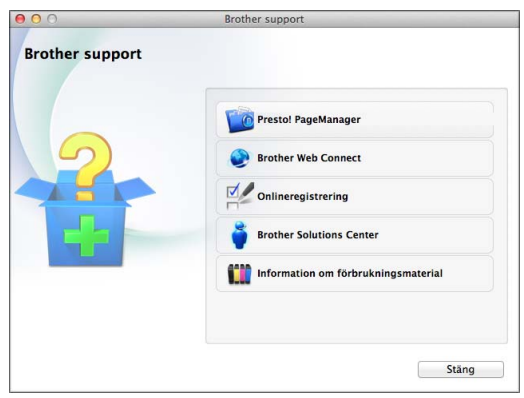

- Klicka på **Presto! PageManager** för att hämta och installera Presto! PageManager.
- Klicka på **Brother Web Connect** för att gå till sidan Brother Web Connect.
- Klicka på **Onlineregistrering** för att registrera din maskin på Brothers produktregistreringssida ([http://www.brother.com/registration/\)](http://www.brother.com/registration/).
- Klicka på **Brother Solutions Center** för att läsa mer om nyheter och produktsupport (<http://solutions.brother.com/>).
- Mer information om originalförbrukningsmaterial från Brother finns på vår webbplats ([http://www.brother.com/original/\)](http://www.brother.com/original/). Klicka på **Information om förbrukningsmaterial**.

Kapitel 1

## <span id="page-11-0"></span>**Genomgång av kontrollpanelen <sup>1</sup>**

**MFC-J4410DW och MFC-J4610DW har samma 1,8-tums LCD-pekskärm och pekpanel. <sup>1</sup>**

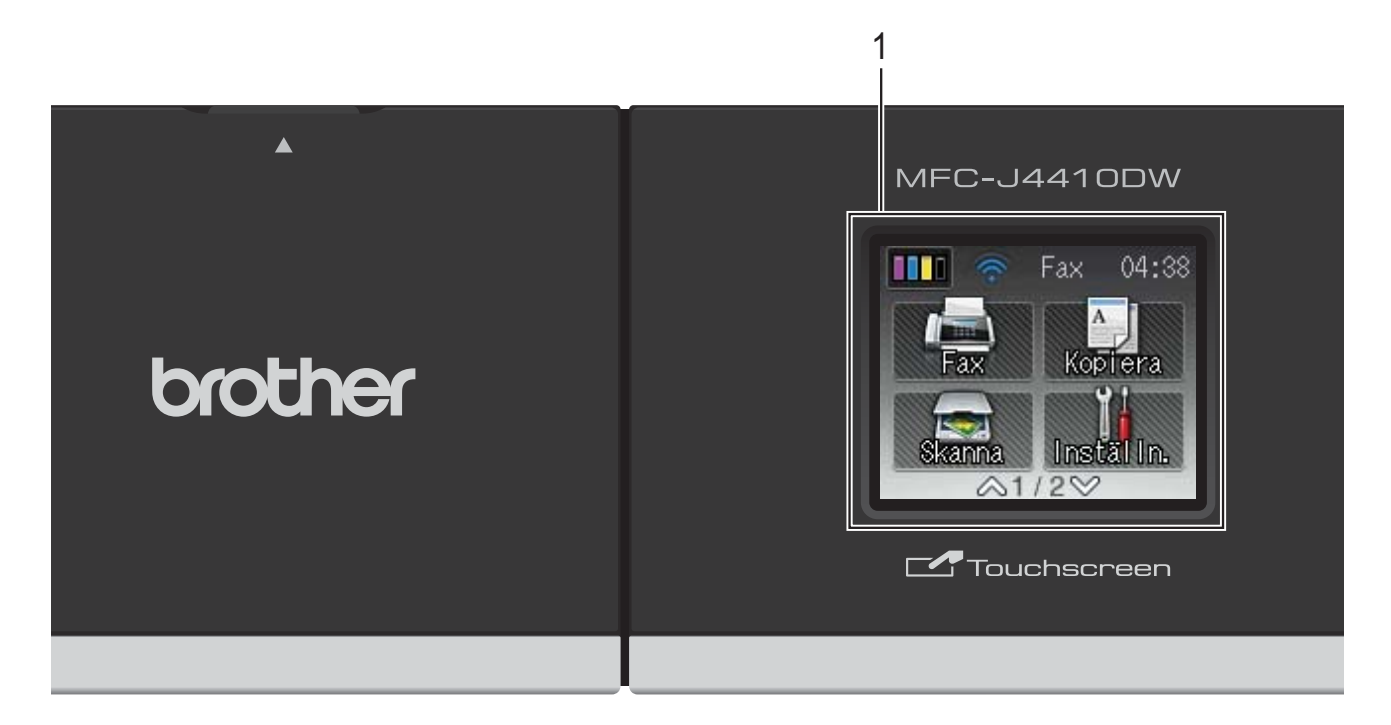

#### **OBS**

De flesta illustrationerna i den här bruksanvisningen visar MFC-J4410DW.

#### **1 1,8-tums pekskärms-LCD (liquid crystal display)**

Det här är en pekskärms-LCD. Du kan öppna menyerna och alternativen genom att trycka på dem när de visas på skärmen.

Du kan justera vinkeln för pekskärms-LCD:n och pekpanelen genom att höja den. Om du vill sänka den här kontrollpanelen trycker du på frigöringsknappen som sitter bakom märket, såsom visas på bilden.

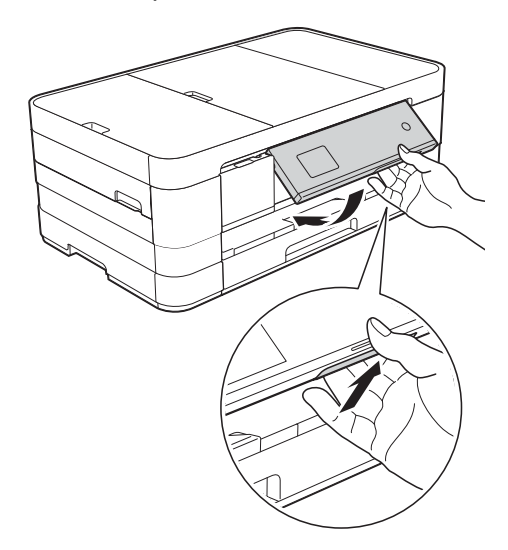

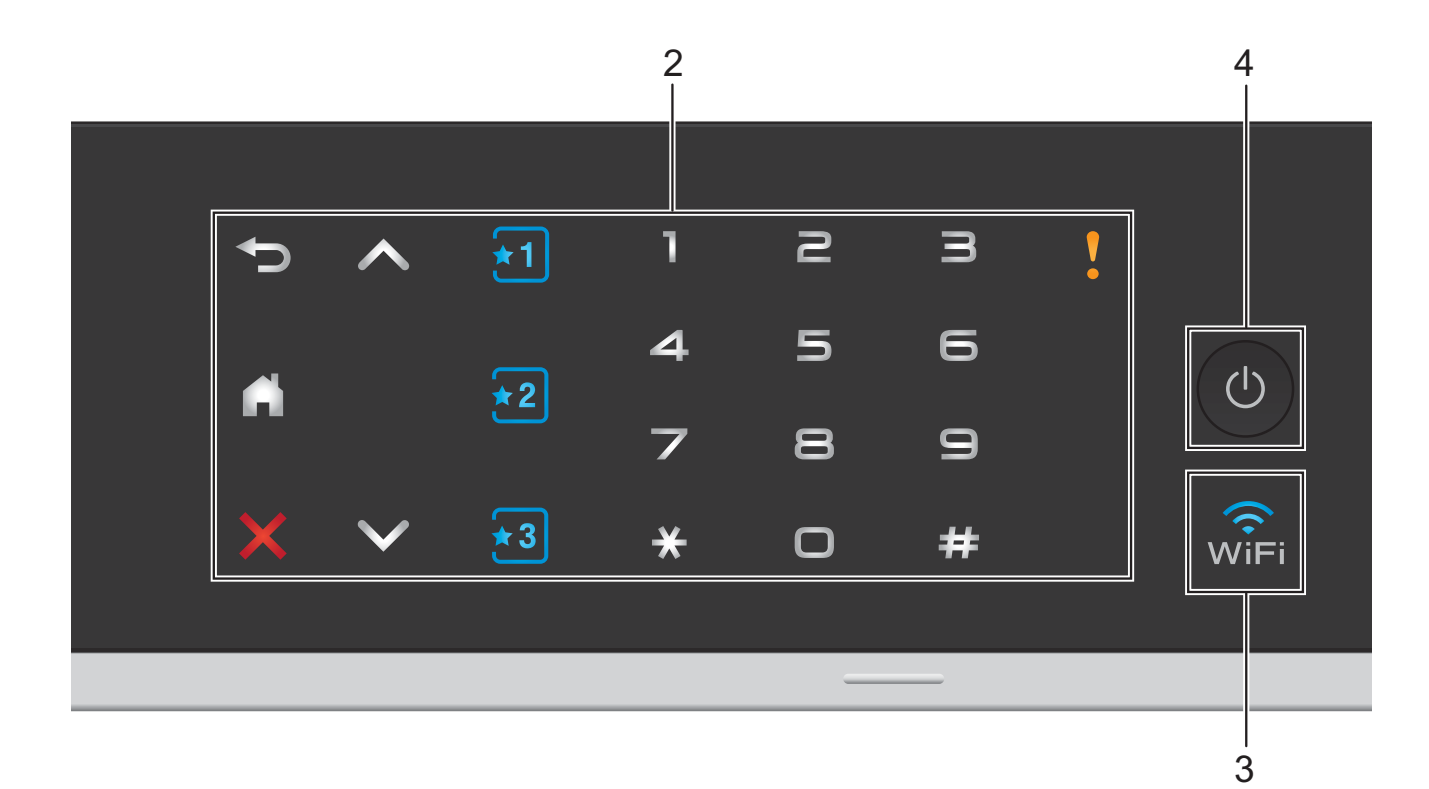

#### **2 Pekpanel:**

Lysdioderna på pekpanelen tänds bara när de är tillgängliga för användning.

#### **Tillbaka**

Tryck på den här knappen för att återgå till föregående menynivå.

٠

Tryck på den här knappen när du vill gå tillbaka till hemskärmen.

**Avbryt**

När den här knappen lyser trycker du på den om du vill avbryta en åtgärd.

 $\blacksquare$   $\land$  eller  $\lor$ 

Tryck när du vill visa föregående eller nästa sida. Upp- och nedpilarna tänds inte om det bara finns en sida.

**E**  $\begin{bmatrix} 1 \\ 2 \end{bmatrix}$   $\begin{bmatrix} 2 \\ 2 \end{bmatrix}$  Genväg

Tryck när du vill använda förinställda genvägsinställningar. De är alltid tända, även om du inte har lagt till några genvägsinställningar. Tryck när du vill visa instruktioner om hur du ställer in en genväg.

#### **Kombinerade siffer- och bokstavsknappar**

Tryck på siffrorna på pekpanelen för att slå telefon- eller faxnummer och för att ange antalet kopior.

**Varningssymbol**

Varningsikonen **varaaksiseller** tänds när ett fel- eller underhållsmeddelande är aktivt. Tryck på

 när du vill visa instruktionerna på pekskärmen. Information om felmeddelanden finns i *[Fel- och](#page-88-0)  [underhållsmeddelanden](#page-88-0)* >> sidan 81.

#### **3** wî⊧i

WiFi-lampan lyser när nätverksgränssnittet är inställt på WLAN.

#### **4 Ström på/av**

Tryck på  $\left(\begin{array}{c} 1 \end{array}\right)$  för att sätta på maskinen.

Tryck och håll ned  $\left(\bigcup\right)$  för att stänga av

maskinen. Pekskärms-LCD:n visar

Stänger ner och förblir tänd en stund innan den stängs av.

Om du har anslutit en extern telefon eller TSV är den alltid tillgänglig.

Om du stänger av maskinen genom att trycka

på  $\overline{\bigcirc}$  kommer den ändå att regelbundet

rengöra skrivhuvudet för att bevara utskriftskvaliteten. Maskinen bör alltid vara ansluten till elnätet. Därigenom förlänger du skrivhuvudets livslängd, får en bättre effektivitet för bläcket och upprätthåller utskriftskvaliteten.

## <span id="page-13-0"></span>**1,8-tums pekskärms-LCD <sup>1</sup>**

LCD-pekskärmen visar maskinens status när maskinen är i beredskapsläge.

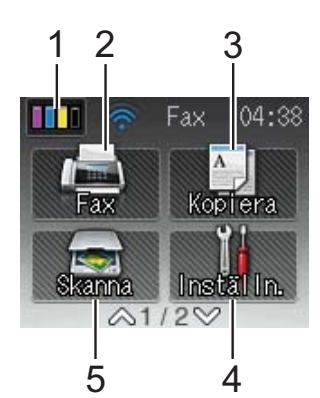

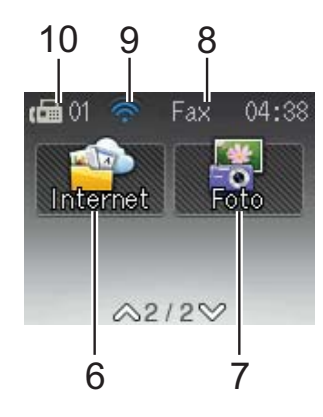

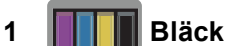

Visar tillgänglig bläcknivå. Ger dig även

åtkomst till Bläck-menyn.

 visas inte om det finns mottagna fax i minnet.

**2 Fax**

Aktiverar faxläget.

**3 Kopiera**

Aktiverar kopieringsläget.

**4 Inställn.**

Ger dig åtkomst till hela menyn för inställningar.

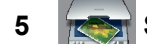

#### **5** Skanna

Aktiverar skanningsläget.

**6 Internet**

Du kan ansluta Brother-maskinen till en Internettjänst om du trycker på  $\vee$  och sedan

trycker på .

För mer information,  $\rightarrow \rightarrow$  Web Connect-guide.

### **7 Foto**

Fotoläget aktiveras om du trycker på  $\vee$  och

sedan trycker på

#### **8 Mottagningsläge**

Gör att du kan se aktuellt mottagningsläge.

- $\blacksquare$  Fax (Endast fax)
- $F/T$  (Fax/Tel)
- $\blacksquare$  TSV (Extern TSV)
- Man (Manuell)

#### **9 Status för det trådlösa nätverket**

Om du använder en trådlös anslutning visas den trådlösa signalens aktuella styrka av en indikator med fyra nivåer på skärmen för beredskapsläge.

 $\widehat{\mathscr{D}}$  $\widehat{\mathbf{z}}$  $\hat{ }$ 0 Max.

Om WiFi syns upptill på skärmen kan du

enkelt konfigurera inställningarna för trådlöst nätverk genom att trycka på symbolen. Mer information finns  $i \rightarrow$  Snabbguide.

#### **10 Fax i minnet**

Visar hur många mottagna fax som finns i minnet.

Varningsikonen V visas när ett fel- eller underhållsmeddelande är aktivt. Information om felmeddelanden finns i *[Fel- och](#page-88-0)  [underhållsmeddelanden](#page-88-0)* >> sidan 81.

## <span id="page-14-0"></span>**Grundläggande användning <sup>1</sup>**

Du använder pekskärms-LCD:n genom att trycka med fingret direkt på pekskärmen. Om du vill se och få åtkomst till alla inställningsoch funktionstabeller samt de tillgängliga alternativen kan du bläddra bland dem genom att trycka på  $\sim$  eller  $\sim$  på pekpanelen.

Följande steg beskriver hur du ändrar inställningar i maskinen. I det här exemplet ändras inställningen för mottagningsläge från Endast fax till Fax/Tel.

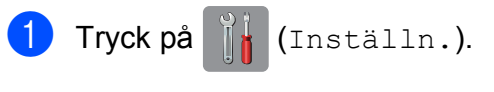

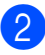

**2** Tryck på  $\sim$  eller  $\sim$  på pekpanelen tills Grundinställn. visas.

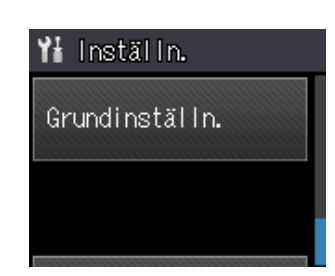

3) Tryck på Grundinställn.

Tryck på  $\sim$  eller  $\vee$  tills Svarsläge visas.

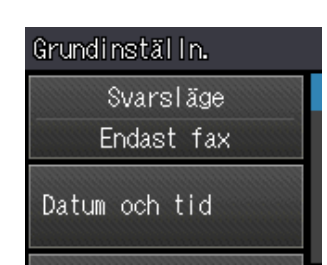

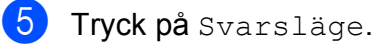

Tryck på  $\sim$  eller  $\vee$  tills Fax/Tel visas.

#### Tryck på Fax/Tel.

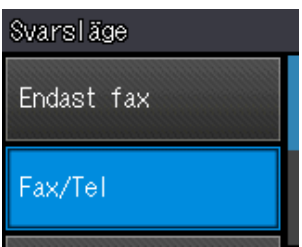

#### **OBS**

Tryck på <>>>> om du vill gå tillbaka till föregående nivå.

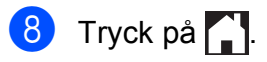

## <span id="page-15-0"></span>**Inställningar för genvägar <sup>1</sup>**

Du kan lägga till de inställningar för fax, kopiering och skanning som du använder mest genom att ställa in dem som genvägar. Du kan snabbt och enkelt aktivera dessa inställningar när du vill. Du kan lägga till tre genvägar.

Följande inställningar kan ingå i en genväg för fax, kopiering eller skanning:

Kopiering

- Kvalitet
- Papperstyp
- Pappersformat
- $\blacksquare$  Välj fack<sup>[1](#page-15-2)</sup>
- Först./Förmin.
- **T**äthet
- Stapla/Sortera
- Sidlayout
- Duplexkopia
- Avanc. inställn.
- Fax
- Adress
- **Faxupplösning**
- Kontrast
- Färginställning
- Samlad sändn.
- Direktsändning
- Internat. läge
- Glas storlek

Skanna (Skanna > media)

- Skanningstyp
- Upplösning
- **Filtyp**
- Filnamn
- Ta bort bakgrund

Skanna (Skanna > nätverk) Skanna (Skanna > FTP)

<span id="page-15-2"></span>Endast MFC-J4610DW

### <span id="page-15-1"></span>**Lägga till genvägar <sup>1</sup>**

- Tryck på **ik** (Inställn.).
- Tryck på  $\sim$  eller  $\vee$  på pekpanelen tills Genvägsinställn. visas. Tryck på Genvägsinställn.
- **3** Tryck på  $\overline{3}$ ,  $\overline{2}$  eller  $\overline{3}$  där du inte har lagt till en genväg.

#### **OBS**

- -Tom- visas som namn för tillgängliga genvägar.
- 4 Läs informationen på pekskärmen och tryck på Nästa tills lägena Kopiering, Fax och Skanna visas.
- <span id="page-15-4"></span>5 Tryck på Kopiering, Fax eller Skanna som läge för din nya genväg. Om du trycker på Skanna, ska du trycka  $p\land$  eller  $\lor$  tills Skanna > media, Skanna > nätverk eller Skanna > FTP visas och sedan trycka på den skanningstyp som du vill ställa in.

Gör något av följande.

- Om du trycker på Skanna > media ska du gå till steg  $\bigcirc$ .
- Om du trycker på Skanna > nätverk eller Skanna > FTP ska du trycka på  $\sim$ eller  $\vee$  tills profilnamnet visas och sedan trycka på det. Gå t[i](#page-16-1)ll steg  $\bullet$ .
- <span id="page-15-3"></span>6 Visa de tillgängliga inställningarna för läg[e](#page-15-4)t som du valde i steg  $\bigcirc$  genom att trycka på ∧ eller ∨ och tryck sedan på inställningen som du vill ändra.
- <span id="page-15-5"></span>Tryck på  $\sim$  eller  $\sim$  för att visa de tillgängliga alternativen för inställningen och tryck sedan på det nya alternativet som du vill ställa in. Upprepa ste[g](#page-15-5)  $\odot$  och  $\odot$  tills du har valt

alla inställningar för den här genvägen.

- 8 Tryck på OK när du har valt inställningar.
- <span id="page-16-1"></span>**9** Ange ett namn på genvägen med hjälp av tangentbordet på pekskärmen. (Hjälp med att skriva bokstäver finns i *[Skriva in](#page-152-0)*   $text \blacktriangleright\blacktriangleright$  [sidan 145](#page-152-0).) Tryck på OK.

**10** Granska och bekräfta listan över inställningar som du har valt genom att trycka på  $\sim$  eller  $\vee$ . Gör något av följande:

- $\blacksquare$  Tryck på Ja för att spara din genväg. Gå till steg  $\mathbf{\oplus}.$
- Tryck på Nej för att gå tillbaka till steg  $\odot$ .
- <span id="page-16-2"></span>**k Läs informationen på pekskärmen och** bekräfta den sedan genom att trycka på OK.

**12** Tryck på **.**.

#### **OBS**

-Tom- visas när du öppnar via inställningarna.

### <span id="page-16-0"></span>**Ändra genvägar <sup>1</sup>**

Du kan ändra inställningarna i en genväg.

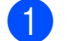

Tryck på **it** (Inställn.).

- Tryck på  $\sim$  eller  $\vee$  på pekpanelen tills Genvägsinställn. visas. Tryck på Genvägsinställn.
- $\overline{3}$  Tryck på genvägen  $\overline{3}$ ,  $\overline{3}$  eller  $\overline{3}$ som du vill ändra.
- Tryck på Ändra.
- **5** Läs informationen på pekskärmen och bekräfta genom att trycka på Ja.
- <span id="page-16-3"></span>Tryck på  $\sim$  eller  $\sim$  tills de aktuella inställningarna för genvägen visas och tryck sedan på inställningen som du vill ändra.
- <span id="page-16-4"></span>Tryck på  $\sim$  eller  $\vee$  för att visa de tillgängliga alternativen för inställningen och tryck sedan på det nya alternativet som du vill ställa in.

Ändra andra inställningar efter behov [g](#page-16-4)enom att upprepa stegen  $\bigcirc$  och  $\bigcirc$ .

- 8 När du är klar med dina ändringar av inställningarna, så trycker du på OK.
- **9** Om du vill redigera namnet ska du hålla **s** intryckt för att radera det nuvarande namnet. Sedan anger du ett nytt namn med hjälp av tangentbordet på pekskärmen. (Hjälp med att skriva bokstäver finns i *[Skriva in text](#page-152-0)*  $\rightarrow$  [sidan 145](#page-152-0).) Tryck på OK.
- 10 Granska och bekräfta listan över inställningar för genvägen genom att trycka på  $\sim$  eller  $\sim$  och spara sedan ändringarna genom att trycka på Ja.
- Läs informationen på pekskärmen och bekräfta den sedan genom att trycka på OK.

Tryck på **.** 

#### **OBS**

-Tom- visas när du öppnar via inställningarna.

### <span id="page-17-0"></span>**Radera genvägar <sup>1</sup>**

Du kan radera en genväg.

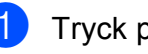

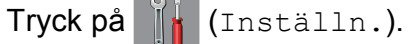

- **2** Tryck på  $\sim$  eller  $\sim$  på pekpanelen tills Genvägsinställn. visas. Tryck på Genvägsinställn.
- <span id="page-17-4"></span>**3** Tryck på genvägen (1, 2) eller (3) som du vill radera.
- 4 Tryck på Ta bort för att radera den genväg som du valde i steg <sup>8</sup>. Tryck på Ja för att bekräfta.
- $\overline{5}$  Tryck på  $\overline{.}$ .

#### **OBS**

-Tom- visas när du öppnar via inställningarna.

## <span id="page-17-1"></span>**Använda genvägar <sup>1</sup>**

Genvägarna 11 +2 +3 visas alltid på pekpanelen. Tryck på en genväg på pekpanelen när du vill använda den.

## <span id="page-17-2"></span>**Volyminställningar <sup>1</sup>**

## <span id="page-17-3"></span>**Ringvolym <sup>1</sup>**

Du kan välja olika ringvolymnivåer från Hög till Av. Maskinen sparar din nya inställning tills du ändrar den.

#### **Ställa in ringvolymen <sup>1</sup>**

**1** Tryck på **ik** (Inställn.). **2** Tryck på  $\sim$  eller  $\sim$  på pekpanelen tills Allmän inställ visas. 3) Tryck på Allmän inställ. **4** Tryck på  $\sim$  eller  $\sim$  tills Volym visas. Tryck på Volym. Tryck på  $\sim$  eller  $\vee$  tills Ringvolym visas. Tryck på Ringvolym. **8** Tryck på  $\sim$  eller  $\vee$  tills Låg, Med, Hög eller Av visas och tryck sedan på alternativet som du vill ställa in. **9** Tryck på ...

## <span id="page-18-0"></span>**Knappvolym <sup>1</sup>**

Om knappvolymen är aktiverad avger maskinen ett ljud när du trycker på en knapp, gör ett misstag och när du har sänt eller tagit emot ett fax.

Du kan välja mellan olika knappvolymnivåer från Hög till Av.

- Tryck på **i** (Inställn.). **2** Tryck på  $\sim$  eller  $\sim$  på pekpanelen tills Allmän inställ visas.
- **3** Tryck på Allmän inställ.
- **4** Tryck på  $\sim$  eller  $\sim$  tills Volym visas.
- **b** Tryck på Volym.
- Tryck på  $\sim$  eller  $\vee$  tills Signal visas.
- Tryck på Signal.
- **8** Tryck på  $\sim$  eller  $\vee$  tills Låg, Med, Hög eller Av visas och tryck sedan på alternativet som du vill ställa in.
- **9** Tryck på ...

## <span id="page-18-1"></span>**Högtalarvolym <sup>1</sup>**

Du kan välja mellan olika högtalarvolymnivåer från Hög till Av. **1** Tryck på **ik** (Inställn.). **2** Tryck på  $\sim$  eller  $\sim$  på pekpanelen tills Allmän inställ visas. 3 Tryck på Allmän inställ. **4** Tryck på  $\sim$  eller  $\sim$  tills  $\text{Volym}$  visas. 5 Tryck på Volym. Tryck på  $\sim$  eller  $\vee$  tills Högt.volym visas.

7 Tryck på Högt.volym.

8 Tryck på  $\sim$  eller  $\vee$  tills Låg, Med, Hög eller Av visas och tryck sedan på alternativet som du vill ställa in.

**9** Tryck på ...

## <span id="page-19-0"></span>**Pekskärms-LCD <sup>1</sup>**

### <span id="page-19-1"></span>**Ställa in bakgrundsbelysningens ljusstyrka <sup>1</sup>**

Prova att ändra ljusstyrkan om du har svårt att se vad som står på pekskärms-LCD:n.

**1** Tryck på **ik** (Inställn.). **2** Tryck på  $\sim$  eller  $\sim$  på pekpanelen tills Allmän inställ visas. 8 Tryck på Allmän inställ.  $\overline{4}$  Tryck på  $\overline{\bullet}$  eller  $\overline{\bullet}$  tills LCD-inställn. visas. 5 Tryck på LCD-inställn. 6 Tryck på Bakgrundsljus. Tryck på  $\sim$  eller  $\vee$  tills Ljus, Med eller Mörk visas och tryck sedan på alternativet som du vill ställa in. 8 Tryck på ...

**2**

## <span id="page-20-0"></span>**Ladda papper <sup>2</sup>**

## <span id="page-20-1"></span>**Ladda papper och andra utskriftsmedia <sup>2</sup>**

## **VAR FÖRSIKTIG**

Bär INTE maskinen genom att hålla i skannerlocket, luckan för pappersstopp, det manuella inmatningsfacket eller kontrollpanelen. Om du gör det kan du tappa taget om maskinen. Bär maskinen genom att hålla i handtagen som finns på maskinens sidor.

Mer information finns i >> Produktsäkerhetsguide.

#### **OBS**

(För MFC-J4610DW)

För fack #2 (nedre facket), se *[Fylla på](#page-26-1)  [papper i pappersfack #2 \(MFC-J4610DW\)](#page-26-1)*  $\rightarrow$  [sidan 19.](#page-26-1)

## <span id="page-20-2"></span>**Fylla på papper i pappersfack #1 <sup>2</sup>**

Lägg endast i ett pappersformat och en papperstyp åt gången i pappersfacket.

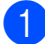

Dra ut pappersfacket helt ur maskinen.

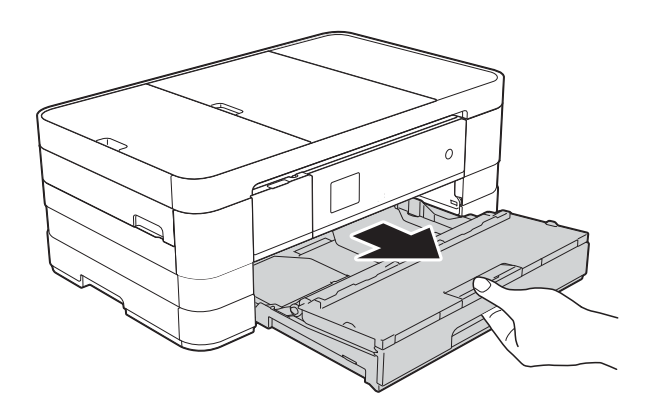

#### **OBS**

• Om stödfliken för papper (1) är öppen ska du stänga den och sedan skjuta in pappersstödet (2) i pappersutmatningsfackets lock.

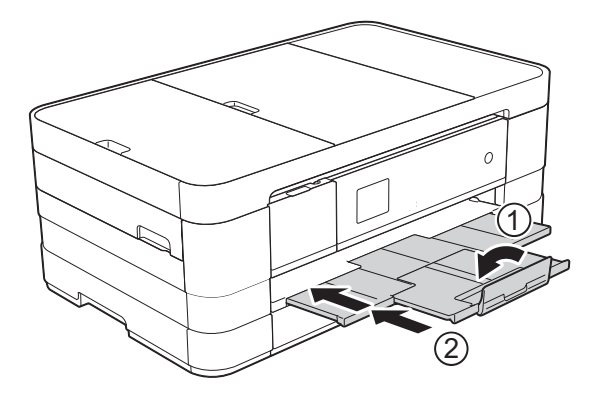

• När du lägger i papper med ett annat format i facket måste du även ändra inställningen för pappersformat på maskinen.

(MFC-J4410DW: Se *[Pappersformat](#page-34-2)*  $\rightarrow$  [sidan 27](#page-34-2).)

(MFC-J4610DW: Se *[Pappersformat och](#page-35-1)  [papperstyp \(MFC-J4610DW\)](#page-35-1)*  $\rightarrow$  [sidan 28](#page-35-1).)

b Öppna pappersutmatningsfackets lock  $(1).$ 

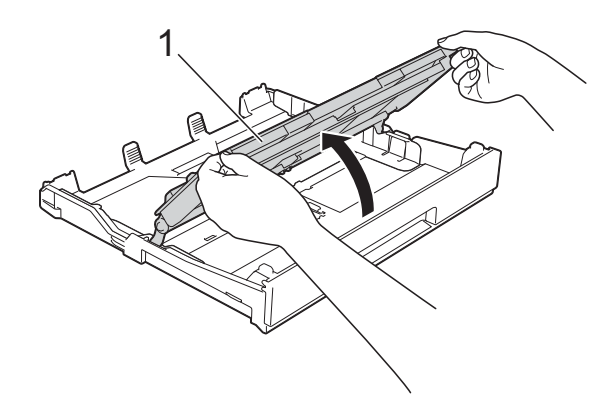

- Tryck försiktigt ned och skjut pappersguiderna (1) så att de passar pappersformatet. Se till att den triangulära markeringen (2) på pappersguiden (1) är i linje med markeringen för det
	- pappersformat som används.

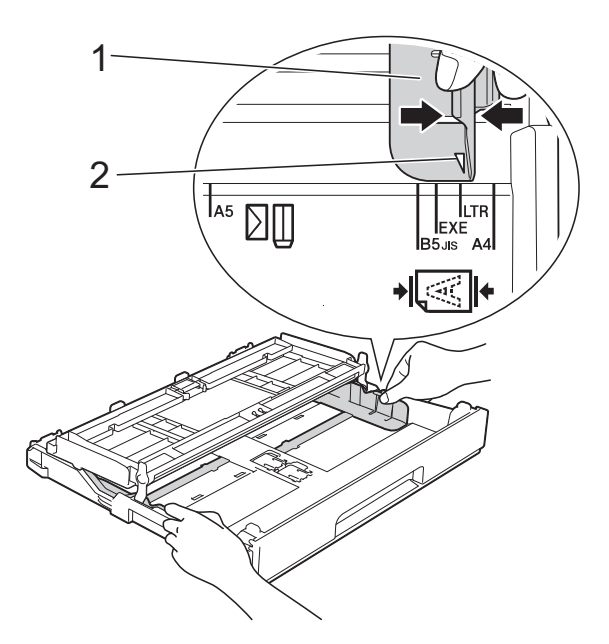

4 Om du bläddrar igenom pappersarken väl minskar du risken för pappersstopp i maskinen.

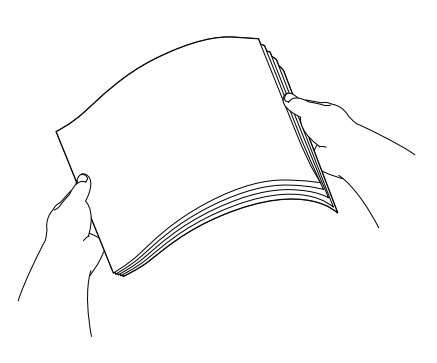

#### **OBS**

Kontrollera alltid att papperet inte har vikt sig eller blivit skrynkligt.

- e Placera papperet försiktigt i pappersfacket med utskriftssidan nedåt. Kontrollera att papperet ligger platt i facket.
	- Använda A4, Letter eller Executive
		- **Liggande orientering <sup>2</sup>**

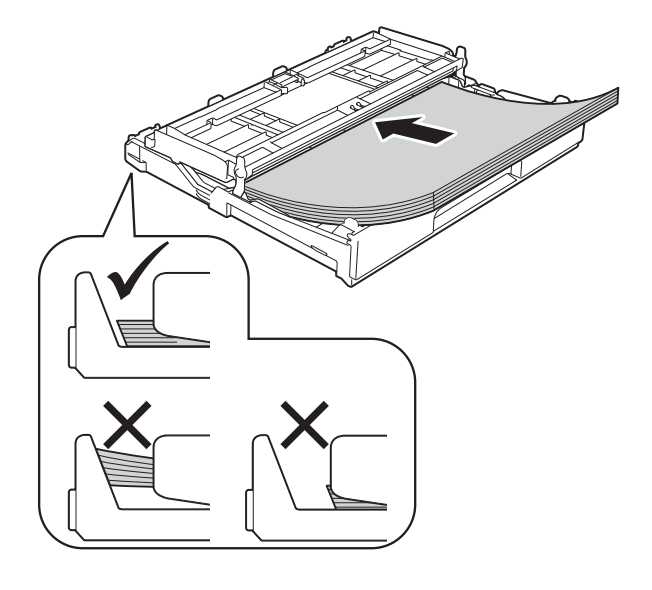

#### **VIKTIGT**

Skjut inte in papperet för långt så att det trycks upp mot baksidan av facket och orsakar pappersmatningsproblem.

#### **OBS**

- A5 eller mindre pappersformat bör laddas i facket med stående orientering. Mer information finns i *[Ladda mindre](#page-23-1)  [papper \(Foto, Foto L och kuvert\)](#page-23-1)*  $\rightarrow$  [sidan 16](#page-23-1).
- Om du vill fylla på papper innan facket är tomt, ska du ta bort papperet från facket och kombinera det med papperet som du fyller på. Bläddra alltid igenom pappersbunten innan du lägger den i facket. Om du fyller på papper utan att bläddra igenom bunten kan det hända att maskinen matar ut flera sidor.
- Mer information om pappersorienteringen finns i *[Pappersorientering samt](#page-40-0)  [pappersfackens kapacitet](#page-40-0)* >> sidan 33.

6 Justera pappersguiderna (1) försiktigt så att de passar papperet. Se till att pappersguiderna ligger mot sidorna på papperet.

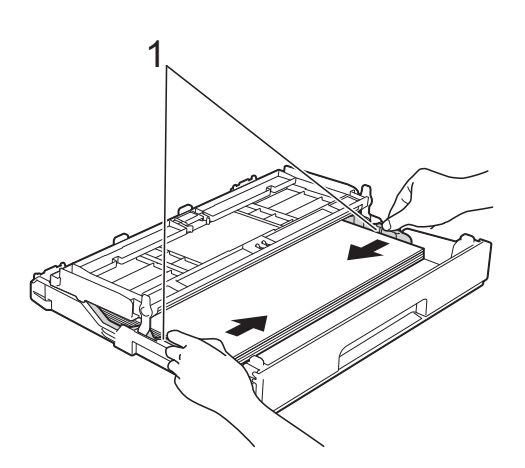

**7** Kontrollera att papperet ligger platt i facket och är under markeringen för maximal pappersmängd (1). Om du fyller på för mycket i pappersfacket kan papperet fastna.

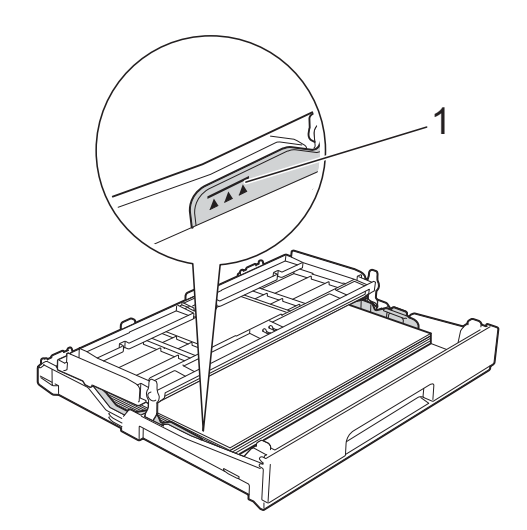

8 Stäng pappersutmatningsfackets lock.

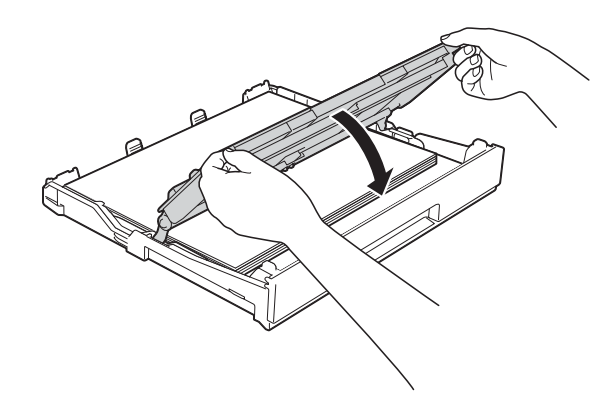

**9** Tryck *långsamt* in pappersfacket helt i maskinen.

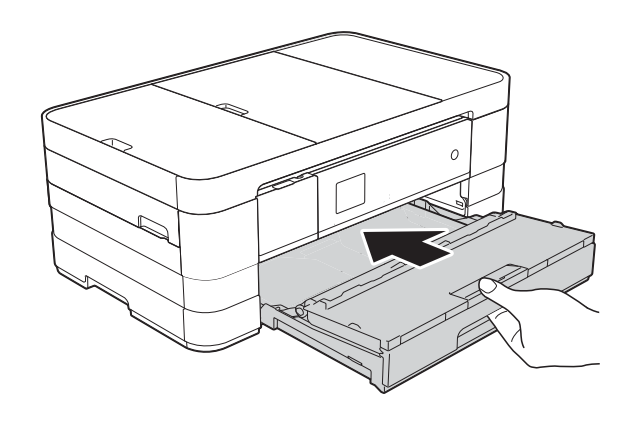

10 Samtidigt som du håller pappersfacket på plats drar du ut pappersstödet (1) tills det klickar på plats. Vik därefter ut stödfliken (2).

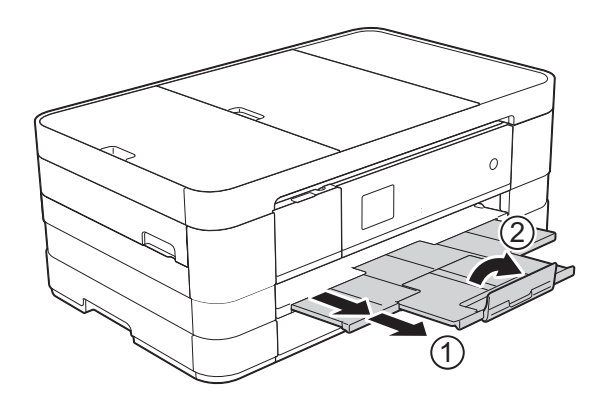

#### **OBS**

Fäll ned stödfliken om du använder papper som är längre än A4, papper i Letter-format eller kuvert med fliken på kortsidan.

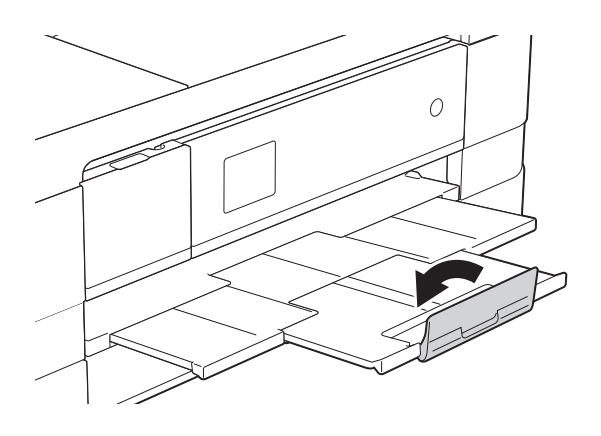

### <span id="page-23-1"></span><span id="page-23-0"></span>**Ladda mindre papper (Foto, Foto L och kuvert) <sup>2</sup>**

#### **Stående orientering**

(A5 eller mindre pappersformat)

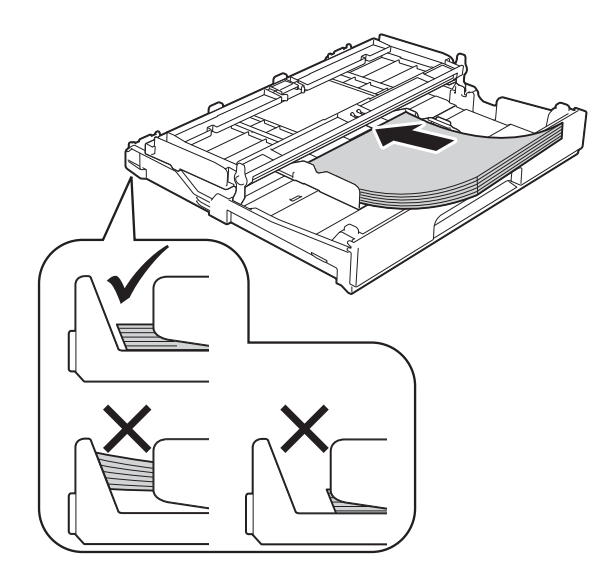

#### **VIKTIGT**

Skjut inte in papperet för långt så att det trycks upp mot baksidan av facket och orsakar pappersmatningsproblem.

#### **Om kuvert <sup>2</sup>**

- Använd kuvert som väger mellan 80 och 95 g/m<sup>2</sup>.
- För vissa kuvert krävs att du ändrar marginalinställningarna i programmet. Gör alltid en testutskrift innan du skriver ut många kuvert.

#### **VIKTIGT**

Använd INTE följande typer av kuvert eftersom de inte matas korrekt:

- Fodrade.
- Fönsterkuvert.
- Med relief (upphöjd skrift).
- Med spännen eller klamrar.
- Kuvert som är förtryckta på insidan.

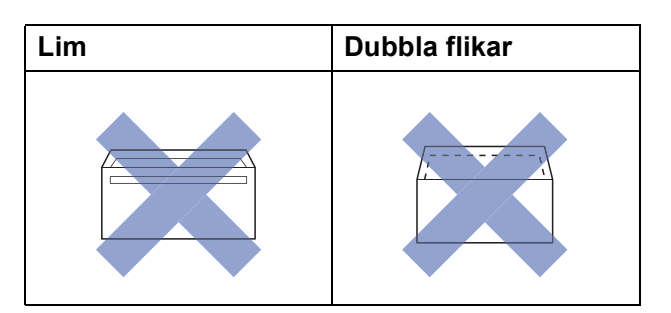

Ibland kan det uppstå pappersmatningsfel på grund av tjockleken, storleken och flikens form på kuverten som du använder.

#### **Ladda kuvert <sup>2</sup>**

**a** Tryck på kuvertens hörn och sidor så att de ligger så plant som möjligt innan du laddar maskinen.

#### **VIKTIGT**

Om kuverten "dubbelmatas" lägger du ett kuvert åt gången i pappersfacket.

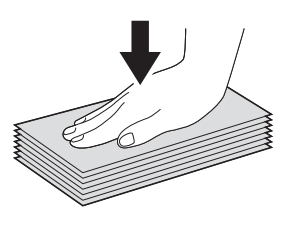

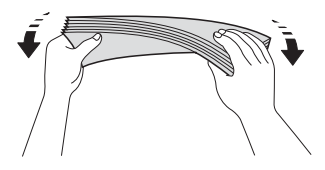

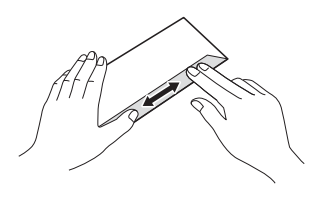

2 Lägg kuvert i pappersfacket med adressidan nedåt. Om kuvertflikarna är längs den långa kanten lägger du i kuverten med fliken till vänster, som visas på bilden. Tryck försiktigt ned och skjut pappersguiderna (1) så att de passar kuvertformatet.

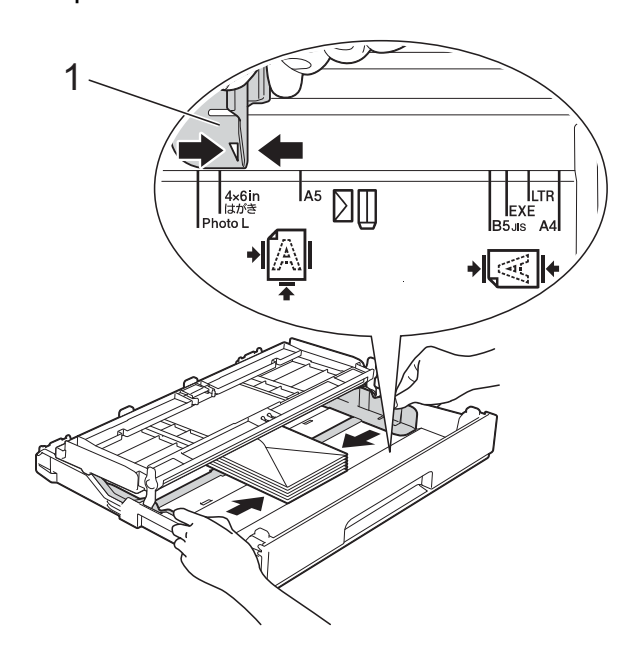

#### **OBS**

• Om du använder kuvert med fliken på kortsidan så för du in kuverten i pappersfacket på det sätt som visas på bilden.

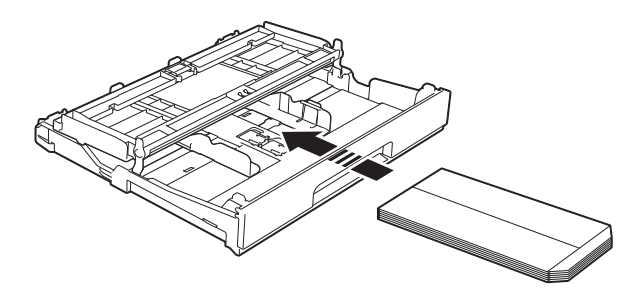

• Fäll ned stödfliken om du använder kuvert med fliken på kortsidan.

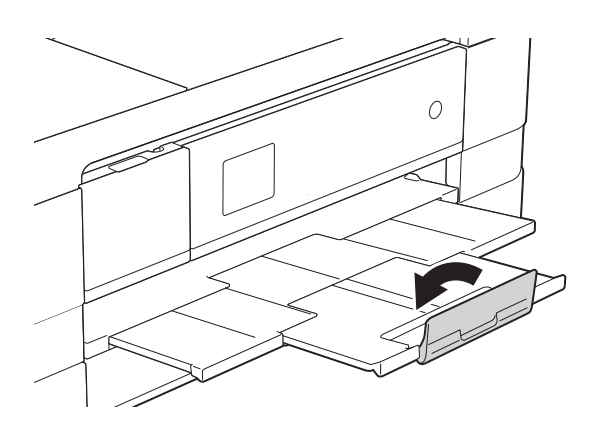

**Om du får problem med att skriva ut på kuvert med fliken på kortsidan kan du försöka med följande: <sup>2</sup>**

1 Öppna kuvertfliken.

**2** Placera kuvertet i pappersfacket med adressidan vänd nedåt och fliken placerad så som visas på bilden.

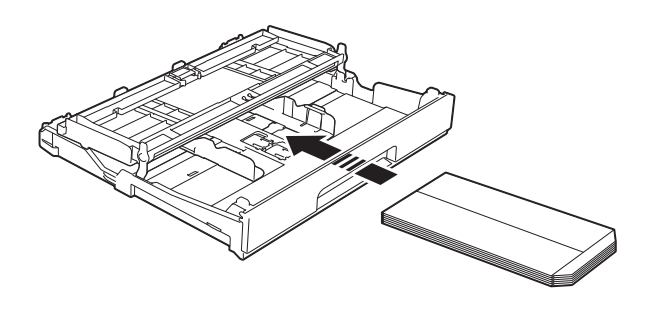

**3** Väli **Roterad** (Windows<sup>®</sup>) eller **Byt sidriktning** (Macintosh) i skrivardrivrutinens dialogruta och justera sedan storleken och marginalerna i programmet.  $(\rightarrow)$  Bruksanvisning för programanvändare: *Utskrift* (Windows®).)  $(\rightarrow)$  Bruksanvisning för programanvändare: *Utskrift och faxsändning* (Macintosh).)

#### **Ladda Foto- och Foto L-papper <sup>2</sup>**

a Tryck på hörnen och sidorna på Fotooch Foto L-papperen så att de ligger så plant som möjligt innan du laddar maskinen.

#### **VIKTIGT**

Om Fotopapper (10  $\times$  15 cm) eller Foto Lpapper (89  $\times$  127 mm) "dubbelmatas" lägger du ett ark fotopapper i taget i facket.

b Gör något av följande:

- Fäll upp Foto L-stoppet (1) om du placerar Foto L-papper  $(89 \times 127 \text{ mm})$  i pappersfacket.
- Fäll upp Foto-stoppet (2) om du placerar Fotopapper (10  $\times$  15 cm) i pappersfacket.

Tryck försiktigt ned och skjut pappersguiderna (3) så att de passar pappersformatet.

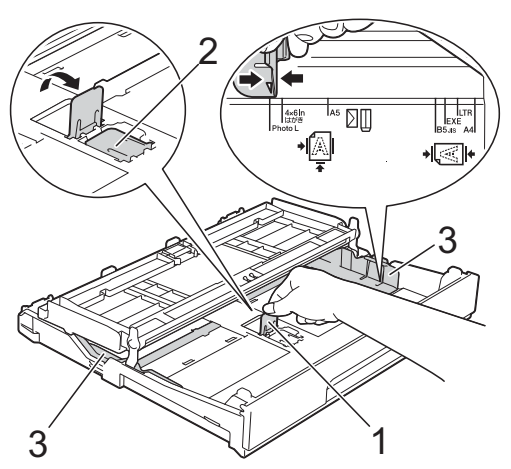

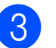

**3** Stäng pappersutmatningsfackets lock.

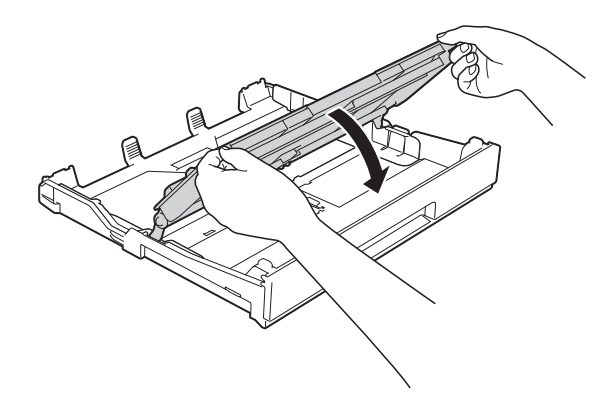

4 Placera Foto- eller Foto L-papper i pappersfacket med utskriftssidan nedåt.

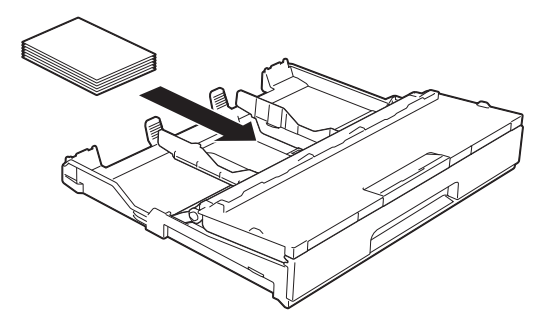

**b** Öppna pappersutmatningsfackets lock (1).

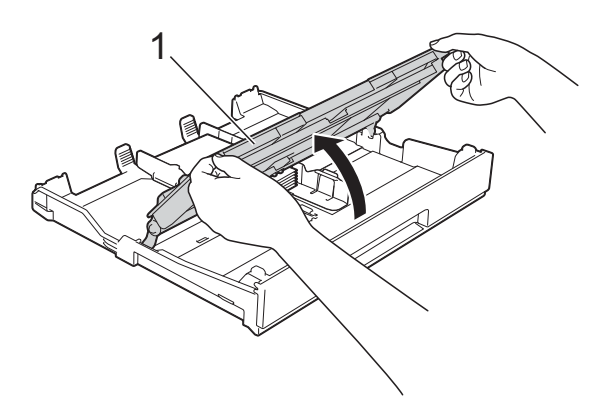

f Justera pappersguiderna (1) försiktigt så att de passar papperet. Se till att pappersguiderna ligger mot sidorna på papperet.

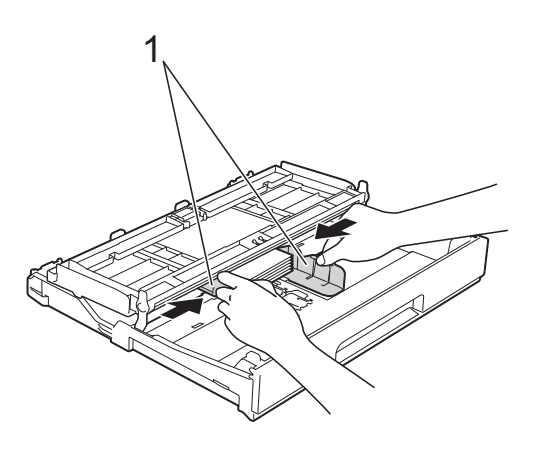

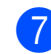

Stäng pappersutmatningsfackets lock.

## <span id="page-26-1"></span><span id="page-26-0"></span>**Fylla på papper i pappersfack #2 (MFC-J4610DW) <sup>2</sup>**

#### **OBS**

- Du kan bara använda vanligt papper med formaten A4 eller Letter i fack #2.
- Mer information om pappersorienteringen finns i *[Pappersorientering samt](#page-40-0)  [pappersfackens kapacitet](#page-40-0)* >> sidan 33.
- Dra ut pappersfacket helt ur maskinen.

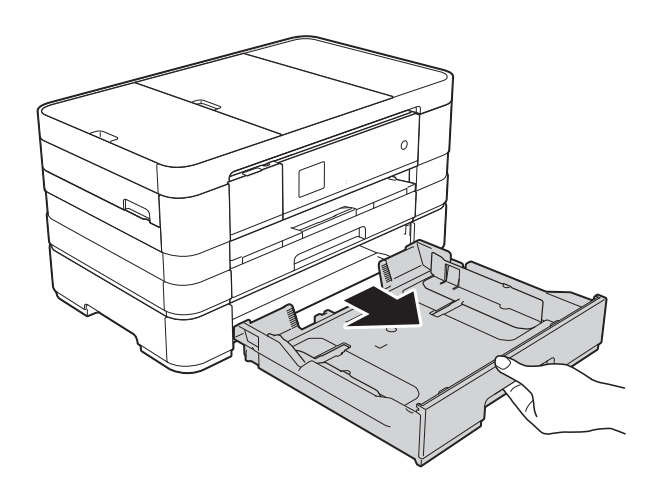

**2** Tryck försiktigt ned och skjut pappersguiderna (1) så att de passar pappersformatet. Se till att den triangulära

markeringen (2) på pappersguiden (1) är i linje med markeringen för det pappersformat som används.

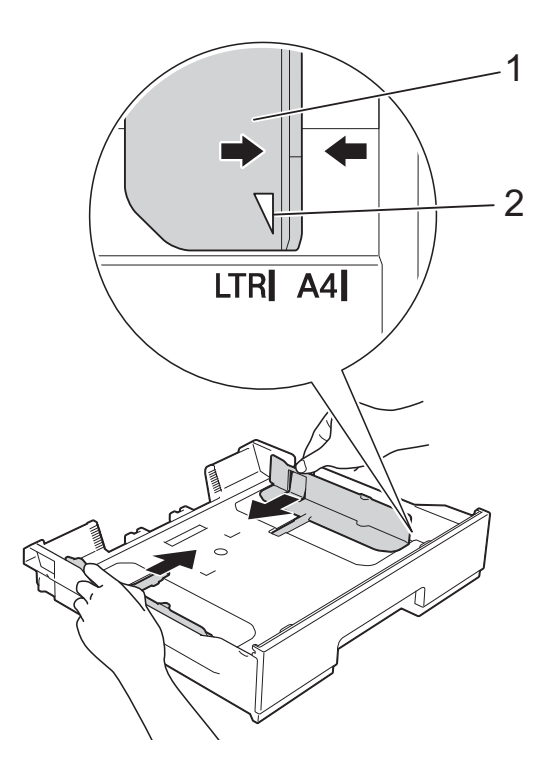

**3** Om du bläddrar igenom pappersarken väl minskar du risken för pappersstopp i maskinen.

#### **OBS**

Se alltid till att papperet inte har vikt sig.

4 Placera papperet försiktigt i pappersfacket med utskriftssidan nedåt. Kontrollera att papperet ligger platt i facket.

#### **Liggande orientering <sup>2</sup>**

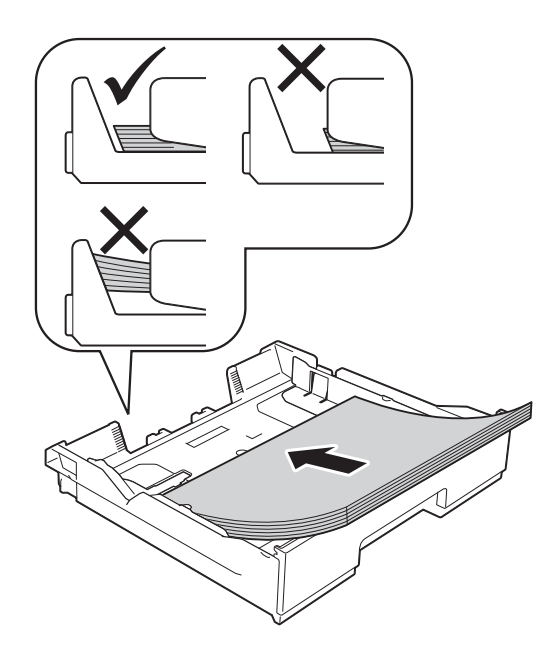

#### **VIKTIGT**

Skjut inte in papperet för långt så att det trycks upp mot baksidan av facket och orsakar pappersmatningsproblem.

#### **OBS**

Om du vill fylla på papper innan facket är tomt, ska du ta bort papperet från facket och kombinera det med papperet som du fyller på. Bläddra alltid igenom pappersbunten innan du lägger den i facket. Om du fyller på papper utan att bläddra igenom bunten kan det hända att maskinen matar ut flera sidor.

**6** Justera pappersguiderna (1) försiktigt så att de passar papperet. Se till att pappersguiderna ligger mot sidorna på papperet.

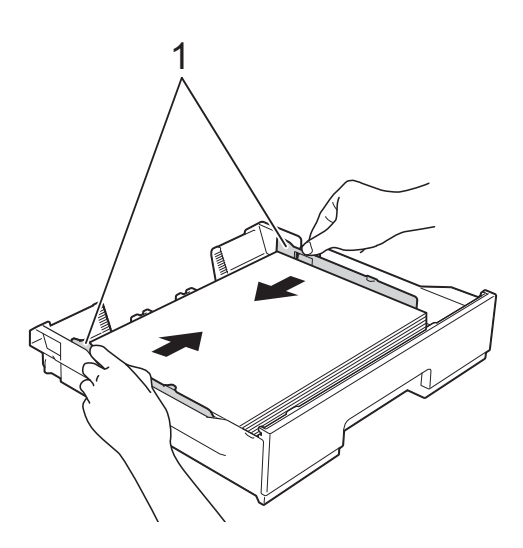

6 Kontrollera att papperet ligger platt i facket och är under markeringen för maximal pappersmängd (1). Om du fyller på för mycket i pappersfacket kan papperet fastna.

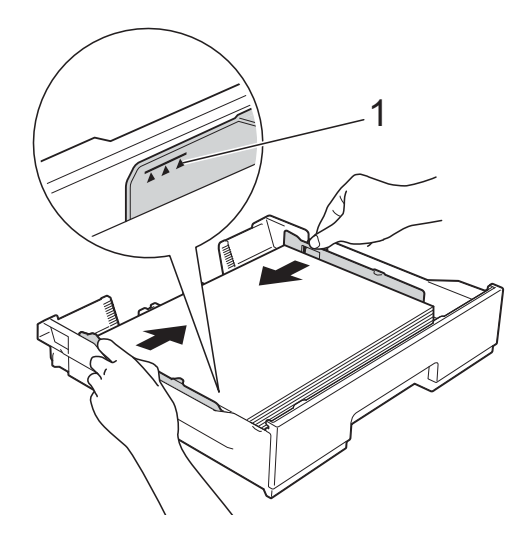

**7** Tryck *långsamt* in pappersfacket helt i maskinen.

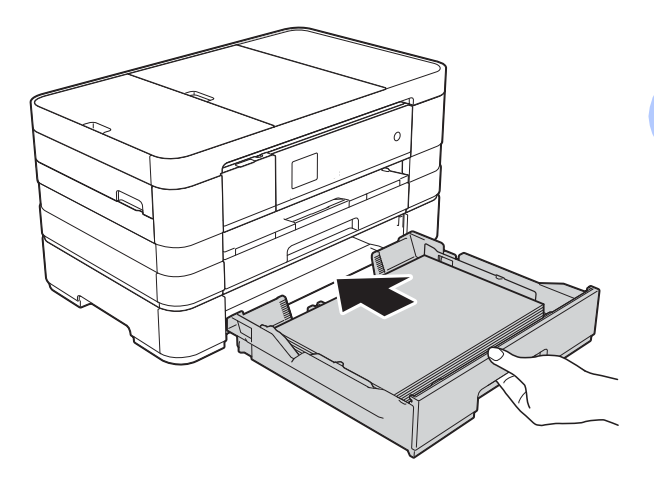

8 Dra ut pappersstödet (1) tills ett klick hörs och fäll upp stödfliken (2).

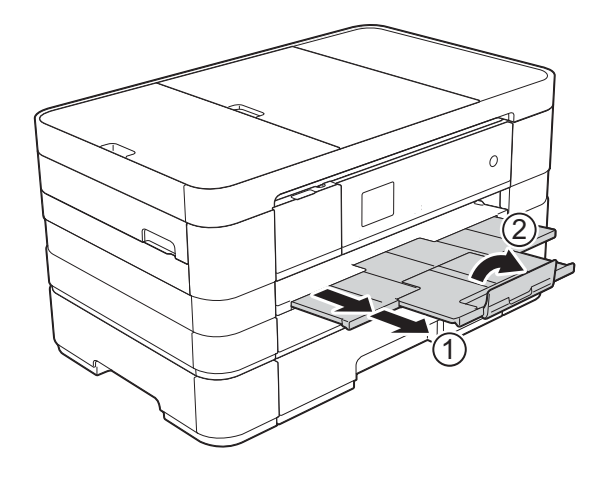

### <span id="page-29-0"></span>**Ladda papper i det manuella inmatningsfacket <sup>2</sup>**

I det här facket kan du ladda särskilda utskriftsmedia, ett ark åt gången. Använd det manuella inmatningsfacket för att skriva ut eller kopiera på A3, Ledger, Legal, A4, Letter, Executive, A5, A6, kuvert, Foto (10  $\times$  15 cm), Foto L (89  $\times$  127 mm), Foto 2L (13  $\times$  18 cm) och Registerkort (127  $\times$  203 mm).

#### **OBS**

- Maskinen aktiverar automatiskt det manuella matningsläget när du placerar papper i det manuella inmatningsfacket.
- Fäll ned stödfliken om du använder papper som är längre än A4, papper i Letter-format eller kuvert med fliken på kortsidan.

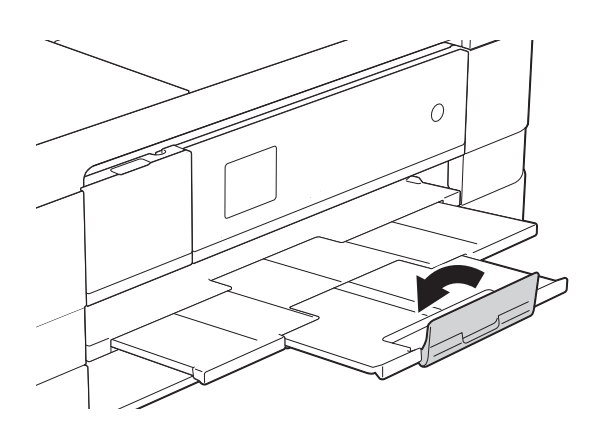

 $\bullet$  Öppna luckan till det manuella inmatningsfacket som finns på maskinens baksida.

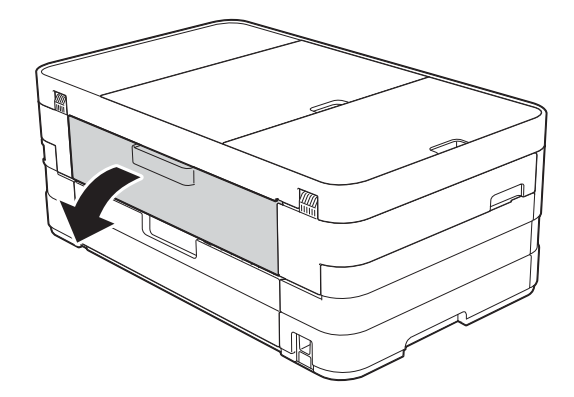

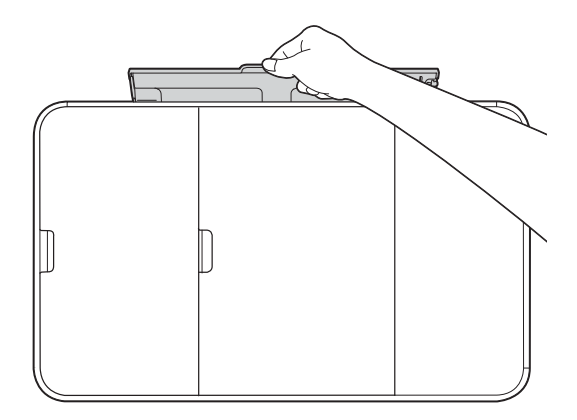

**2**

<sup>2</sup> Skjut pappersguiderna på det manuella inmatningsfacket så att de passar bredden på det papper som du tänker använda.

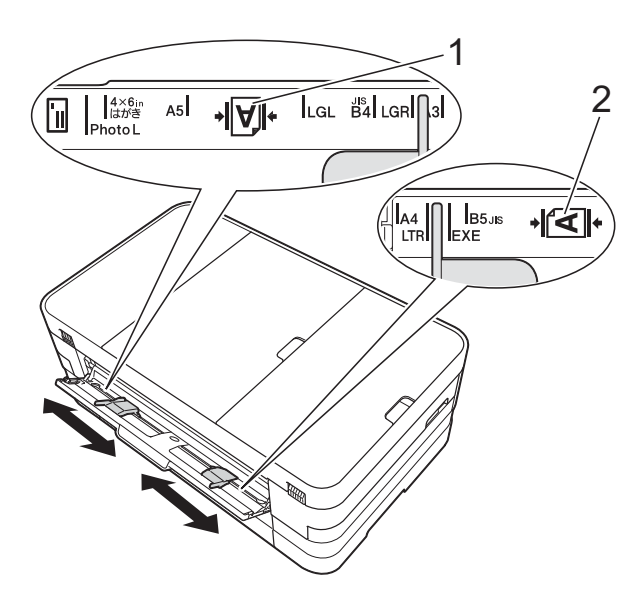

### **OBS**

Pappersmarkeringen (1) för stående orientering finns på höger sida av det manuella inmatningsfacket och markering (2) för liggande orientering finns till vänster.

När du flyttar pappersguiderna ska du kontrollera att de befinner sig i dessa lägen.

**3** Placera *endast* ett ark papper i det manuella inmatningsfacket med utskriftssidan *uppåt*.

> Använda A3, Ledger, Legal, A5, A6, kuvert, Foto, Foto L, Foto 2L eller Registerkort

#### **Stående orientering <sup>2</sup>**

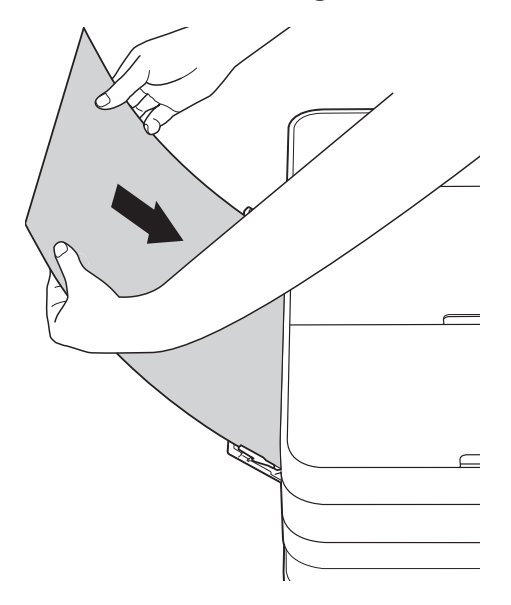

Använda A4, Letter eller Executive **Liggande orientering <sup>2</sup>**

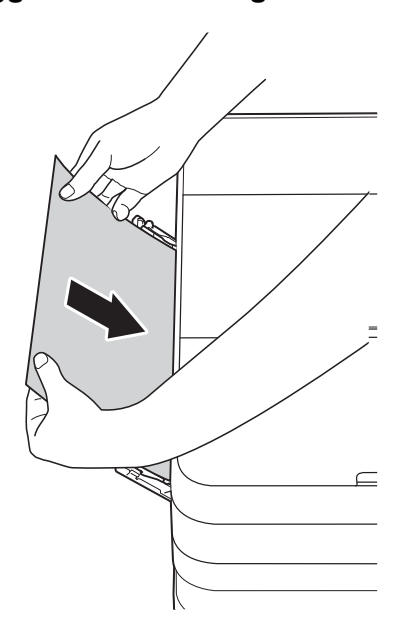

#### **VIKTIGT**

• Placera INTE mer än ett ark papper åt gången i det manuella inmatningsfacket. Om du gör det kan det bli pappersstopp. Även om du skriver ut flera sidor så ska du inte mata in nästa ark papper förrän det visas ett meddelande på pekskärmen som uppmanar dig att göra detta.

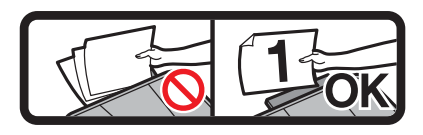

- Placera INTE papper i det manuella inmatningsfacket när du skriver ut från pappersfacket. Om du gör det kan det bli pappersstopp.
- Mer information om pappersorienteringen finns i *[Pappersorientering samt](#page-40-0)  [pappersfackens kapacitet](#page-40-0)* >> sidan 33.
- 4 Använd båda händerna och justera pappersguiderna på det manuella inmatningsfacket försiktigt så att de passar papperet.

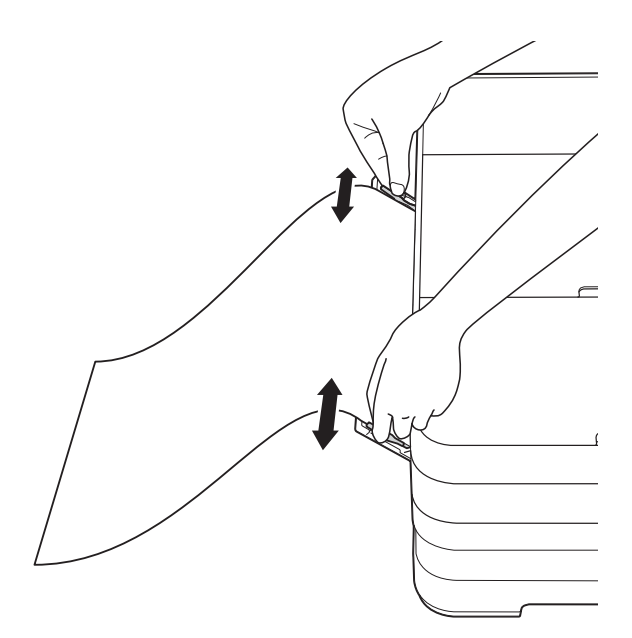

#### **OBS**

- Tryck INTE pappersguiderna för hårt mot papperet. Om du gör det kan papperet vika sig.
- Placera papperet i mitten på det manuella inmatningsfacket mellan pappersguiderna. Om papperet inte är centrerat drar du ut det och för in det på nytt i mittpositionen.
- 5 Använd båda händerna och placera ett pappersark i det manuella inmatningsfacket tills den främre kanten vidrör matarrullen. Släpp papperet när du hör att maskinen drar in det ett kort stycke. På pekskärmen visas Manuell arkmatare klar.

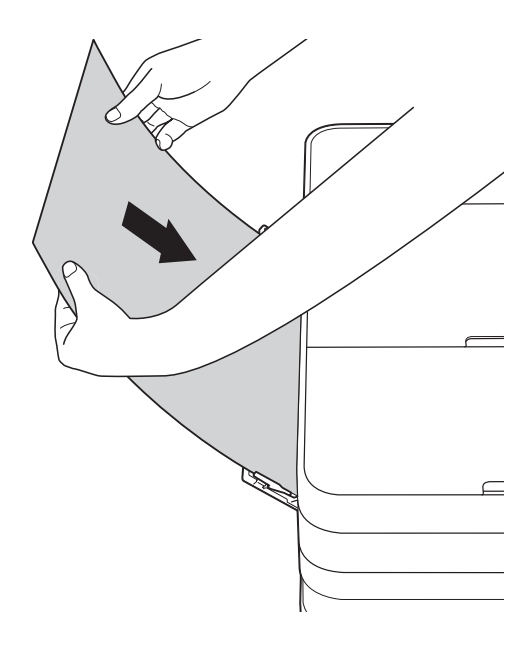

#### **OBS**

- När du laddar ett kuvert eller ett ark tjockt papper ska du trycka in kuvertet i det manuella inmatningsfacket tills du känner hur det griper tag i kuvertet.
- När du matar in papper i formaten A3, Legal eller Ledger i det manuella inmatningsfacket håller maskinen kvar sidan när den har skrivits ut, så att sidan inte faller ned. Dra ut den utskrivna sidan och tryck på OK när utskriften är färdig.

6 Om dina data inte ryms på ett ark uppmanas du av pekskärmen att ladda ytterligare ett ark papper. Placera ytterligare ett pappersark i det manuella inmatningsfacket och tryck sedan på OK på pekskärmen.

#### **OBS**

- Se till att utskriften är klar innan du stänger luckan till det manuella inmatningsfacket.
- När papper är placerat i det manuella inmatningsfacket skriver maskinen alltid ut från det manuella inmatningsfacket.
- Papper som förs in i det manuella inmatningsfacket när en testsida, ett fax eller en rapport skrivs ut kommer att matas ut.
- Om du placerar papper i det manuella inmatningsfacket under maskinens rengöringsprocess, så kommer det att matas ut. Vänta tills maskinen är klar med rengöringen och placera sedan papperet i det manuella inmatningsfacket igen.

## <span id="page-33-0"></span>**Ej utskrivbart område <sup>2</sup>**

Hur stort det utskrivbara området blir beror på inställningarna i det program som du använder. Nedan anges hur stort det ej utskrivbara området är på pappersark och kuvert. Maskinen kan skriva ut på de skuggade områdena på pappersark när funktionen för kantfri utskrift är tillgänglig och aktiverad.

(**▶▶** Bruksanvisning för programanvändare: Utskrift (Windows<sup>®</sup>).)

(>> Bruksanvisning för programanvändare: Utskrift och faxsändning (Macintosh).)

**Pappersark Kuvert**

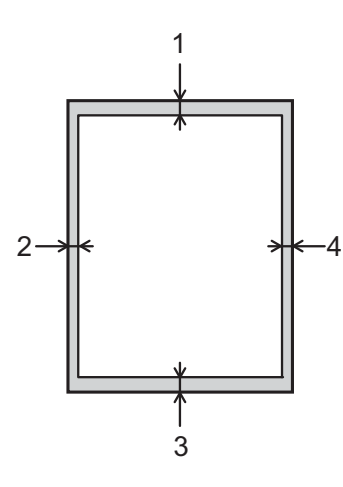

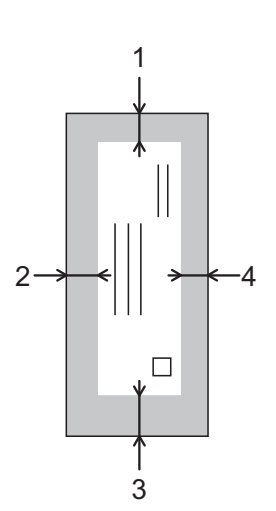

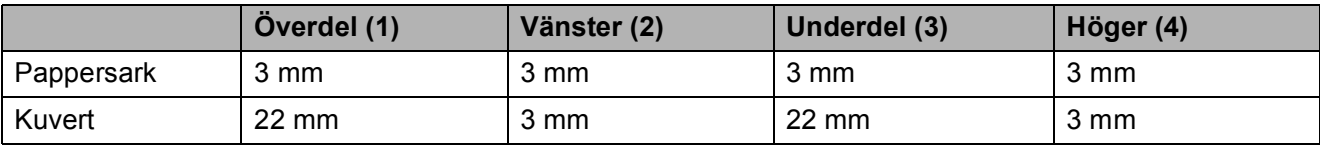

#### **OBS**

Funktionen för kantfritt är inte tillgänglig när du skriver ut på kuvert eller använder dubbelsidig utskrift.

## <span id="page-34-0"></span>**Pappersinställningar <sup>2</sup>**

### <span id="page-34-1"></span>**Pappersformat och papperstyp (MFC-J4410DW) <sup>2</sup>**

#### **Papperstyp <sup>2</sup>**

Du får bäst utskriftskvalitet om du ställer in maskinen på den papperstyp som du använder.

- **Tryck på**  $\int$  (Inställn.).
- **2** Tryck på  $\sim$  eller  $\sim$  på pekpanelen tills Allmän inställ visas.
- Tryck på Allmän inställ.
- 4 Tryck på  $\sim$  eller  $\vee$  tills Papperstyp visas.
- 5 Tryck på Papperstyp.
- **f** Tryck på  $\sim$  eller  $\sim$  tills Vanligt papper, Bläckst.papper, Brother BP71, Annat glättat eller OH-Film visas och tryck sedan på alternativet som du vill ställa in.

## 7 Tryck på **...**

#### **OBS**

Papperet matas ut med texten uppåt i pappersfacket på maskinens framsida. Om du använder OH-film eller glättat papper förhindrar du nedfläckning av andra kopior eller att papper fastnar om du avlägsnar varje ark så snart det har skrivits ut.

#### <span id="page-34-2"></span>**Pappersformat <sup>2</sup>**

Du kan använda följande pappersformat när du skriver ut kopior: A4, A5, A3,  $10 \times 15$  cm, Letter, Legal och Ledger, samt två format när du skriver ut fax: A4 eller Letter. Om du tänker använda ett nytt pappersformat måste du även ändra inställningen för pappersformatet så att maskinen kan anpassa ett inkommande faxmeddelande till en sida.

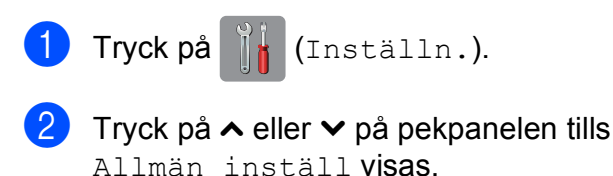

- **3** Tryck på Allmän inställ.
- 4 Tryck på  $\sim$  eller  $\sim$  tills Pappersformat visas.
- 5 Tryck på Pappersformat.
- Tryck på  $\sim$  eller  $\vee$  tills A4, A5, 10x15cm eller Letter visas och tryck sedan på alternativet som du vill ställa in.

Tryck på **.** 

#### **OBS**

När du kopierar på pappersformaten A3, Legal eller Ledger ska du ställa in alternativet för pappersformat i kopieringsläget.

## <span id="page-35-1"></span><span id="page-35-0"></span>**Pappersformat och papperstyp (MFC-J4610DW) <sup>2</sup>**

Du får bäst utskriftskvalitet om du ställer in maskinen på den papperstyp som du använder.

Du kan använda följande pappersformat när du skriver ut kopior: A4, A5, A3,  $10 \times 15$  cm, Letter, Legal och Ledger, samt två format när du skriver ut fax: A4 eller Letter. Om du laddar ett annat pappersformat i maskinen måste du även ändra inställningen för pappersformatet så att maskinen kan anpassa ett inkommande fax till en sida.

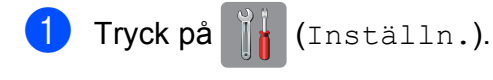

- Tryck på  $\sim$  eller  $\vee$  på pekpanelen tills Allmän inställ visas.
- Tryck på Allmän inställ.
- $\left(4\right)$  Tryck på  $\sim$  eller  $\vee$  tills Fackinst. visas.
- Tryck på Fackinst.
- Tryck på Fack 1 eller Fack 2.

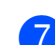

**Gör något av följande:** 

■ Om du trycker på Fack #1 ska du ställa in det pappersformat och den papperstyp som du vill använda.

Tryck på Pappersformat.

Tryck på  $\sim$  eller  $\vee$  tills pappersformatsalternativen A4, A5, 10x15cm och Letter visas och tryck på formatet som du vill ställa in.

Tryck på Papperstyp.

Tryck på  $\sim$  eller  $\vee$  tills papperstypsalternativen Vanligt papper, Bläckst.papper, Brother BP71, Annat glättat och OH-Film visas och tryck på typen som du vill ställa in.

■ Om du trycker på Fack #2 ska du ställa in det pappersformat som du vill använda.

Tryck på Pappersformat.

Tryck på det pappersformat, A4 eller Letter, som du vill ställa in.

## 8 Tryck på .

#### **OBS**

- Du kan bara använda vanligt papper i Fack 2.
- Papperet matas ut med texten uppåt i pappersfacket på maskinens framsida. Om du använder OH-film eller glättat papper förhindrar du nedfläckning av andra kopior eller att papper fastnar om du avlägsnar varje ark så snart det har skrivits ut.
- När du kopierar på pappersformaten A3, Legal eller Ledger, ställer du in alternativet för pappersformat i kopieringsläget.
## <span id="page-36-0"></span>**Använda fack i kopieringsläget (MFC-J4610DW) <sup>2</sup>**

Du kan ändra vilket fack maskinen använder som standard för kopior.

Välj fack aut. gör att maskinen matar papper från antingen fack #1 eller fack #2 med inställningarna för papperstyp och pappersformat som visas i tabellen över kopieringsinställningar.

Gör så här om du vill ändra standardinställningen:

- Tryck på [k] (Inställn.).
- **2** Tryck på  $\sim$  eller  $\sim$  på pekpanelen tills Allmän inställ visas.
- Tryck på Allmän inställ.
- $\overline{4}$  Tryck på  $\overline{\bullet}$  eller  $\overline{\bullet}$  tills Fackinst. visas.
- 5) Tryck på Fackinst.
- **form** Tryck på  $\sim$  eller  $\sim$  tills Fackanv.: Kopia visas.
- Tryck på Fackanv.: Kopia.
- $\begin{pmatrix} 8 \end{pmatrix}$  Tryck på Fack 1, Fack 2 eller Välj fack aut.
- **9** Tryck på **.**

#### **OBS**

Du kan tillfälligt ändra pappersformatet och valet av fack för nästa kopia. (Se *[Pappersformat](#page-65-0)* >> sidan 58 och *Val av [fack \(MFC-J4610DW\)](#page-65-1)* >> sidan 58.)

## **Använda fack i faxläget (MFC-J4610DW) <sup>2</sup>**

Du kan ändra vilket fack maskinen använder som standard vid utskrift av mottagna fax.

Välj fack aut. möjliggör att maskinen använder papper från fack #1 först, eller från fack #2 om

- fack #2 är inställt för ett annat pappersformat som är mer lämpligt för de fax som tas emot, eller
- båda facken använder samma pappersformat och fack #1 inte är inställt för att använda vanligt papper.

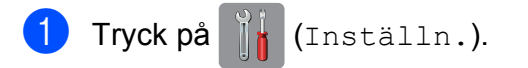

- Tryck på  $\sim$  eller  $\vee$  på pekpanelen tills Allmän inställ visas.
- 3) Tryck på Allmän inställ.
- Tryck på  $\sim$  eller  $\vee$  tills Fackinst. visas.
- Tryck på Fackinst.
- Tryck på  $\sim$  eller  $\vee$  tills Fackanv.: Fax visas.
- Tryck på Fackanv.: Fax.
- 8 Tryck på Fack 1, Fack 2 eller Välj fack aut.
- Tryck på  $\bigcap$ .

**29**

# **Godkända papper och andra utskriftsmedia <sup>2</sup>**

Utskriftskvaliteten kan påverkas av vilken papperstyp som används i maskinen.

Du uppnår bästa utskriftskvalitet för de inställningar du har valt genom att alltid ställa in papperstypen så att den överensstämmer med papperet som ligger i facket.

Du kan använda normalt papper, papper för bläckstråleskrivare (bestruket papper), glättat papper, OH-film och kuvert.

Vi rekommenderar att du provar dig fram innan du köper en större mängd papper.

Använd Brother-papper för bästa resultat.

■ När du skriver ut på bläckpapper (bestruket papper), OH-film och glättat papper måste du se till att välja rätt utskriftsmedium på fliken **Grundläggande** i skrivardrivrutinen eller i papperstypsinställningen på maskinens meny.

(MFC-J4410DW: Se *[Papperstyp](#page-34-0)*  $\rightarrow$  [sidan 27.](#page-34-0))

(MFC-J4610DW: Se *[Pappersformat och](#page-35-0)  [papperstyp \(MFC-J4610DW\)](#page-35-0)*  $\rightarrow$  [sidan 28.](#page-35-0))

- Lägg in ett extra ark av samma fotopapper i pappersfacket om du skriver ut på Brother-fotopapper. Ett extra ark medföljer i pappersförpackningen för detta syfte.
- Om du använder OH-film eller fotopapper förhindrar du fläckar och pappersstopp om du avlägsnar varje ark så snart det har skrivits ut.
- Undvik att vidröra den utskrivna ytan omedelbart efter utskrift, eftersom ytan kanske inte är torr och du kan få fläckar på fingrarna.

## **Rekommenderat papper <sup>2</sup>**

För att få det bästa utskriftsresultatet bör du använda Brother-papper. (Se nedanstående tabell.)

Om det inte går att få tag i Brother-papper rekommenderar vi att du testar olika papper innan du köper större mängder.

Vi rekommenderar att du använder "3M Transparency Film" när du skriver ut på OH-film.

#### **Brother-papper**

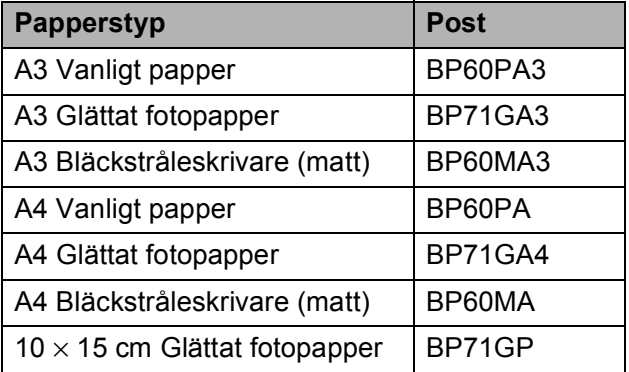

## **Hantera och använda utskriftsmedia <sup>2</sup>**

- Förvara pappersarken i de förseglade originalförpackningarna. Se till att arken ligger plant och på behörigt avstånd från fukt, direkt solljus och värme.
- Undvik att vidröra fotopapperets blanka (bestrukna) sida.
- Undvik att vidröra någon sida av OHfilmen eftersom denna typ av material lätt absorberar fukt och svett, vilket försämrar utskriftskvaliteten. OH-film som är avsedd för laserskrivare/kopieringsmaskiner kan smutsa ned nästa dokument. Använd endast OH-film som är avsedd för bläckstråleutskrift.

#### **VIKTIGT**

Använd INTE följande papperstyper:

• Trasigt, vikt, skrynkligt eller oregelbundet format papper

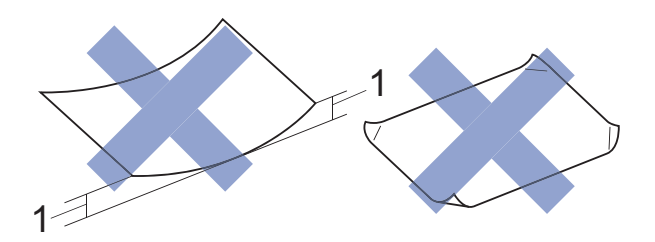

- **1 Om papperet är böjt 2 mm eller mer kan det leda till att det fastnar.**
- Extremt blankt papper eller papper med mycket struktur
- Papper som inte kan placeras jämnt i en trave
- Papper med kort fiberriktning

#### **Papperskapacitet för pappersutmatningsfackets lock <sup>2</sup>**

Upp till 50 ark med 80 g/m2 A4-papper.

 OH-film och fotopapper måste tas bort från pappersutmatningsfackets lock så fort ett ark har matats ut för att förhindra nedfläckning.

**2**

## **Välja rätt utskriftsmedia <sup>2</sup>**

## **Papperstyp och pappersformat för olika funktioner <sup>2</sup>**

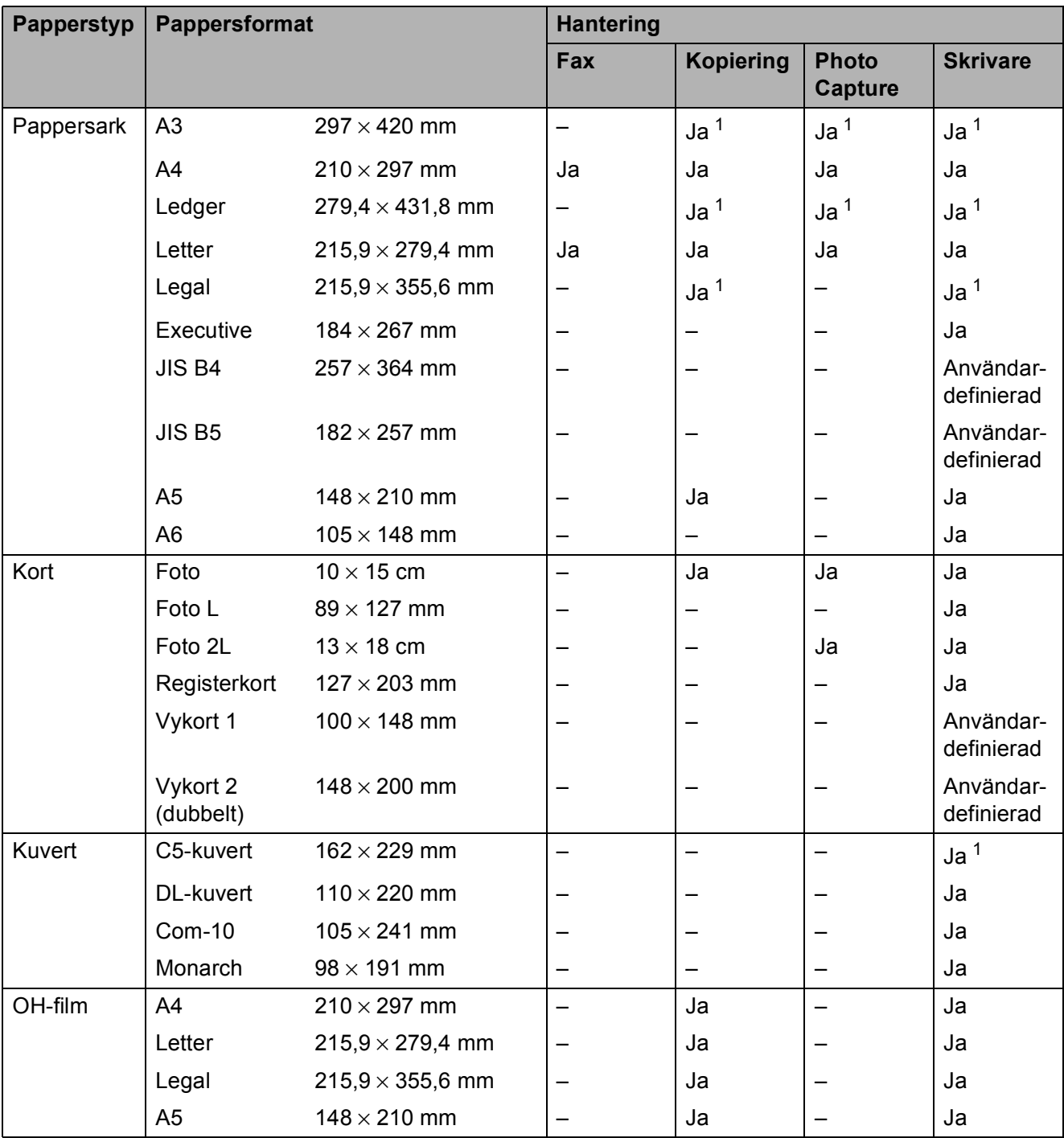

<span id="page-39-0"></span><sup>1</sup> Endast det manuella inmatningsfacket

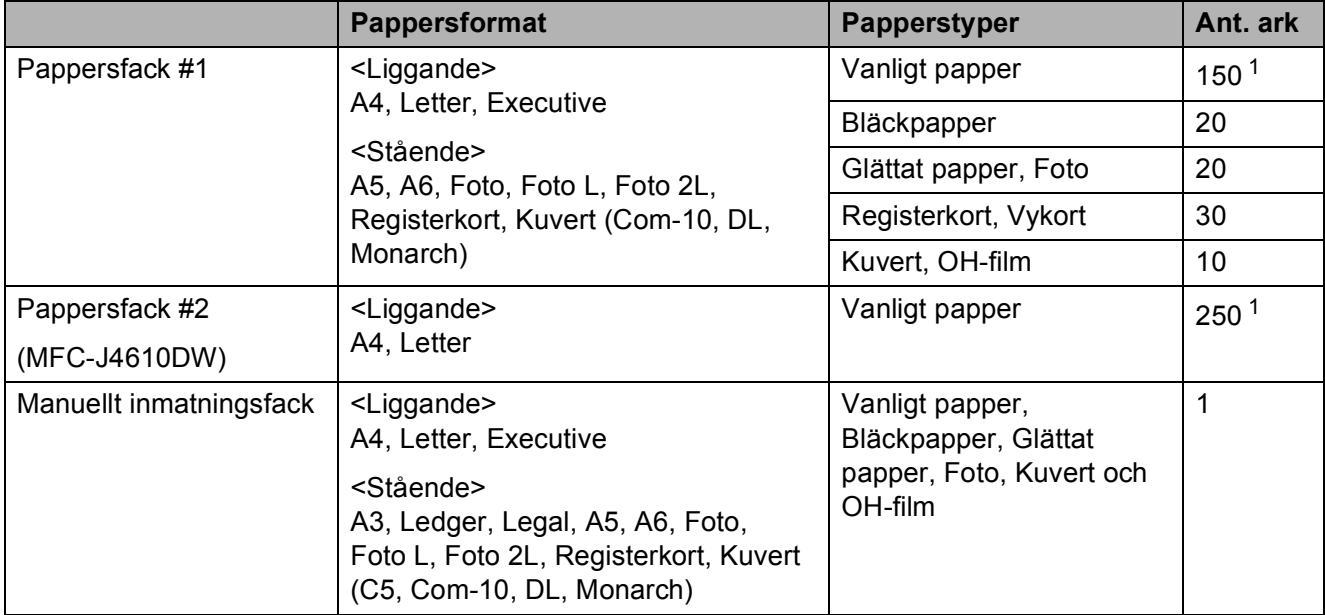

#### **Pappersorientering samt pappersfackens kapacitet <sup>2</sup>**

<span id="page-40-0"></span>1 När 80 g/m<sup>2</sup>-papper används.

#### **OBS**

Om du väljer Användardefinierat i skrivardrivrutinens rullgardinslista för pappersformat, så kommer pappersorienteringen att variera beroende på papperets format och tjocklek.

(Mer information finns i *[Pappersorientering när Användardefinierat används som](#page-41-0)  [pappersformat i skrivardrivrutinen](#page-41-0)* >> sidan 34.)

## <span id="page-41-0"></span>**Pappersorientering när Användardefinierat används som pappersformat i skrivardrivrutinen <sup>2</sup>**

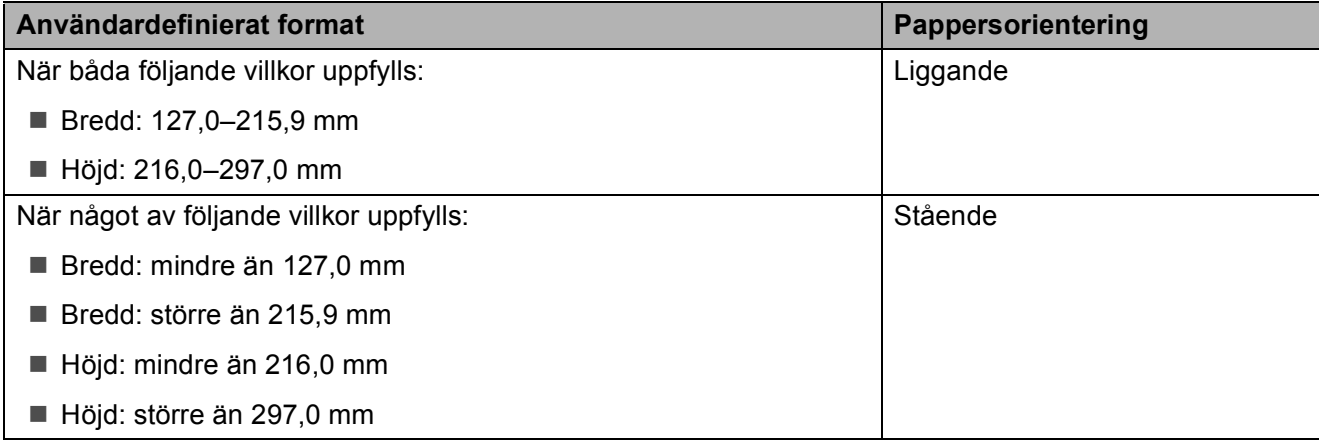

#### **OBS**

Om du väljer Kuvert i rullgardinslistan för papperstjocklek måste du fylla på kuverten med stående orientering.

## **Papperets vikt och tjocklek <sup>2</sup>**

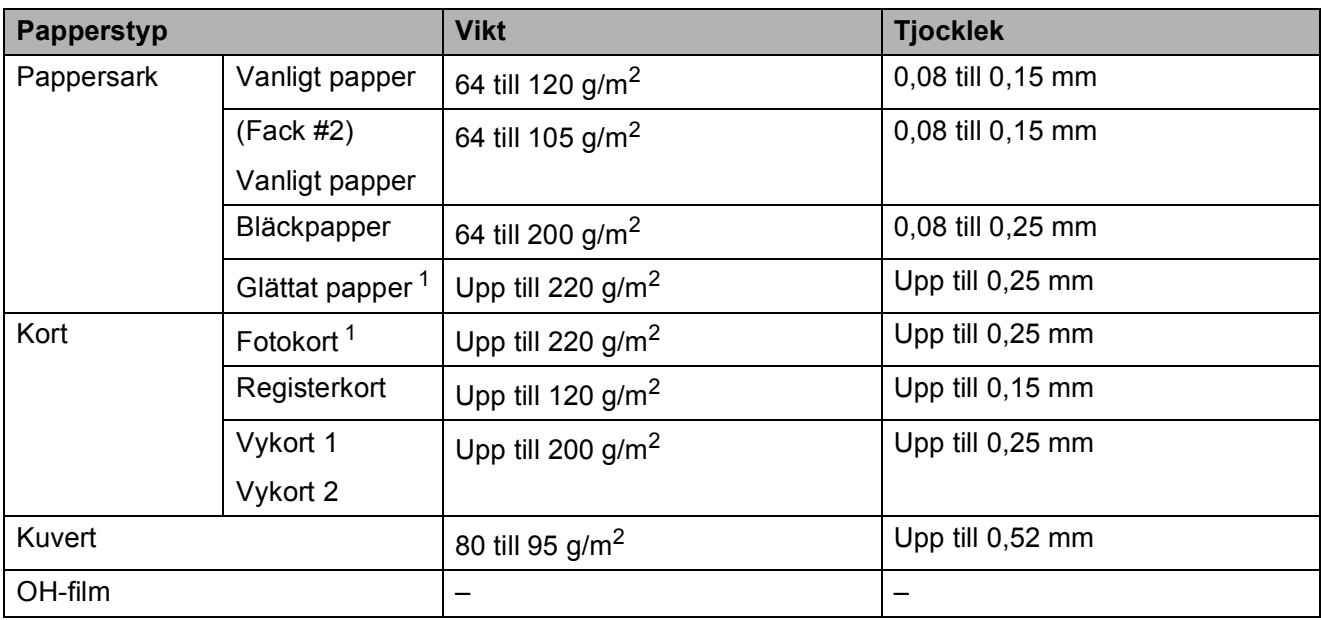

<span id="page-41-1"></span><sup>1</sup> BP71-papper (260 g/m<sup>2</sup>) är särskilt utformat för Brother-bläckstrålemaskiner.

**3**

# **Ladda dokument <sup>3</sup>**

# **Ladda dokument <sup>3</sup>**

Du kan sända fax, kopiera eller skanna från dokumentmataren (ADF) och från kopieringsglaset.

## <span id="page-42-0"></span>**Använda dokumentmataren <sup>3</sup>**

Dokumentmataren rymmer upp till 20 ark som matas individuellt genom maskinen. Använd papper inom storlekarna och vikterna i tabellen nedan. Bläddra alltid igenom pappersarken innan du placerar papperen i dokumentmataren.

## **Dokument: storlek och vikt <sup>3</sup>**

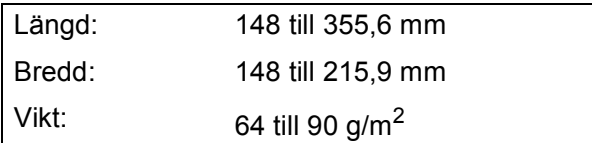

## **Ladda dokument <sup>3</sup>**

## **VIKTIGT**

- Dra INTE i dokumentet medan det matas.
- Använd INTE papper som är böjda, skrynkliga, vikta, rivna, häftade, limmade, tejpade eller som har gem.
- Använd INTE kartong, tidningar eller tyger.

Kontrollera att dokument som har handskrivits med bläck eller där man använt korrigeringsvätska har torkat helt.

Lyft och fäll ut dokumentmatarens dokumentstöd (1).

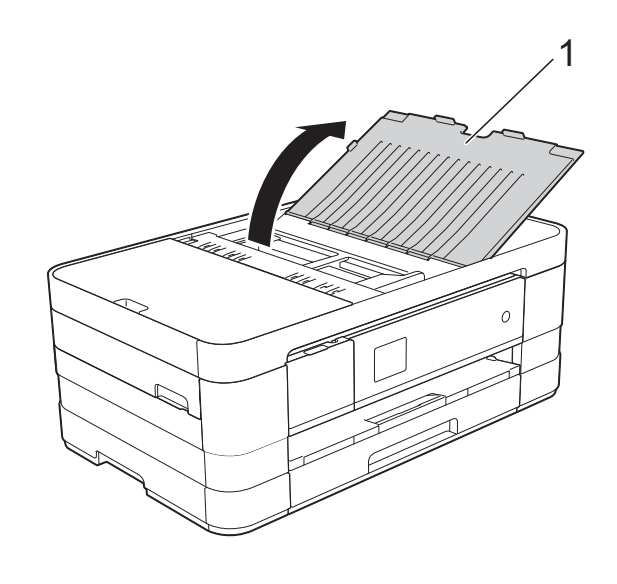

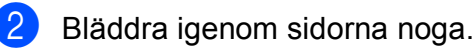

- 
- **3** Justera pappersguiderna (1) så att de passar dokumentens bredd.

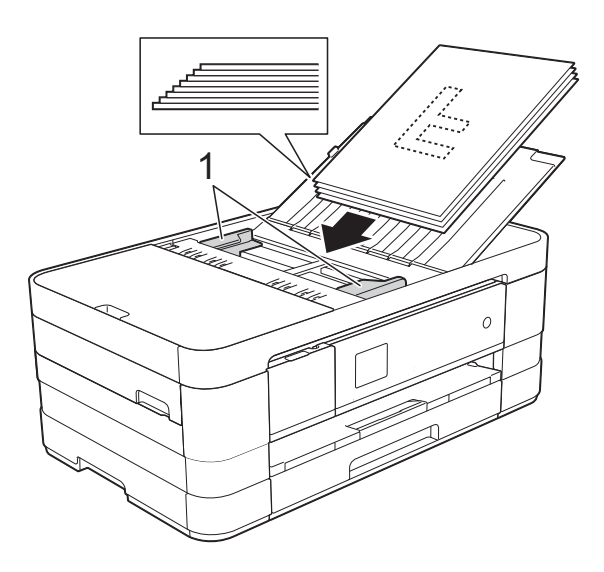

d Placera dokumenten **med texten nedåt och överkanten först** i

dokumentmataren under guiderna tills du känner att de vidrör matarrullarna. På pekskärmen visas ADF redo.

### **VIKTIGT**

Lägg INTE tjocka dokument på kopieringsglaset. Om du gör detta kan det bli stopp i dokumentmataren.

## <span id="page-43-0"></span>**Använda kopieringsglaset <sup>3</sup>**

Du kan använda kopieringsglaset för att faxa, kopiera och skanna enskilda sidor eller sidor ur en bok.

#### **Dokumentstorlekar som stöds <sup>3</sup>**

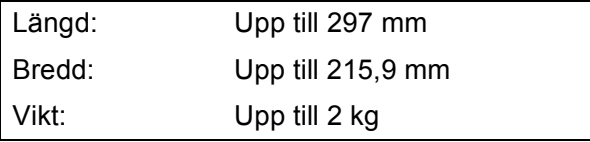

#### **Ladda dokument <sup>3</sup>**

#### **OBS**

Dokumentmataren måste vara tom när du använder kopieringsglaset.

- **1** Lyft på maskinens lock.
- b Använd dokumentmarkeringarna överst och till vänster och lägg dokumentet **med texten nedåt** i det övre vänstra hörnet av kopieringsglaset.

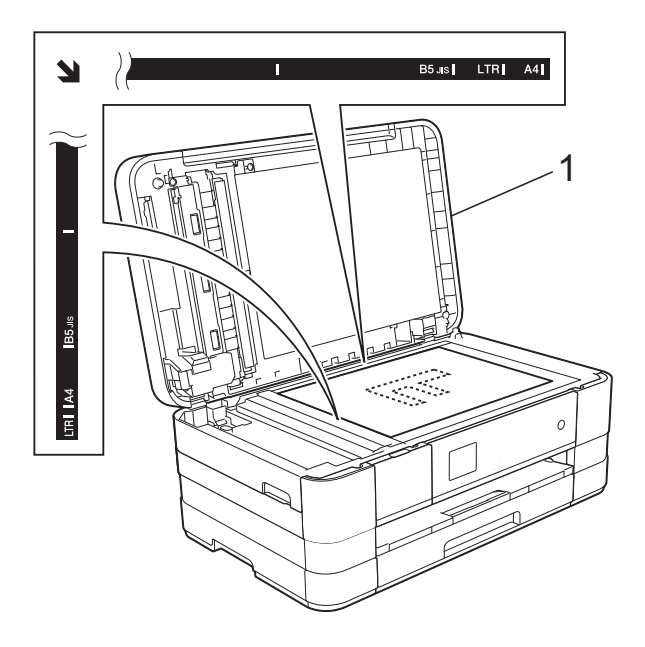

**1 Maskinens lock**

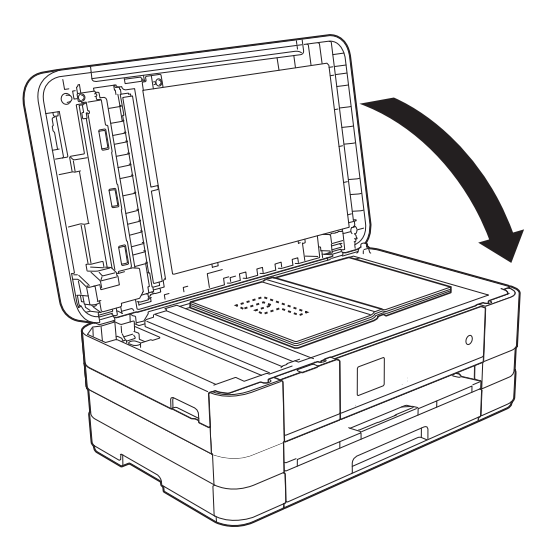

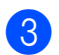

**3** Stäng maskinens lock.

### **VIKTIGT**

Om du skannar en bok eller ett tjockt dokument får du INTE slå igen locket hårt eller trycka på det.

## **Område som inte kan skannas <sup>3</sup>**

Hur stort det skanningsbara området är beror på inställningarna i det program som du använder. I figuren nedan visas de områden som inte kan skannas.

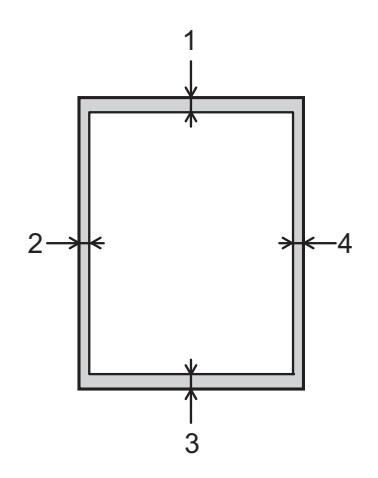

|           | Hantering Dokument- Överdel (1) |                        | Vänster (2)                 |
|-----------|---------------------------------|------------------------|-----------------------------|
|           | storlek                         | Underdel (3) Höger (4) |                             |
| Fax       | A4                              | 3 mm                   | $3 \text{ mm}$ <sup>1</sup> |
|           | Letter                          |                        | 4 mm                        |
|           | Legal                           |                        |                             |
| Kopiering | Alla pap-<br>persformat         |                        | 3 mm                        |
| Skanning  |                                 | mm                     | mm                          |

<span id="page-44-0"></span><sup>1</sup> Området som inte kan skannas är 1 mm när du använder dokumentmataren.

**3**

```
4
```
# **Sända ett fax**

# **Så här sänder du ett fax4**

Följande steg beskriver hur du sänder ett fax.

- a Ladda dokumentet på något av följande sätt:
	- Placera dokumentet *med texten nedåt* i dokumentmataren. (Se *[Använda dokumentmataren](#page-42-0)*  $\blacktriangleright\blacktriangleright$  [sidan 35.](#page-42-0))
	- Lägg dokumentet *med texten nedåt* på kopieringsglaset. (Se *[Använda](#page-43-0)  [kopieringsglaset](#page-43-0)* >> sidan 36.)

## **OBS**

- Om du vill skicka färgfax med flera sidor använder du dokumentmataren.
- Om du sänder ett svartvitt faxmeddelande från dokumentmataren när minnet är fullt kommer det att skickas i realtid.
- Du kan använda kopieringsglaset för att faxa sidor ur en bok en i taget. Dokumenten kan vara upp till A4- eller Letter-format.
- Eftersom du endast kan skanna en sida åt gången när du använder kopieringsglaset är det lättare att använda dokumentmataren om du sänder ett flersidigt dokument.

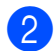

 $\boxed{2}$  Tryck på  $\boxed{m}$  (Fax) om du vill sända

ett fax eller ändra inställningarna för sändning eller mottagning av fax.

**Pekskärmen visar:** 

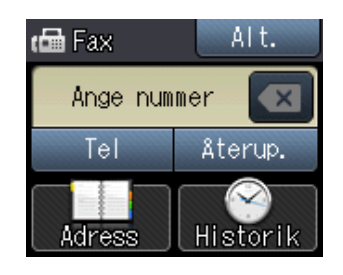

**3** Du kan ändra följande inställningar för faxsändning. Tryck på Alt. Tryck på  $\sim$ eller  $\blacktriangleright$  när du vill bläddra genom faxinställningarna. När den inställning som du vill ha visas trycker du på den och väljer ditt nya alternativ. Tryck på OK när du har ändrat alternativen.

### (**Grundläggande bruksanvisning**)

Information om hur du ändrar följande inställningar för faxsändning finns på sidorna [39](#page-46-0) till [40](#page-47-0).

- Glasets skanningsstorlek
- Färgfaxöverföring
- Överföringsrapport (inställning)

#### (**Avancerad bruksanvisning**)

Information om mer avancerade åtgärder och inställningar för faxsändning hittar du i (**▶▶** Avancerad bruksanvisning: Sända

*ett fax*.)

- Kontrast
- Faxupplösning
- Ange nya standardinställningar
- Fabriksåterställning
- Sända fax i slutet av ett samtal
- Gruppsändning
- Realtidsöverföring
- Internationellt läge
- Fördröjt fax
- Fördröjd gruppsändning
- Avbryta väntande jobb
- **Polling**

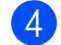

#### 4 Ange faxnumret.

**Med de kombinerade siffer- och bokstavsknapparna**

**Använda (Adress)**

■ Adressbok

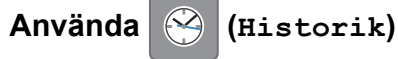

- Utgående
- Inkommande

**4**

5 Tryck på Fax start.

#### **Faxa från dokumentmataren <sup>4</sup>**

 Maskinen börjar skanna det dokument som ska sändas.

#### **Faxa från kopieringsglaset <sup>4</sup>**

- Om du väljer Svartvitt i Färginställning (standardinställning) börjar maskinen skanna den första sidan. Gå till steg  $\odot$ .
- Om du väljer Färg i Färginställning tillfrågas du av pekskärmen om du vill sända ett färgfax. Tryck på Färgfax för att bekräfta. Maskinen börjar ringa upp och sända dokumentet.

<span id="page-46-1"></span>6 När Nästa sida? visas på pekskärmen gör du något av följande:

> ■ Om du vill sända en enda sida trycker du på Nej (skicka).

Maskinen börjar sända dokumentet.

- Sänd mer än en sida genom att trycka på Ja och [g](#page-46-2)å till steg  $\bullet$ .
- <span id="page-46-2"></span>**Placera nästa sida på kopieringsglaset.** Tryck på OK. Maskinen börjar skanna sidan. (Upprepa ste[g](#page-46-2)  $\odot$  och  $\odot$  [f](#page-46-1)ör varje ny sida.)

## **Avbryta faxsändning <sup>4</sup>**

Tryck på för att avbryta faxsändningen.

## <span id="page-46-0"></span>**Ställa in kopieringsglaset för att faxa <sup>4</sup>**

Ställ in skanningsstorleken på Letter om du använder det dokumentformatet. Annars kommer vissa av faxmeddelandets sidor inte att skrivas ut.

Ladda dokumentet.

- Tryck på  $\sqrt{m}$  (Fax).
- Tryck på Alt.
- Tryck på  $\sim$  eller  $\vee$  på pekpanelen tills Glas storlek visas.
- 5 Tryck på Glas storlek.
- 6 Tryck på Letter (eller A4).
- Tryck på OK.
- Ange faxnumret.
- Tryck på Fax start.

#### **OBS**

- Du kan spara den inställning du använder mest genom att ange den som standardinställning. (**▶▶** Avancerad bruksanvisning: *Ställa in dina ändringar som en ny standard*.)
- Den här inställningen är endast tillgänglig för sändning av dokument från kopieringsglaset.

## **Färgfaxöverföring <sup>4</sup>**

Maskinen kan skicka färgfax till maskiner som har denna funktion.

Färgfax kan inte lagras i maskinens minne. När du sänder ett färgfax kommer maskinen att sända det i realtid (även om Direktsändning är inställt på Av).

- Ladda dokumentet.
- Tryck på **(Fax)** (Fax).
- Tryck på Alt.
- Tryck på  $\sim$  eller  $\vee$  på pekpanelen tills Färginställning visas.
- 5 Tryck på Färginställning.
- 6 Tryck på Färg.
- 7 Tryck på OK.
- 8 Ange faxnumret.
- 9 Tryck på Fax start.
- <sup>10</sup> Läs informationen på pekskärmen och tryck på Färgfax.

## **Avbryta ett fax som bearbetas**

Om du vill avbryta ett fax medan maskinen skannar, slår numret eller sänder faxet ska du trycka på  $\mathbf{\times}$ 

## **Överföringsrapport <sup>4</sup>**

Du kan skriva ut en överföringsrapport som kvitto på att du har sänt ett faxmeddelande. I rapporten anges avsändarens namn eller faxnummer, tid och datum för överföringen, överföringens längd, antalet skickade sidor och om överföringen lyckades eller inte.

Flera inställningar är tillgängliga för överföringsrapporten:

- **På**: Skriver ut en rapport efter varje fax du skickar.
- På+kopia: Skriver ut en rapport efter varje fax du skickar. En del av faxets första sida visas i rapporten.
- Av: Skriver ut en rapport om ett överföringsfel gör att faxet inte kan skickas. Standardinställningen är Av.
- Av+kopia: Skriver ut en rapport om ett överföringsfel gör att faxet inte kan skickas. En del av faxets första sida visas i rapporten.
- Tryck på **14** (Inställn.).
- Tryck på  $\sim$  eller  $\vee$  på pekpanelen tills Fax visas.
- Tryck på Fax.
- 4) Tryck på  $\sim$  eller  $\vee$  tills Rapportinst. visas.
- Tryck på Rapportinst.
- 6 Tryck på  $\sim$  eller  $\sim$  tills Sändn. kvitto visas.
- Tryck på Sändn. kvitto.
- Tryck på  $\sim$  eller  $\vee$  tills På, På+kopia, Av eller Av+kopia visas och tryck sedan på alternativet som du vill ställa in.

<span id="page-47-0"></span>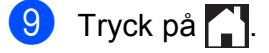

#### **OBS**

• Om du väljer På+kopia eller Av+kopia visas bilden endast på överföringsrapporten om Realtidsöverföring är inställt på Av. Bilden visas inte i rapporten när du skickar ett färgfax.  $(\rightarrow)$  Avancerad bruksanvisning:

*Realtidsöverföring*.)

• Om överföringen lyckas visas "OK" bredvid "RESULTAT" på överföringsrapporten. Om överföringen inte lyckas visas "FEL" bredvid "RESULTAT".

```
5
```
# **Ta emot ett fax <sup>5</sup>**

# **Mottagningslägen <sup>5</sup>**

Du måste välja ett mottagningsläge baserat på vilka externa enheter och telefontjänster som finns på din linje.

# <span id="page-49-0"></span>**Välja mottagningsläge <sup>5</sup>**

Som standard kommer din maskin att automatiskt ta emot fax som sänds till den. Nedanstående diagram hjälper dig att välja rätt mottagningsläge.

Mer information om mottagningslägen finns i *[Använda mottagningslägen](#page-50-0)* >> sidan 43.

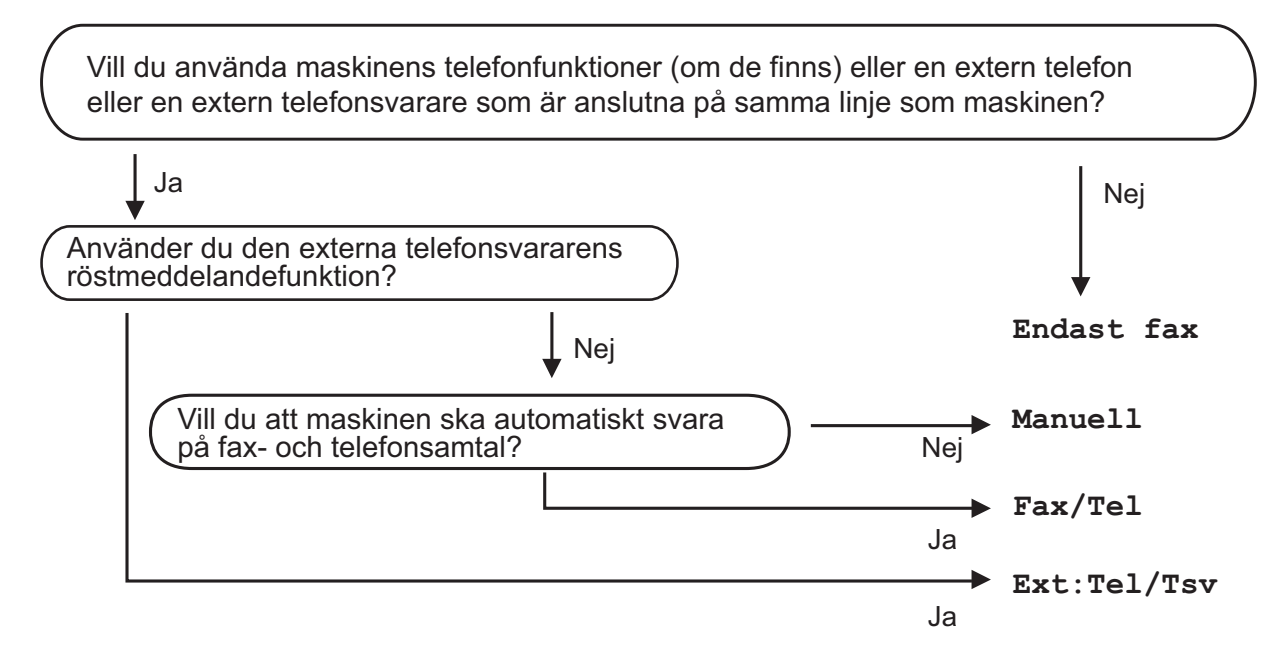

Gör så här för att ställa in mottagningsläget:

- Tryck på **ik** (Inställn.).
- Tryck på  $\sim$  eller  $\vee$  tills Grundinställn. visas.
- 3) Tryck på Grundinställn.
- Tryck på  $\sim$  eller  $\vee$  tills Svarsläge visas.
- Tryck på Svarsläge.
- 6 Tryck på  $\sim$  eller  $\vee$  tills Endast fax, Fax/Tel, Ext:Tel/Tsv eller Manuell visas och tryck sedan på alternativet som du vill ställa in.

## $\sqrt{2}$  Tryck på  $\sqrt{2}$ .

Det aktuella mottagningsläget visas på pekskärmen.

# <span id="page-50-0"></span>**Använda mottagningslägen <sup>5</sup>**

Vissa mottagningslägen svarar automatiskt (Endast fax och Fax/Tel). Du kanske vill ändra signalfördröjningen innan du använder dessa lägen. (Se *[Signalfördröjning](#page-51-0)*  $\triangleright\triangleright$  [sidan 44](#page-51-0).)

## **Endast fax**

I läget Endast fax besvaras alla samtal automatiskt som faxsamtal.

## **Fax/Tel <sup>5</sup>**

FAX/TEL-läget hjälper dig att hantera inkommande samtal automatiskt genom att känna igen om det är ett faxmeddelande eller ett samtal och hantera det på något av följande sätt:

- $\blacksquare$  Fax tas emot automatiskt.
- Röstsamtal kommer att starta F/Tsignalen för att uppmana dig att svara. F/T-signalen är en snabb dubbelringning från maskinen.

(Mer information finns i *[F/T-signaltid \(endast](#page-51-1)  [Fax/Tel-läge\)](#page-51-1)* > > sidan 44 och *[Signalfördröjning](#page-51-0)* >> sidan 44.)

## **Manuell <sup>5</sup>**

I manuellt läge stängs alla automatiska svarsfunktioner av.

Du tar emot ett fax i manuellt läge genom att lyfta på luren på en extern telefon. När du hör faxsignaler (korta upprepade signaler) trycker du på FaxStart och väljer Ta emot. Du kan även använda faxavkänningsfunktionen för att ta emot fax genom att lyfta en lur på samma linje som maskinen.

(Mer information finns i *[Faxavkänning](#page-52-0)*  $\rightarrow$  [sidan 45](#page-52-0).)

## **Extern TSV**

Läget Extern TSV innebär att en extern telefonsvarare kan hantera dina inkommande samtal. Inkommande samtal hanteras på något av följande sätt:

- $\blacksquare$  Fax tas emot automatiskt.
- Den person som ringer kan spela in ett meddelande på telefonsvararen.

(Mer information finns i *[Ansluta en extern](#page-55-0)  [TSV \(telefonsvarare\)](#page-55-0)* >> sidan 48.)

## **Inställningar för mottagningsläge <sup>5</sup>**

## <span id="page-51-0"></span>**Signalfördröjning <sup>5</sup>**

Signalfördröjningen ställer in antalet gånger som maskinen ringer innan den svarar i läget Endast fax eller Fax/Tel. Om du har externa telefoner eller sidoapparater på samma linje som maskinen väljer du maximalt antal ringsignaler.

(Se *[Användning av externa telefoner och](#page-57-0)*  [sidoapparater](#page-57-0) **>>** sidan 50 och *[Faxavkänning](#page-52-0)* >> sidan 45.)

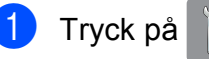

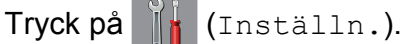

- **2** Tryck på  $\sim$  eller  $\sim$  på pekpanelen tills Fax visas.
- **3** Tryck på Fax.
- 4 Tryck på  $\sim$  eller  $\vee$  tills Mottagning visas.
- 5 Tryck på Mottagning.
- 6 Tryck på  $\sim$  eller  $\sim$  tills Antal signaler visas.
- 
- 7 Tryck på Antal signaler.
- **8** Tryck på  $\sim$  eller  $\sim$  för att visa alternativen och tryck sedan på det antal gånger du vill att maskinen ska ringa innan den svarar. Om du väljer 0 svarar maskinen omedelbart utan att någon signal ges.
- **9** Tryck på .

## <span id="page-51-2"></span><span id="page-51-1"></span>**F/T-signaltid (endast Fax/Tel-läge) <sup>5</sup>**

När en person ringer din maskin kommer du och personen som ringer upp att höra en normal telefonsignal. Antalet ringsignaler ställs in med inställningen för signalfördröjning.

Om samtalet är ett fax så tar maskinen emot det. Om det däremot är ett röstsamtal så avger maskinen F/T-signalen (en snabb dubbelringning) så länge som du har angett i inställningen för F/T-signaltid. Om du hör en F/T-signal betyder det att du har ett röstsamtal på linjen.

Eftersom F/T-signalen avges av maskinen så kommer sidoapparater och externa telefoner inte att ringa. Du kan dock fortfarande besvara samtalet på valfri telefon genom att använda en fjärrkod. (Mer information finns i *[Använda fjärrkoder](#page-58-0)* >> sidan 51.)

- Tryck på **ik** (Inställn.).
- Tryck på  $\sim$  eller  $\vee$  på pekpanelen tills Fax visas.
- Tryck på Fax.
- Tryck på  $\sim$  eller  $\vee$  tills Mottagning visas.
- Tryck på Mottagning.
- 6 Tryck på  $\sim$  eller  $\sim$  tills F/T signaltid visas.
- Tryck på F/T signaltid.
- Tryck på  $\sim$  eller  $\vee$  för att visa alternativen och tryck sedan på ett alternativ för att ange hur länge maskinen ska ringa för att uppmärksamma dig på att du har ett röstsamtal (20, 30, 40 eller 70 sekunder).

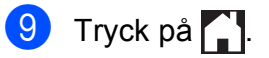

**5**

## **OBS**

Maskinen fortsätter att ringa under den angivna tiden även om den som ringer upp lägger på under den snabba dubbelsignalen.

## <span id="page-52-1"></span><span id="page-52-0"></span>**Faxavkänning <sup>5</sup>**

#### **Om faxavkänning är På:**

Maskinen tar emot ett fax automatiskt även om du svarar på samtalet. Lägg på luren när du ser Mottagning på pekskärmen eller när du hör faxsignaler i luren. Maskinen sköter resten.

#### **Om faxavkänning är Av: <sup>5</sup>**

Om du befinner dig vid maskinen och svarar på ett faxsamtal genom att lyfta på luren trycker du på FaxStart och därefter på Ta emot för att ta emot faxmeddelandet.

Om du svarar i en sidoapparat eller extern telefon trycker du på **l 5 1**. (Se *[Användning](#page-57-0)  [av externa telefoner och sidoapparater](#page-57-0)*  $\triangleright$  [sidan 50](#page-57-0).)

#### **OBS**

- Om den här funktionen är inställd på På, men maskinen inte tar emot ett faxsamtal när du lyfter på luren på en sidoapparat eller en extern telefon, matar du in fjärraktiveringskoden **l 5 1**.
- Ställ in faxavkänning på  $Av$  om du sänder faxmeddelanden från en dator som finns på samma telefonlinje som den maskin som tar emot meddelandena.

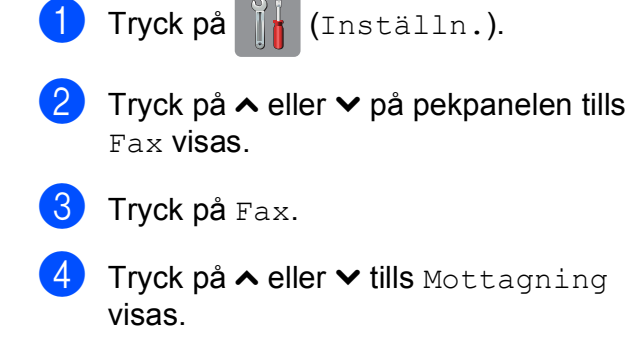

- 5 Tryck på Mottagning.
- Tryck på  $\sim$  eller  $\vee$  tills Faxavkänning visas.
- Tryck på Faxavkänning.
- Tryck på På (eller Av).
- Tryck på **.**

**6**

# **Telefoner och externa enheter <sup>6</sup>**

# **Röstfunktioner <sup>6</sup>**

## **Fax/Tel-läge <sup>6</sup>**

När maskinen befinner sig i Fax/Tel-läget använder den en F/T-signal (snabb dubbelsignal) för att göra dig uppmärksam på att du har ett inkommande röstsamtal.

Om du befinner dig vid en extern telefon lyfter du luren på den externa telefonen och trycker sedan på Svara för att svara.

Om du befinner dig vid en sidoapparat måste du lyfta på luren under F/T-signaltiden och därefter trycka på **#51** mellan de snabba dubbelsignalerna. Om inget hörs på linjen eller om någon försöker att sända ett fax till dig överför du samtalet till maskinen på nytt genom att trycka på **l 5 1**.

## <span id="page-53-0"></span>**Nummerpresentation <sup>6</sup>**

Nummerpresentationen gör att du kan använda nummerpresentationstjänsten som erbjuds av många lokala telefonoperatörer. Kontakta din telefonoperatör för information. Denna tjänst visar telefonnumret till och namnet (om det är tillgängligt) på personen som ringer då telefonen ringer.

Efter några ringsignaler visar pekskärmen telefonnumret till den som ringer (och namnet om det är tillgängligt). När du besvarar ett samtal försvinner nummerpresentationen från pekskärmen, men samtalsinformationen sparas i nummerpresentationens minne.

Du kan visa listan eller välja något av dessa nummer och skicka fax till det, lägga till det i adressboken eller radera det från historiken. (Se *[Historik för nummerpresentation](#page-60-0)*  $\dot{>}$  [sidan 53](#page-60-0).)

- Meddelandet Okänt nr. innebär att samtalet kommer från en plats utanför ditt nummerpresentationsområde.
- Meddelandet Skyddat nr. betyder att personen som ringer upp har blockerat överföring av sin information.

Du kan skriva ut en lista över nummerpresentationsinformation som tagits emot av din maskin. (>> Avancerad bruksanvisning: *Skriva ut en rapport*.)

#### **OBS**

Nummerpresentationstjänsten varierar med olika bolag. Ring din lokala telefonoperatör för att ta reda på vilka tjänster som finns i ditt område.

#### **Ställa in nummerpresentationen till På**

Om du har nummerpresentation på din linje bör denna funktion ställas in som På så att uppringarens telefonnummer visas på pekskärmen när telefonen ringer.

- Tryck på **it (Inställn.)**.
- Tryck på  $\sim$  eller  $\vee$  tills Fax visas.
- Tryck på Fax.
- Tryck på  $\sim$  eller  $\vee$  tills Övrigt visas.
- Tryck på Övrigt.
- Tryck på Nummerpresent.
- Tryck på På (eller Av).

Tryck på **.** 

# **Telefontjänster <sup>6</sup>**

Din maskin stöder

nummerpresentationstjänster som erbjuds av vissa telefonoperatörer.

Funktioner som röstbrevlåda, samtal väntar, samtal väntar/nummerpresentation, svarstjänster, larmsystem eller andra extrafunktioner på en telefonlinje kan göra att maskinen inte fungerar som den ska.

## <span id="page-54-2"></span>**Ställa in telefonlinjetyp <sup>6</sup>**

Om du ansluter maskinen till en telefonlinje där en telefonväxel (PBX) eller ISDN används för att skicka och ta emot fax måste telefonlinjen även ändras enligt följande:

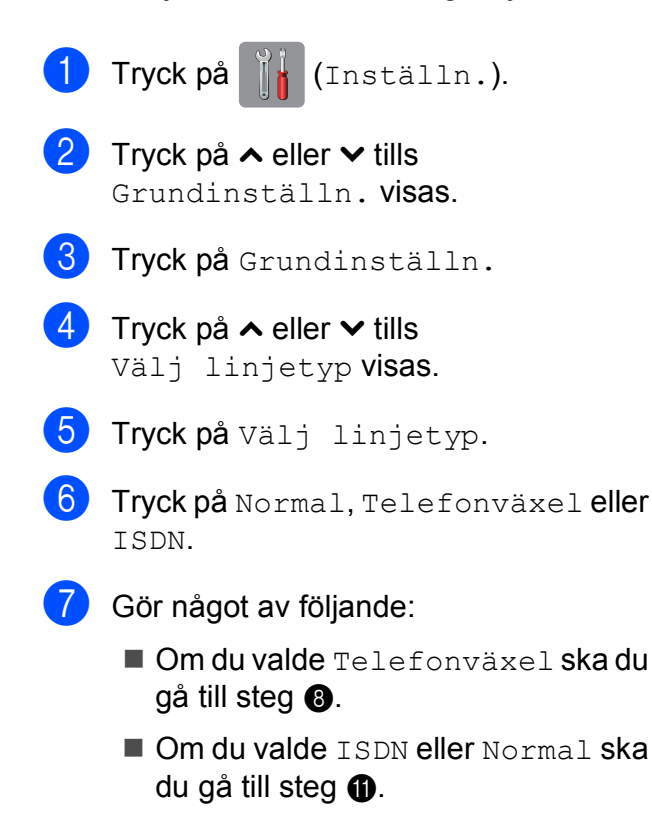

<span id="page-54-0"></span>Tryck på På eller Alltid.

## **OBS**

Om du valde På slår maskinen endast ett prefixnummer före faxnumret om knappen R trycks ned.

Om du valde Alltid slår maskinen alltid automatiskt ett prefixnummer före faxnumret.

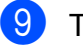

9 Tryck på Samtalsprefix.

#### **OBS**

Du kan använda siffrorna 0 till 9,  $\#$ ,  $\ast$  och !. Du kan inte använda ! med några andra siffror eller tecken.

## <span id="page-54-1"></span> $\bullet$  Tryck på  $\bullet$ .

<sup>10</sup> Ange prefixnumret med hjälp av tangentbordet på pekskärmen. Tryck på OK.

## **Telefonväxel och ÖVERFÖRING <sup>6</sup>**

Maskinen är inledningsvis inställd på Normal, vilket innebär att maskinen kopplas in på det allmänna telefonnätet. Många kontor använder dock ett centralt telefonsystem eller ett telefonväxelsystem (PBX). Din maskin kan kopplas till de flesta telefonväxelsystem (PBX). Maskinens återuppringningsfunktion stöder endast TBR ("timed break recall"). TBR fungerar med de flesta telefonväxelsystem så att du kan få kontakt med en utgående linje eller överföra samtal till en annan anknytning. Funktionen fungerar när du trycker på R på pekskärmen.

#### **OBS**

Du kan programmera en Rknapptryckning som en del av ett nummer som är lagrat på en kortnummerplats. När du programmerar kortnumret trycker du först på R (pekskärmen visar "!") och anger därefter telefonnumret. Om du gör det behöver du inte trycka på R varje gång innan du ringer med ett kortnummer. (Se *[Spara nummer](#page-61-0)* >> sidan 54.) Om din telefonlinjetyp inte är inställd på telefonväxel på maskinen kan du inte använda kortnummerplatsen som R har programmerats för.

# <span id="page-55-0"></span>**Ansluta en extern TSV (telefonsvarare) <sup>6</sup>**

Du kan välja att ansluta en extern telefonsvarare. Om du har en **extern** telefonsvarare (TSV) kopplad till samma telefonlinje som maskinen kommer din telefonsvarare att svara på alla inkommande samtal. Maskinen "lyssnar" efter CNGsignaler. Om sådana finns tar maskinen över och tar emot faxmeddelandet i fråga. Om det inte finns några CNG-signaler besvarar inte maskinen samtalet, vilket innebär att den som ringer upp kan lämna ett meddelande på telefonsvararen.

Telefonsvararen måste svara inom fyra signaler (vi rekommenderar att du ställer in telefonsvararen på två signaler). Maskinen kan inte höra CNG-signaler förrän telefonsvararen har svarat på samtalet, och med fyra signaler har du bara 8–10 sekunder med CNG-signaler kvar för "faxhandskakningen". Följ noga anvisningarna i den här bruksanvisningen om hur man spelar in meddelanden på telefonsvararen. Använd inte en avgiftsbesparande inställning för en extern telefonsvarare som är inställd på fler än fem signaler.

#### **OBS**

Om du inte erhåller alla dina faxmeddelanden ska du minska inställningen för den externa telefonsvararens signalfördröjning.

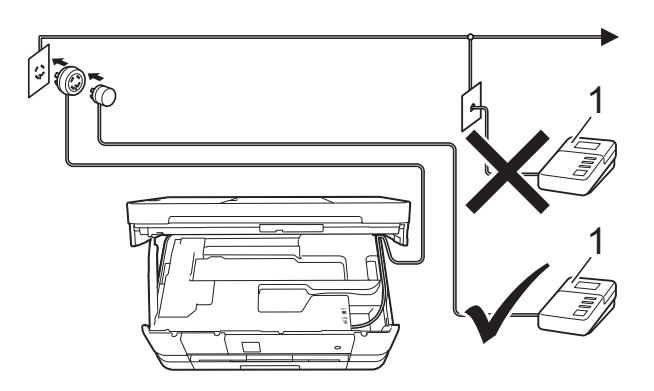

#### **1 TSV**

När telefonsvararen tar hand om ett samtal visar pekskärmen Telefon.

Telefoner och externa enheter

#### **VIKTIGT**

Anslut INTE flera telefonsvarare på samma telefonlinje.

## **Inställningar av anslutningar <sup>6</sup>**

Den externa telefonsvararen måste anslutas enligt bilden ovan.

- **Ta tag i greppen på båda sidor om** maskinen med händerna och lyft upp skannerlocket till det öppna läget.
- För försiktigt in telefonsladden i kabelkanalen och ut på baksidan på maskinen.
- **3** Lyft skannerlocket för att frigöra låset. Tryck försiktigt ned stödet för skannerlocket och stäng skannerlocket med båda händerna.
- 4 Ställ in den externa telefonsvararen på en eller två signaler. (Maskinens inställningar för signalfördröjning gäller inte.)
- **b** Spela in ett meddelande på telefonsvararen.
- **6** Ställ in telefonsvararen på att ta emot samtal.
- g Ställ in mottagningsläget till Ext:Tel/Tsv. (Se *[Välja](#page-49-0)  [mottagningsläge](#page-49-0)* >> sidan 42.)

## **Spela in ett utgående meddelande på en extern TSV6**

Tiderna är viktiga när det här meddelandet spelas in.

- Låt meddelandet föregås av 5 sekunders tystnad. (Då kan maskinen registrera anropssignalen innan meddelandet börjar.)
- b Meddelandet bör inte vara längre än 20 sekunder.

#### **OBS**

Eftersom maskinen eventuellt inte registrerar faxsignaler när en röst hörs rekommenderar vi att du inleder meddelandet med 5 sekunders tystnad. Du kan givetvis läsa in ett meddelande utan denna paus, men om maskinen får svårigheter med att ta emot meddelanden bör du på nytt lägga in den tysta perioden i meddelandet.

## **Telefonväxelsystem (PBX) <sup>6</sup>**

Vi föreslår att du ber företaget som installerade telefonväxeln att ansluta maskinen. Om du har ett telefonväxelsystem föreslår vi att du ber installatören att ansluta enheten på den sista linjen i systemet. Detta förhindrar att maskinen aktiveras varje gång systemet tar emot ett telefonsamtal. Om alla inkommande samtal besvaras av en telefonist bör du välja mottagningsläget Manuell.

Under vissa förhållanden kan vi inte garantera att maskinen fungerar korrekt tillsammans med ett telefonväxelsystem. Eventuella problem att sända eller ta emot fax bör i första hand rapporteras till det företag som handhar din telefonväxel (PBX).

#### **OBS**

Kontrollera att telefonlinjetypen är inställd på telefonväxel. (Se *[Ställa in](#page-54-2)  [telefonlinjetyp](#page-54-2)* >> sidan 47.)

## **Extern telefon och sidoapparat <sup>6</sup>**

## **Ansluta en extern telefon eller en sidoapparat <sup>6</sup>**

Du kan ansluta en separat telefon till din maskin enligt bilden nedan.

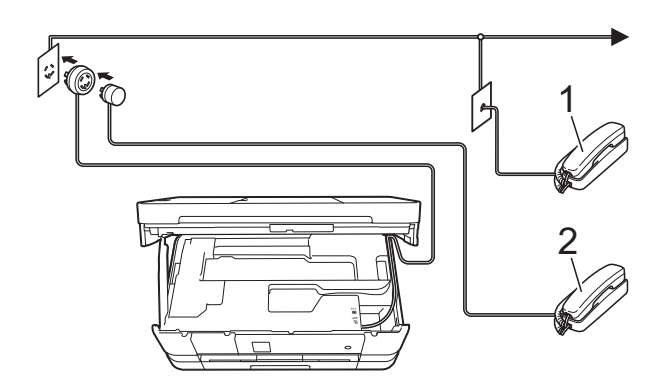

- **1 Sidoapparat**
- **2 Extern telefon**

#### **OBS**

Använd inte en extern telefon med en sladd som är längre än tre meter.

## <span id="page-57-0"></span>**Användning av externa telefoner och sidoapparater <sup>6</sup>**

Om du svarar på ett faxsamtal på en sidoapparat eller en extern telefon kan maskinen ta emot samtalet om du använder fjärraktiveringskoden. Maskinen börjar ta emot faxet när du trycker in fjärraktiveringskoden **l 5 1**.

Om maskinen svarar på ett röstsamtal och med snabba dubbelsignaler visar att du ska ta över, ska du använda fjärravaktiveringskoden **#51** för att ta emot samtalet på en sidoapparat. (Se *[F/T-signaltid](#page-51-2)  [\(endast Fax/Tel-läge\)](#page-51-2)* > > sidan 44.)

#### **Om du svarar på ett samtal och ingen finns på linjen: <sup>6</sup>**

Antagligen tar du emot ett manuellt fax.

Tryck på **l 5 1** och vänta på faxsignalen eller tills pekskärmen visar Mottagning och lägg sedan på luren.

#### **OBS**

Du kan även använda faxavkänningsfunktionen så att din maskin automatiskt kan ta emot samtalet. (Se *[Faxavkänning](#page-52-1)* > > sidan 45.)

## <span id="page-58-0"></span>**Använda fjärrkoder <sup>6</sup>**

## **Fjärraktiveringskod <sup>6</sup>**

Om du svarar på en faxsändning i en sidoapparat eller extern telefon kan du låta maskinen ta över genom att slå fjärraktiveringskoden **l 5 1**. Vänta tills du hör en faxsignal och lägg sedan på luren. (Se *[Faxavkänning](#page-52-1)* >> sidan 45.)

Om du svarar på en faxsändning via en extern telefon låter du maskinen ta emot faxet genom att trycka på FaxStart och välja Ta emot.

## **Fjärravaktiveringskod <sup>6</sup>**

Om du tar emot ett röstsamtal och maskinen befinner sig i Fax/Tel-läget så aktiveras F/Tsignalen (snabb dubbelsignal) efter den inledande signalfördröjningen. Om du tar emot samtalet på en sidoapparat kan du stänga av F/T-signalen genom att trycka på **#51** (se till att du trycker detta *mellan* signalerna).

Om maskinen svarar på ett röstsamtal och med snabba dubbelsignaler visar att du ska ta över, så kan du ta emot samtalet via den externa telefonen genom att trycka på Svara.

## **Ändra fjärrkoder <sup>6</sup>**

Om du vill använda fjärrstyrd aktivering måste du aktivera fjärrkoderna. Den förinställda fjärraktiveringskoden är **l 5 1**. Den förinställda fjärravaktiveringskoden är **#51**. Om du vill kan du byta dem mot egna koder.

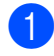

Tryck på  $||$  (Inställn.).

Tryck på ∧ eller ∨ på pekpanelen tills Fax visas.

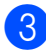

Tryck på Fax.

- Tryck på  $\sim$  eller  $\vee$  tills Mottagning visas.
- Tryck på Mottagning.
- Tryck på  $\sim$  eller  $\vee$  tills Fjärrkoder visas.
- Tryck på Fjärrkoder.
- Tryck på På.
- Gör något av följande.
	- Om du vill ändra fjärraktiveringskoden (Aktiveringskod) anger du den nya koden.

Tryck på  $\circ$ K och gå till steg  $\circledR$ .

Om du inte vill ändra fjärraktiveringskoden ska du trycka  $p$ å OK och gå till steg  $\circled{0}$ .

<span id="page-58-1"></span>Gör något av följande.

Om du vill ändra fjärravaktiveringskoden (Deakt.kod) anger du den nya koden.

Tryc[k](#page-58-2) på  $OK$  och gå till steg  $\oplus$ .

Om du inte vill ändra fjärravaktiveringskoden ska du tryc[k](#page-58-2)a på  $\circ$ K och gå till steg  $\oplus$ .

<span id="page-58-2"></span>**id** Tryck på **...** 

## **OBS**

- Om du alltid kopplas bort när du försöker nå din externa telefonsvarare utifrån kan du prova att byta fjärraktiveringskod och fjärravaktiveringskod till en annan tresiffrig kod med hjälp av siffrorna **0**–**9**, **l** och **#**.
- Fjärrkoder fungerar inte i vissa telefonsystem.

**7**

# **Ringa upp och lagra nummer <sup>7</sup>**

# **Så här ringer du <sup>7</sup>**

## **Manuell uppringning <sup>7</sup>**

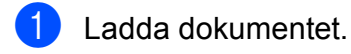

Tryck på  $\left| \frac{1}{\text{Im }x}\right|$  (Fax).

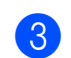

Tryck in alla siffrorna i faxnumret.

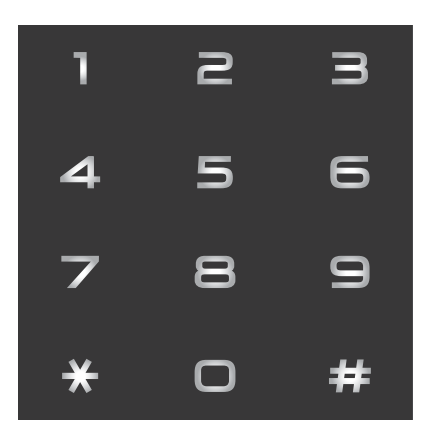

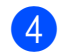

Tryck på Fax start.

## **Kortnummer <sup>7</sup>**

- Ladda dokumentet.
	- Tryck på  $\sqrt{m}$  (Fax).
		- Tryck på **Fill** (Adress).
			-

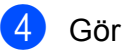

4 Gör något av följande:

- Tryck på Alfabetiskt eller Numeriskt och tryck sedan på numret som du vill ringa upp.
- Ange det tvåsiffriga kortnumret med de kombinerade siffer- och bokstavsknapparna.

## **OBS**

Om Ej registrerad visas på pekskärmen när du anger eller söker efter ett kortnummer innebär det att ett nummer inte har lagrats på den platsen.

**b** Tryck på Sända [f](#page-59-0)ax och gå till steg **@** om du vill skicka ett fax.

<span id="page-59-0"></span>6 Tryck på Fax start. Maskinen skannar och sänder faxet.

# **Återuppringning med fax <sup>7</sup>**

*Om du sänder ett fax automatiskt* och linjen är upptagen slår maskinen automatiskt om numret upp till tre gånger med fem minuters mellanrum.

Återuppringning fungerar endast om du ringer från maskinen.

- Ladda dokumentet.
- Tryck på  $\sqrt{F_{\text{max}}}$  (Fax).
- Tryck på Återup.
- Tryck på Fax start.

## **OBS**

- Den automatiska återuppringningsfunktionen fungerar inte vid realtidsöverföring när du använder kopieringsglaset.
- Återup. ändras till Pause när du anger ett faxnummer.

# **Ytterligare uppringningsfunktioner <sup>7</sup>**

## **Historik för utgående samtal <sup>7</sup>**

De 30 senaste numren som du har skickat fax till kommer att sparas i historiken för utgående samtal. Du kan välja något av dessa nummer och skicka fax till det, lägga till det i adressboken eller radera det från historiken.

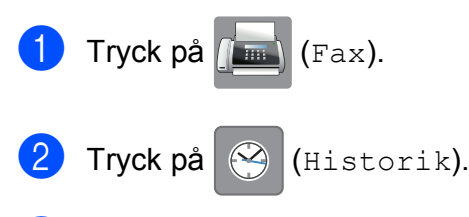

Tryck på det nummer du önskar.

- 4 Gör något av följande:
	- Sänd ett fax genom att trycka på Sända fax. Tryck på Fax start.
	- Om du vill spara numret trycker du på Mer och därefter på Lägg till I adressbok.

 $(\triangleright\triangleright$  Avancerad bruksanvisning: *Lagra utgående nummer som kortnummer*.)

■ Om du vill radera numret i historiken för utgående samtal trycker du på Mer och därefter på Ta bort.

Tryck på Ja för att bekräfta.

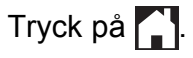

## <span id="page-60-0"></span>**Historik för nummerpresentation <sup>7</sup>**

För den här funktionen krävs en nummerpresentationstjänst som erbjuds av många lokala telefonoperatörer. (Se *[Nummerpresentation](#page-53-0)* >> sidan 46.)

Numren, eller namnen om de finns tillgängliga, för de 30 senaste fax- och telefonsamtalen som du har tagit emot kommer att sparas i

nummerpresentationshistoriken. Du kan visa listan eller välja något av dessa nummer och skicka fax till det, lägga till det i adressboken eller radera det från historiken. När det 31:a samtalet inkommer till maskinen ersätter det informationen om det första samtalet.

#### **OBS**

Om du inte har någon nummerpresentationstjänst kan du ändå se samtalens datum i nummerpresentationshistoriken och radera poster från listan.

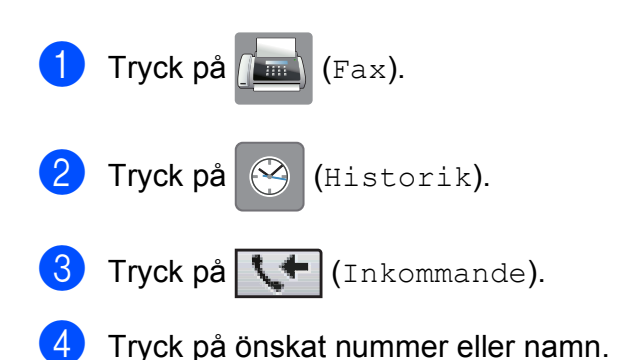

- 
- **6** Gör något av följande:
	- Sänd ett fax genom att trycka på Sända fax. Tryck på Fax start.
	- Om du vill spara numret trycker du på Mer och därefter på Lägg till I adressbok.

 $(\triangleright\triangleright$  Avancerad bruksanvisning: *Lagra kortnummer med historiken för nummerpresentation*.)

■ Om du vill radera numret i historiken för nummerpresentation trycker du på Mer och därefter på Ta bort.

Tryck på Ja för att bekräfta.

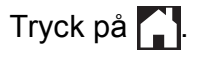

#### **OBS**

Du kan skriva ut nummerpresentationslistan. (**▶▶** Avancerad bruksanvisning: *Skriva ut en rapport*.)

## <span id="page-61-0"></span>**Spara nummer <sup>7</sup>**

Du kan ställa in maskinen för följande typer av enkel uppringning: kortnummer och grupper för gruppsändning av fax. När du ringer upp ett kortnummer visas numret på pekskärmen.

#### **OBS**

Kortnummer som lagras i minnet raderas inte vid strömavbrott.

## **Spara en paus <sup>7</sup>**

När du sparar kortnummer kan du lägga in en eller flera pauser på 3,5 sekunder genom att trycka på PAUSE på pekskärmen.

## **Lagra kortnummer <sup>7</sup>**

Du kan lagra upp till 100 namn och nummer som tvåsiffriga kortnummer. Du kan lagra två nummer för varje namn. När du ringer behöver du bara trycka på några få knappar

på pekskärmen (till exempel: tryck på

(Adress), numret du vill ringa och Sända fax).

- Tryck på  $\sqrt{m}$  (Fax).
- $\int$  Tryck på  $\int$  (Adress).
- **3** Tryck på Alfabetiskt eller Numeriskt om kortnummer redan har lagrats.
- <span id="page-61-1"></span>Tryck på Mer.

**5** Tryck på  $\sim$  eller  $\sim$  på pekpanelen tills Ange kortnummer visas.

6 Tryck på Ange kortnummer.

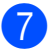

- **7** Gör något av följande:
	- Ange namnet (upp till 16 tecken) med tangentbordet på pekskärmen.

Tryck på OK.

(Hjälp med att skriva bokstäver finns *i [Skriva in text](#page-152-0)* >> sidan 145.)

 $\blacksquare$  Tryck på  $OK$  om du vill lagra numret utan ett namn.

8 Ange det första fax- eller telefonnumret

 $($  $\Box$  $\Box$ 1 :  $)$  med tangentbordet på pekskärmen (upp till 20 siffror). Tryck på OK.

### **OBS**

• Ange även riktnumret när du matar in ett fax- eller telefonnummer. Det varierar från land till land, men nummerpresentationens namn och historik kan visas felaktigt om riktnumret inte registreras tillsammans med fax- eller telefonnumret.

• *Om du har hämtat Internetfax:*

Om du vill spara en e-postadress och använda den med Internetfax eller

Skanna till e-postserver trycker du på  $\left| \frac{1}{n} \right|$ anger e-postadressen och trycker på OK. (Se *[Skriva in text](#page-152-0)* >> sidan 145.)

**9** Gör något av följande:

Ange det andra fax- eller telefonnumret  $( \Box \Box 2)$  med tangentbordet på pekskärmen (upp till 20 siffror).

Tryck på OK.

 $\blacksquare$  Tryck på  $OK$  om du inte vill lagra ett andra nummer.

- 10 Välj var numret ska lagras genom att göra något av följande:
	- $\blacksquare$  Tryck på  $\circ$ K om du vill använda nästa tillgängliga kortnummerplats som visas.
	- **Tryck på**  $\boxed{\infty}$  **och ange ett tvåsiffrigt** nummer med tangentbordet på pekskärmen om du vill använda en annan kortnummerplats.

Tryck på OK.

#### **OBS**

Knappen OK på pekskärmen fungerar inte om den valda tvåsiffriga kortnummerplatsen är upptagen. Välj en annan plats.

- <span id="page-62-0"></span>Bekräfta genom att trycka på OK när dina inställningar visas på pekskärmen.
- l Gör något av följande:
	- $\blacksquare$  $\blacksquare$  $\blacksquare$  Upprepa steg  $\spadesuit$  $\spadesuit$  $\spadesuit$  till  $\spadesuit$  om du vill lagra fler kortnummer.
	- $\blacksquare$  Tryck på  $\bigcap$  när du är klar med att spara nummer.

## **Ändra namn eller nummer i kortnummer <sup>7</sup>**

Du kan ändra namnet eller numret för ett kortnummer som lagrats eller ta bort det genom att radera alla siffror.

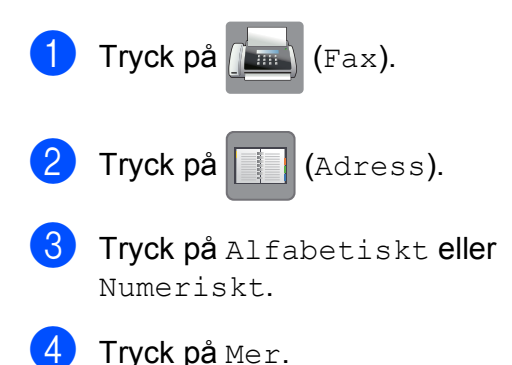

- 5 Gör något av följande:
	- Tryck på  $\sim$  eller  $\vee$  tills Ändra visas. Tryck på Ändra för att ändra namn eller nummer.
	- Tryck på  $\sim$  eller  $\vee$  tills Ta bort visas. Tryck på Ta bort.

Välj numren som du vill ta bort genom att trycka på dem så att de markeras med en röd bock.

Tryck på OK.

Tryck på Ja för att bekräfta.

Gå till steg  $\mathbf{\circledcirc}.$ 

- <span id="page-63-1"></span>6 Visa numret som du vill ändra genom att trycka på  $\sim$  eller  $\sim$ .
	- Tryck på det nummer som du vill ändra.

#### <span id="page-63-3"></span>8 Gör något av följande:

Tryck på Namn om du vill ändra namnet. Ange det nya namnet (upp till 16 tecken) med hjälp av tangentbordet på pekskärmen. (Se *[Skriva in text](#page-152-0)*  $\rightarrow$  [sidan 145.](#page-152-0))

Tryck på OK.

- $\blacksquare$  Tryck på  $\Box$  : om du vill ändra det första fax- eller telefonnumret. Ange det nya fax- eller telefonnumret (upp till 20 siffror) med hjälp av tangentbordet på pekskärmen. Tryck på OK.
- $\blacksquare$  Tryck på  $\Box \Box 2$ : om du vill ändra det andra fax- eller telefonnumret. Ange det nya fax- eller telefonnumret (upp till 20 siffror) med hjälp av tangentbordet på pekskärmen. Tryck på OK.

#### **OBS**

*Ändra ett sparat namn eller nummer:*

Om du vill ändra ett tecken trycker du på I eller ▶ för att placera markören under det tecken som du vill ändra. Tryck sedan  $p\land a \times c$ . Skriv det nya tecknet.

Om du vill ändra ett lagrat nummer ska du radera det genom att trycka på **a** upprepade gånger. Ange det nya numret.

- <span id="page-63-2"></span>**9** Dina inställningar visas på pekskärmen. Gör något av följande:
	- $\blacksquare$  Tryck på  $\circ$ K för att avsluta. Upprepa stegen  $\odot$  t[i](#page-63-2)ll  $\odot$  om du vill ändra ett annat kortnummer.
	- $\blacksquare$  Gå tillbaka till  $\boldsymbol{\odot}$  om du vill ändra fler uppgifter.

<span id="page-63-0"></span>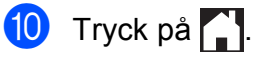

**8**

# **Kopiering <sup>8</sup>**

# **Kopiera <sup>8</sup>**

I följande steg visas de grundläggande kopieringsfunktionerna.

- a Ladda dokumentet på något av följande sätt:
	- Placera dokumentet *med texten nedåt* i dokumentmataren.

(Se *[Använda dokumentmataren](#page-42-0)*  $\rightarrow$  [sidan 35](#page-42-0).)

■ Placera dokumentet *med texten nedåt* på kopieringsglaset.

(Se *[Använda kopieringsglaset](#page-43-0)*  $\rightarrow$  [sidan 36](#page-43-0).)

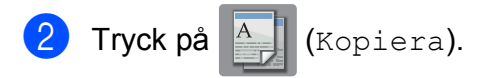

**Pekskärmen visar:** 

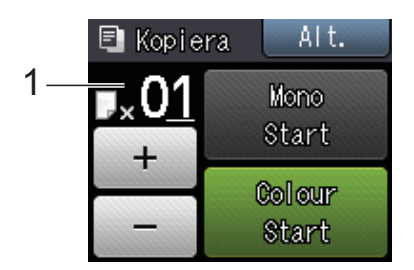

#### **1 Antal kopior**

Du kan ange antalet kopior genom att trycka på - eller + på pekskärmen (så som visas ovan) eller använda de kombinerade siffer- och bokstavsknapparna.

**3** Om du vill ha flera kopior anger du antalet (upp till 99).

4 Tryck på Mono Start eller Colour Start.

## **Avbryta kopieringen <sup>8</sup>**

Tryck på för att avbryta kopieringen.

# **Kopieringsalternativ <sup>8</sup>**

#### Du kan ändra följande

kopieringsinställningar. Tryck på Kopiera och därefter på  $\text{Alt}$ . Tryck på  $\blacktriangle$  eller  $\blacktriangledown$  på pekpanelen när du vill bläddra bland kopieringsinställningarna. När den inställning som du vill ha visas trycker du på den och väljer ditt alternativ. Tryck på OK när du har ändrat alternativen.

#### **(Grundläggande bruksanvisning)**

Information om hur du ändrar nedanstående kopieringsinställningar finns på sidan [58.](#page-65-2)

- Papperstyp
- Pappersformat
- $\blacksquare$  Välj fack<sup>[1](#page-64-0)</sup>
- <span id="page-64-0"></span>Endast MFC-J4610DW.

#### **(Avancerad bruksanvisning)**

För information om hur du ändrar nedanstående kopieringsinställningar, >> Avancerad bruksanvisning: *Kopieringsalternativ*.

- Kvalitet
- Först./Förmin.
- sidlayout
- $\blacksquare$  2på1(ID)
- Stapla/Sortera
- **T**äthet
- Duplexkopia
- Bläcksparläge
- Tunn papperskopia
- Bokkopia
- Ta bort bakgrund
- Som ny standard?
- Fabriksåterst.

#### **OBS**

Använd dokumentmataren om du vill sortera kopiorna.

## <span id="page-65-2"></span>**Papperstyp <sup>8</sup>**

Om du använder specialpapper vid kopieringen ska du ställa in maskinen på rätt papperstyp för att få bästa möjliga utskriftskvalitet.

- Tryck på  $A$  (Kopiera).
- Ladda dokumentet.
- Ange det antal kopior som ska skrivas ut.
- Tryck på Alt.
- **5** Tryck på  $\sim$  eller  $\sim$  på pekpanelen tills Papperstyp visas.
- 6 Tryck på Papperstyp.
- Tryck på  $\sim$  eller  $\vee$  tills Vanligt papper, Bläckst.papper, Brother BP71, Annat glättat eller OH-Film visas och tryck sedan på alternativet som du vill ställa in.
- $\frac{8}{3}$  Tryck på OK om du inte vill ändra på fler inställningar.
- **9** Tryck på Mono Start eller Colour Start.

## <span id="page-65-0"></span>**Pappersformat <sup>8</sup>**

Om du kopierar på något annat än A4-papper måste du ändra inställningarna för pappersformat. Du kan bara kopiera på papper med formaten A4, A5, A3, Foto  $(10 \times 15$  cm), Letter, Legal eller Ledger.

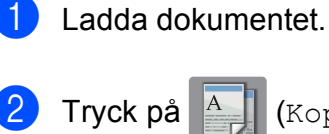

Tryck på **A** (Kopiera).

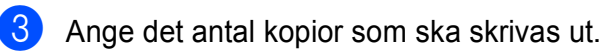

- Tryck på Alt.
- Tryck på  $\sim$  eller  $\vee$  på pekpanelen tills Pappersformat visas.

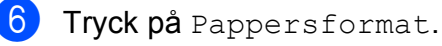

Tryck på  $\sim$  eller  $\sim$  tills A4, A5, A3, 10x15cm, Letter, Legal eller Ledger visas och tryck sedan på alternativet som du vill ställa in.

#### **OBS**

- Om du väljer A3, Legal eller Ledger visas instruktionerna för laddning av papper. Läs informationen på pekskärmen och bekräfta därefter genom att trycka på OK.
- För bara in ett ark åt gången om du använder det manuella inmatningsfacket. (Se *[Ladda papper i det manuella](#page-29-0)  [inmatningsfacket](#page-29-0)* >> sidan 22.)
- $\overline{8}$  Tryck på OK om du inte vill ändra fler inställningar.
	- Tryck på Mono Start eller Colour Start.

## <span id="page-65-1"></span>**Val av fack (MFC-J4610DW) <sup>8</sup>**

Du kan tillfälligt ändra fack för nästa kopia. Se *[Använda fack i kopieringsläget](#page-36-0)  [\(MFC-J4610DW\)](#page-36-0)* >> sidan 29 när du vill ändra det standardinställda facket.

- Ladda dokumentet.
- Tryck på  $A$  (Kopiera).
- c Ange det antal kopior som ska skrivas ut.
- Tryck på Alt.
- **b** Tryck på  $\sim$  eller  $\sim$  på pekpanelen tills Välj fack visas.
- 6 Tryck på Välj fack.
- 7 Tryck på Fack 1, Fack 2 eller Välj fack aut.
- $\begin{pmatrix} 8 \end{pmatrix}$  Tryck på OK om du inte vill ändra på fler inställningar.
- 9 Tryck på Mono Start eller Colour Start.

## **9 Skriva ut foton från ett minneskort eller ett USBminne <sup>9</sup>**

# **PhotoCapture Center™-funktioner (fotoläge) <sup>9</sup>**

Även om maskinen *inte* är ansluten till datorn kan du skriva ut foton direkt från digitalkameramedier eller ett USB-minne. (Se *[Skriva ut bilder](#page-69-0)* >> sidan 62.)

Du kan skanna dokument och spara dem direkt till ett minneskort eller USB-minne. (Se *[Skanna till ett minneskort eller ett USB](#page-70-0)* $m$ *inne*  $\triangleright$  [sidan 63](#page-70-0).)

Om maskinen är ansluten till en dator kan du använda datorn för att komma åt ett minneskort eller ett USB-minne som har matats in på maskinens framsida.

 $(\triangleright\triangleright$  Bruksanvisning för programanvändare: *PhotoCapture Center™* (Windows®).) (>> Bruksanvisning för programanvändare: *Fjärrinställning och PhotoCapture Center™* (Macintosh).)

## **Använda ett minneskort eller ett USB-minne <sup>9</sup>**

Brother-maskinen har medieenheter (kortplatser) som kan användas med följande populära minneskort från digitalkameror: Memory Stick Duo™, Memory Stick PRO Duo™, SD-minneskort, SDHC-minneskort, SDXC-minneskort, MultiMedia Card, MultiMedia Card plus och USB-minnen.

Med funktionen PhotoCapture Center™ kan du skriva ut digitala foton med hög upplösning från din digitalkamera för fotoutskrifter av hög kvalitet.

Kapitel 9

# **Komma igång**

a Öppna luckan till kortplatserna.

2) Sätt i ett minneskort eller USB-minne ordentligt i korrekt kortplats.

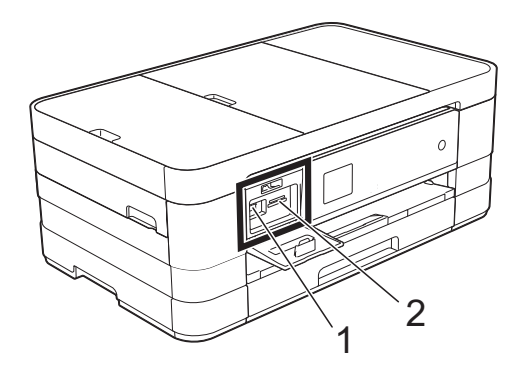

#### **1 USB-minne**

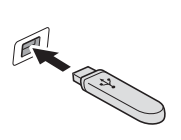

#### **VIKTIGT**

Direkt till USB-porten kan du endast ansluta ett USBminne, en PictBridge-kompatibel kamera eller en digitalkamera som använder USBmasslagringsstandarden. Andra USB-enheter stöds inte.

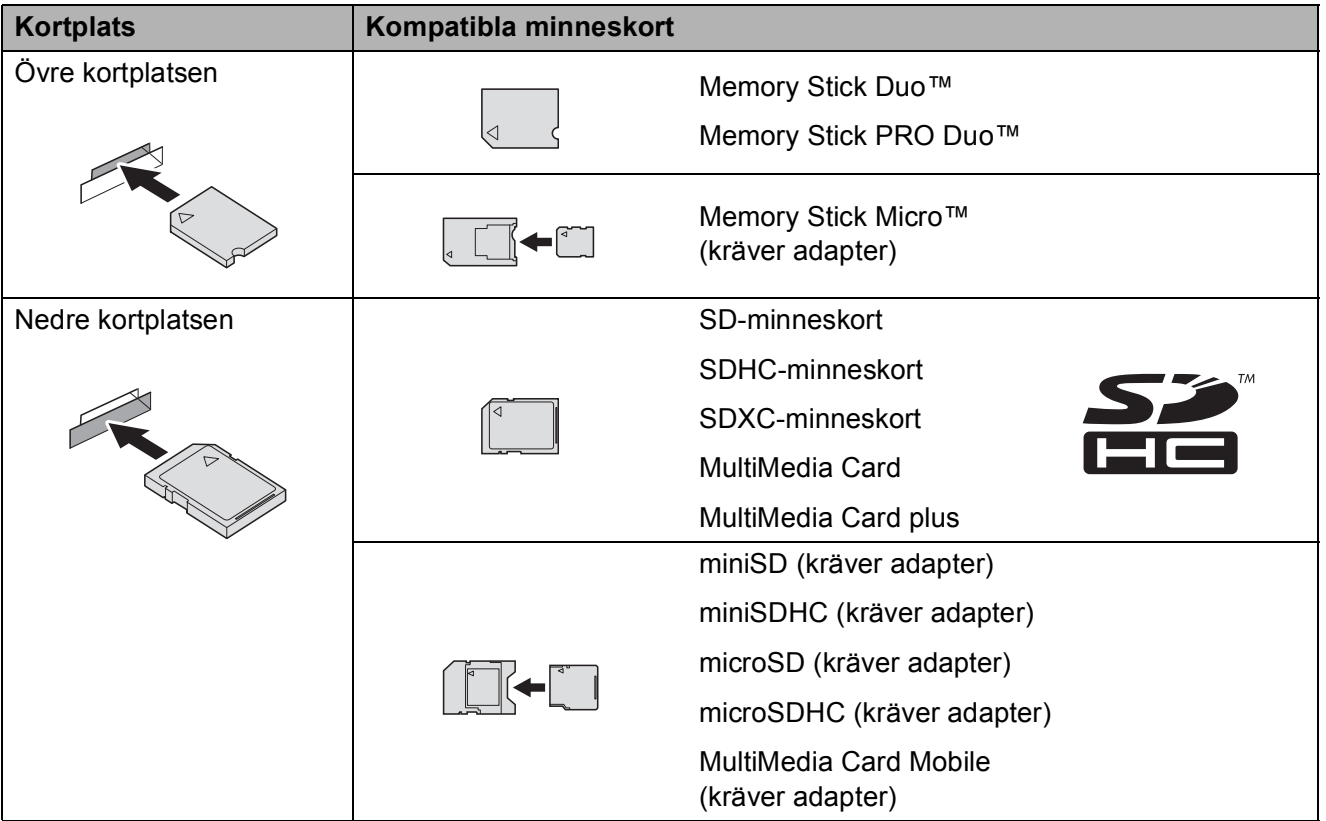

#### **2 Minneskortplats**

#### **VIKTIGT**

- Använd INTE Memory Stick Duo™ i den nedre SD-kortplatsen, eftersom det kan orsaka skador på maskinen.
- Sätt INTE i mer än ett minneskort åt gången i maskinen. Detta kan orsaka skador på maskinen.
- Dra INTE ut nätsladden och ta INTE bort minneskortet eller USB-minnet från medieenheten (kortplatsen) eller USB-porten när maskinen läser av eller skriver till minneskortet eller USBminnet. **Du kan förlora data eller skada kortet.**

Maskinen kan bara läsa en enhet åt gången.

# <span id="page-69-0"></span>**Skriva ut bilder**

## **Visa foton <sup>9</sup>**

Du kan förhandsgranska dina foton på pekskärmen innan du skriver ut dem. Om dina foton är stora filer kan det dröja något innan varje foto visas.

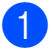

**1** Öppna luckan till kortplatserna.

- **2** Sätt i minneskortet eller USB-minnet på rätt kortplats.
- **3** Tryck på Visa foton.
- <span id="page-69-1"></span> $\overline{4}$  Visa fotot som du vill skriva ut genom att trycka på  $\sim$  eller  $\sim$  på pekpanelen.
- <span id="page-69-2"></span> $\overline{6}$  Tryck på + eller – för att välja det antal kopior som du vill skriva ut.
- 6 Uppr[e](#page-69-2)pa steg  $\bullet$  och  $\bullet$  tills [d](#page-69-1)u har valt alla foton som du vill skriva ut. Tryck på OK.

**Z** Läs och bekräfta listan med alternativ som visas och gör något av följande:

- $\blacksquare$  Tryck på  $\text{Alt.}$  om du vill ändra utskriftsinställningarna.  $(\triangleright\triangleright$  Avancerad bruksanvisning: *PhotoCapture Center™ utskriftsinställningar*.)
- Om du inte vill ändra några inställningar går du till steg  $\bigcirc$ .

<span id="page-69-3"></span>Tryck på Start för att skriva ut.

# **PhotoCapture Center™ utskriftsinställningar <sup>9</sup>**

Du kan tillfälligt ändra utskriftsinställningarna för nästa utskrift.

Maskinen återgår till standardinställningarna efter en minut.

### **OBS**

Du sparar de vanligaste utskriftsinställningarna genom att ange dem som standardinställningar. (**▶▶** Avancerad bruksanvisning: *Ställa in dina ändringar som en ny standard*.)

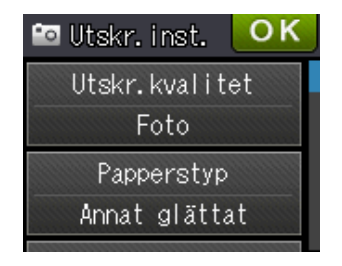

Tryck på Alt.

## <span id="page-70-0"></span>**Skanna till ett minneskort eller ett USB-minne <sup>9</sup>**

Du kan skanna svartvita dokument och färgdokument till ett minneskort eller USBminne. Svartvita dokument sparas i filformaten PDF (\*.PDF) eller TIFF (\*.TIF). Färgdokument kan sparas i filformaten PDF (\*.PDF) eller JPEG (\*.JPG).

Fabriksinställningen är Färg, 200 dpi och filformatet är som standard PDF. Maskinen skapar automatiskt filnamn efter innevarande datum. (>> Snabbguide.) Exempel: Den femte bilden som skannas den 1 juli 2012 får namnet 01071205.PDF. Du kan ändra färgen och upplösningen.

- $\blacksquare$  Ladda dokumentet.
- b Öppna luckan till kortplatserna.
- **63** Sätt i minneskortet eller USB-minnet på rätt kortplats.
- $\overline{4}$  Tryck på  $\overline{1}$ .
	- Tryck på **Externa** (Skanna).
- **6** Tryck på  $\sim$  eller  $\sim$  på pekpanelen tills Skanna > media visas.
	- $\overline{\phantom{a}}$  Tryck på Skanna > media.

### **VIKTIGT**

Ta INTE ut minneskortet eller USB-minnet när maskinen läser av dem eller skriver till dem, eftersom det kan skada kortet, USBminnet eller de data som finns på dem.

Gör ett eller fler av följande:

- $\blacksquare$  Tryck på  $\blacktriangle$  eller  $\blacktriangledown$  tills Skanningstyp visas om du vill ändra skanningstypen. Tryck på Skanningstyp och välj Färg eller Svartvit.
- $\blacksquare$  Tryck på  $\blacktriangle$  eller  $\blacktriangledown$  tills Upplösning visas om du vill ändra upplösningen.

Tryck på Upplösning och välj 100 dpi, 200 dpi, 300 dpi, 600 dpi eller Auto.

- Tryck på  $\sim$  eller  $\vee$  tills Filtyp visas om du vill ändra filtypen. Tryck på Filtyp och välj PDF, JPEG eller TIFF.
- Tryck på  $\sim$  eller  $\vee$  tills Filnamn visas om du vill ändra filnamnet. Tryck på Filnamn och ange filnamnet.

Du kan bara ändra de 6 första tecknen.

Tryck på OK.

Tryck på  $\sim$  eller  $\vee$  tills Ta bort bakgrund visas om du vill ta bort bakgrundsfärgen.

Tryck på Ta bort bakgrund och välj Låg, Mellan, Hög eller Av.

#### **OBS**

Ta bort bakgrund tar bort basfärgen i dokument så att det blir lättare att urskilja skannade data.

 $\left( 9\right)$  Tryck på OK när du har valt inställningar.

#### **OBS**

- Om du valde färg i inställningen för skanningstyp kan du inte välja filtypen TIFF.
- Om du valde svartvitt i inställningen för skanningstyp kan du inte välja filtypen JPEG.
- Tryck på Start.

**10 Skriva ut från en dator** 

# **Skriva ut ett dokument**

Maskinen kan ta emot data från en dator och skriva ut dem. Om du vill skriva ut från en dator måste du installera skrivardrivrutinen.

(▶▶ Bruksanvisning för programanvändare: *Utskrift* (Windows®).)

(▶▶ Bruksanvisning för programanvändare: *Utskrift och faxsändning* (Macintosh).)

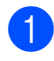

**10** Installera Brother-skrivardrivrutinen från  $cd$ -skivan. ( $\triangleright$  Snabbquide.)

2 Välj kommandot för att skriva ut i ditt program.

- **3** Välj din maskin i dialogrutan **Skriv ut** och klicka på **Egenskaper** eller **Inställningar**, beroende på vilket program du använder.
- 4) I dialogrutan Egenskaper väljer du de inställningar du vill ändra.
	- Papperstyp
	- **Utskriftskvalitet**
	- **Pappersstorlek**
	- **Orientering**
	- **Färg / Gråskala**
	- **Bläcksparläge**
	- **Skalning**
	- **Duplex / Häfte**
- **6** Klicka på OK.
- f Klicka på **Skriv ut** (eller **OK** beroende på programmet som du använder) när du vill börja skriva ut.
**11 Skanna till en dator** 

# **Innan du skannar <sup>11</sup>**

Installera en skannerdrivrutin om du vill använda maskinen som skanner. Om maskinen finns i ett nätverk konfigurerar du den med en TCP/IP-adress.

- Installera skannerdrivrutinerna från cd-skivan. (>> Snabbguide: *Installera MFL-Pro Suite*.)
- Konfigurera TCP/IP-adressen för maskinen om nätverksskanningen inte fungerar. (**▶▶** Bruksanvisning för programanvändare: *Konfigurera nätverksskanning i Windows*<sup>®</sup>.)

**11**

Kapitel 11

# **Skanna ett dokument som en PDF-fil med ControlCenter4 (Windows®) <sup>11</sup>**

(Mer information finns i >> Bruksanvisning för programanvändare: *Skanning*.)

### **OBS**

- Skärmarna på din dator varierar beroende på modellen.
- Det här avsnittet bygger på användning av Avancerat läge i ControlCenter4.

ControlCenter4 är ett programverktyg som snabbt och enkelt ger dig åtkomst till de program du använder mest. Genom att använda ControlCenter4 behöver du inte starta specifika program manuellt.

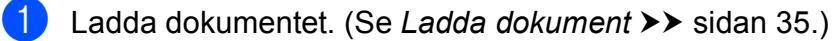

b Öppna ControlCenter4 genom att klicka på /**Alla program**/**Brother**/**MFC-XXXX** (XXXX står för modellnamnet)/**ControlCenter4**. Programmet ControlCenter4 öppnas.

**3** Om skärmen ControlCenter4-läge visas väljer du **Avancerat läge** och trycker sedan på OK.

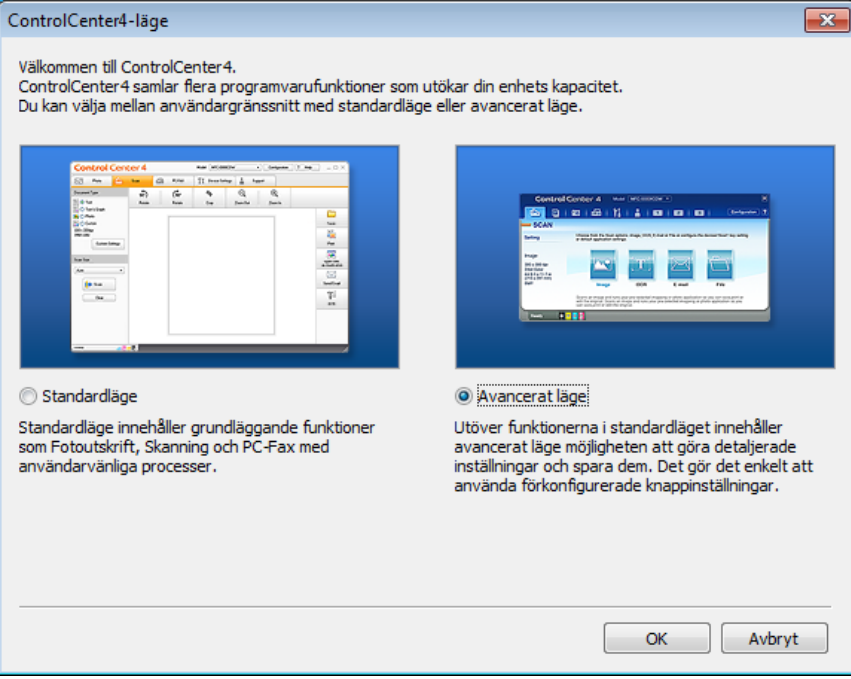

d Se till att den maskin som du vill använda har valts i rullgardinslistan **Modell**.

**6** Ställ in konfigurationen för skanning.

Klicka på **Konfiguration** och välj sedan **Knappinställningar**, **Skanna** och **Fil**.

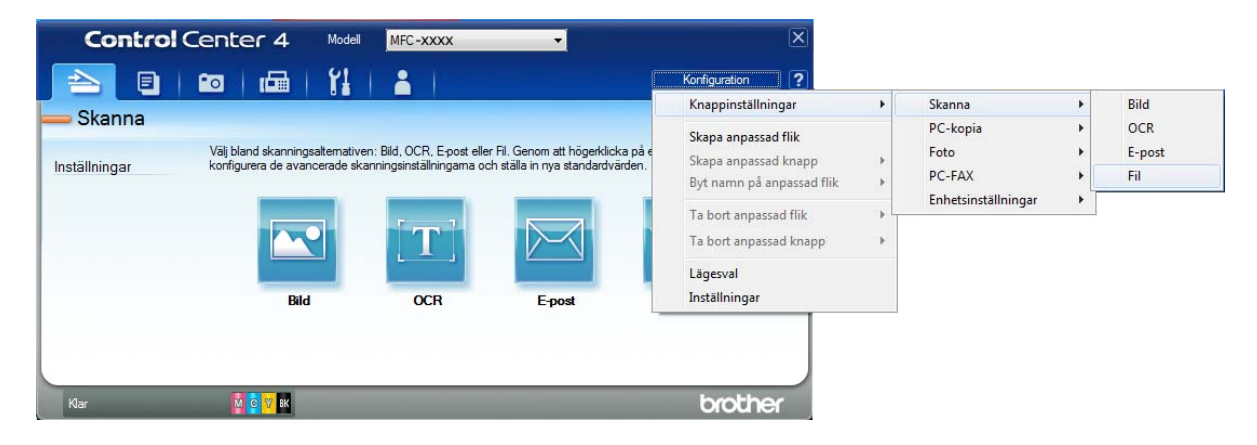

Dialogrutan för konfiguration visas. Du kan ändra standardinställningarna.

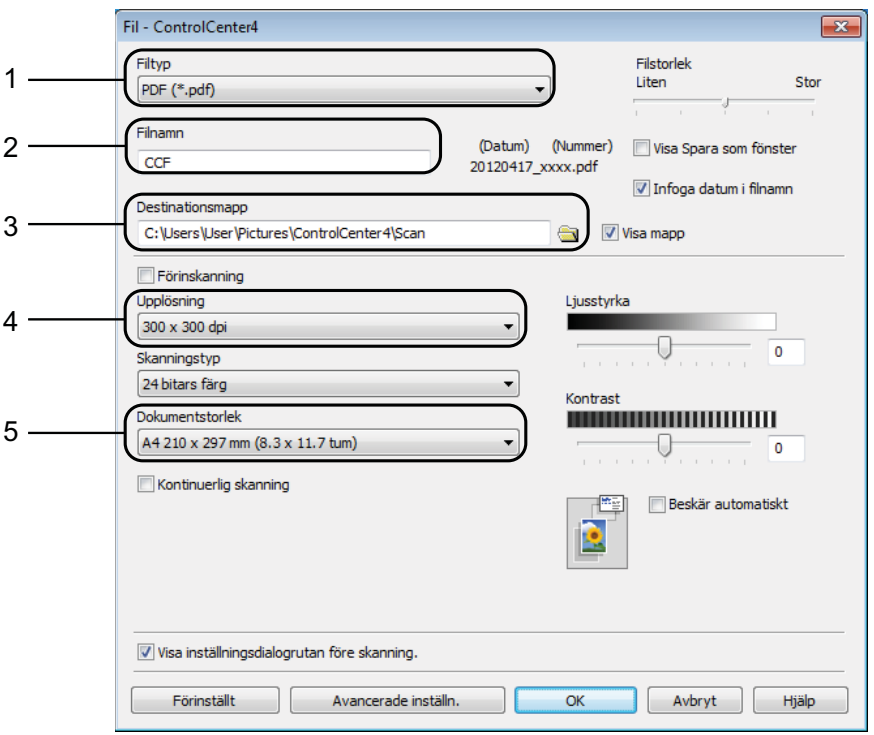

- 1 Välj **PDF (\*.pdf)** i rullgardinslistan **Filtyp**.
- 2 Du kan ange filnamnet som du vill använda för dokumentet.
- 3 Du kan spara filen i standardmappen eller välja den mapp som du vill använda genom att klicka på knappen (**Bläddra**).
- 4 Du kan välja en upplösning för skanning i rullgardinslistan **Upplösning**.
- 5 Du kan välja dokumentstorlek i rullgardinslistan **Dokumentstorlek**.
- f Klicka på **OK**.

g Klicka på **Fil**.

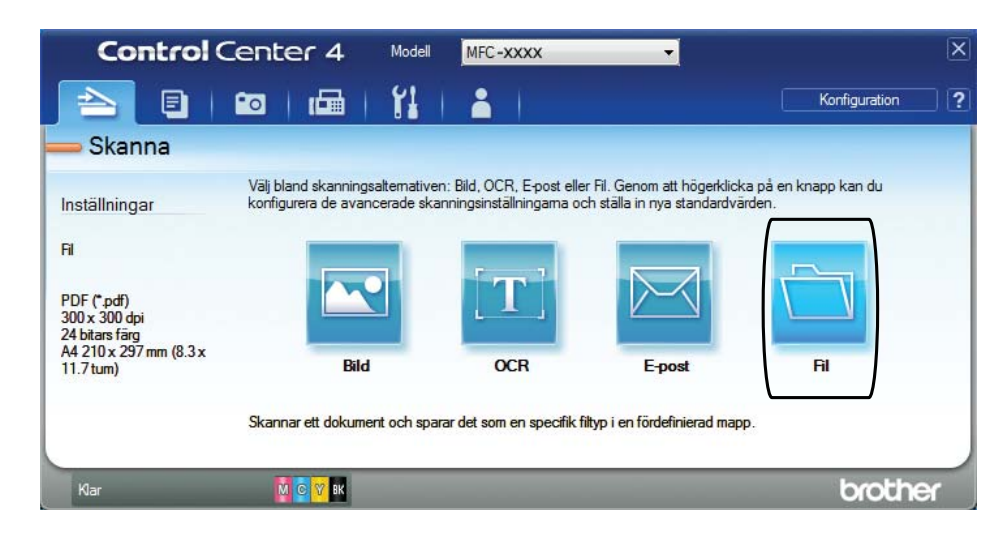

### 8 Tryck på **Skanna**.

Maskinen börjar skanna. Mappen där skannade data sparas öppnas automatiskt.

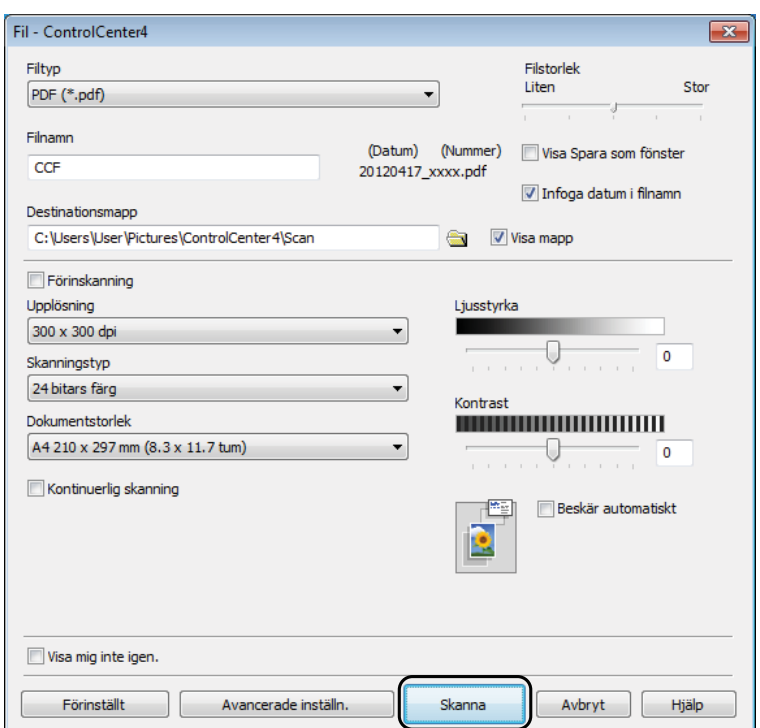

# **Så här ändrar du maskinens skannerlägesinställningar för PDF-skanning <sup>11</sup>**

Du kan ändra maskinens inställningar för Skanna-läget med hjälp av ControlCenter4. (Windows®)

- a Öppna ControlCenter4 genom att klicka på /**Alla program**/**Brother**/**MFC-XXXX** (XXXX står för modellnamnet)/**ControlCenter4**. Programmet ControlCenter4 öppnas.
- **2** Se till att den maskin som du vill använda har valts i rullgardinslistan Modell.
- **3** Klicka på fliken **Enhetsinställningar**.
- d Klicka på **Enhetens skannings- inställningar**.

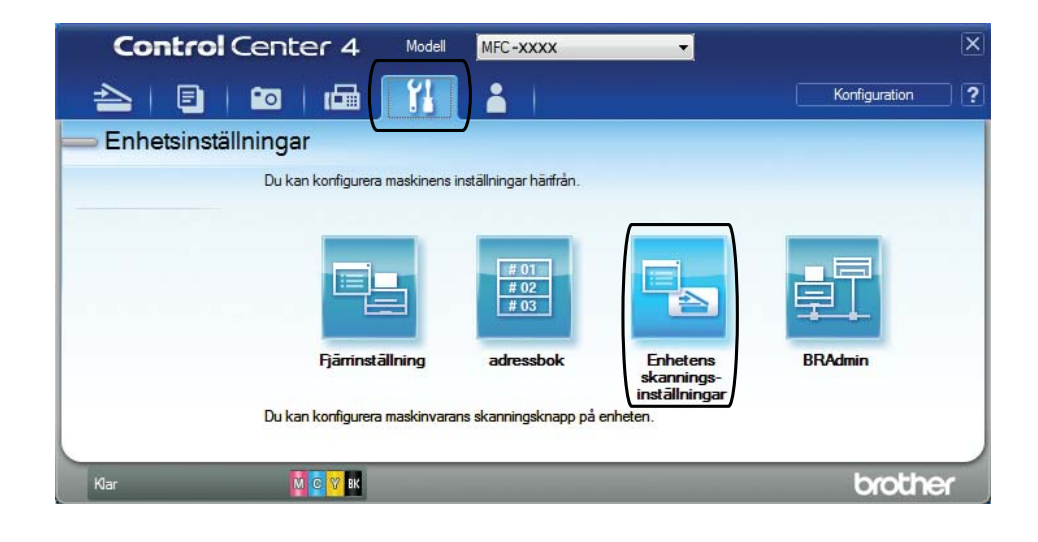

#### Kapitel 11

**6** Välj fliken Fil. Du kan ändra standardinställningarna.

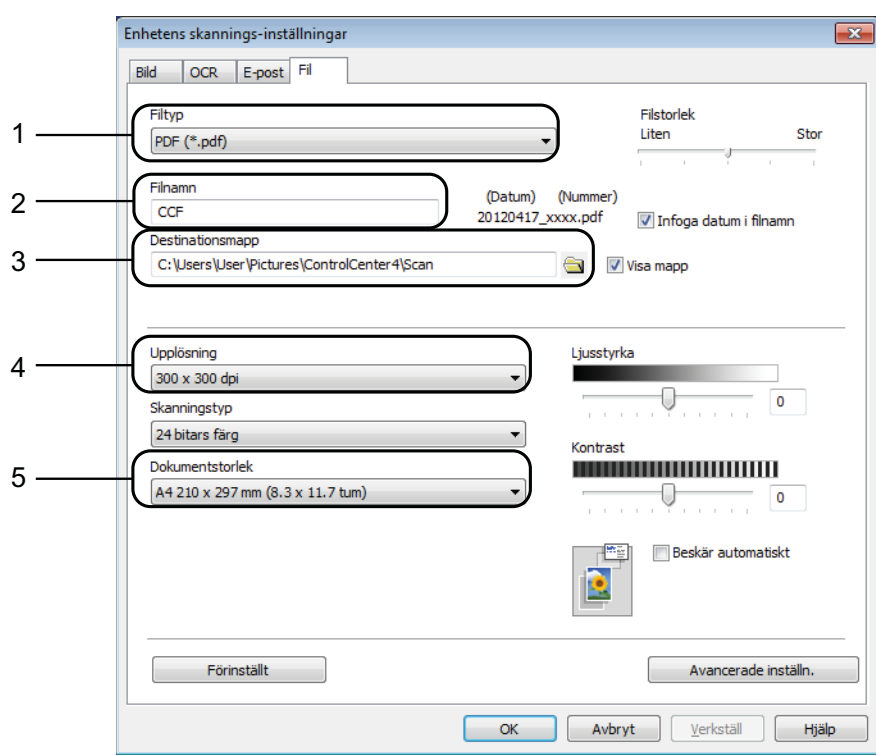

- 1 Välj **PDF (\*.pdf)** i rullgardinslistan **Filtyp**.
- 2 Du kan ange filnamnet som du vill använda för dokumentet.
- 3 Du kan spara filen i standardmappen eller välja den mapp som du vill använda genom att klicka på knappen (**Bläddra**).
- 4 Du kan välja en upplösning för skanning i rullgardinslistan **Upplösning**.
- 5 Du kan välja dokumentstorlek i rullgardinslistan **Dokumentstorlek**.
- **6** Klicka på OK.

### **Så här skannar du ett dokument som en PDF-fil med pekskärmen <sup>11</sup>**

<span id="page-78-1"></span>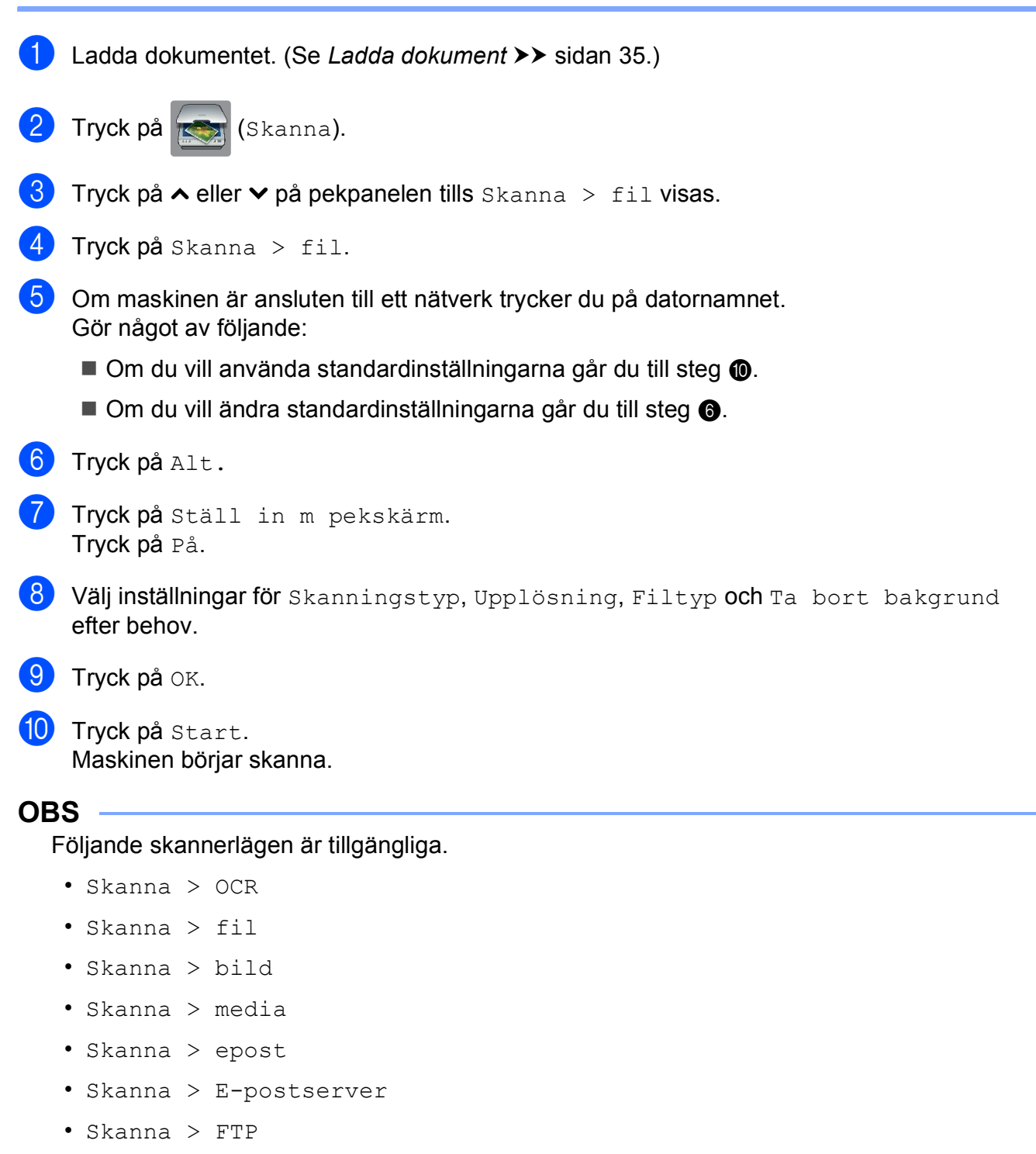

- <span id="page-78-0"></span>• Skanna > nätverk
- Webbtjänst<sup>[1](#page-78-2)</sup>

<span id="page-78-2"></span>Endast Windows<sup>®</sup>-användare. (Windows Vista<sup>®</sup> SP2 eller senare samt Windows<sup>®</sup> 7) (>> Bruksanvisning för programanvändare: Använda Web Services (webbtjänster) för att skanna till nätverket *(Windows Vista® SP2 eller senare och Windows® 7)*.)

**11**

**A**

# **Rutinunderhåll <sup>A</sup>**

# <span id="page-79-0"></span>**Byta bläckpatroner**

I maskinen finns en bläckpunktsräknare. Bläckpunktsräknaren håller automatiskt reda på hur mycket bläck som finns kvar i de fyra patronerna. När maskinen registrerar att en patron är på väg att bli tom visar den ett meddelande.

På pekskärmen visas vilken bläckpatron som håller på att ta slut eller behöver ersättas. Byt bläckpatronerna i den ordning som anges på pekskärmen.

Det finns en liten mängd bläck kvar i bläckpatronen trots att maskinen anger att en bläckpatron behöver bytas. Det måste finnas lite bläck kvar i patronen så att den inte torkar ut och skadar skrivhuvudet.

## **VAR FÖRSIKTIG**

Om du får bläck i ögonen ska du omedelbart skölja dem med vatten. Kontakta läkare vid behov.

### **VIKTIGT**

Brother-multifunktionsmaskiner är avsedda att använda en viss typ av bläck och fungerar bäst med Brotheroriginalbläckpatroner. Brother kan inte garantera prestanda om bläck och/eller patroner av annan specifikation används. Brother rekommenderar därför att endast Brother-originalpatroner används och att använda patroner inte fylls med andra bläcksorter. Skador på produkten som orsakats av användning av förbrukningsvaror tillverkade av tredje part omfattas inte av garantin. Se garantivillkoren.

**1** Öppna bläckpatronsluckan. Om en eller flera bläckpatroner har tagit slut visar pekskärmen Endast svartvitt eller Kan ej skriva ut.

<sup>2</sup> Tryck på frigöringsarmen på det sätt som visas för att lossa patronen som anges på pekskärmen. Ta ut patronen ur maskinen.

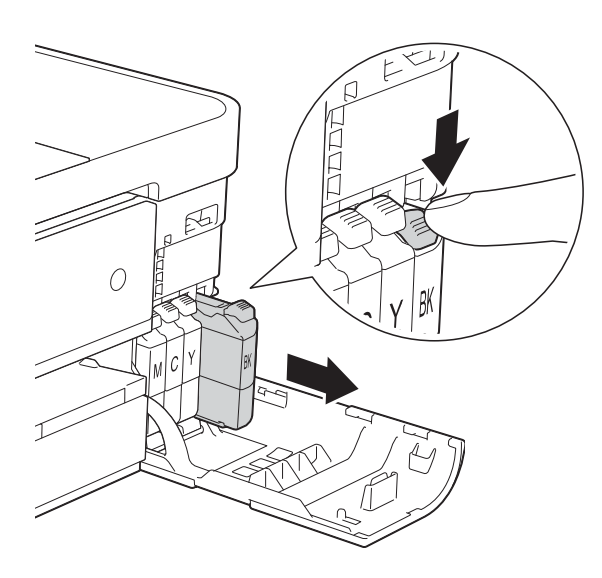

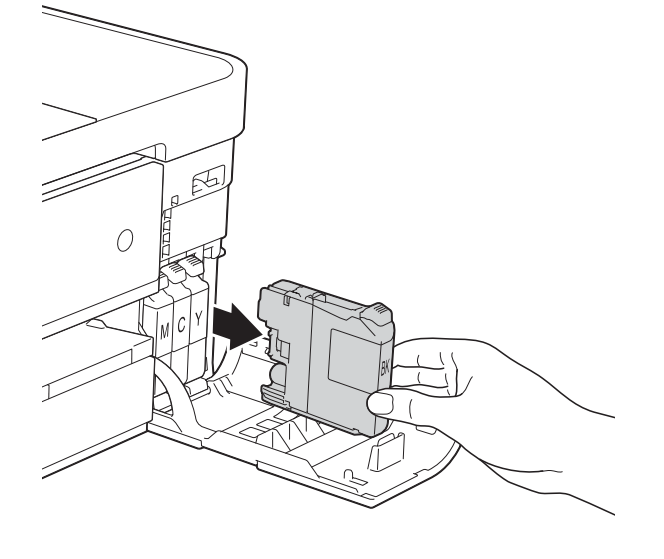

8 Öppna den nya bläckpatronsförpackningen för den färg som anges på pekskärmen och ta sedan ut bläckpatronen.

#### **VIKTIGT**

Vidrör INTE det markerade området (2) på patronen. Det kan leda till att maskinen inte kan identifiera patronen.

4 Bryt vakuumförseglingen genom att vrida den gröna frigöringsarmen på det orange skyddet (1) motsols tills du hör ett klickande ljud. Ta därefter bort det orange skyddet.

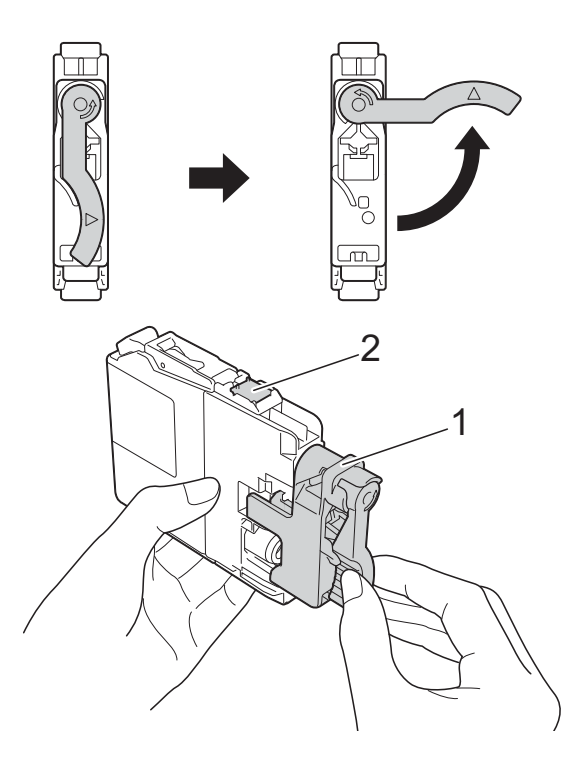

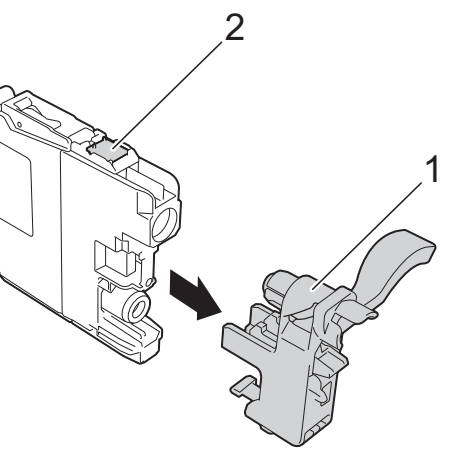

**A**

**6** Varie färg har sin egen plats. Installera bläckpatronen i riktning med pilen på etiketten.

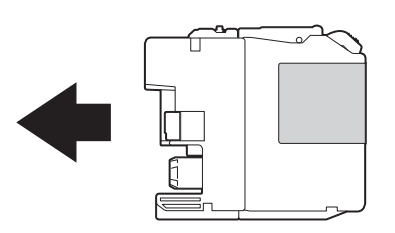

6 Tryck försiktigt in bläckpatronens bakdel som är märkt med "PUSH" (Tryck) tills armen på patronen höjs och stäng därefter bläckpatronsluckan.

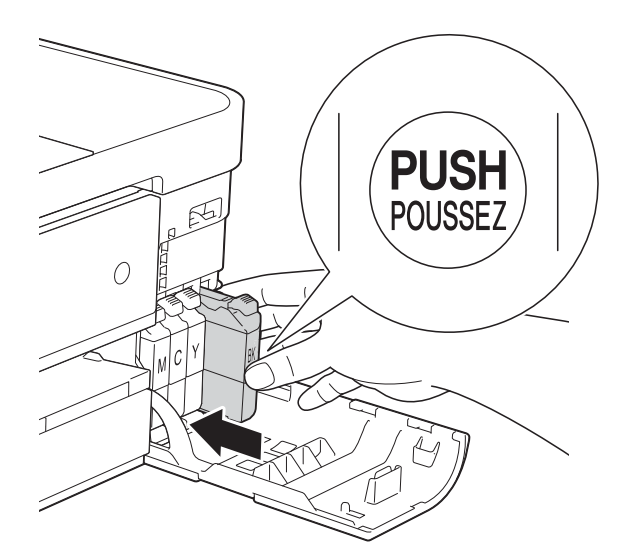

g Maskinen återställer bläckpunktsräknaren automatiskt.

### **OBS**

- Om du bytt en bläckpatron, till exempel den svarta, kan du bli tillfrågad att bekräfta att patronen är helt ny på pekskärmen (till exempel Har du bytt Svart). För varje ny patron som du installerat trycker du på Ja för att återställa bläckpunktsräknaren för den färgen. Tryck på Nej om bläckpatronen som du installerade inte var helt ny.
- Om pekskärmen visar

Ingen bläckpat. eller Kan inte hitta när du har installerat bläckpatronen ska du kontrollera att den är en helt ny Brother-originalbläckpatron och att den har installerats korrekt. Ta bort bläckpatronen och sätt tillbaka den långsamt tills armen på patronen höjs.

### **VIKTIGT**

- Ta INTE ut bläckpatroner som inte behöver bytas ut. Bläckmängden kan minska, vilket leder till att maskinen inte kan registrera hur mycket färg som finns kvar i patronen.
- Rör INTE patronöppningarna. Du kan få bläck på dig.
- Om du får bläck på huden eller kläderna ska du genast tvätta bort det med tvål eller rengöringsmedel.
- Om du blandar ihop färgerna genom att installera en bläckpatron på fel plats visas Fel bläckfärg på pekskärmen. Kontrollera vilka bläckpatroner som har en färg som inte stämmer överens med bläckpatronsplaceringen och flytta dem till rätt plats.
- Installera bläckpatronen i maskinen omedelbart efter att du har öppnat förpackningen och förbruka bläcket inom sex månader från installationen. Använd oöppnade bläckpatroner före sista förbrukningsdag som anges på förpackningen.
- Ta INTE isär eller fingra på bläckpatronen eftersom den kan börja läcka.

## **Rengöring och kontroll av maskinen**

### **Rengöra kopieringsglaset <sup>A</sup>**

- 
- **Dra ut maskinens nätkabel ur eluttaget.**
- Lyft på maskinens lock (1). Rengör kopieringsglaset (2) och den vita plasten (3) med en mjuk och luddfri duk som har fuktats med ett icke brandfarligt glasrengöringsmedel.

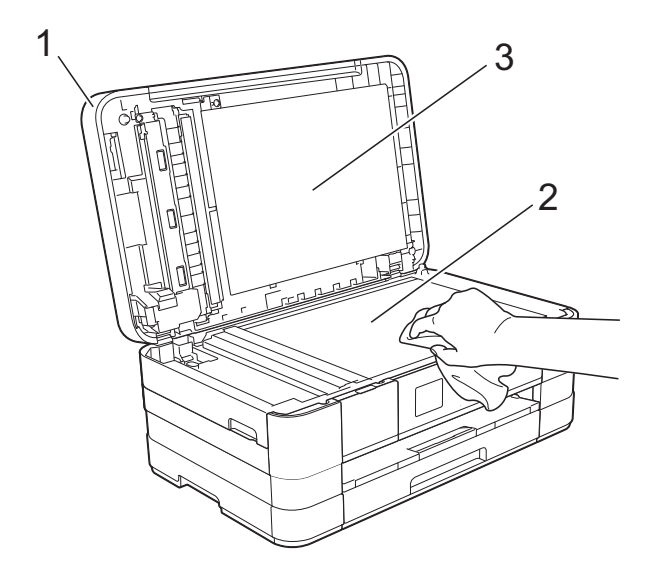

**3** I dokumentmataren ska du rengöra den vita skenan (1) och glasdelen (2) med en luddfri duk som fuktats med ett icke brandfarligt glasrengöringsmedel.

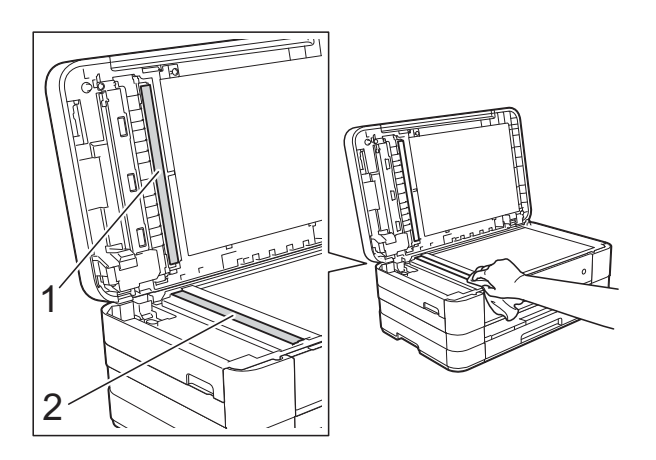

### **OBS**

När du har rengjort glasdelen med ett icke brandfarligt glasrengöringsmedel drar du fingret över glasdelen. Om du känner smuts eller skräp rengör du glasdelen en gång till och koncentrerar dig på det smutsiga stället. Du kan behöva upprepa rengöringsprocessen tre till fyra gånger. Gör en kopia efter varje rengöring för att testa.

 $\rightarrow$ 

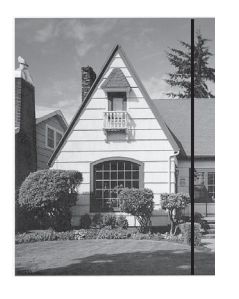

Om det finns smuts eller korrigeringsvätska på glasdelen visas en vertikal linje på utskriften.

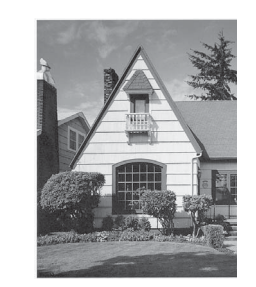

Den vertikala linjen försvinner när glasdelen har rengjorts.

### **Rengöra skrivhuvudet <sup>A</sup>**

Maskinen rengör vid behov skrivhuvudet automatiskt för att bibehålla en god utskriftskvalitet. Du kan starta rengöringsprocessen manuellt om det är problem med utskriftskvaliteten.

Rengör skrivhuvudet om vågräta ränder syns på bilder eller i text eller om textrader saknas på sidor som skrivs ut. Du kan välja att rengöra bara svart, tre färger samtidigt (gul/cyan/magenta) eller alla fyra färgerna samtidigt.

Bläck förbrukas vid rengöring av skrivhuvudet. Rengöring alltför ofta leder till onödig bläckförbrukning.

### **VIKTIGT**

Vidrör INTE skrivhuvudet. Du riskerar att orsaka permanent skada och kan upphäva skrivhuvudets garanti.

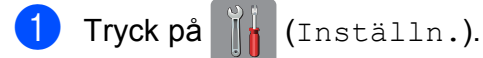

**OBS**

Om **III** visas på pekskärmen kan du

trycka på d[e](#page-83-0)t och sedan gå till steg  $\bigcirc$ .

- **2** Tryck på  $\sim$  eller  $\sim$  på pekpanelen tills Allmän inställ visas.
- Tryck på Allmän inställ.
- Tryck på Bläck.
- <span id="page-83-0"></span>Tryck på  $\sim$  eller  $\vee$  tills Rengör visas.
- Tryck på Rengör.
- <span id="page-83-2"></span>Tryck på  $\blacktriangle$  eller  $\blacktriangledown$  tills Svart, Färg eller Alla visas och tryck sedan på alternativet som du vill rengöra. Maskinen rengör skrivhuvudet i fråga. Pekskärmen går automatiskt tillbaka till hemskärmen när rengöringen är klar.

#### **OBS**

- Om du rengör skrivhuvudet minst fem gånger utan att utskriften förbättras kan du prova att installera en ny Brother Innobella™-originalpatron för varje problemfärg. Prova att rengöra skrivhuvudet igen upp till fem gånger. Kontakta Brothers kundtjänst eller en lokal Brother-återförsäljare om utskriften inte förbättras.
- Du kan även rengöra skrivhuvudet från din dator.

(>> Bruksanvisning för programanvändare: *Fliken Underhåll*  $(Windows^{\circledR}).$ 

### **Kontrollera utskriftskvaliteten**

Om färgerna blir bleka eller randiga och det visas text på utskrifterna kan några munstycken vara igentäppta. Du kontrollerar detta genom att göra en testutskrift och titta på munstyckenas mönster.

<span id="page-83-1"></span>a Tryck på (Inställn.). **OBS** Om **Visas på pekskärmen kan du** trycka på d[e](#page-83-1)t och sedan gå till steg  $\bigcirc$ . Tryck på  $\sim$  eller  $\vee$  på pekpanelen tills Allmän inställ visas. 8 Tryck på Allmän inställ. Tryck på Bläck. Tryck på Testutskrift. Tryck på Utskriftskval. 7 Tryck på Start. Maskinen börjar skriva ut en testutskrift. 8 Kontrollera kvaliteten på de fyra färgblocken på utskriften.

- **9** På pekskärmen visas frågan om utskriftskvaliteten är OK. Gör något av följande:
	- Om alla linjer är tydliga och väl synliga trycker du på Ja för att avsluta kontrollen av utskriftskvalitet och går till steg **®**.
	- $\blacksquare$  Tryck på Nej om du ser att korta linjer saknas som på bilden nedan.

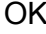

Dålig

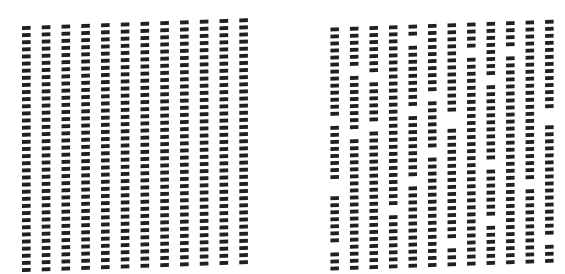

- **10** På pekskärmen visas frågan om utskriftskvaliteten är OK för svart och därefter för de tre färgerna. Tryck på Ja eller Nej.
- **K** På pekskärmen visas frågan om du vill börja rengöringen. Tryck på Ja. Maskinen börjar rengöringen av skrivhuvudet.
- 12 När rengöringen är klar trycker du på Start.

Maskinen börjar skriva ut testutskriften igen. Gå tillbaka till steg  $\bigcirc$ .

### <span id="page-84-0"></span> $\bullet$  Tryck på  $\bullet$ .

Om du rengör skrivhuvudet minst fem gånger utan att utskriften förbättras kan du prova att installera en ny Brother-originalbläckpatron för varje problemfärg. Prova att rengöra skrivhuvudet igen upp till fem gånger. Kontakta Brothers kundtjänst eller din lokala Brother-återförsäljare om utskriften inte förbättras.

#### **VIKTIGT**

Vidrör INTE skrivhuvudet. Du riskerar att orsaka permanent skada och kan upphäva skrivhuvudets garanti.

#### **OBS**

När ett munstycke på skrivhuvudet är tilltäppt ser testutskriften ut så här.

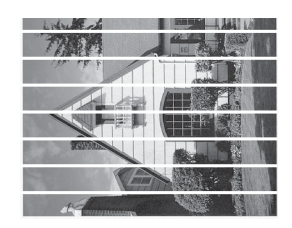

#### A4, Letter och Executive

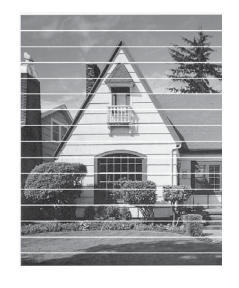

A3, Ledger, Legal, A5, A6, kuvert, Foto (10  $\times$  15 cm), Foto L (89  $\times$  127 mm), Foto 2L (13  $\times$  18 cm) och Registerkort  $(127 \times 203 \text{ mm})$ 

Ett rengjort munstycke på skrivhuvudet ger en utskrift utan horisontella linjer.

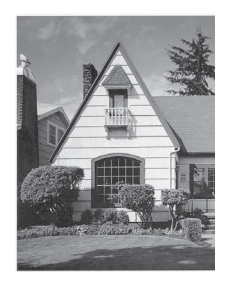

### **Kontrollera utskriftsjusteringen <sup>A</sup>**

Om du har transporterat maskinen kan du behöva rätta till utskriftsjusteringen efteråt om texten blir otydlig eller om bilderna blir bleka.

<span id="page-85-0"></span>Tryck på **inställn.**). **OBS** Om **visas på pekskärmen kan du** trycka på d[e](#page-85-0)t och sedan gå till steg  $\bigcirc$ . 2 Tryck på  $\sim$  eller  $\sim$  på pekpanelen tills Allmän inställ visas. 8 Tryck på Allmän inställ. Tryck på Bläck.  $\overline{6}$  Tryck på  $\overline{\bullet}$  eller  $\overline{\bullet}$  tills Testutskrift visas. 6 Tryck på Testutskrift. Tryck på Justering. 8 Tryck på Start. Maskinen börjar skriva ut en justeringskontroll.  $(A)$  $(B)$  $(C)$  $(D)$ **The Co**  $\overline{1}$  $\blacksquare$  $\|$  |  $\|$  2 TI L  $\overline{\mathbf{c}}$  $\begin{array}{|c|c|c|c|c|}\n\hline\n\hline\n\end{array}$   $\begin{array}{|c|c|c|c|c|}\n\hline\n\end{array}$  $\begin{array}{|c|c|c|c|c|}\n\hline\n\hline\n\hline\n\end{array}$   $\begin{array}{|c|c|c|c|c|}\n\hline\n\hline\n\end{array}$  $\blacksquare$  3  $\overline{\mathbf{3}}$  $\overline{\mathbf{3}}$  $\overline{\mathbf{3}}$  $\blacksquare$  4  $\overline{4}$  $\overline{4}$  $\overline{4}$  $\blacksquare$  5 5 6 6  $\overline{\phantom{a}}$ - 16  $\blacksquare$  7  $\overline{7}$  $\overline{7}$  $\blacksquare$  8  $^{\rm 8}$  $\blacksquare$  8  $\|$  |  $\|$  9  $\blacksquare$  $\blacksquare$  $\blacksquare$ 

**9** För "A"-mönstret ska du trycka på numret för testutskriften som har minst synliga vertikala ränder (1-9).

- **10** För "B"-mönstret ska du trycka på numret för testutskriften som har minst synliga vertikala ränder (1-9).
- **k För "C"-mönstret ska du trycka på** numret för testutskriften som har minst synliga vertikala ränder (1-9).
- <sup>12</sup> För "D"-mönstret ska du trycka på numret för testutskriften som har minst synliga vertikala ränder (1-9).

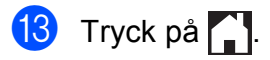

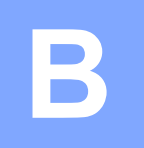

# **Felsökning <sup>B</sup>**

Om du har problem med maskinen ska du först gå igenom punkterna nedan och följa felsökningsanvisningarna.

Du kan åtgärda flertalet problem på egen hand. Om du behöver mer hjälp kan du få svar på vanliga frågor (FAQs) och felsökningstips på webbplatsen Brother Solutions Center.

Gå till <http://solutions.brother.com/>.

# **Fastställa problemet <sup>B</sup>**

Börja med att kontrollera följande.

- Maskinens nätkabel är ansluten på rätt sätt och maskinens strömbrytare är påslagen.
- Alla skyddsdelar har avlägsnats.
- Papper har lagts i korrekt i pappersfacket.
- Gränssnittskablarna är ordentligt anslutna till maskinen och datorn, eller så har den trådlösa anslutningen konfigurerats på såväl maskinen som datorn.
- Pekskärmsmeddelanden

(Se [Fel- och underhållsmeddelanden](#page-88-0) >> sidan 81.)

Om du inte lyckades åtgärda problemet med hjälp av ovanstående kontroller ska du fastställa ditt problem och sedan gå vidare till den sida som föreslås nedan.

Pappershanterings- och utskriftsproblem:

- [Utskriftsproblem](#page-107-0) **>>** sidan 100
- **[Problem med utskriftskvaliteten](#page-108-0) >> sidan 101**
- **[Problem med pappershanteringen](#page-111-0)** >> sidan 104
- *[Skriva ut mottagna fax](#page-112-0)* > > sidan 105

Telefon- och faxproblem:

- **[Telefonlinje eller anslutningar](#page-112-1)** >> sidan 105
- [Ta emot inkommande samtal](#page-113-0) >> sidan 106
- $\blacksquare$  [Ta emot fax](#page-112-2)  $\triangleright$  sidan 105
- $\blacksquare$  [Sända fax](#page-113-1)  $\triangleright$  sidan 106

**B**

Kopieringsproblem:

[Kopieringsproblem](#page-114-0) >> sidan 107

Skanningsproblem:

- [Skanningsproblem](#page-114-1) >> sidan 107
- *[PhotoCapture Center™-problem](#page-115-0)* **>>** sidan 108

Program- och nätverksproblem:

- **[Programvaruproblem](#page-115-1)** >> sidan 108
- [Nätverksproblem](#page-115-2) **>>** sidan 108
- **[Problem vid inmatning av data](#page-116-0) >> sidan 109**

# <span id="page-88-0"></span>**Fel- och underhållsmeddelanden <sup>B</sup>**

Fel kan ibland uppstå på kontorsmaskiner, inklusive den här maskinen, och förbrukningsartiklar kan behöva bytas ut. Om så är fallet fastställer maskinen felet eller det rutinunderhåll som krävs och visar ett relevant meddelande. De flesta vanliga fel- och underhållsmeddelanden visas nedan.

Du kan själv åtgärda de flesta fel och utföra rutinunderhåll. Om du behöver mer hjälp kan du få svar på vanliga frågor (FAQs) och felsökningstips på webbplatsen Brother Solutions Center:

Gå till [http://solutions.brother.com/.](http://solutions.brother.com/)

#### **OBS**

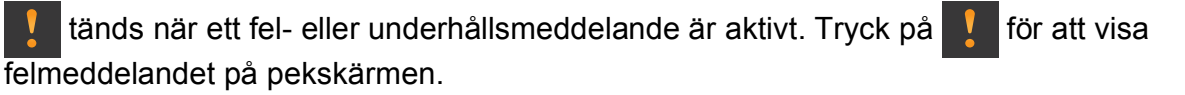

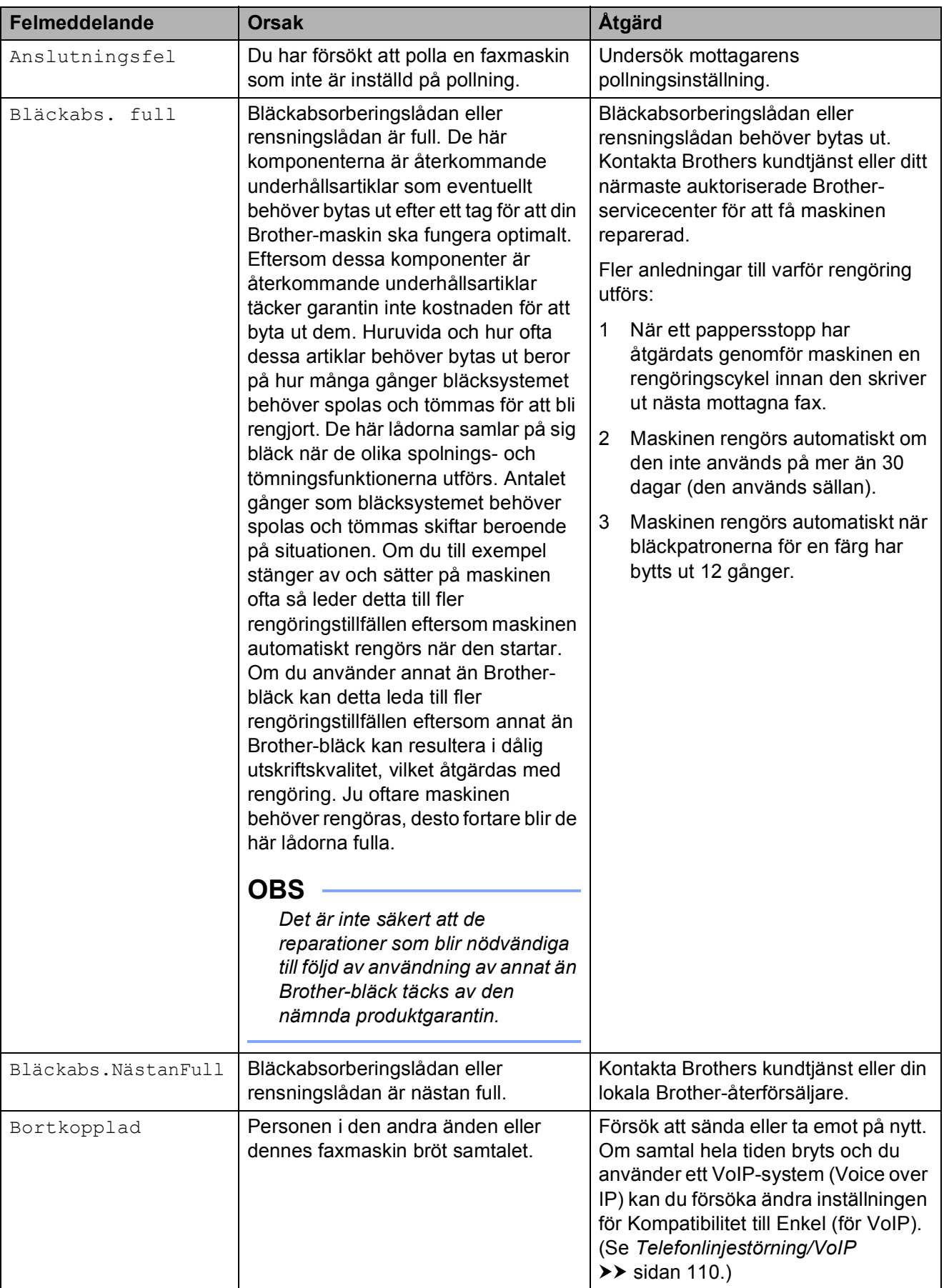

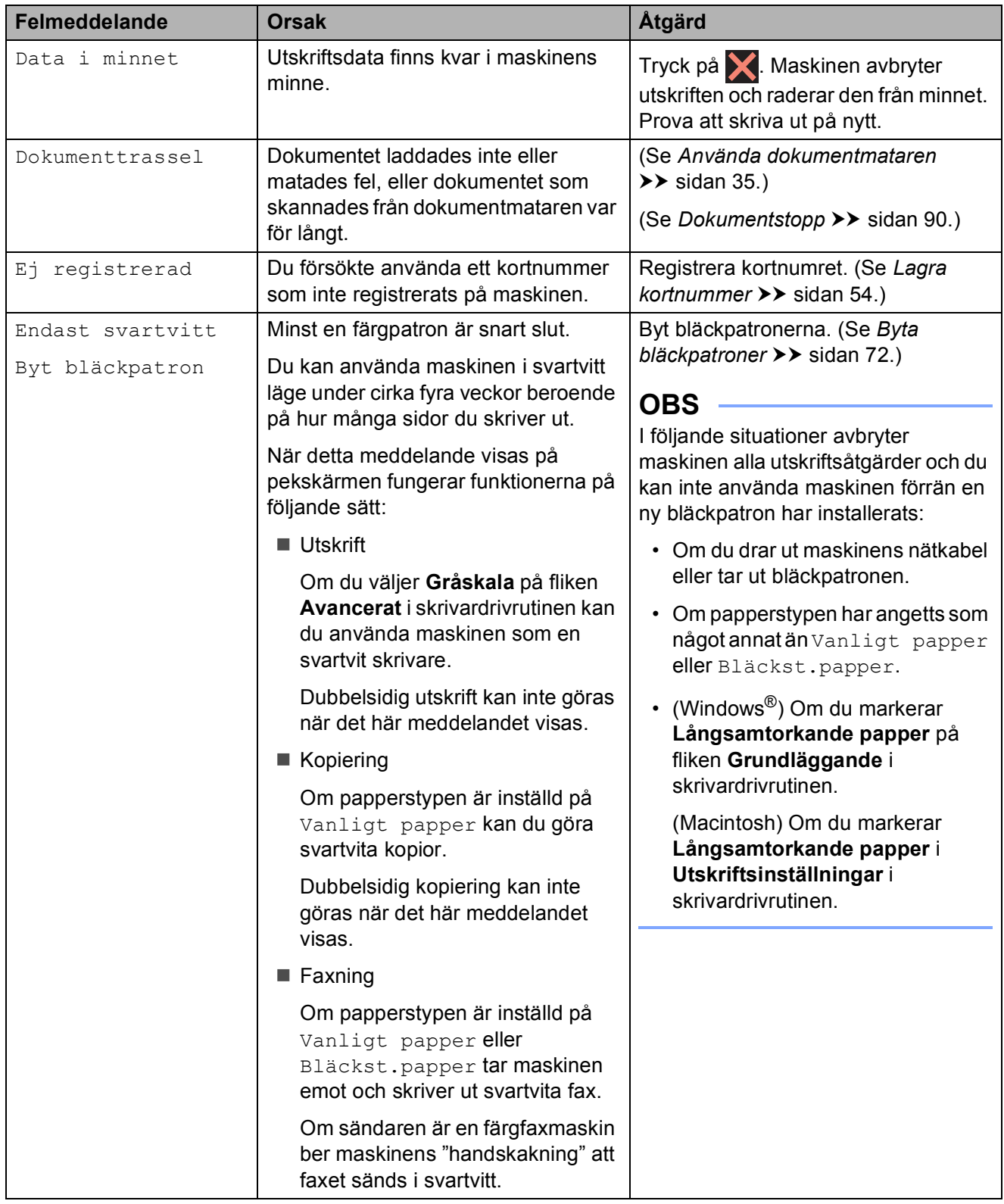

**B**

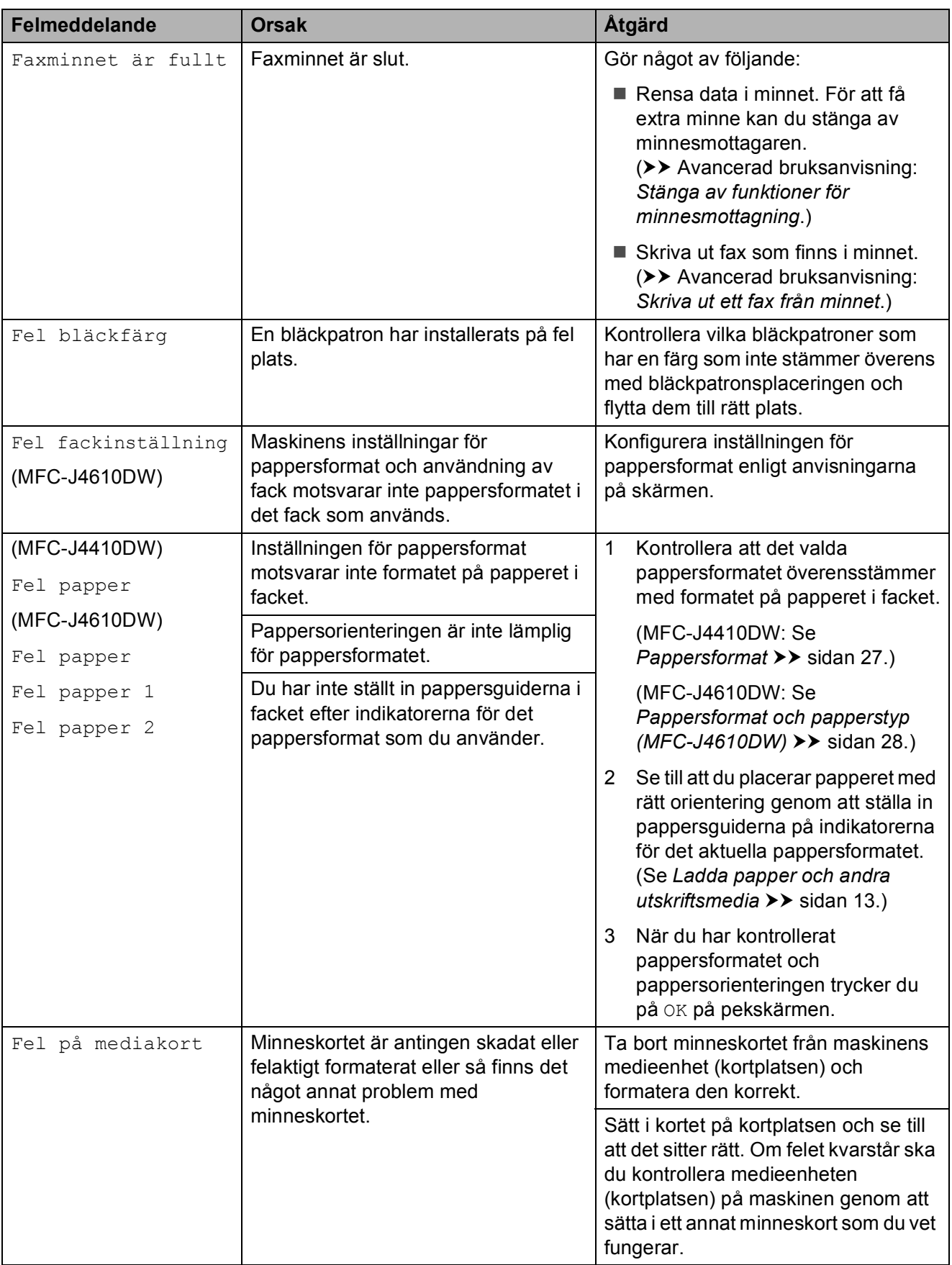

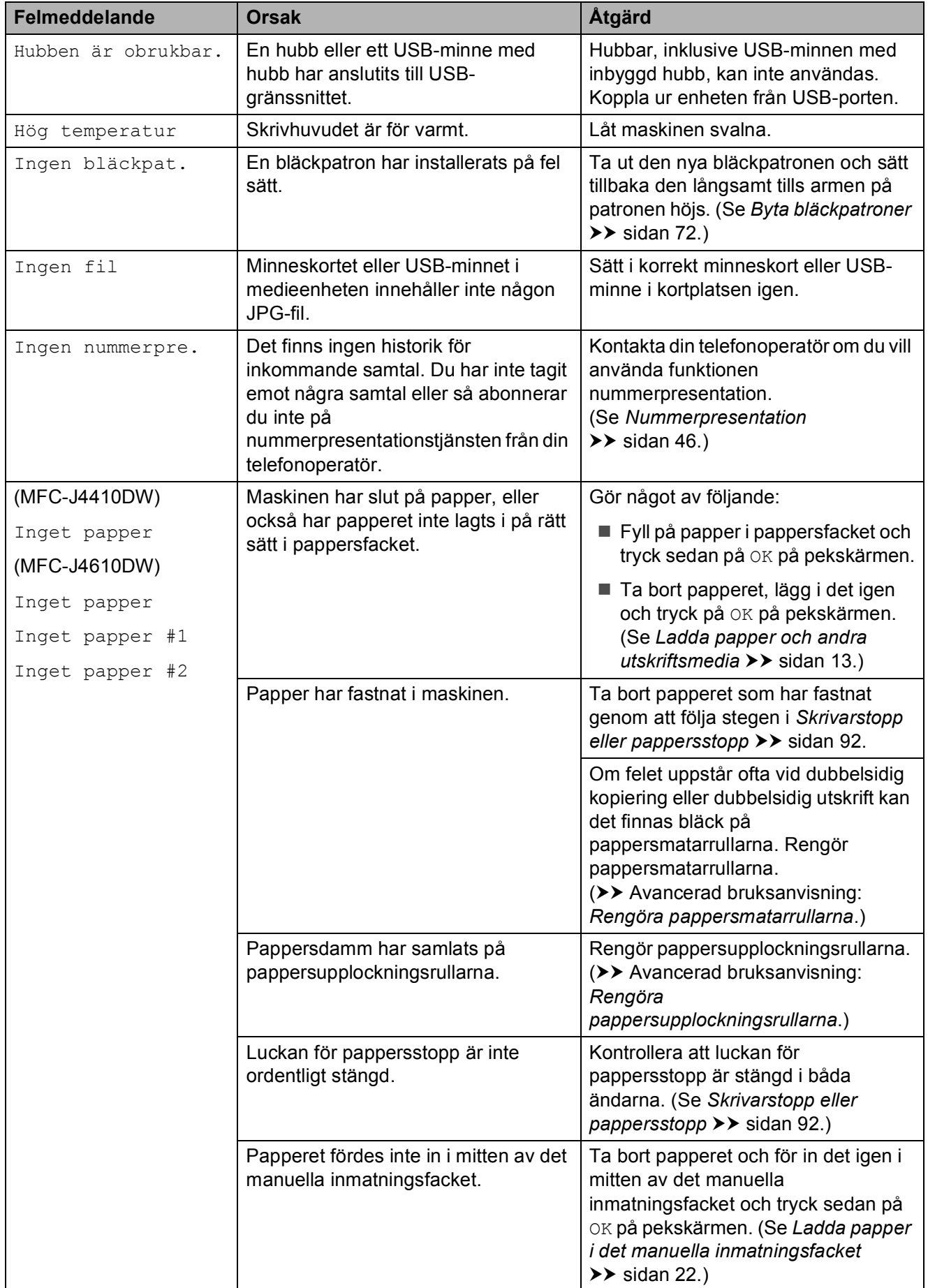

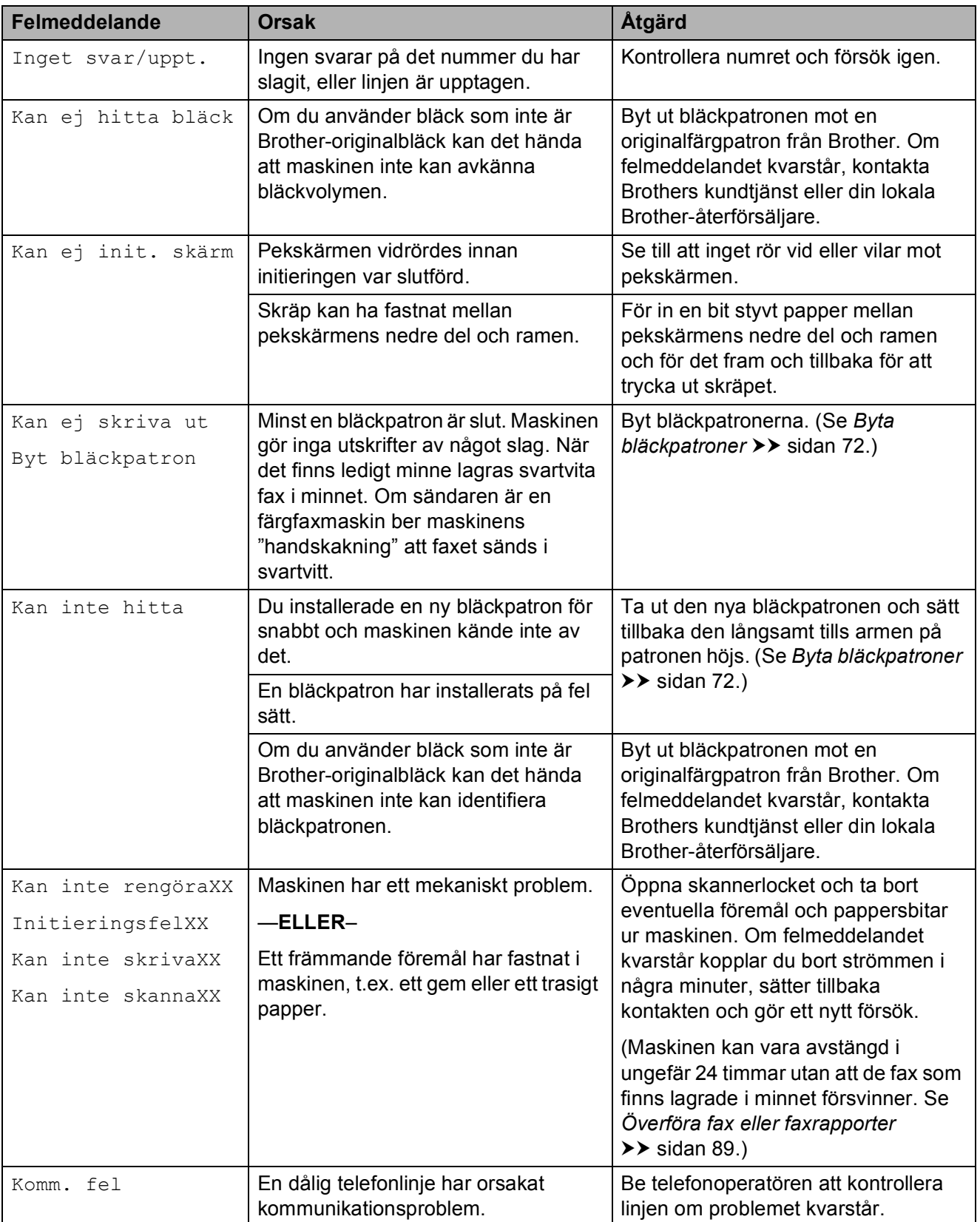

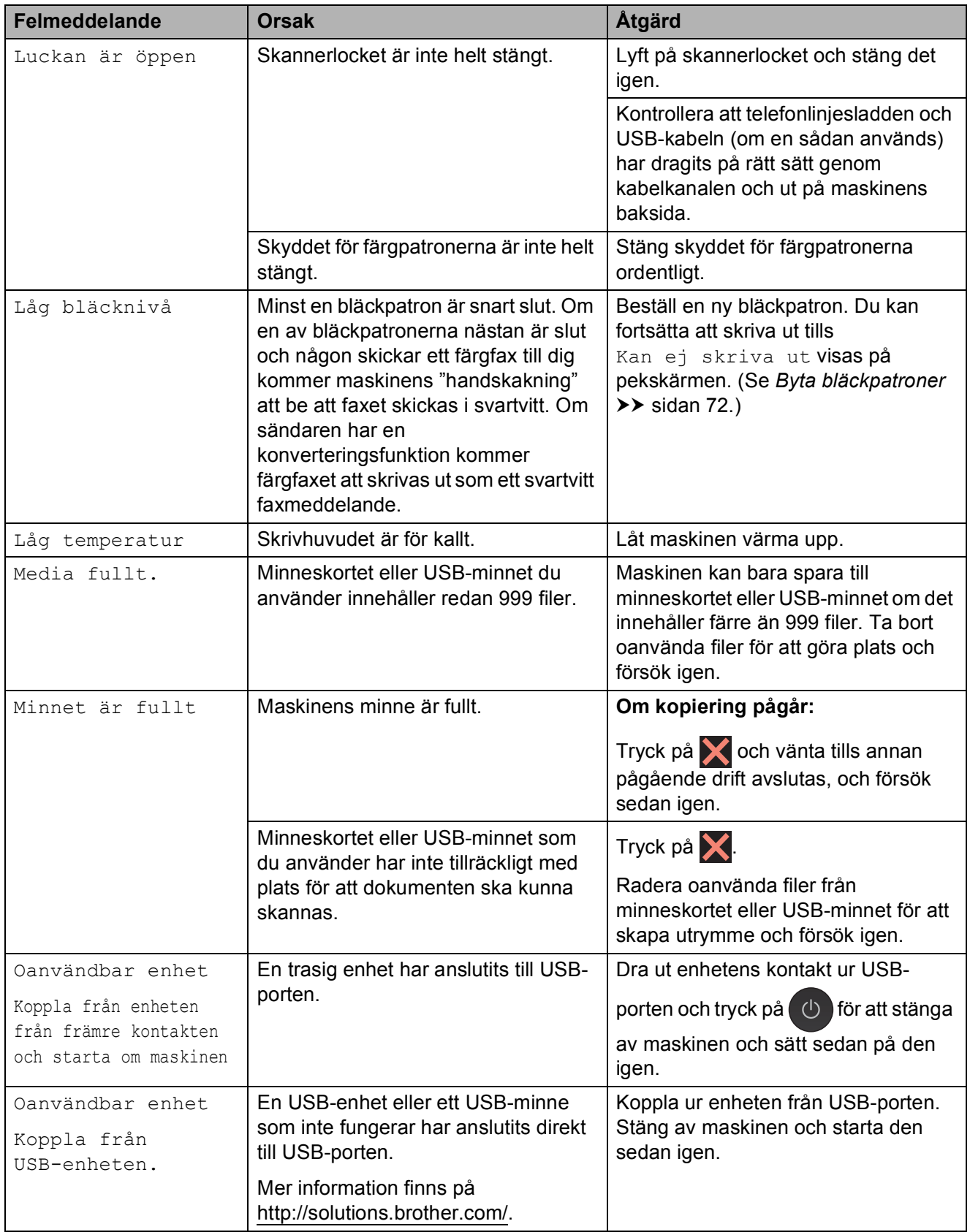

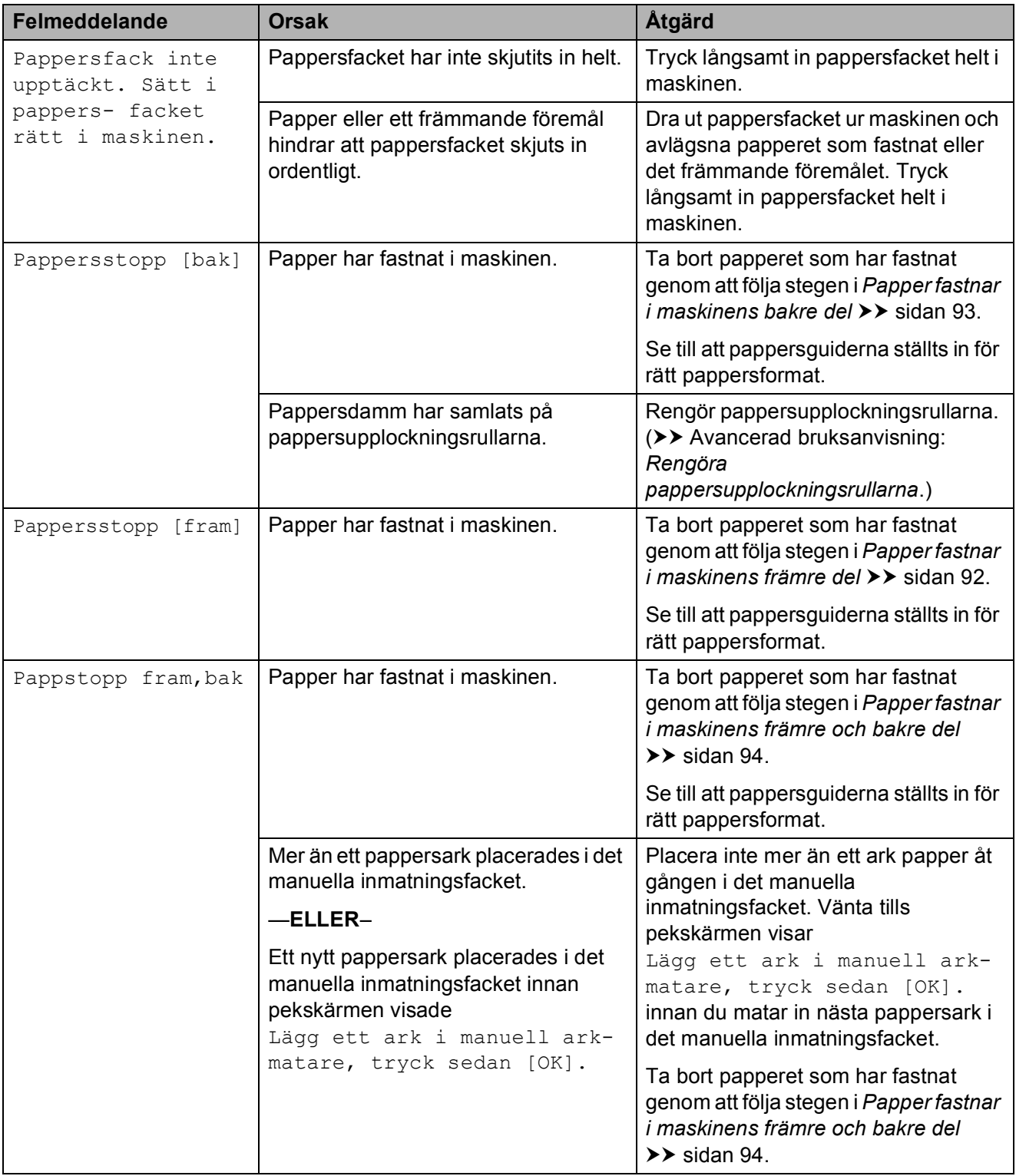

### **Felanimeringsskärm <sup>B</sup>**

Felanimeringar visar stegvisa instruktioner när det uppstår pappersstopp. Du kan läsa stegen i din egen takt genom att trycka på  $\vee$ för att se nästa steg och  $\sim$  för att gå tillbaka ett steg.

### <span id="page-96-0"></span>**Överföra fax eller faxrapporter <sup>B</sup>**

Om pekskärmen visar:

- Kan inte rengöraXX
- InitieringsfelXX
- Kan inte skrivaXX
- Kan inte skannaXX

Vi rekommenderar att du överför dina fax till en annan faxmaskin eller till en dator. (Se *[Överföra fax till en annan faxmaskin](#page-96-1)* uu [sidan 89](#page-96-1) eller *[Överföra fax till din dator](#page-96-2)*  $\rightarrow$  [sidan 89](#page-96-2).)

Du kan även överföra faxrapporter för att kontrollera om det finns några fax som ska överföras. (Se *[Skicka faxrapporten till en](#page-97-1)  [annan faxmaskin](#page-97-1)* >> sidan 90.)

### <span id="page-96-1"></span>**Överföra fax till en annan faxmaskin <sup>B</sup>**

Du kan endast aktivera faxöverföringsläget om du har angett ett stations-ID.

(**▶▶** Snabbguide: Ange personlig information *(Fax-ID)*.)

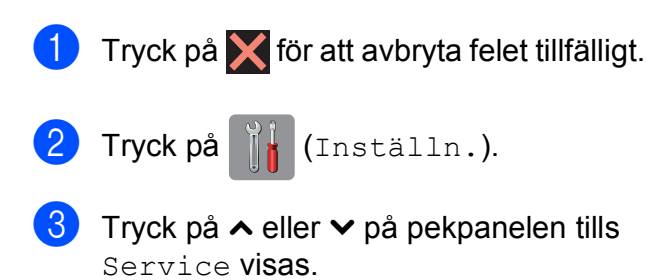

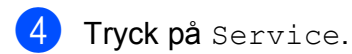

- Tryck på Dataöverföring.
- Tryck på Faxöverföring.
- - 7 Gör något av följande:
		- Om pekskärmen visar Ingen data finns det inte kvar några faxmeddelanden i maskinens minne.
			- Tryck på  $\bigcap$ .
		- Ange till vilket faxnummer som faxmeddelanden ska vidaresändas.
	- Tryck på Fax start.

### <span id="page-96-2"></span>**Överföra fax till din dator B**

Du kan överföra fax från maskinens minne till datorn.

- **1** Tryck på **X** för att avbryta felet tillfälligt.
- Se till att du har installerat **MFL-Pro Suite** på datorn och slå sedan på **PC-FAX mottagning** på datorn. (>> Bruksanvisning för programanvändare: *PC-FAXmottagning*.)
- Se till att du har slagit på PC-faxmottagning på maskinen. (**▶▶** Avancerad bruksanvisning: *PCfaxmottagning (endast Windows®)*.) Om det finns faxmeddelanden i maskinens minne när du installerar PC-fax-mottagning kommer pekskärmen att fråga om du vill överföra dem till datorn.
- 4 Gör något av följande:
	- $\blacksquare$  Tryck på Ja för att överföra alla faxmeddelanden till datorn. Du tillfrågas om du även vill aktivera alternativet för utskrift av säkerhetskopior.
	- $\blacksquare$  Tryck på  $Nef$  för att avbryta och spara faxmeddelandena i minnet.

 $\overline{5}$  Tryck på  $\overline{.}$ .

### <span id="page-97-1"></span>**Skicka faxrapporten till en annan faxmaskin <sup>B</sup>**

Du kan endast aktivera faxöverföringsläget om du har angett ett stations-ID.

(**▶▶** Snabbguide: *Ange personlig information (Fax-ID)*.)

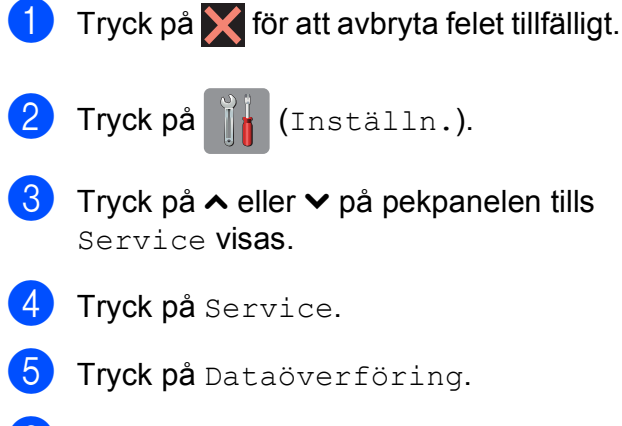

- 6 Tryck på Rapportöverf.
- $\blacksquare$  Ange faxnumret som faxrapporten ska vidaresändas till.
- 8 Tryck på Fax start.

### <span id="page-97-0"></span>**Dokumentstopp**

Dokumenten kan fastna i dokumentmataren om de inte placeras eller matas korrekt eller om de är för långa. Följ stegen nedan för att avlägsna ett dokument som har fastnat.

### **Dokument fastnar längst upp i dokumentmataren <sup>B</sup>**

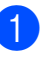

**1** Avlägsna allt löst papper från dokumentmataren.

- b Öppna luckan till dokumentmataren.
- **3** Ta ut dokumentet som har fastnat genom att dra det uppåt.

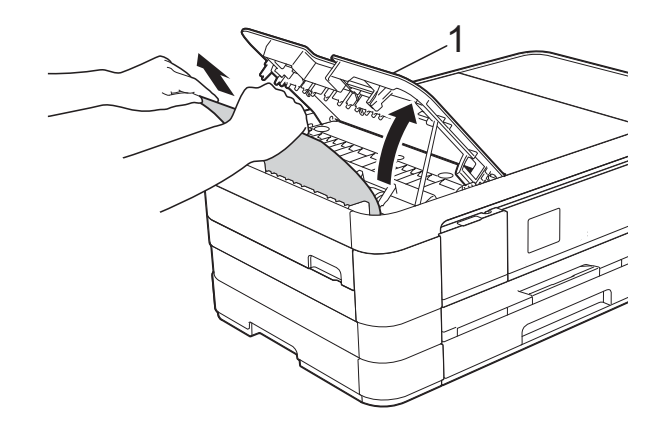

**1 Dokumentmatarens lock**

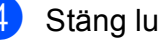

Stäng luckan till dokumentmataren.

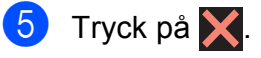

### **VIKTIGT**

För att undvika att dokument fastnar ska du stänga dokumentmatarens lock korrekt genom att försiktigt trycka på mitten.

### **Dokument fastnar i dokumentmataren**

- **Avlägsna allt papper som inte fastnat ur** dokumentmataren.
- 2 Lyft på maskinens lock.
- **6** Dra ut dokumentet som har fastnat mot maskinens vänstra sida.

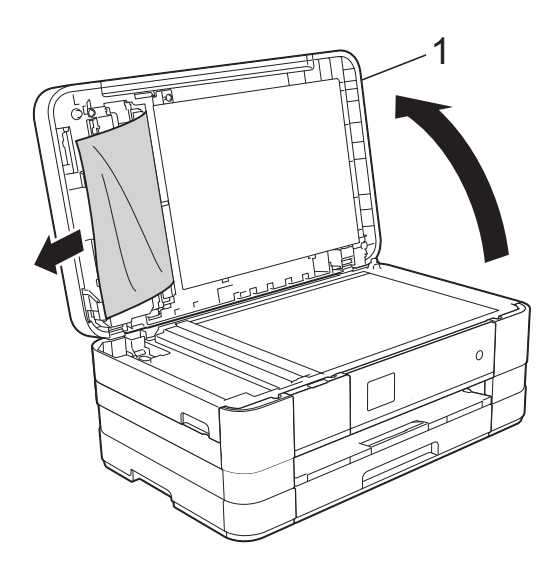

- **1 Maskinens lock**
- 4 Stäng maskinens lock.
- 5 Tryck på X.

### **Ta bort små dokument som har fastnat i** dokumentmataren

- **1** Lyft på maskinens lock.
- $\overline{2}$  För in en bit styvt papper, t.ex. kartongpapper, i dokumentmataren för att trycka ut eventuella små pappersbitar som fastnat.

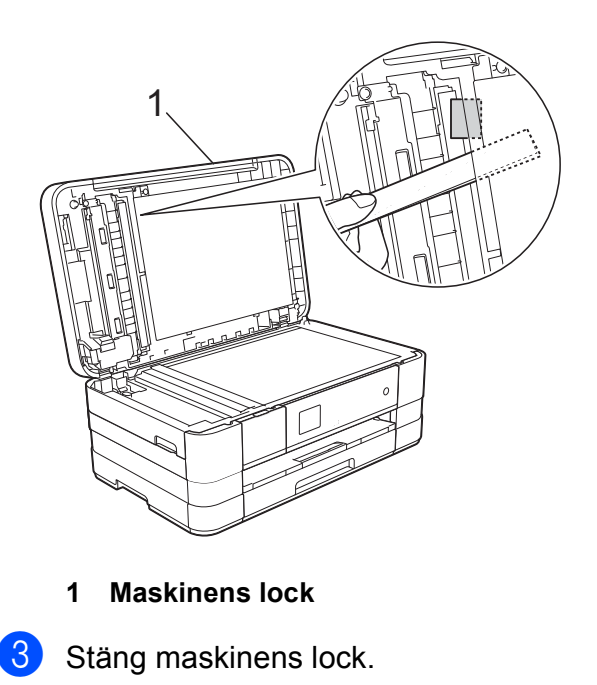

Tryck på  $\blacktriangleright$ .

### <span id="page-99-0"></span>**Skrivarstopp eller pappersstopp <sup>B</sup>**

Avlägsna papper som har fastnat beroende på var i maskinen det har fastnat.

### <span id="page-99-1"></span>Papper fastnar i maskinens främre del

Utför följande steg om Pappersstopp [fram] visas på pekskärmen:

**1** Dra ut maskinens nätkabel ur eluttaget.

**2** Dra ut pappersfacket (1) helt ur maskinen.

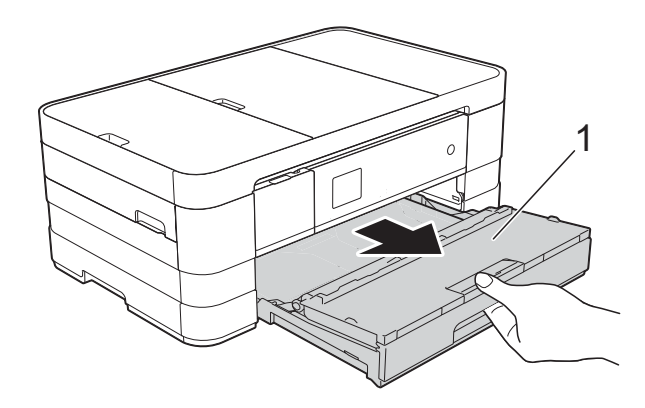

 $\boxed{3}$  Dra ut papperet som fastnat (1).

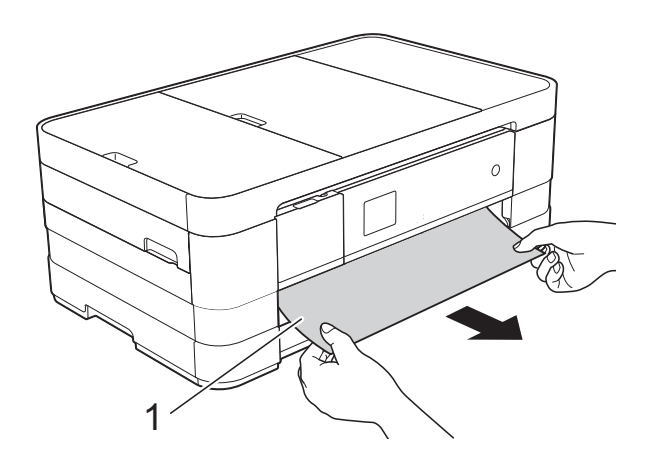

 $\overline{4}$  Fäll upp luckan för pappersstopp och ta bort papperet som fastnat.

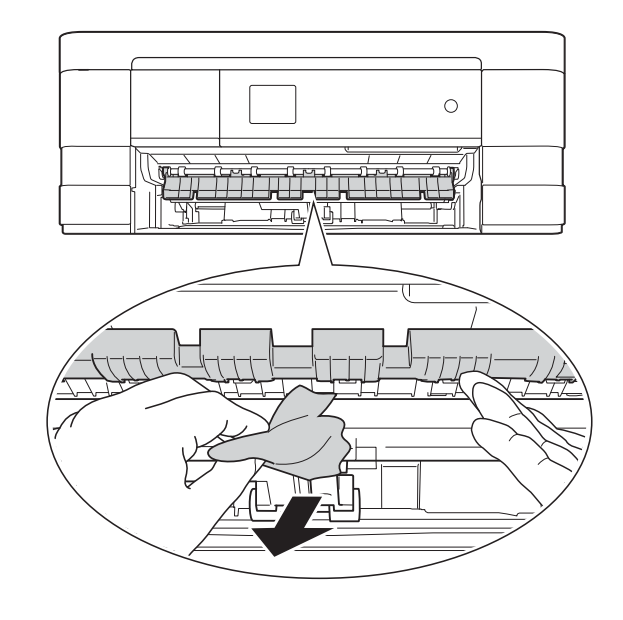

 $\overline{5}$  Se till att du tittar noga inuti maskinen ovanför och nedanför luckan för pappersstopp efter eventuella pappersbitar.

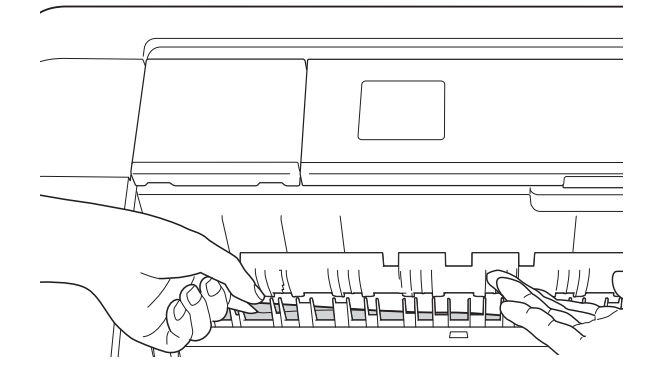

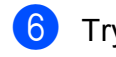

**6** Tryck tillbaka pappersfacket i maskinen.

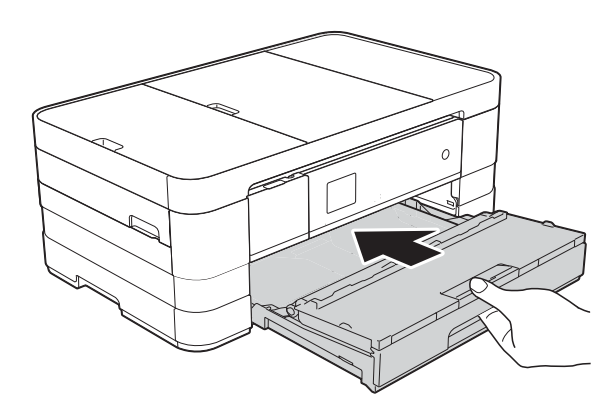

### **OBS**

Se till att du drar ut pappersstödet tills du hör ett klickljud.

Sätt i nätkabeln igen.

### **OBS**

Om pappersstopp uppstår upprepade gånger kan en liten pappersbit ha fastnat i maskinen. (Se *[Ytterligare åtgärder vid](#page-104-0)  [pappersstopp](#page-104-0)* >> sidan 97.)

### <span id="page-100-0"></span>**Papper fastnar i maskinens bakre del**

Utför följande steg om

Pappersstopp [bak] visas på pekskärmen:

- **Dra ut maskinens nätkabel ur eluttaget.**
- 2 Öppna luckan för pappersstopp (1) på maskinens baksida.

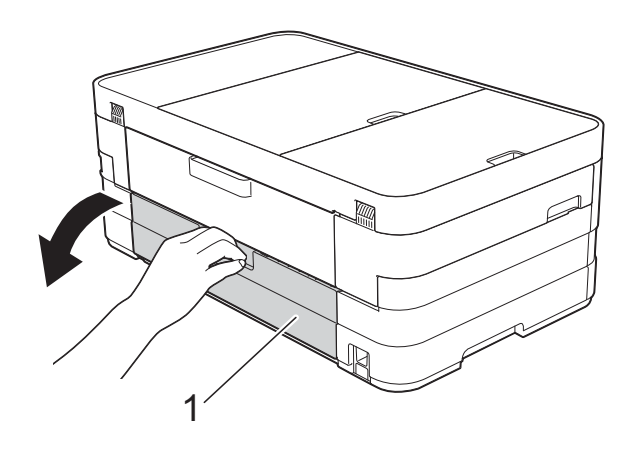

 $\overline{3}$  Öppna den inre luckan (1).

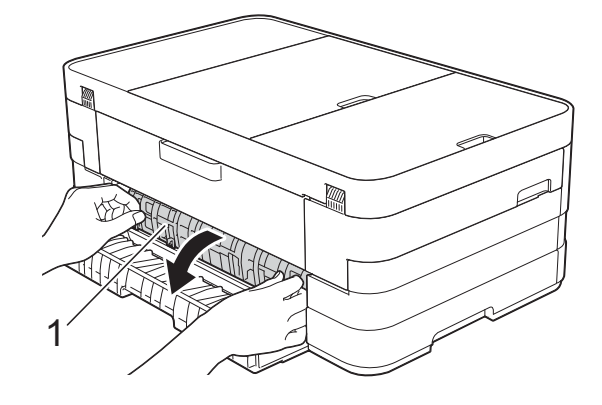

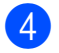

4 Dra ut papperet från maskinen.

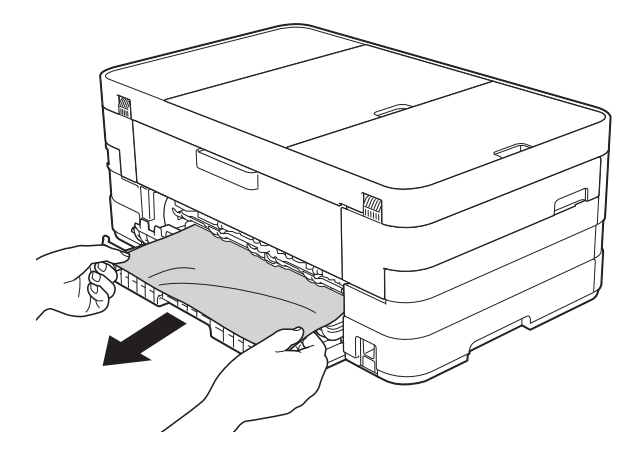

**5** Stäng den inre luckan och luckan för pappersstopp. Se till att luckorna stängs ordentligt.

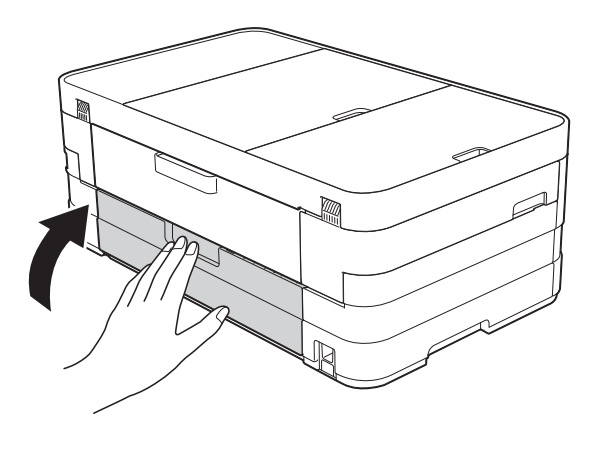

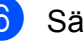

Sätt i nätkabeln igen.

**B**

### <span id="page-101-0"></span>**Papper fastnar i maskinens främre och bakre del**

Utför följande steg om Pappstopp fram, bak visas på pekskärmen:

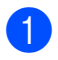

**D** Dra ut maskinens nätkabel ur eluttaget.

2 (MFC-J4410DW) Dra ut pappersfacket (1) helt ur maskinen.

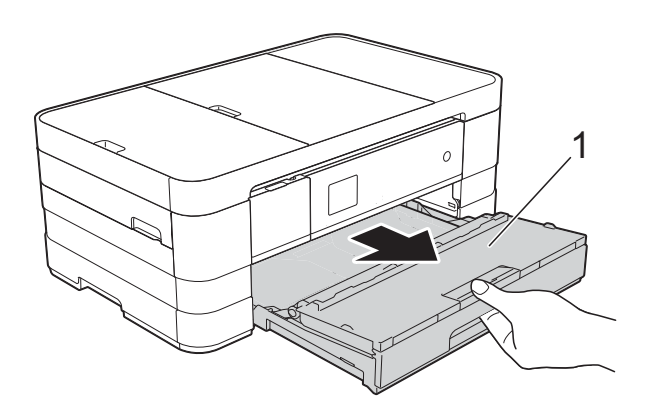

(MFC-J4610DW) Dra ut pappersfack #1 och därefter fack #2 helt ur maskinen.

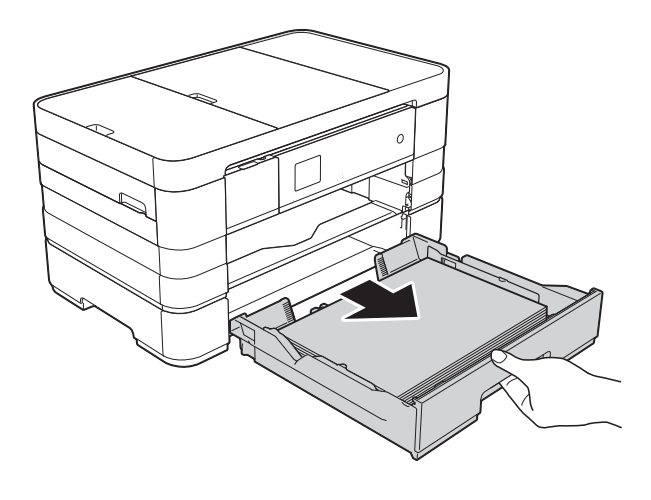

**3** Dra ut papperet som fastnat (1). (MFC-J4410DW)

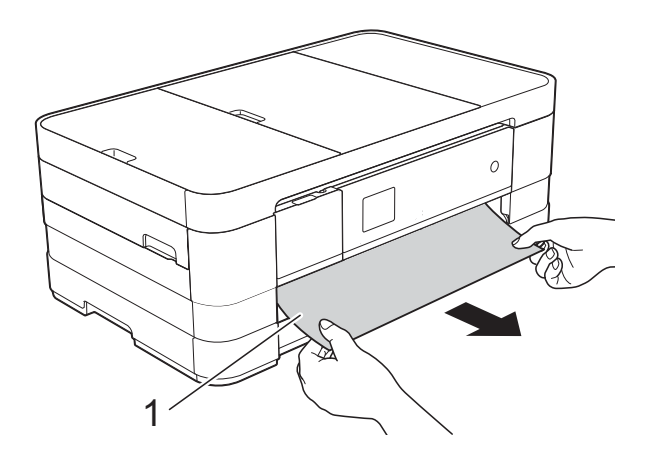

(MFC-J4610DW)

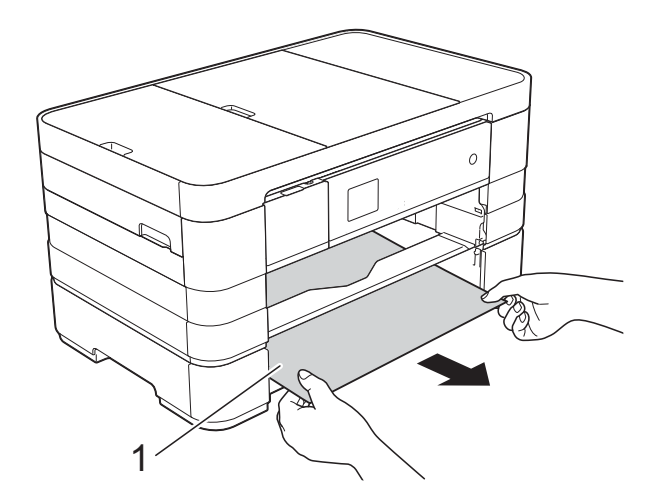

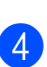

4 Fäll upp luckan för pappersstopp och ta bort papperet som fastnat.

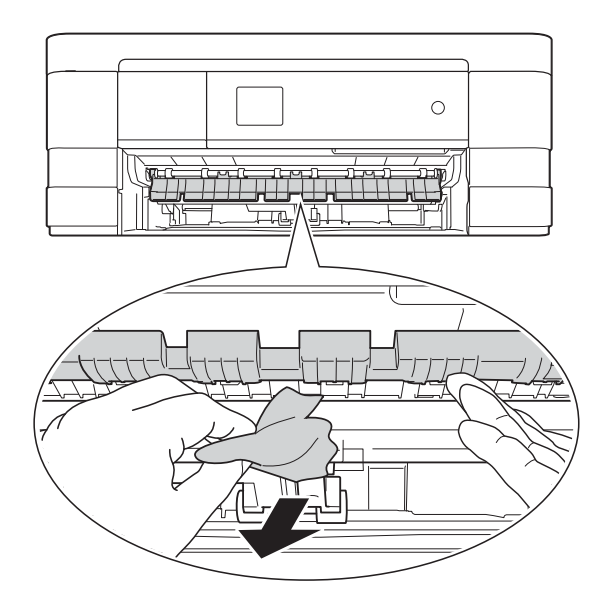

 $\overline{6}$  Se till att du tittar noga inuti maskinen ovanför och nedanför luckan för pappersstopp efter eventuella pappersbitar.

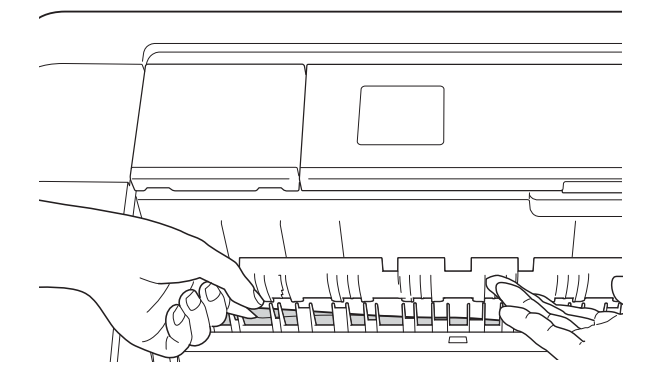

f Lyft skannerlocket (1) till öppet läge med hjälp av båda händerna och fingergreppen på båda sidorna av maskinen.

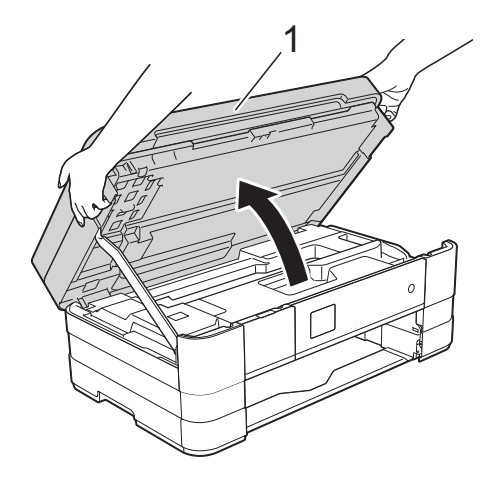

Dra långsamt ut papperet (1) ur maskinen.

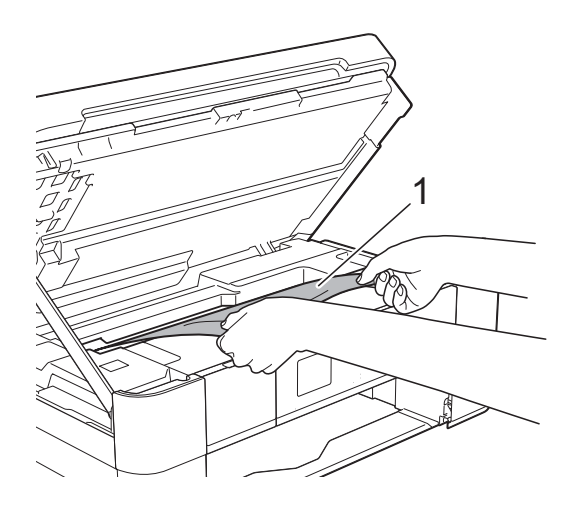

8 Flytta skrivhuvudet (vid behov) så att du kan ta ut eventuella papper som finns kvar. Se till att det inte finns något papper kvar i hörnen inuti maskinen (1) och (2).

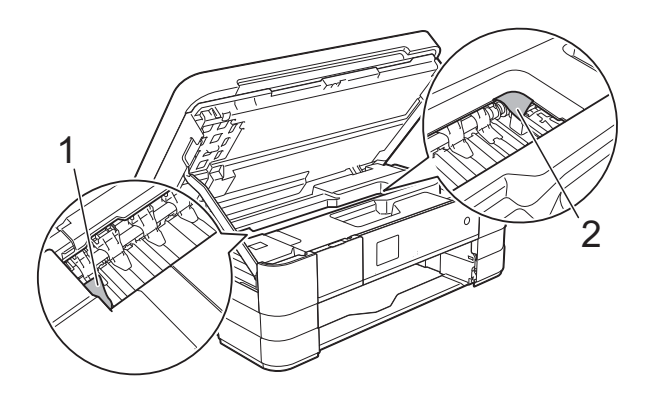

### **VIKTIGT**

- Om papper fastnar under skrivhuvudet ska du dra ut maskinens nätkabel, flytta skrivhuvudet så att det inte nuddar papperet och sedan dra ut papperet.
- Om skrivhuvudet har stannat i det högra hörnet (såsom visas på bilden) går det inte

att flytta det. Sätt i nätkabeln igen. Håll nedtryckt tills skrivhuvudet förflyttar sig till mitten. Koppla sedan bort maskinen från strömkällan och ta bort papperet.

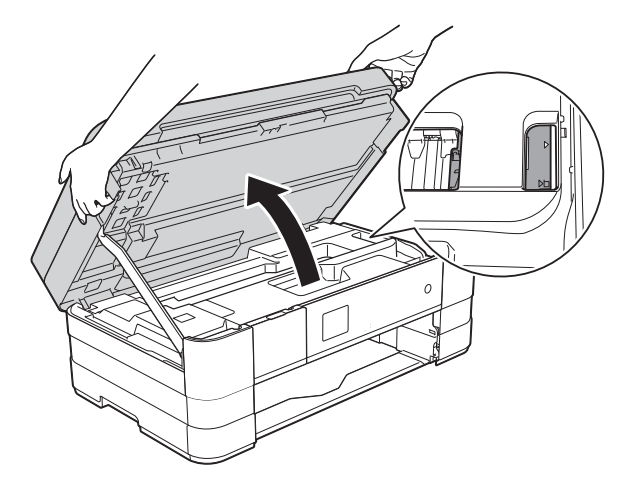

• Om du får bläck på huden ska du genast tvätta bort det med tvål och rikligt med vatten.

**9** Öppna luckan för pappersstopp (1) på maskinens baksida.

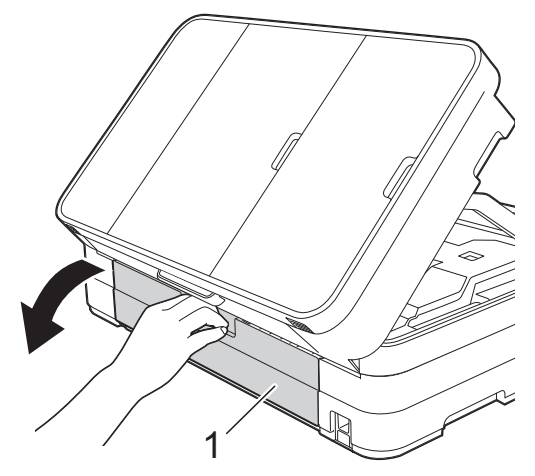

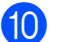

 $\bullet$  Öppna den inre luckan (1).

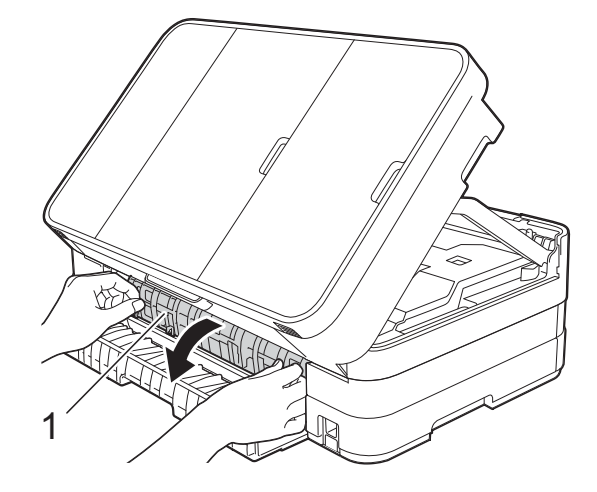

**k Kontrollera noga att det inte finns något** papper som sitter fast. Om något papper sitter fast drar du långsamt ut det ur maskinen.

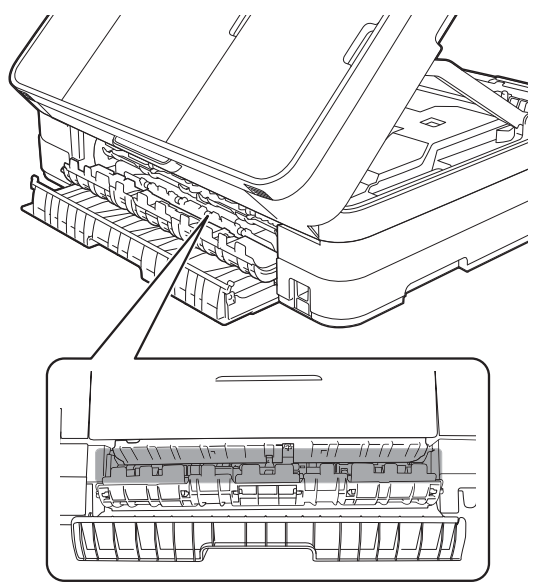

12 Stäng den inre luckan och luckan för pappersstopp. Se till att luckorna stängs ordentligt.

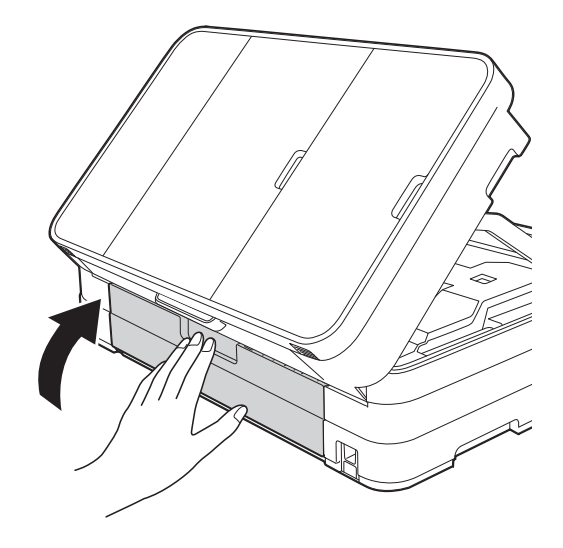

13 Lyft upp skannerlocket (1) för att frigöra låset. Tryck försiktigt ned stödet för skannerlocket (2) och stäng skannerlocket (3) med båda händerna.

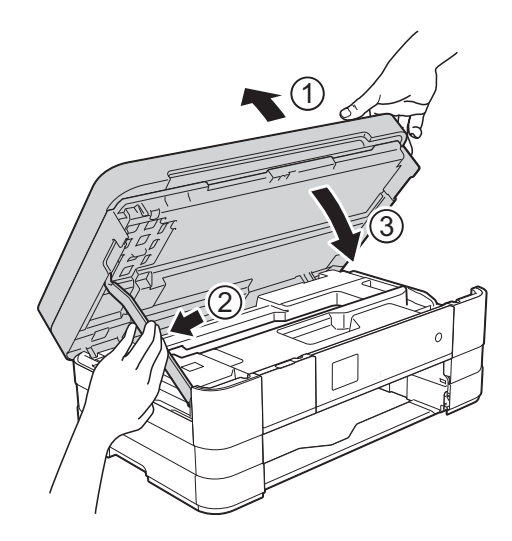

### $\overline{14}$  (MFC-J4410DW)

Tryck tillbaka pappersfacket i maskinen.

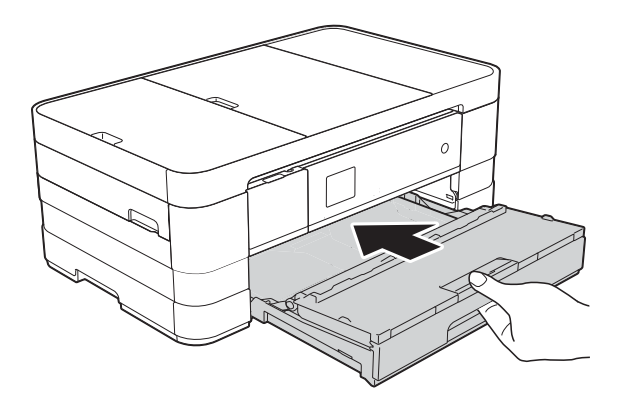

(MFC-J4610DW) Tryck tillbaka pappersfack #1 och därefter fack #2 i maskinen.

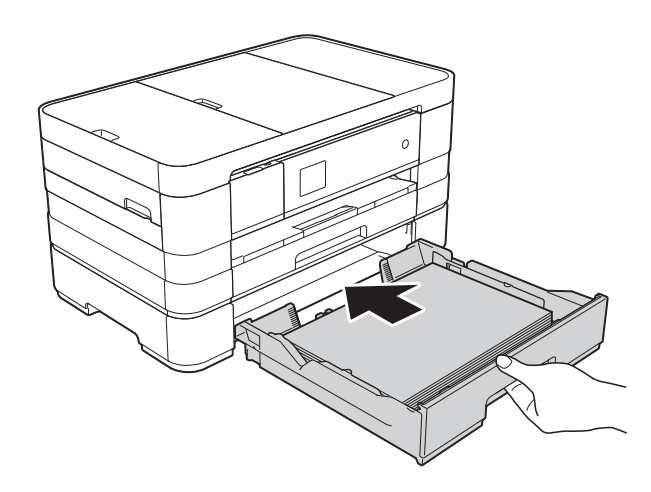

#### **OBS**

Se till att du drar ut pappersstödet tills du hör ett klickljud.

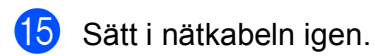

### **OBS**

Om pappersstopp uppstår upprepade gånger kan en liten pappersbit ha fastnat i maskinen. (Se *[Ytterligare åtgärder vid](#page-104-0)  [pappersstopp](#page-104-0)* >> sidan 97.)

### <span id="page-104-0"></span>**Ytterligare åtgärder vid pappersstopp <sup>B</sup>**

**a** Fatta tag i greppen på båda sidorna om maskinen med händerna och lyft upp skannerlocket till det öppna läget.

#### **OBS**

Om skrivhuvudet befinner sig i det högra hörnet på det sätt som visas på bilden

håller du **X** intryckt tills skrivhuvudet rör sig till mitten.

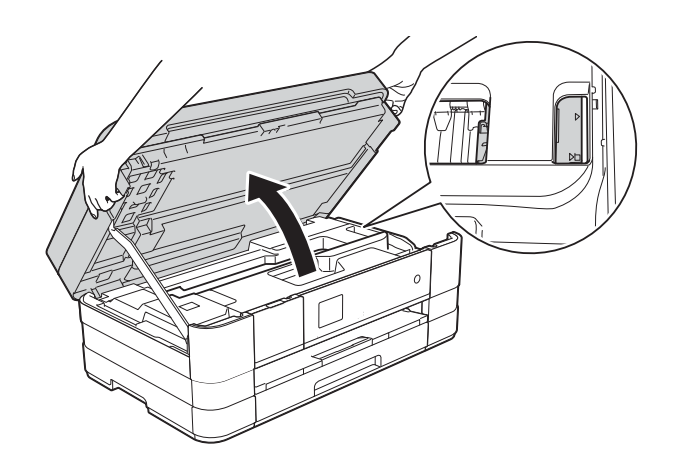

- 2 Dra ut maskinens nätkabel ur eluttaget.
- 3 Lyft upp skannerlocket (1) för att frigöra låset. Tryck försiktigt ned stödet för skannerlocket (2) och stäng skannerlocket (3) med båda händerna.

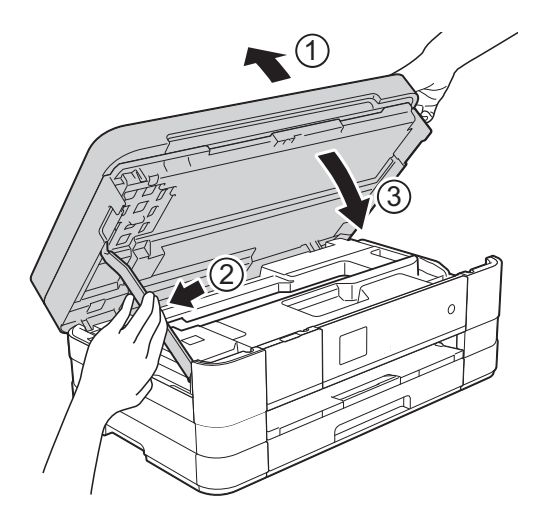

 $\left(4\right)$  Öppna luckan till det manuella inmatningsfacket.

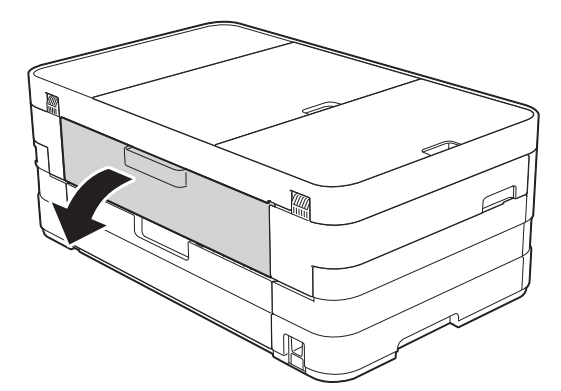

**b** Placera endast ett ark tjockt papper i format A4 eller Letter, t.ex. glättat papper, med liggande orientering i det manuella inmatningsfacket. Tryck in det i det manuella inmatningsfacket.

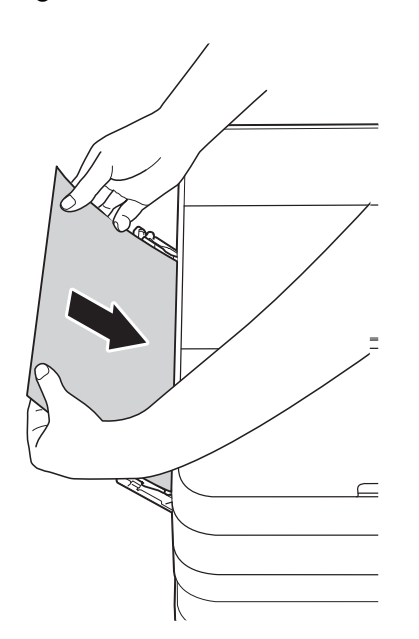

#### **OBS**

- Vi rekommenderar att du använder glättat papper.
- Om du inte trycker in papperet tillräckligt djupt i det manuella inmatningsfacket kommer inte maskinen att mata in papperet när du ansluter nätkabeln igen.
- 6 Sätt i nätkabeln igen. Papperet som du placerade i det manuella inmatningsfacket matas in i och ut ur maskinen.
	-
- **7** Fatta tag i greppen på båda sidorna om maskinen med händerna och lyft upp skannerlocket till det öppna läget.

Kontrollera att det inte sitter kvar någon pappersbit inuti maskinen.

Lyft skannerlocket för att frigöra låset. Tryck försiktigt ned stödet för skannerlocket och stäng skannerlocket med båda händerna.

# **Driftsproblem**

### **VIKTIGT**

- Om du behöver teknisk hjälp ska du kontakta Brothers kundtjänst. Du måste kontakta kundtjänst från det land där du köpte maskinen.
- Om du har problem med maskinen följer du felsökningsanvisningarna i den nedanstående tabellen. Du kan åtgärda flertalet problem på egen hand.
- Om du behöver mer hjälp kan du få svar på vanliga frågor (FAQs) och felsökningstips på webbplatsen Brother Solutions Center.

Gå till [http://solutions.brother.com/.](http://solutions.brother.com/)

### <span id="page-107-0"></span>**Utskriftsproblem**

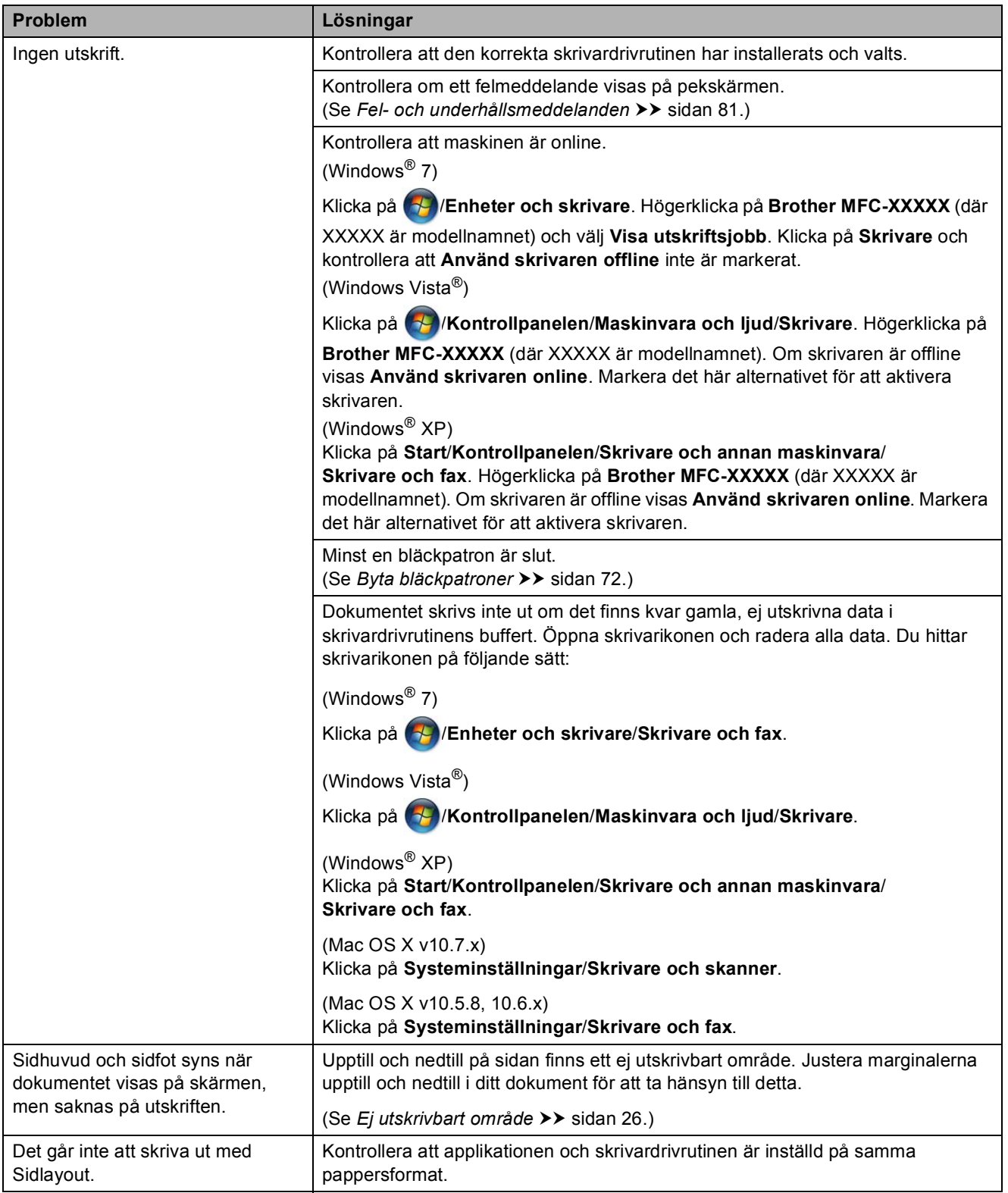
# **Utskriftsproblem (forts.)**

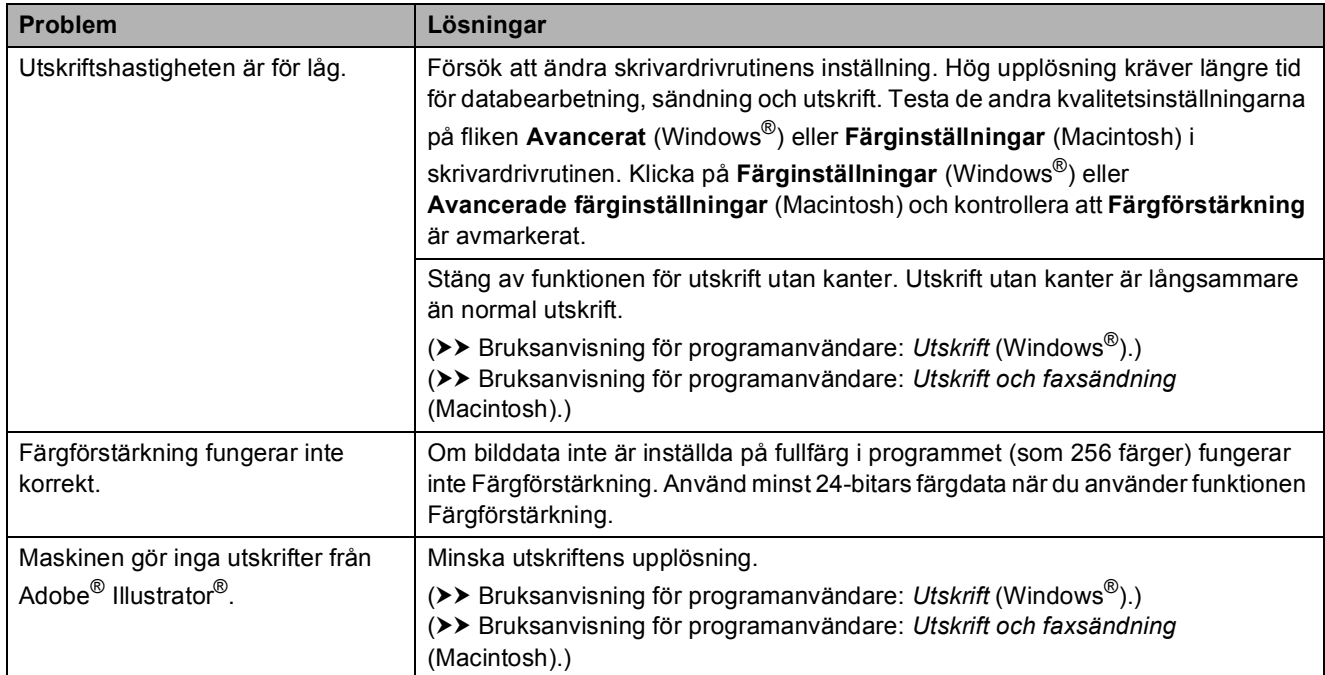

### **Problem med utskriftskvaliteten**

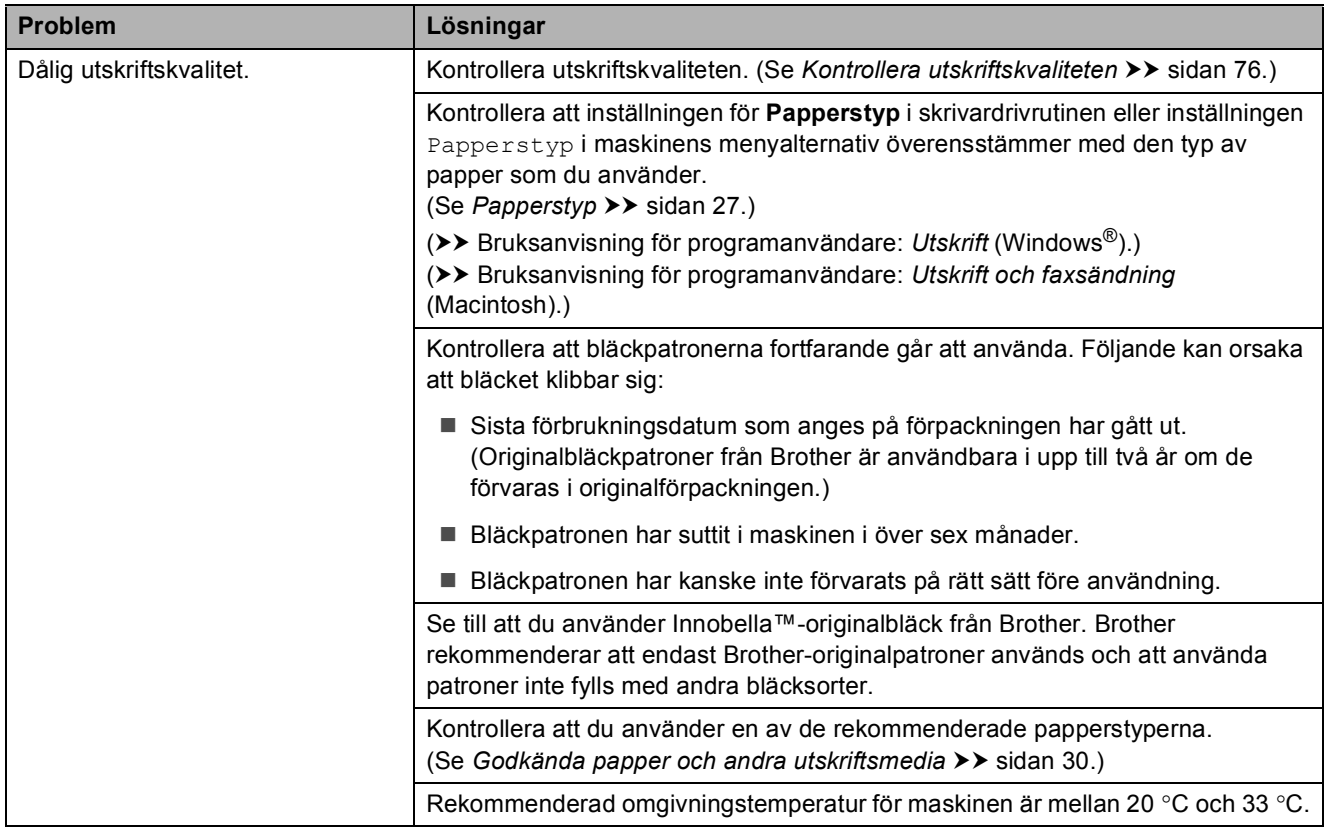

**B**

### **Problem med utskriftskvaliteten (forts.)**

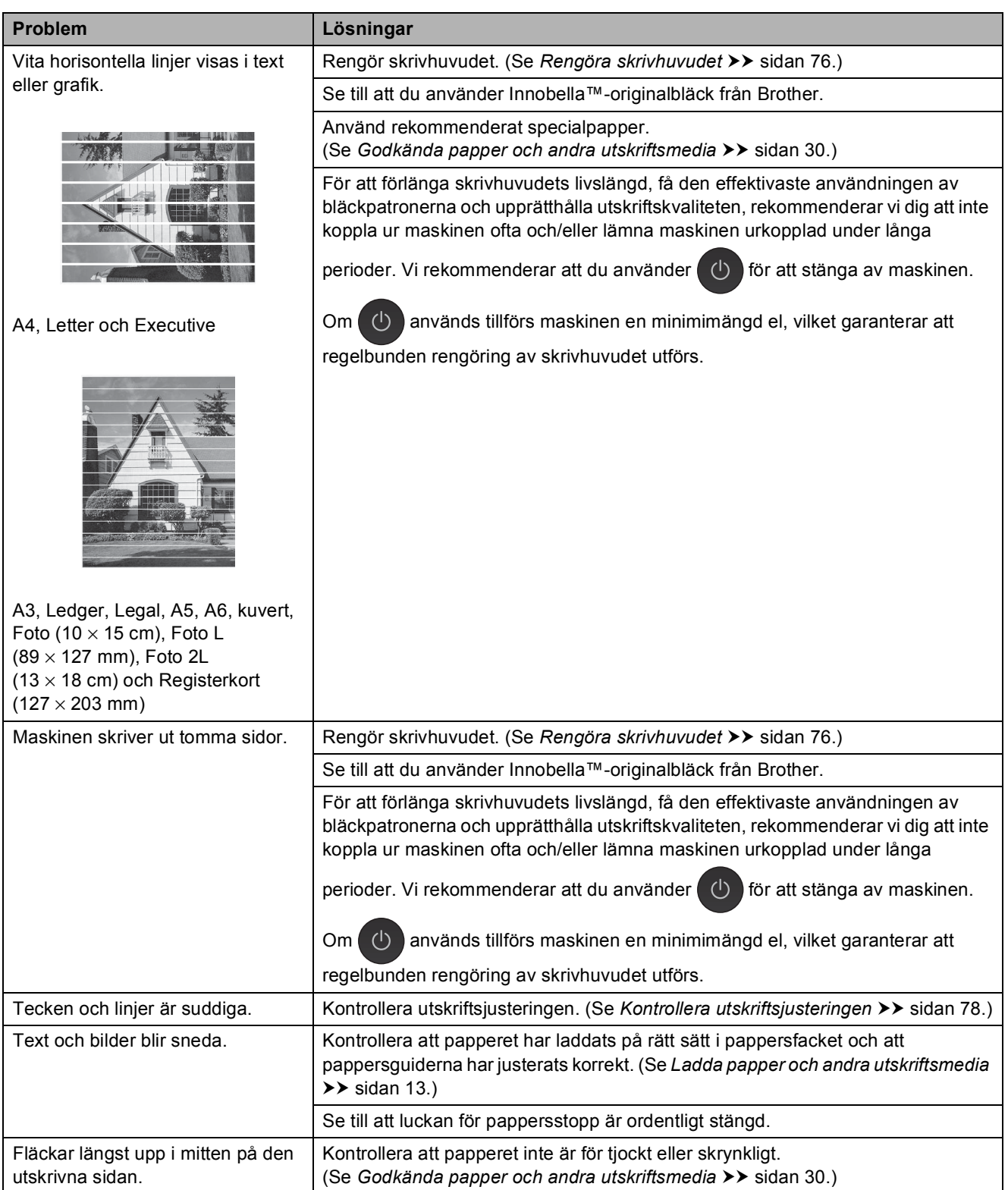

# **Problem med utskriftskvaliteten (forts.)**

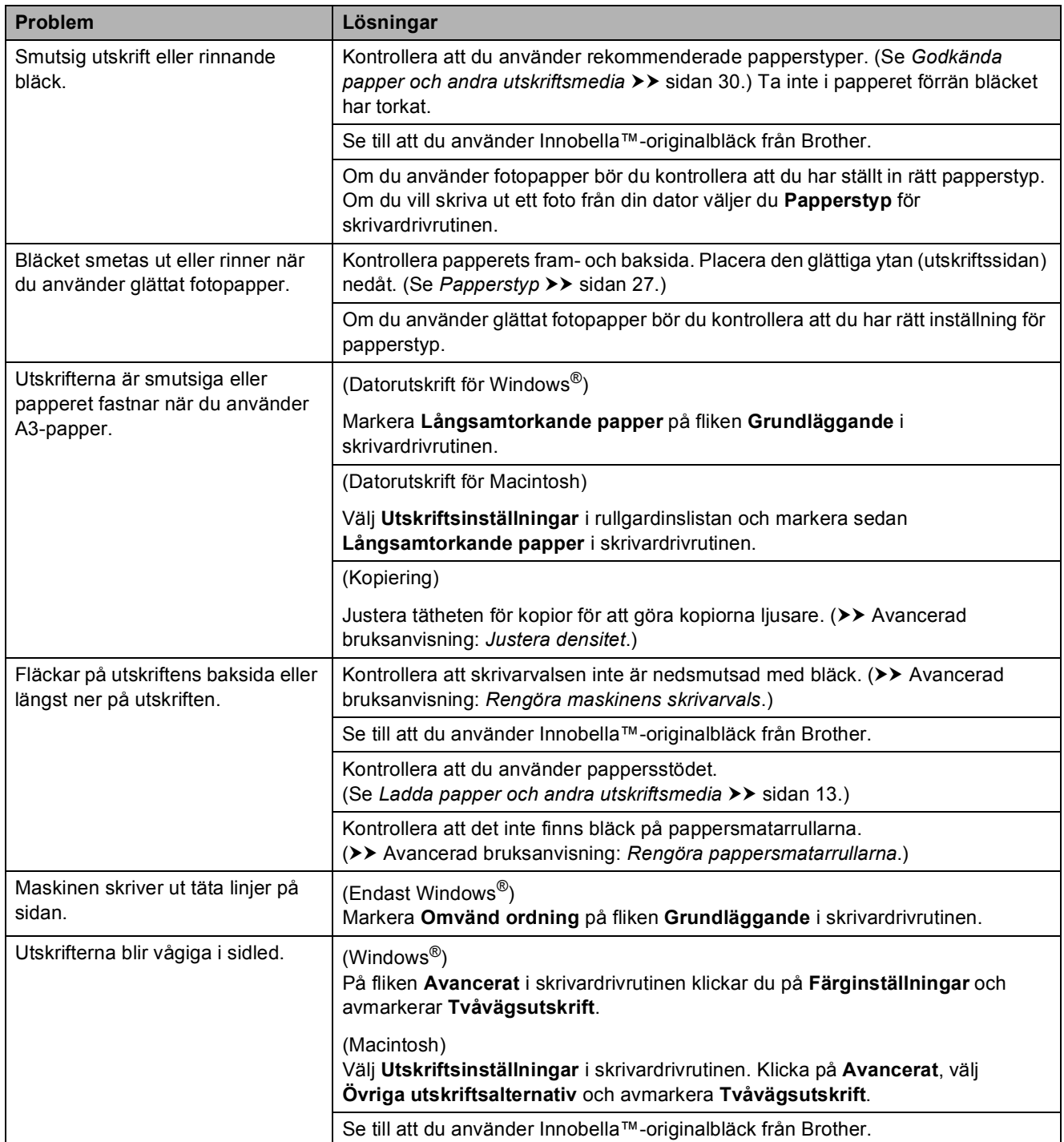

### **Problem med pappershanteringen**

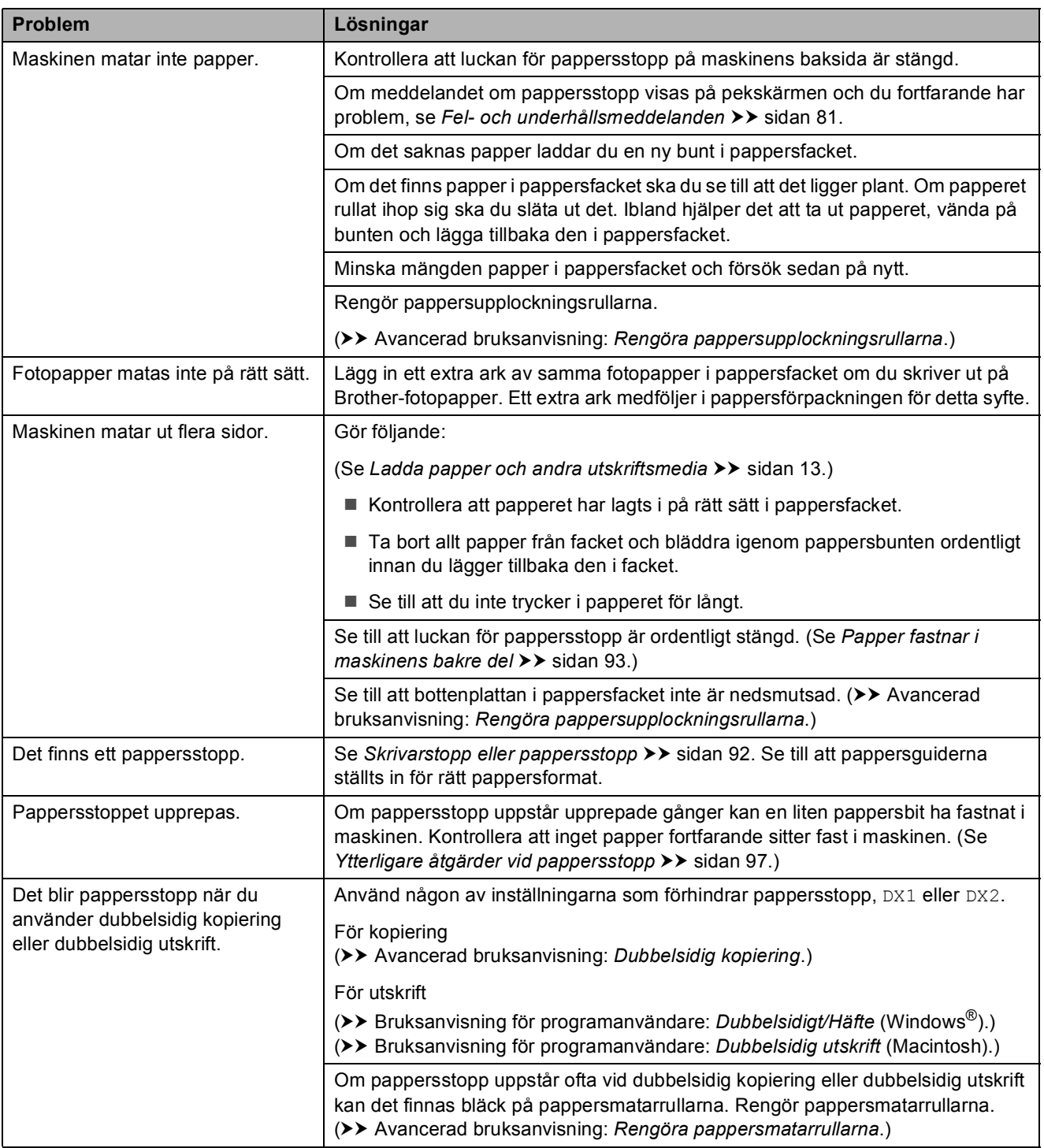

### **Skriva ut mottagna fax**

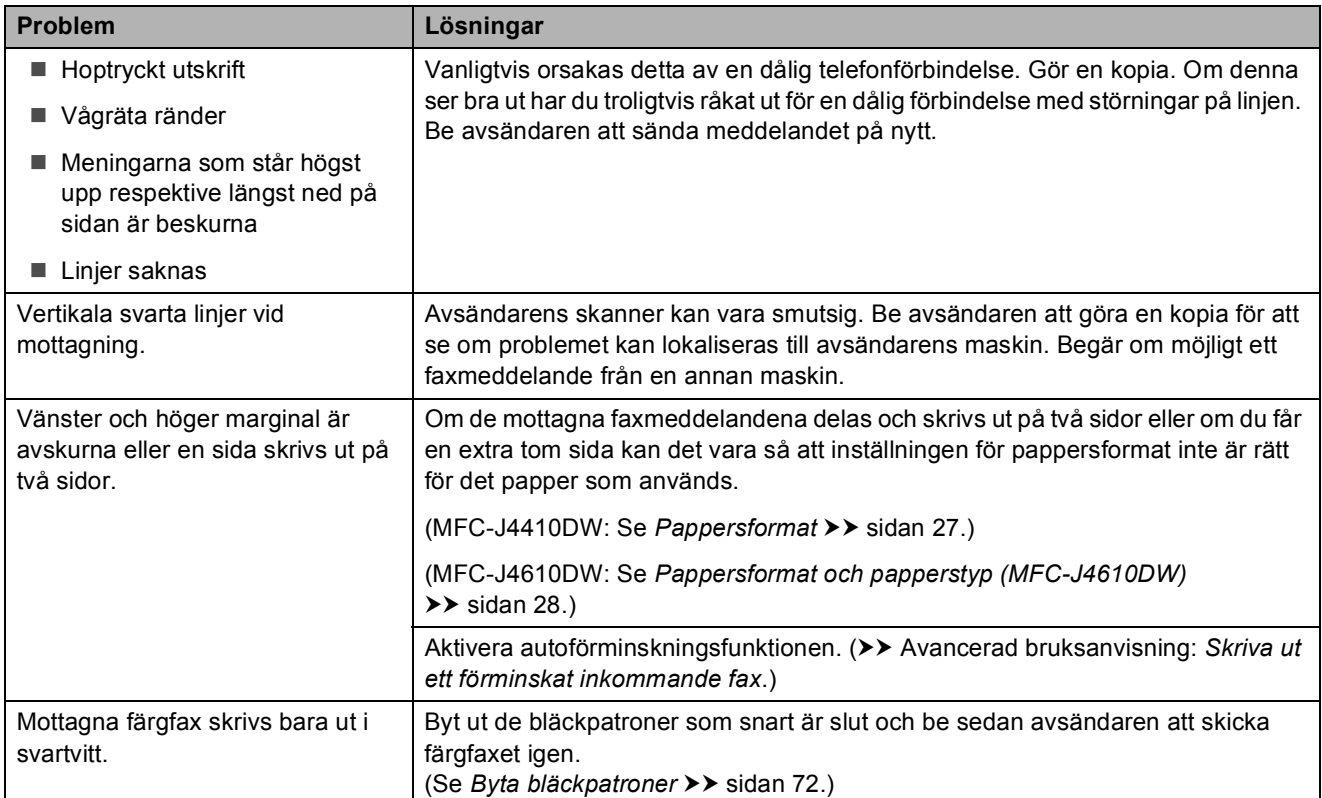

# **Telefonlinje eller anslutningar**

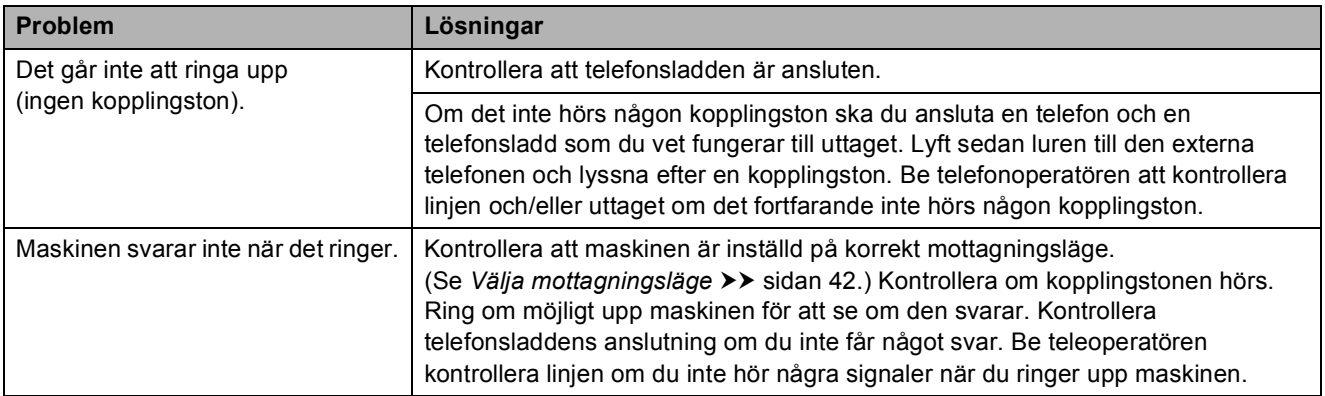

#### **Ta emot fax**

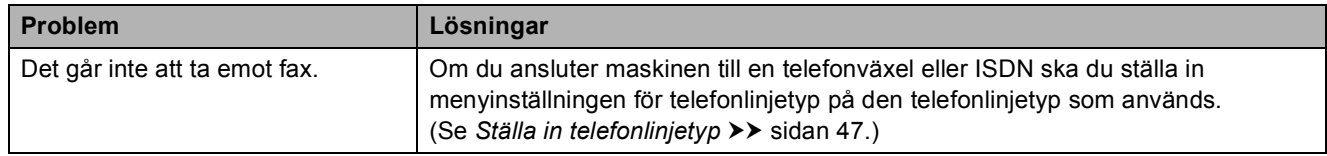

#### **Sända fax**

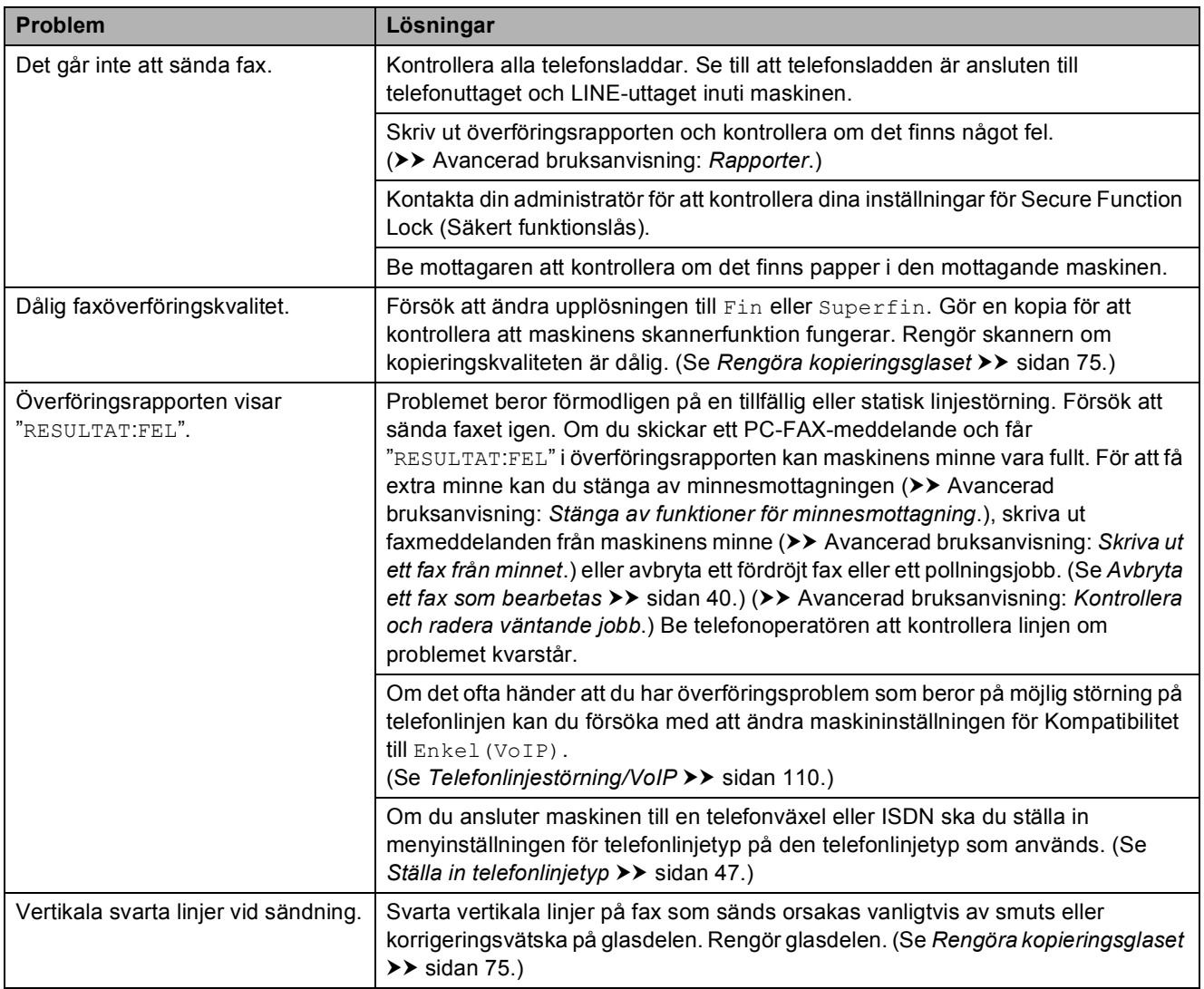

### **Ta emot inkommande samtal**

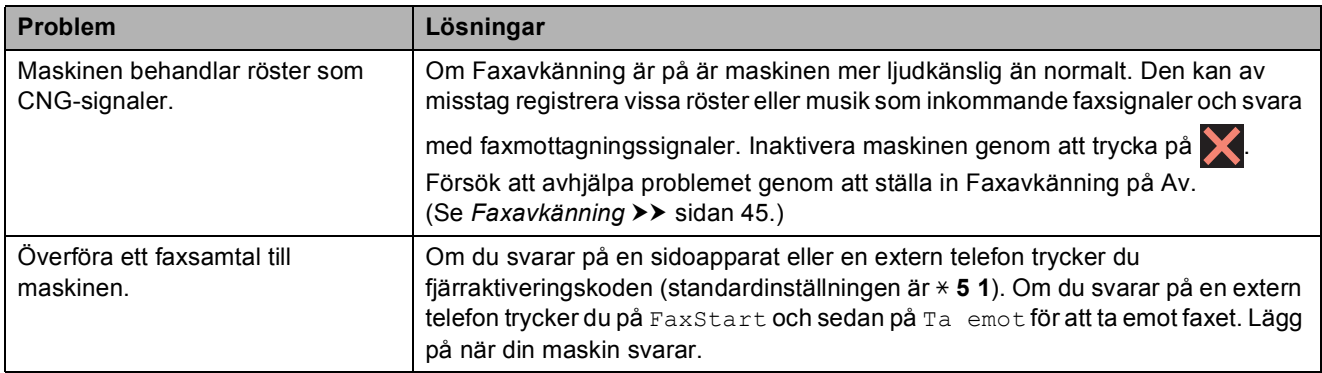

# **Ta emot inkommande samtal (forts.)**

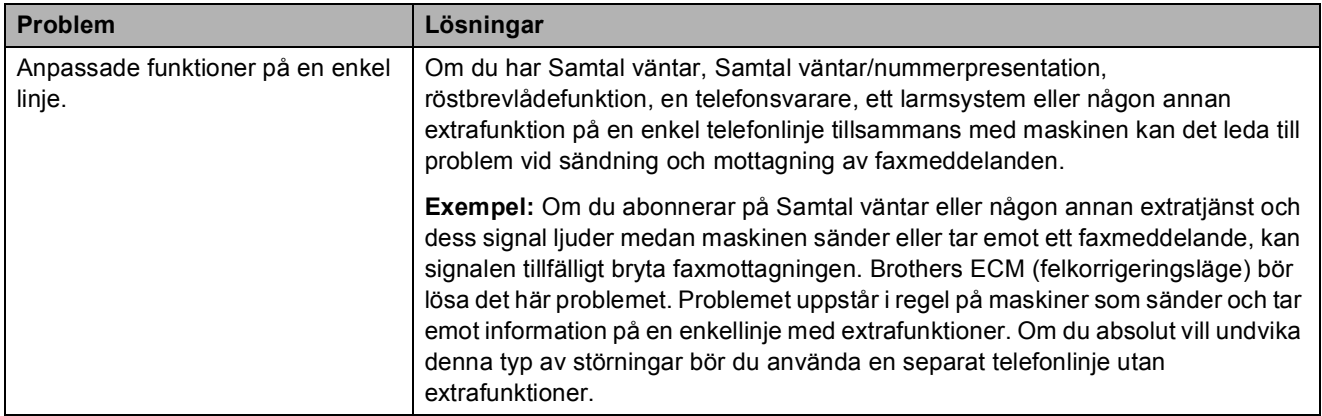

# **Kopieringsproblem**

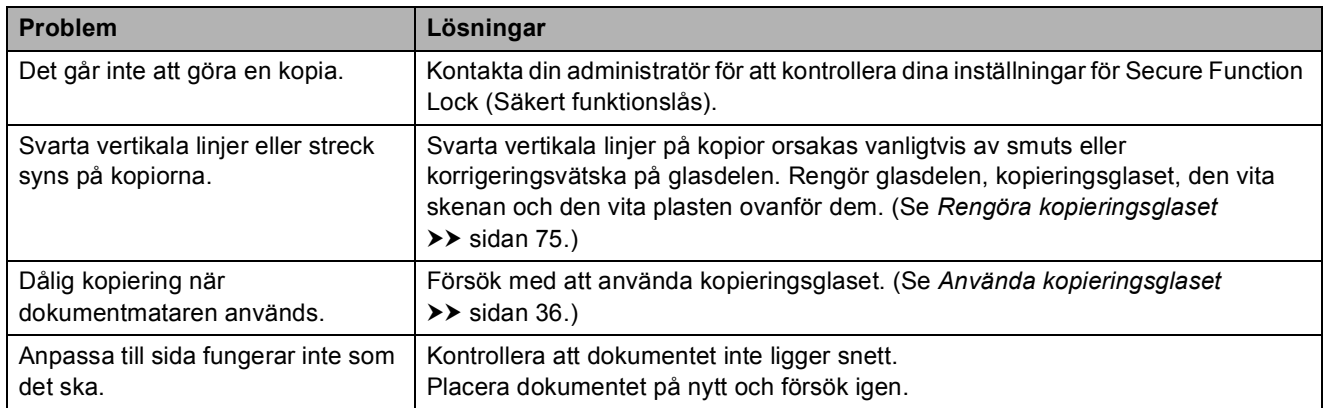

# **Skanningsproblem**

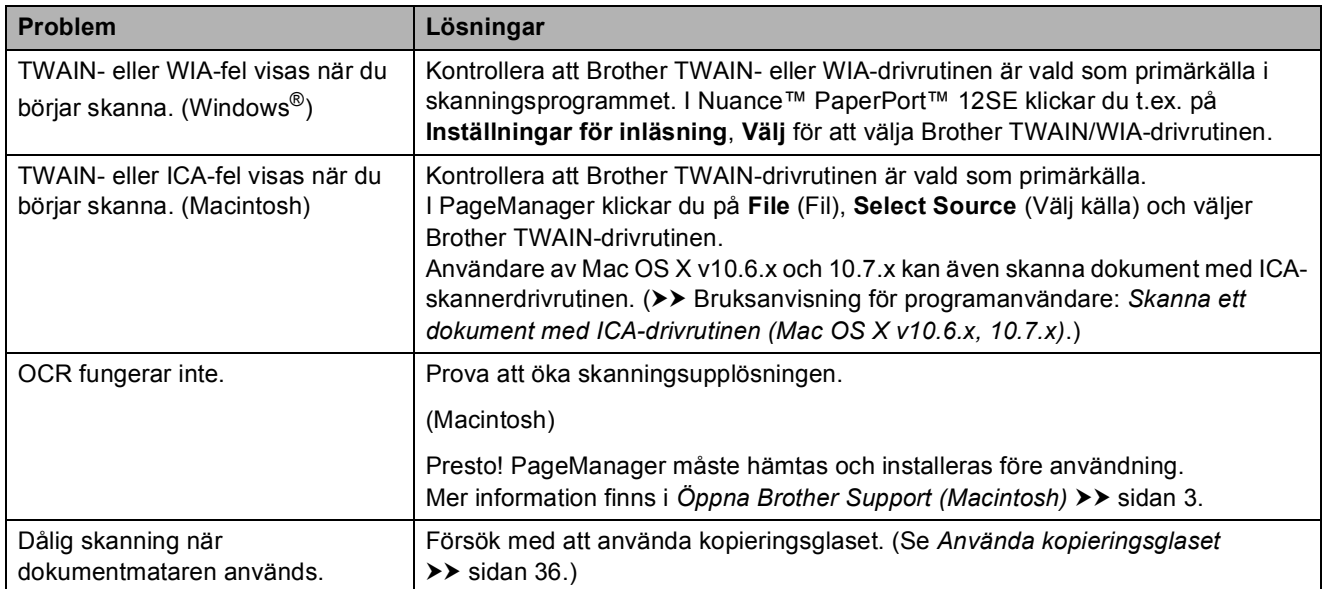

### **PhotoCapture Center™-problem**

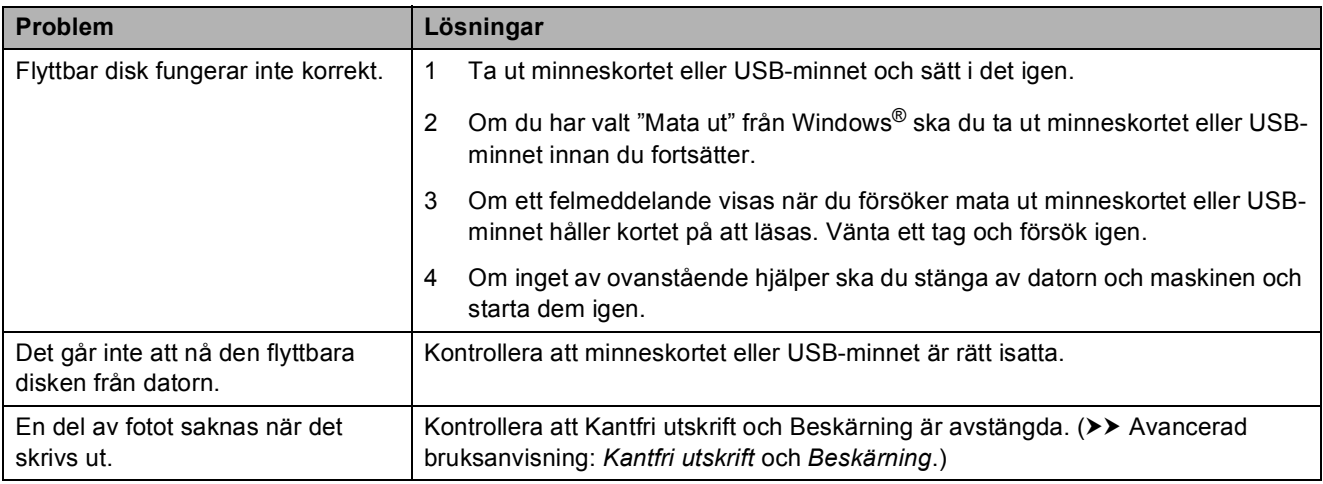

# **Programvaruproblem**

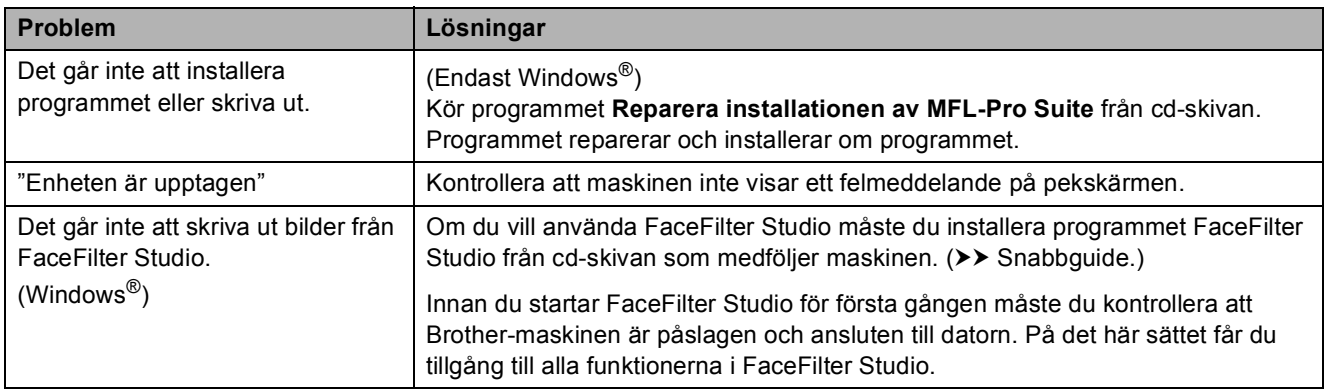

# **Nätverksproblem**

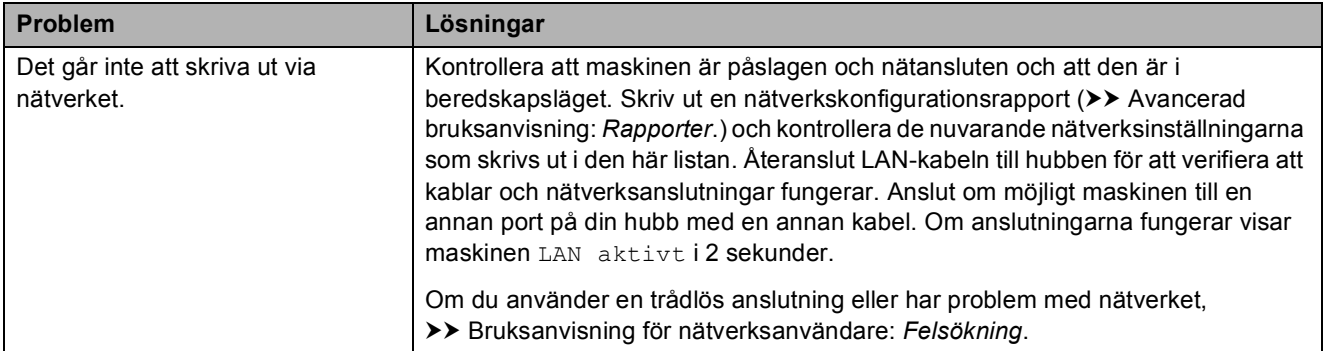

# **Nätverksproblem (forts.)**

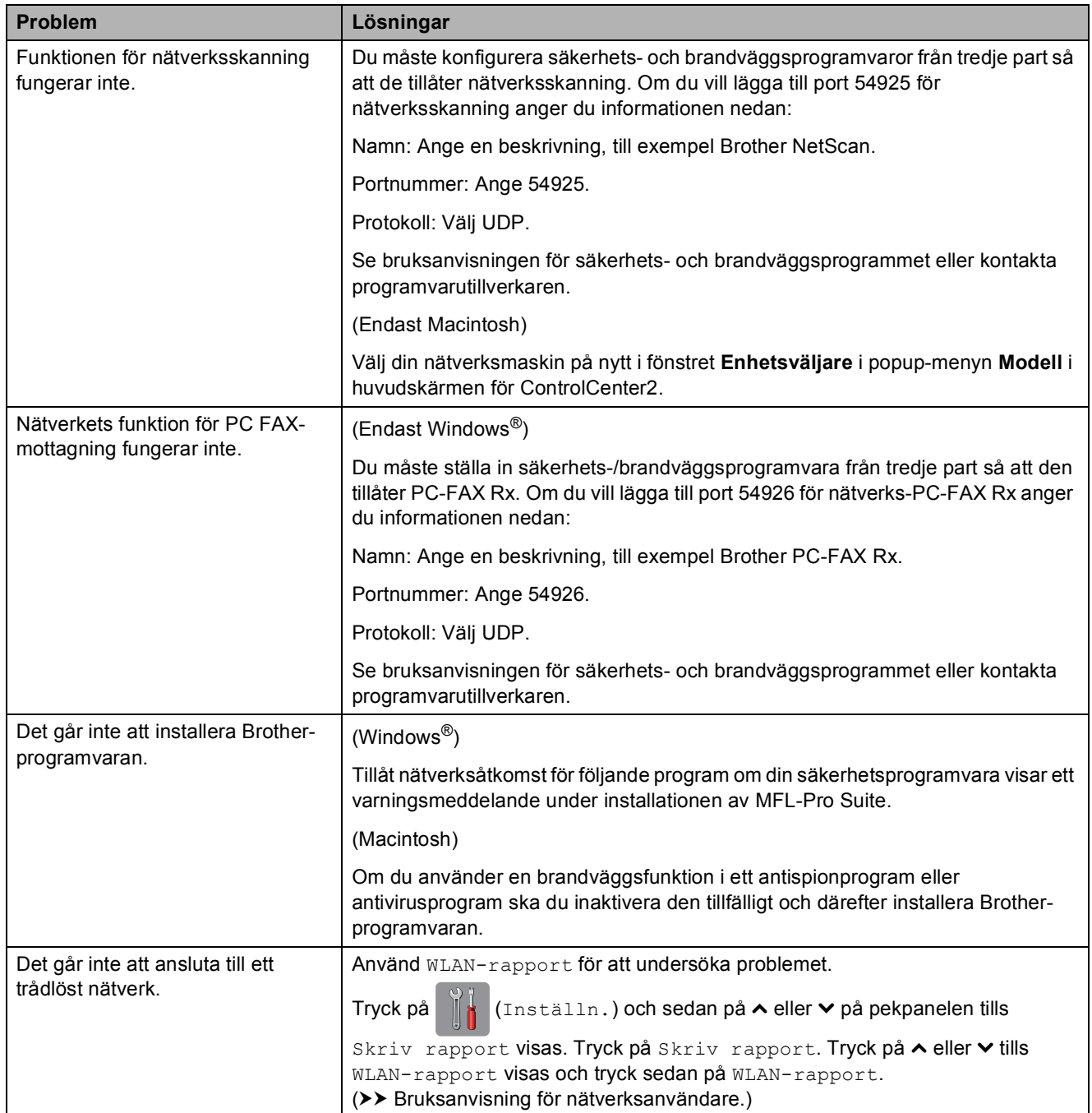

#### **Problem vid inmatning av data**

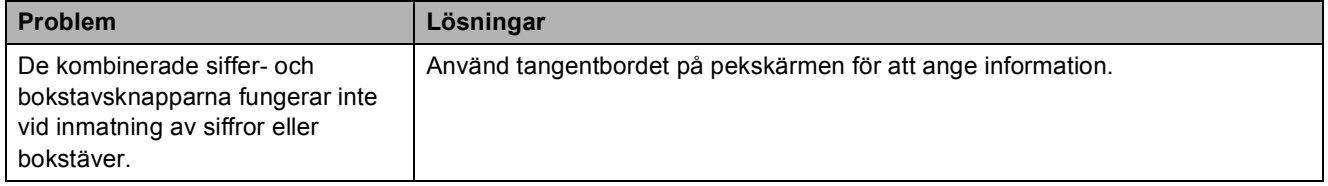

# <span id="page-117-1"></span>**Avkänning av kopplingston <sup>B</sup>**

När du sänder ett fax automatiskt kommer din maskin att vänta under en bestämd tid innan den börjar slå numret. Om du ändrar kopplingstonens inställning till Avkänning kommer maskinen att slå numret så snart den känner av kopplingstonen. Denna inställning kan spara lite tid när man sänder ett fax till olika nummer. Om du ändrar inställningen och börjar få problem med uppringningen ska du ändra tillbaka till inställningen Ingen avkänning.

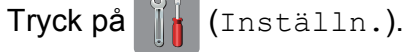

- **2** Tryck på  $\sim$  eller  $\sim$  på pekpanelen tills Grundinställn. visas.
- 8 Tryck på Grundinställn.
- Tryck på  $\sim$  eller  $\vee$  tills Rington visas.
- Tryck på Rington.
- $\boxed{6}$  Tryck på Avkänning eller Ingen avkänning.

Tryck på **.** 

# <span id="page-117-2"></span><span id="page-117-0"></span>**Telefonlinjestörning/VoIP <sup>B</sup>**

Om du har problem med att sända eller ta emot fax på grund av en möjlig störning på telefonlinjen kan du ändra kompatibilitetsinställningen vilket sänker modemets hastighet så att eventuella fel minimeras.

- Tryck på  $\|\cdot\|$  (Inställn.).
- **2** Tryck på  $\sim$  eller  $\sim$  på pekpanelen tills Grundinställn. visas.
- Tryck på Grundinställn.
- 
- 4 Tryck på  $\sim$  eller  $\sim$  tills Kompatibilitet visas.

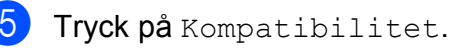

- $\boxed{6}$  Tryck på Hög, Normal eller Enkel(VoIP).
	- Enkel (VoIP) sänker modemhastigheten till 9 600 bit/s och stänger av mottagning av färgfax och ECM utom för sändning av färgfax. Såvida inte telefonlinjen är utsatt för återkommande störningar kanske du hellre vill använda funktionen endast då du behöver.

För att förbättra kompatibiliteten för de flesta VoIP-tjänster rekommenderar Brother att du ändrar kompatibilitetsinställningen till Enkel(VoIP).

- Normal ställer in modemets hastighet till 14 400 bit/s.
- $\blacksquare$  Hög ökar modemets hastighet till 33 600 bit/s. (fabriksinställning)

Tryck på **.** 

#### **OBS**

VoIP (Voice over IP) är en typ av telefonsystem som använder en Internetanslutning i stället för en vanlig telefonlinie.

# **Maskininformation**

# <span id="page-118-0"></span>**Kontrollera serienummer**

Du kan se maskinens serienummer på pekskärmen.

Tryck på [k] (Inställn.).

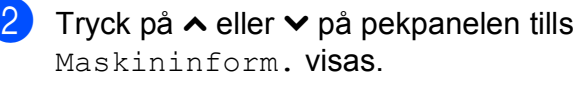

- **3** Tryck på Maskininform.
- Tryck på Serienummer.
- Tryck på **.**

# <span id="page-118-1"></span>**Återställningsfunktioner <sup>B</sup>**

Följande återställningsfunktioner är tillgängliga:

1 Nätverk

Du kan återställa skrivarserverns fabriksinställningar, t.ex. information om lösenord och IP-adress.

2 adress&fax

Adress & fax återställer följande inställningar:

- Kortnummer
	- (Kortnummer och inställningsgrupper)
- **Programmerade faxmeddelanden i** minnet

(Pollning, fördröjt fax och fördröjd gruppsändning)

■ Stations-ID

(Namn och nummer)

Fjärralternativ för fax (Faxvidaresändning) ■ Rapportinställningar

(Överföringsrapport, kortnummerlista och faxjournal)

 $\blacksquare$  Historik

(Historik för nummerpresentation och utgående samtal)

- Fax i minnet
- 3 Alla inställn.

Du kan återställa alla inställningar till fabriksinställningarna.

Brother rekommenderar starkt att du gör detta innan du ger bort eller gör dig av med maskinen.

#### **OBS**

Dra ut gränssnittskabeln ur maskinen innan du väljer Nätverk eller Alla inställn.

# **Återställa maskinen <sup>B</sup>**

- Tryck på **ik** (Inställn.).
- 2 Tryck på  $\sim$  eller  $\sim$  på pekpanelen tills Grundinställn. visas.
- 8 Tryck på Grundinställn.
- 4 Tryck på  $\sim$  eller  $\vee$  tills Återställ visas.
- Tryck på Återställ.
- 6 Tryck på  $\sim$  eller  $\sim$  tills återställningsalternativen Nätverk, adress&fax eller Alla inställn. visas.
- g Tryck på det alternativ som du vill återställa.
- $\frac{8}{10}$  Tryck på Ja för att bekräfta.
- Tryck på Ja i två sekunder för att starta om maskinen.

# **C Tabeller över inställningar och funktioner**

# **Använda tabellerna med inställningar**

Det är lätt att konfigurera och använda maskinens pekskärms-LCD. Det enda du behöver göra är att trycka på de inställningar och alternativ som du vill ställa in när de visas på pekskärmen.

Vi har upprättat tabeller över stegvisa inställningar så att du lätt kan se alla tillgängliga val för varje inställning och funktion. Du kan använda dessa tabeller för att snabbt välja de inställningar som du vill att maskinen ska ha.

# **Tabeller över inställningar**

Tabellerna över inställningar hjälper dig att förstå de inställningar som kan väljas i maskinens program. Fabriksinställningarna visas i fet stil med en asterisk.

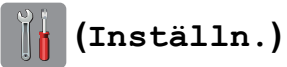

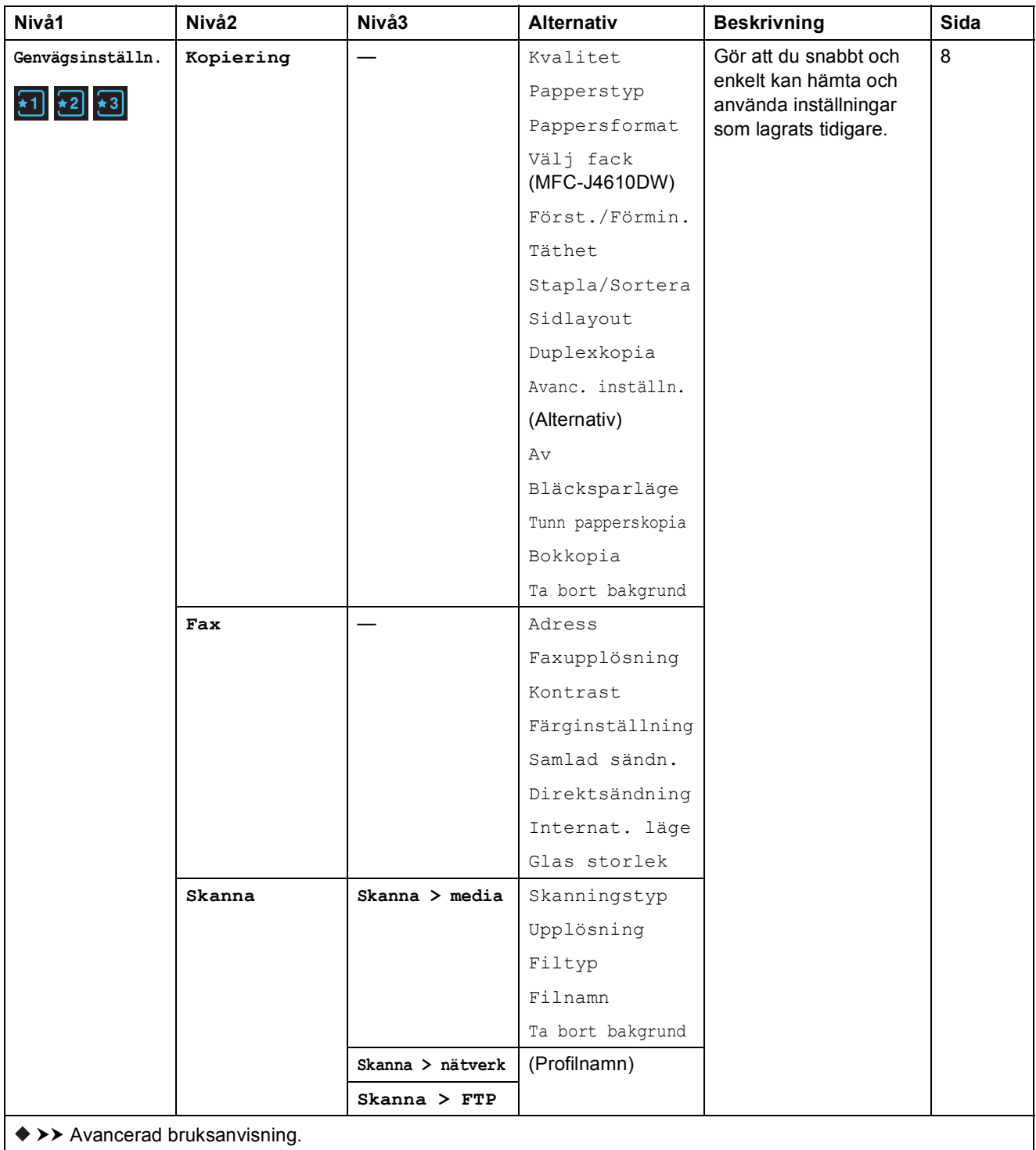

Standardinställningarna visas i fet stil med en asterisk.

**C**

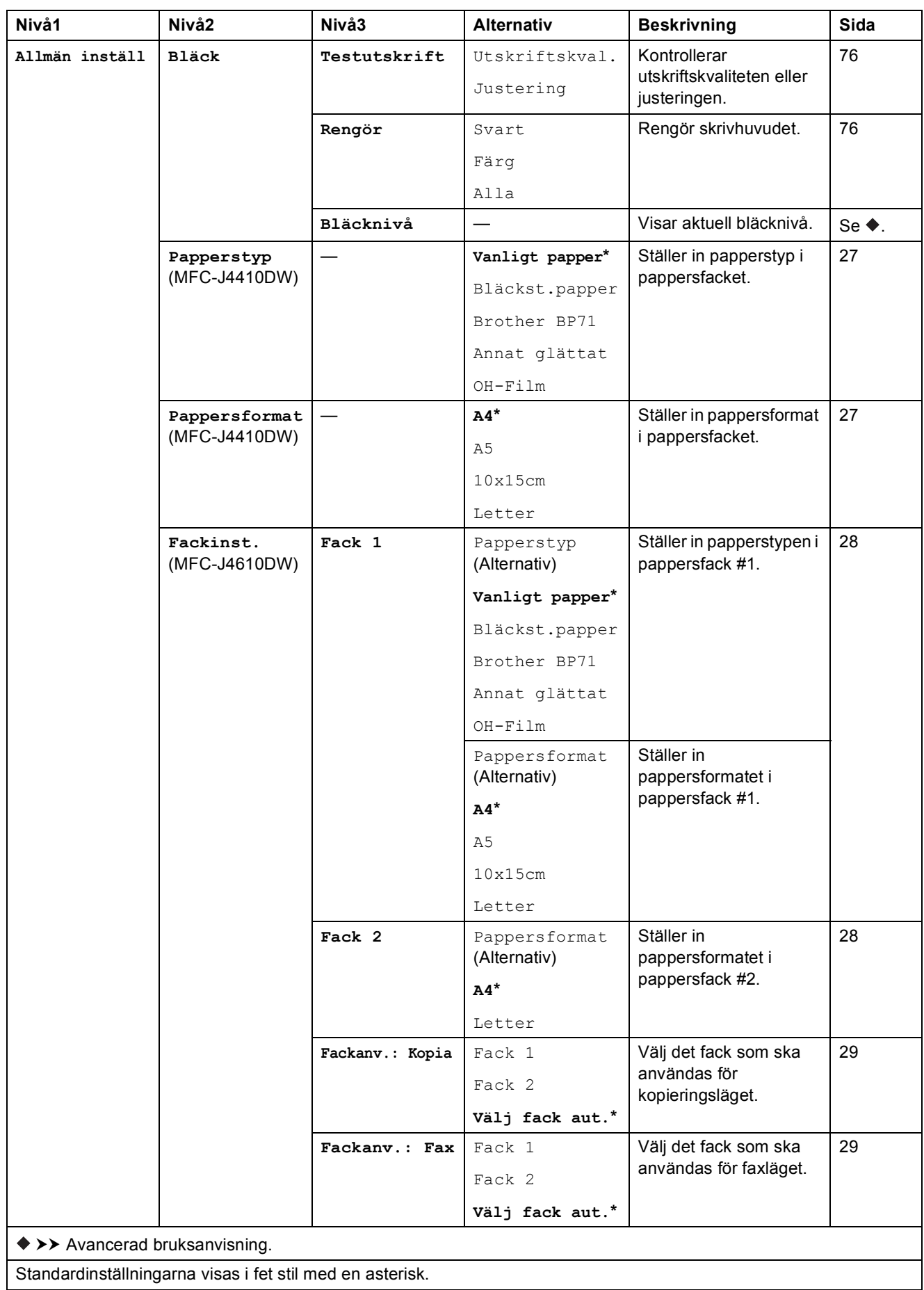

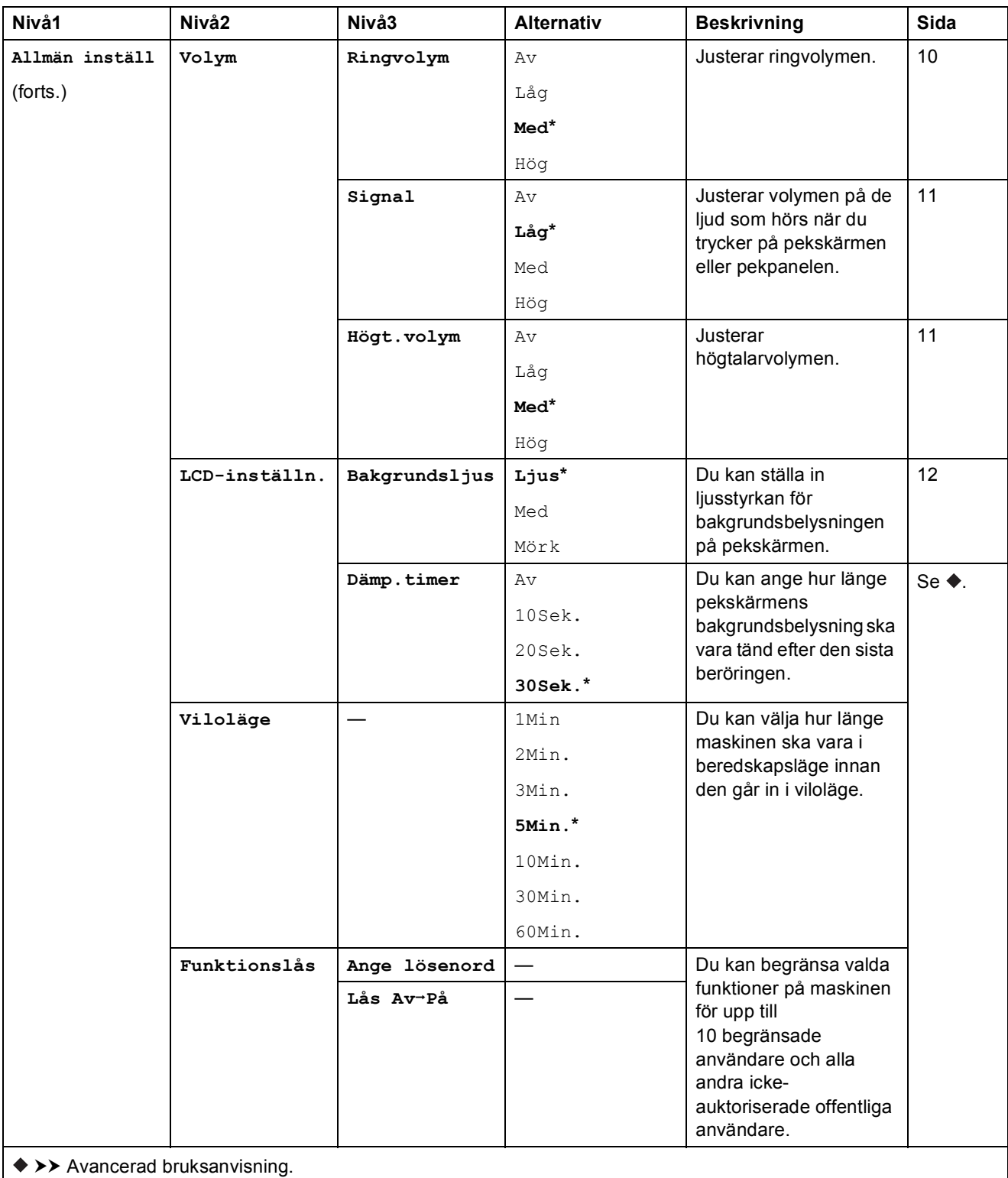

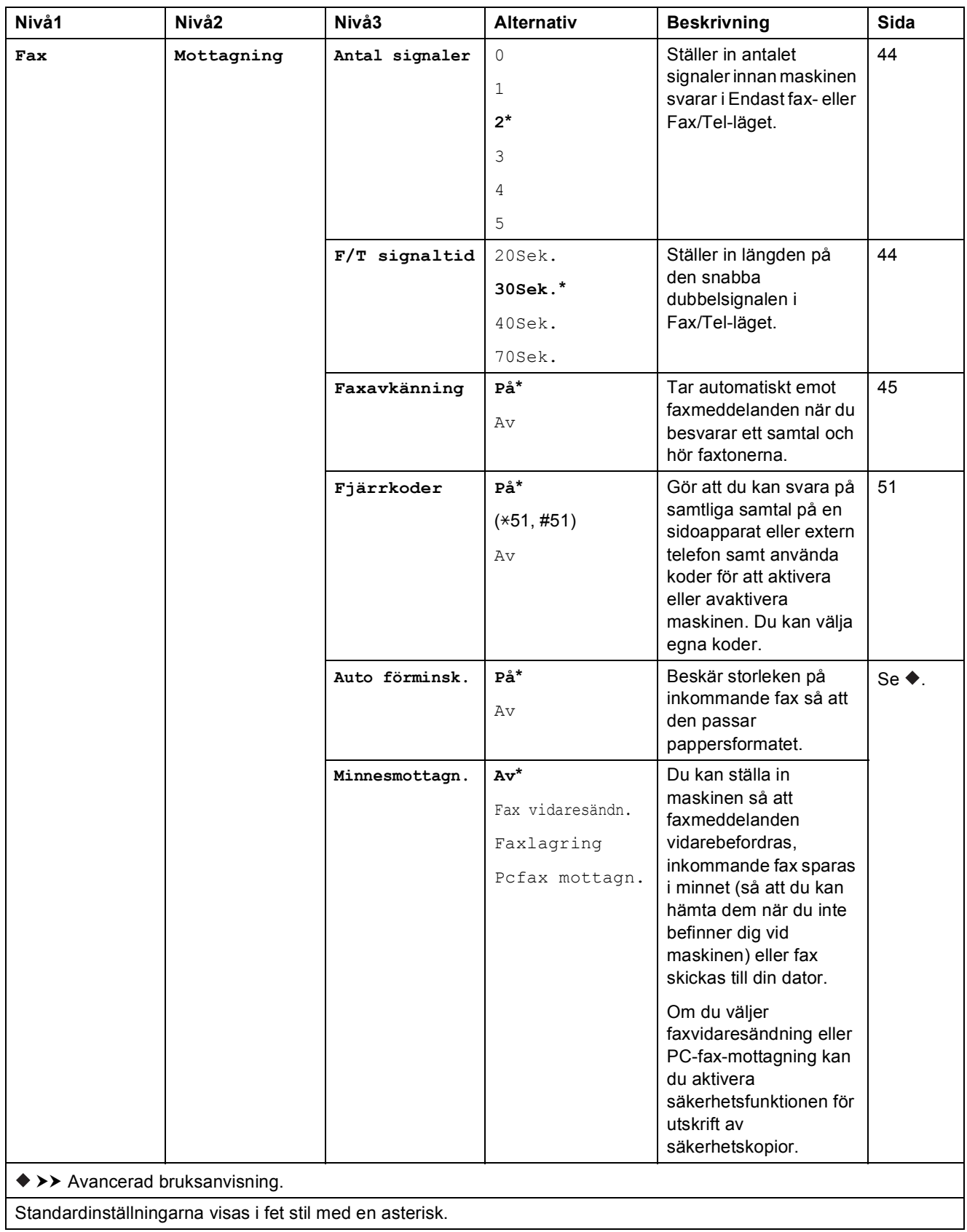

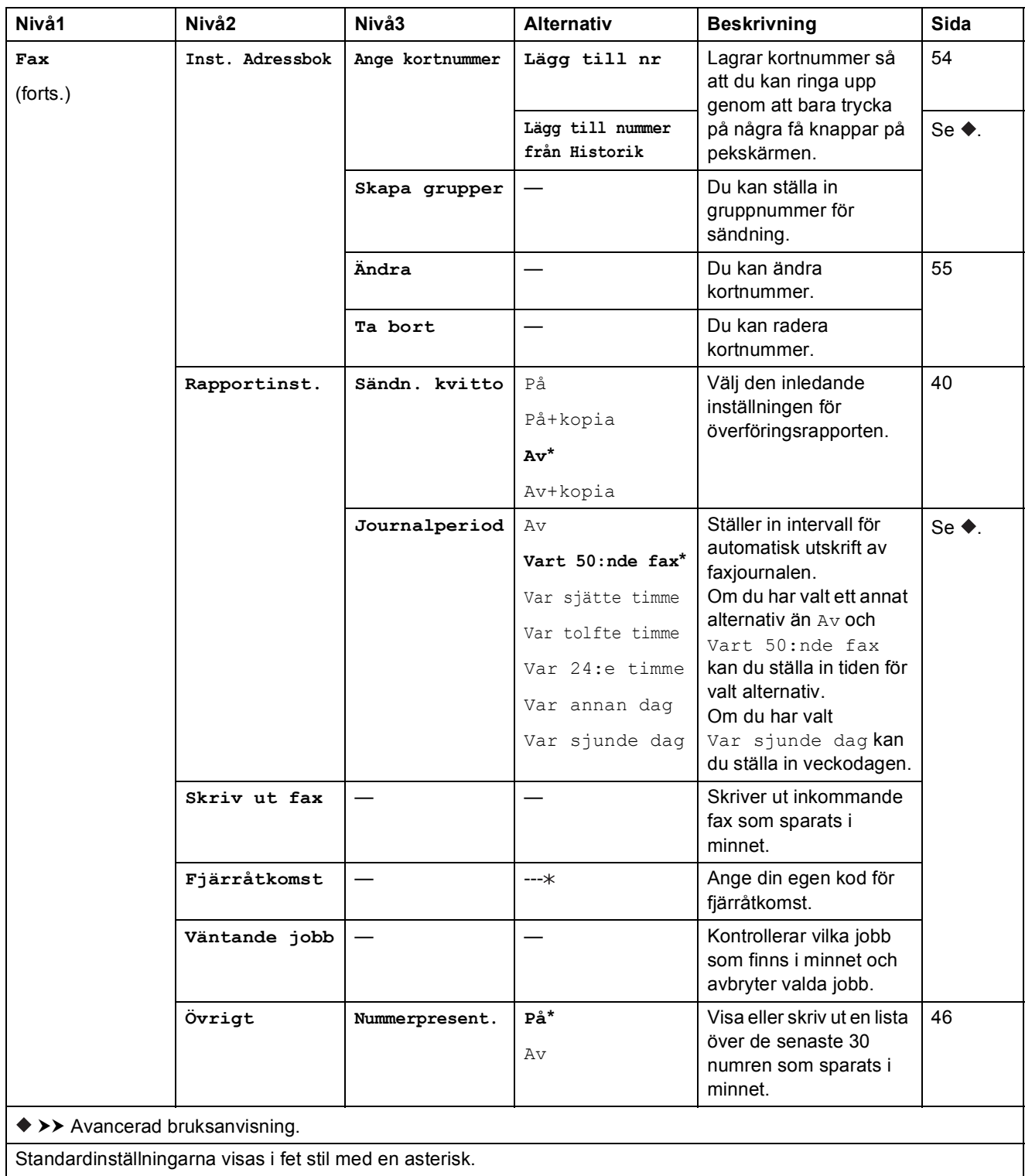

### **Nätverksinställningar <sup>C</sup>**

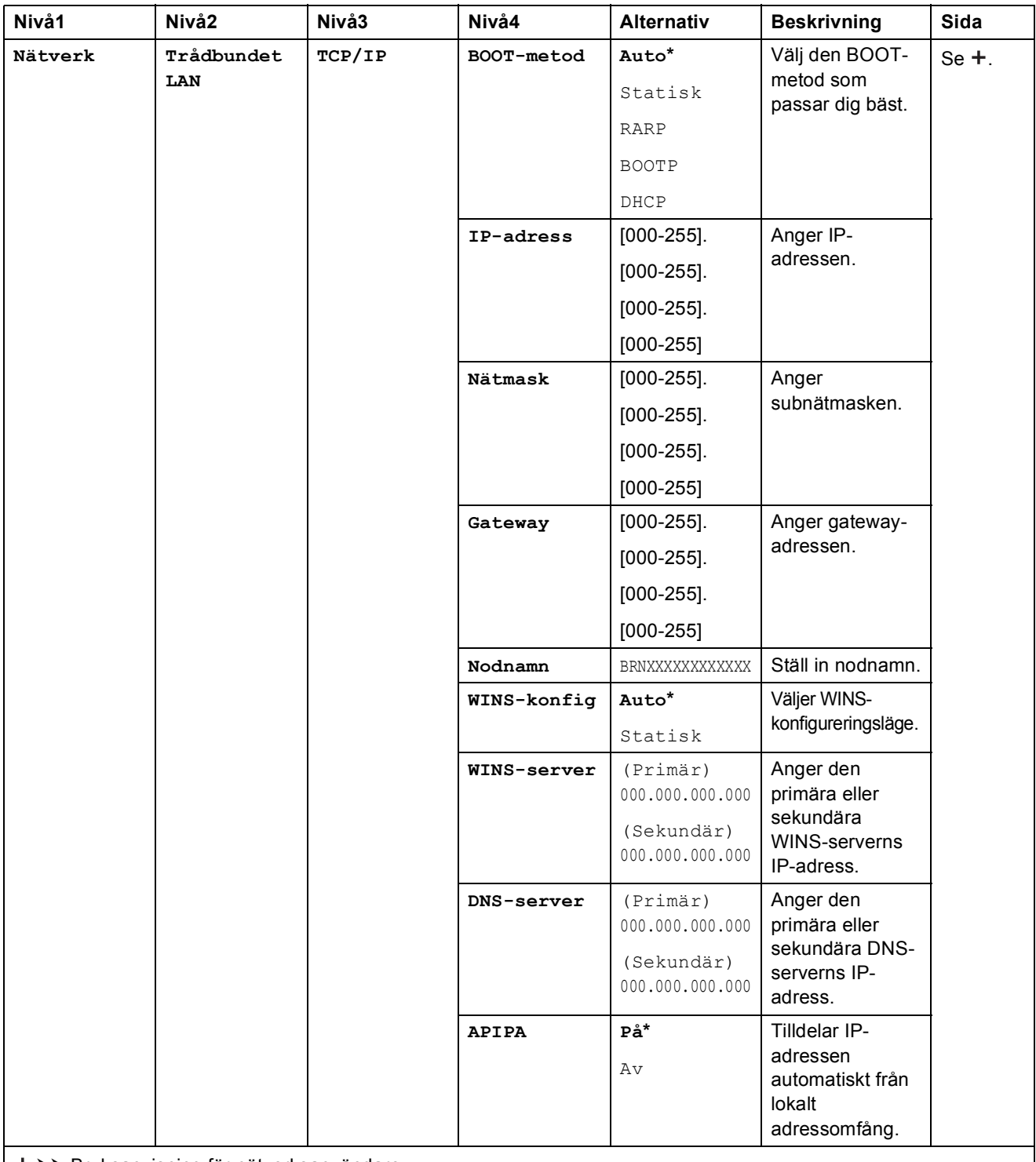

>> Bruksanvisning för nätverksanvändare.

Om du vill hämta Wi-Fi Direct™-guiden går du till Brother Solutions Center på <http://solutions.brother.com/>.

Om du vill hämta Web Connect-guiden går du till Brother Solutions Center på <http://solutions.brother.com/>.

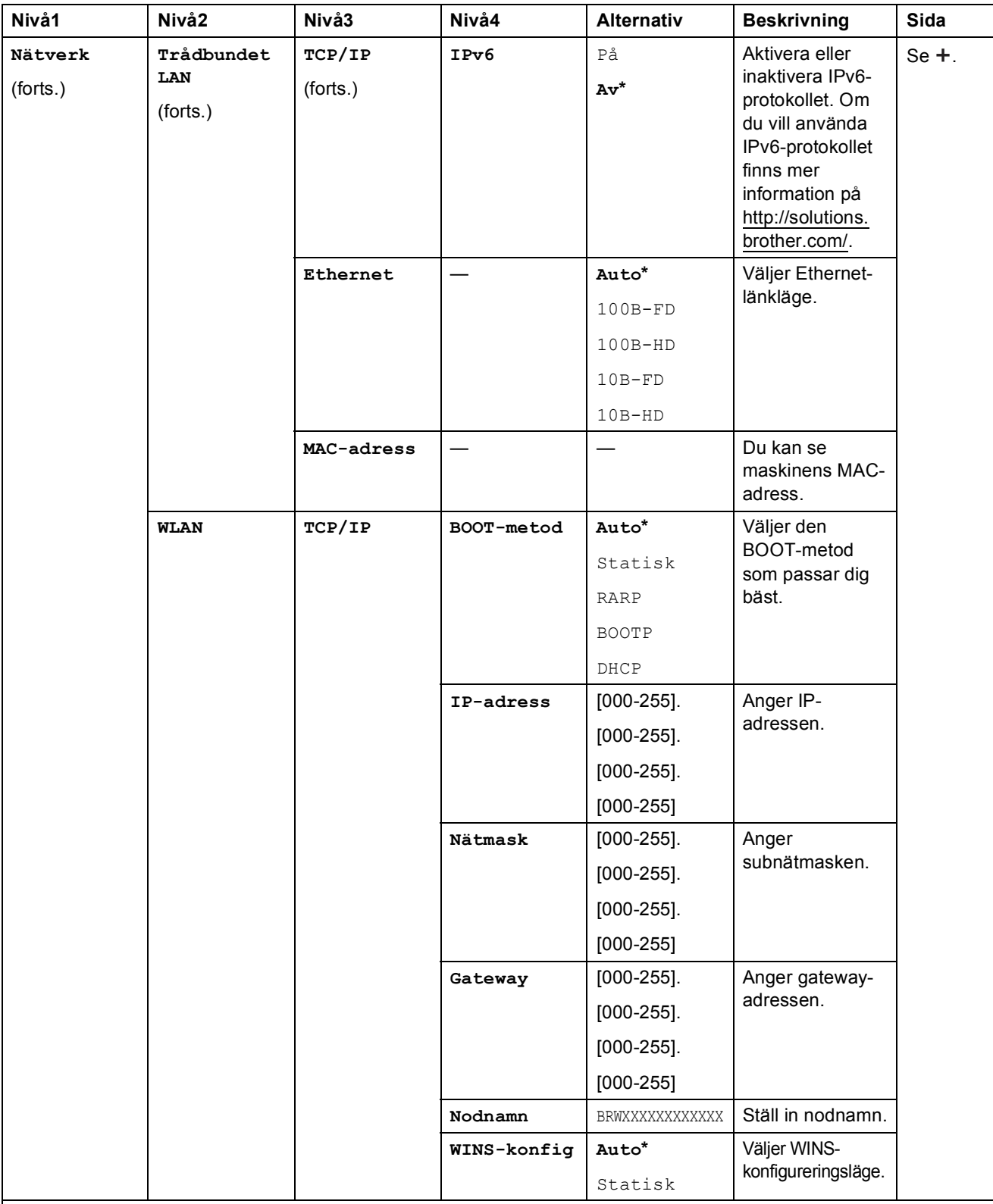

>> Bruksanvisning för nätverksanvändare.

Om du vill hämta Wi-Fi Direct™-guiden går du till Brother Solutions Center på http://solutions.brother.com/.

Om du vill hämta Web Connect-guiden går du till Brother Solutions Center på http://solutions.brother.com/.

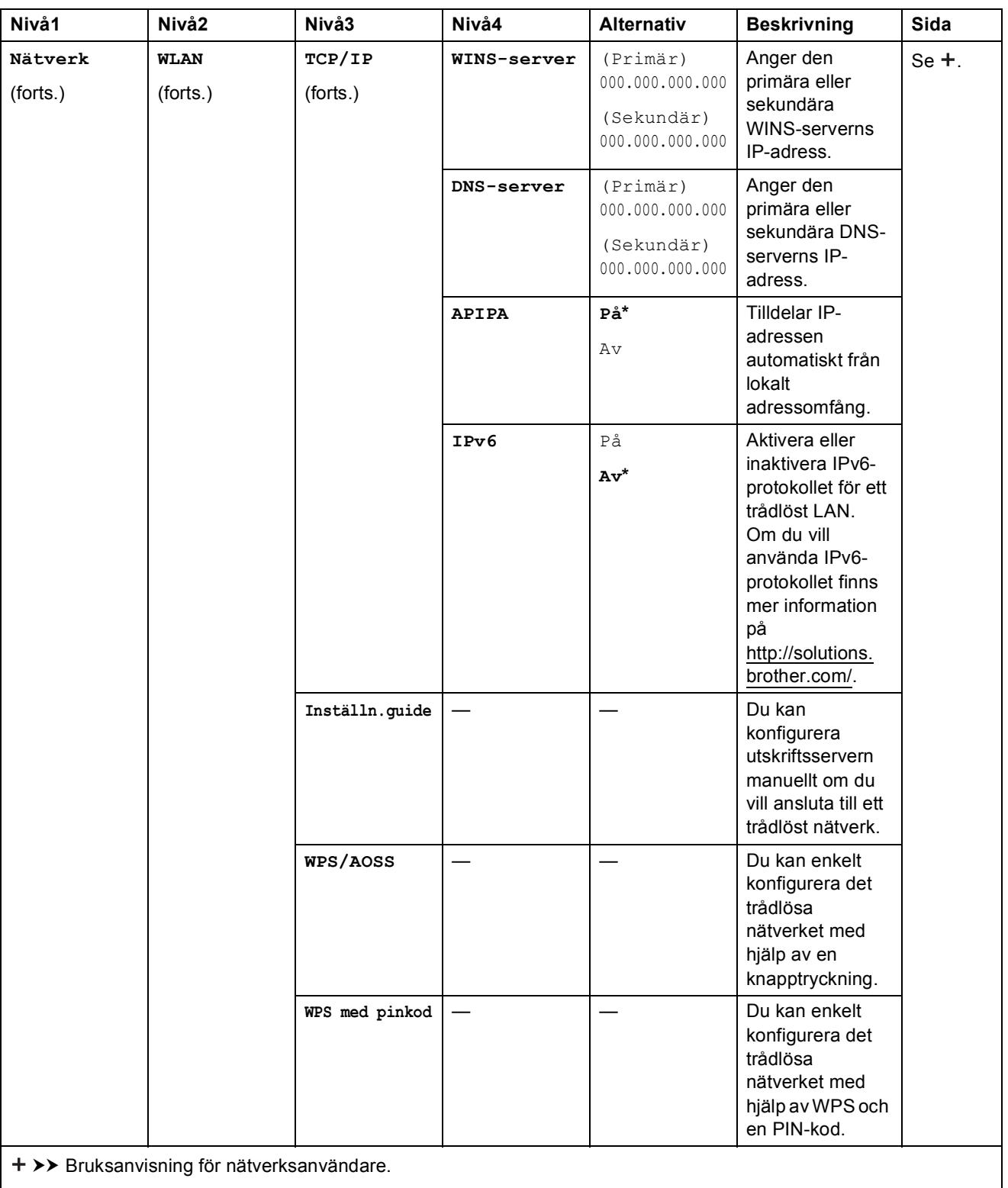

Om du vill hämta Wi-Fi Direct™-guiden går du till Brother Solutions Center på http://solutions.brother.com/.

Om du vill hämta Web Connect-guiden går du till Brother Solutions Center på http://solutions.brother.com/.

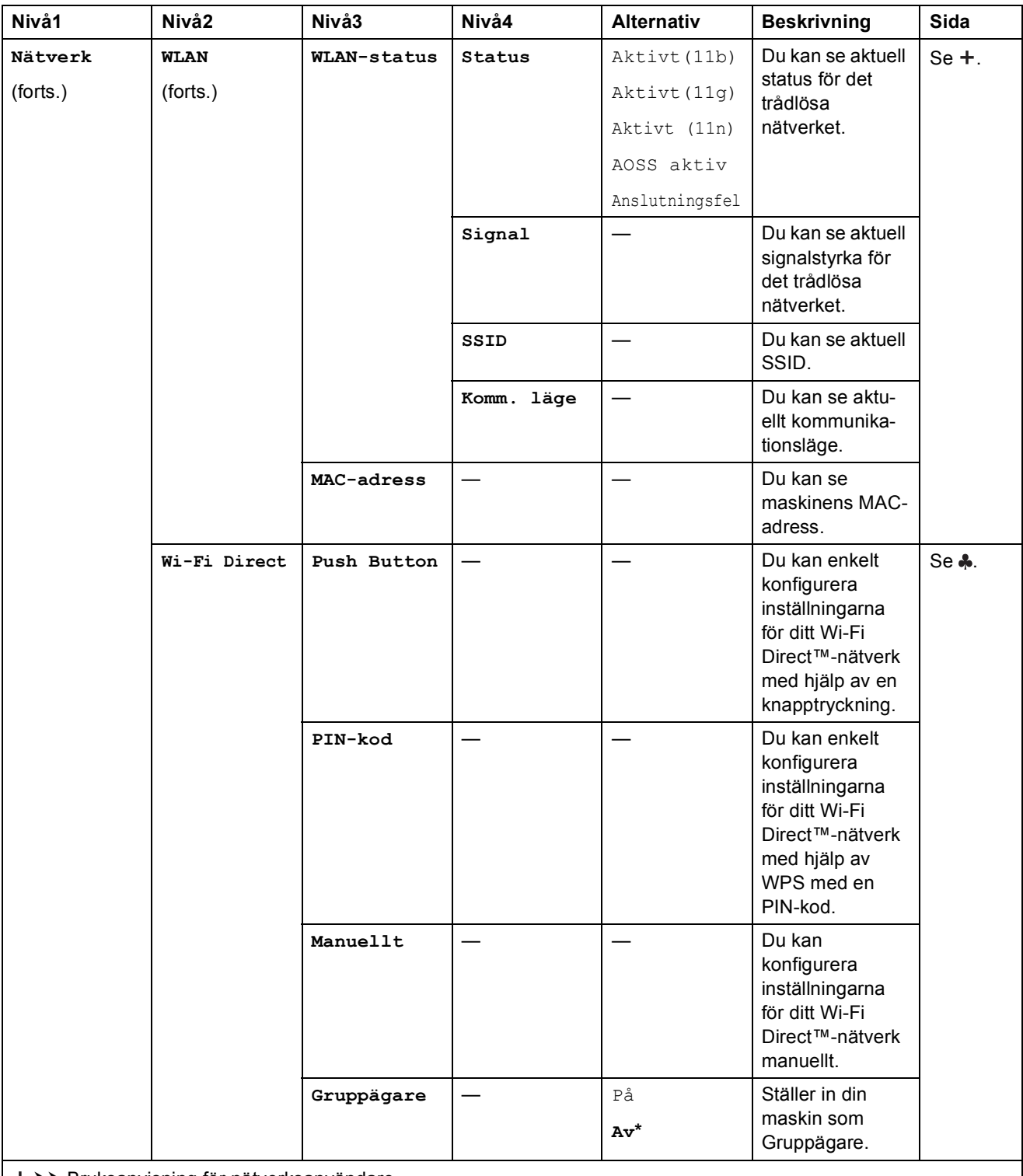

>> Bruksanvisning för nätverksanvändare.

Om du vill hämta Wi-Fi Direct™-guiden går du till Brother Solutions Center på http://solutions.brother.com/.

Om du vill hämta Web Connect-guiden går du till Brother Solutions Center på http://solutions.brother.com/.

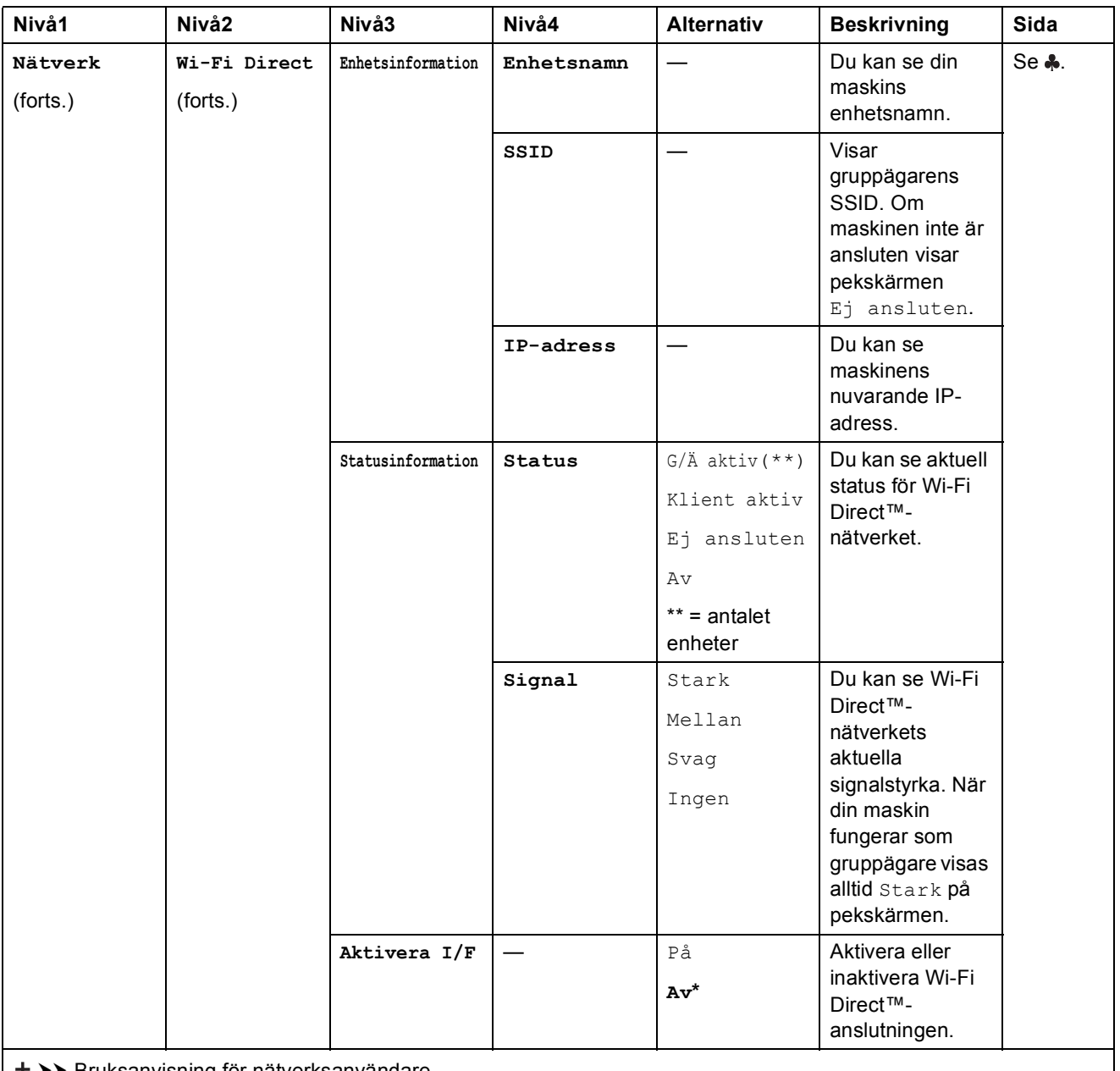

>> Bruksanvisning för nätverksanvändare.

Om du vill hämta Wi-Fi Direct™-guiden går du till Brother Solutions Center på http://solutions.brother.com/.

Om du vill hämta Web Connect-guiden går du till Brother Solutions Center på http://solutions.brother.com/.

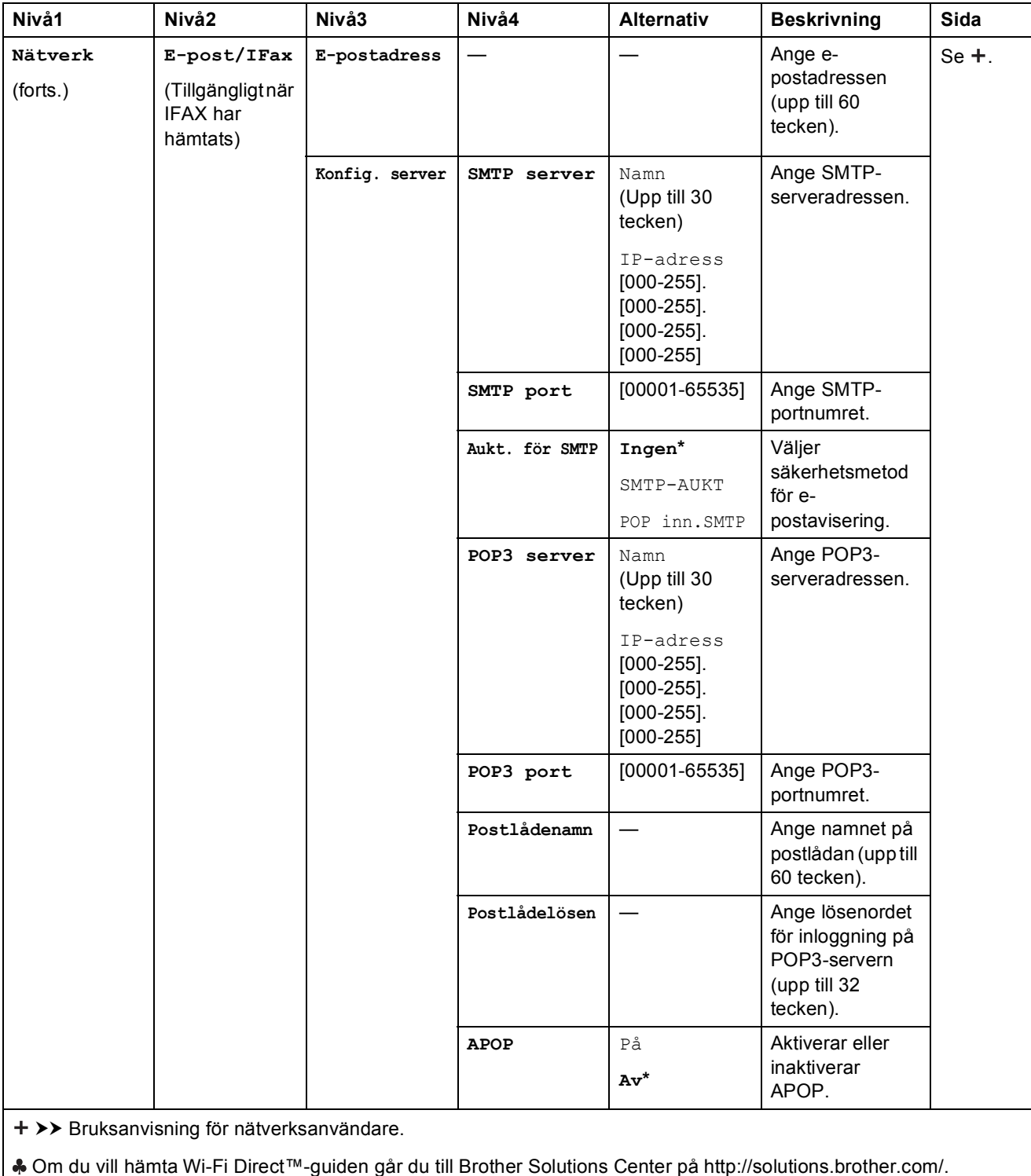

Om du vill hämta Web Connect-guiden går du till Brother Solutions Center på http://solutions.brother.com/.

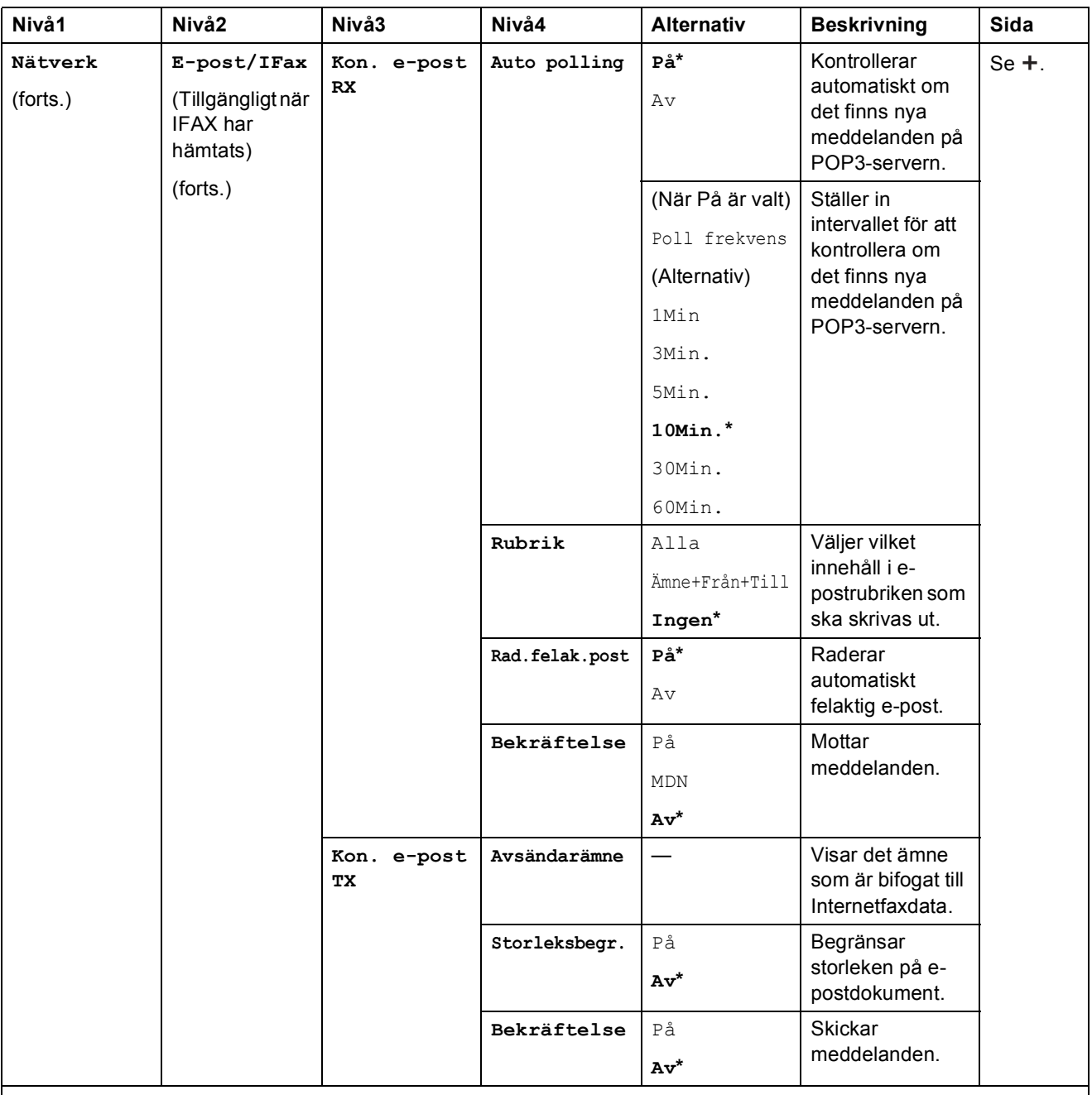

>> Bruksanvisning för nätverksanvändare.

Om du vill hämta Wi-Fi Direct™-guiden går du till Brother Solutions Center på http://solutions.brother.com/.

Om du vill hämta Web Connect-guiden går du till Brother Solutions Center på http://solutions.brother.com/.

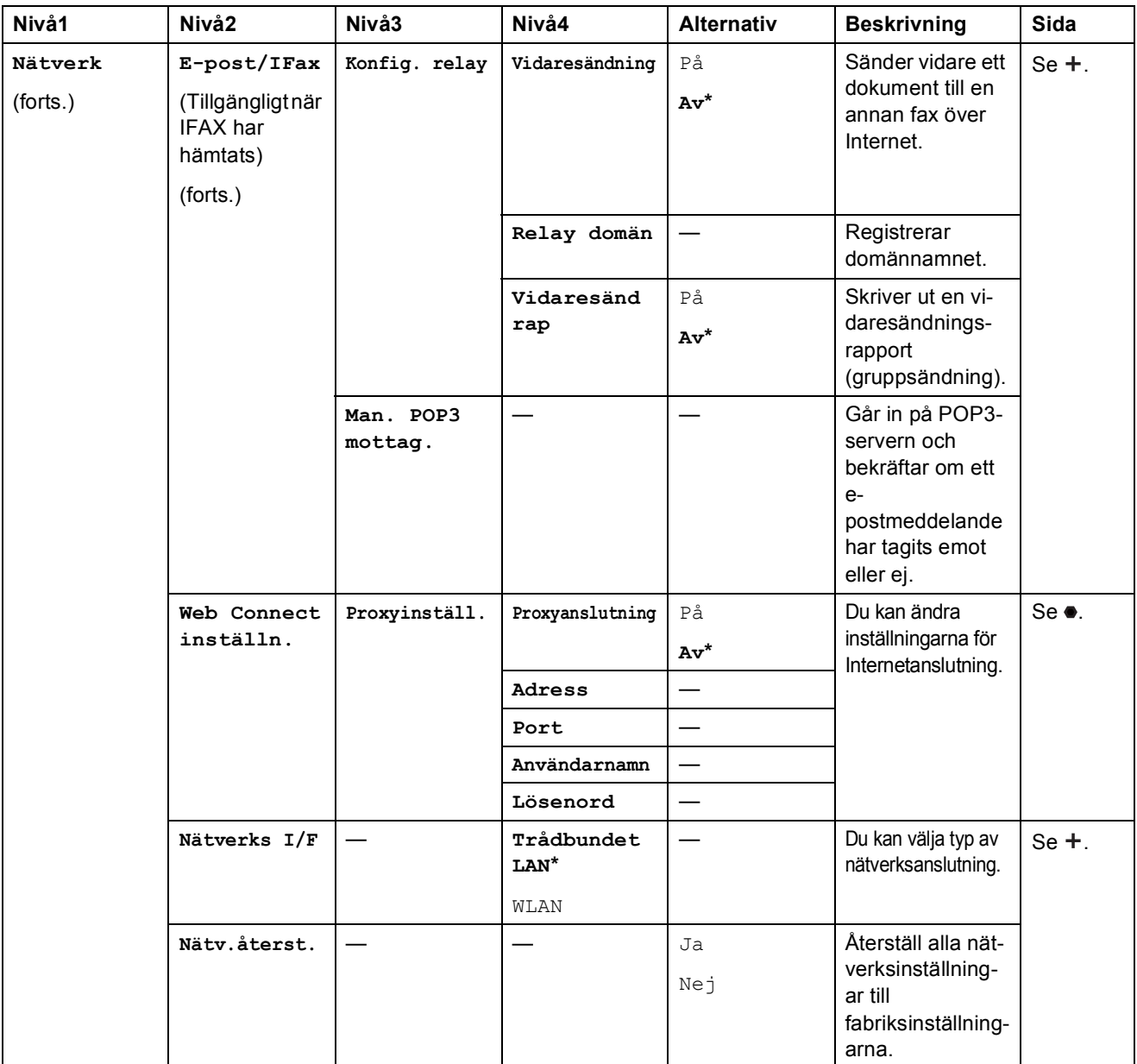

>> Bruksanvisning för nätverksanvändare.

Om du vill hämta Wi-Fi Direct™-guiden går du till Brother Solutions Center på http://solutions.brother.com/.

Om du vill hämta Web Connect-guiden går du till Brother Solutions Center på http://solutions.brother.com/.

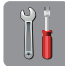

# $\begin{bmatrix} 0 \\ 1 \end{bmatrix}$  (Inställn.) (forts.)

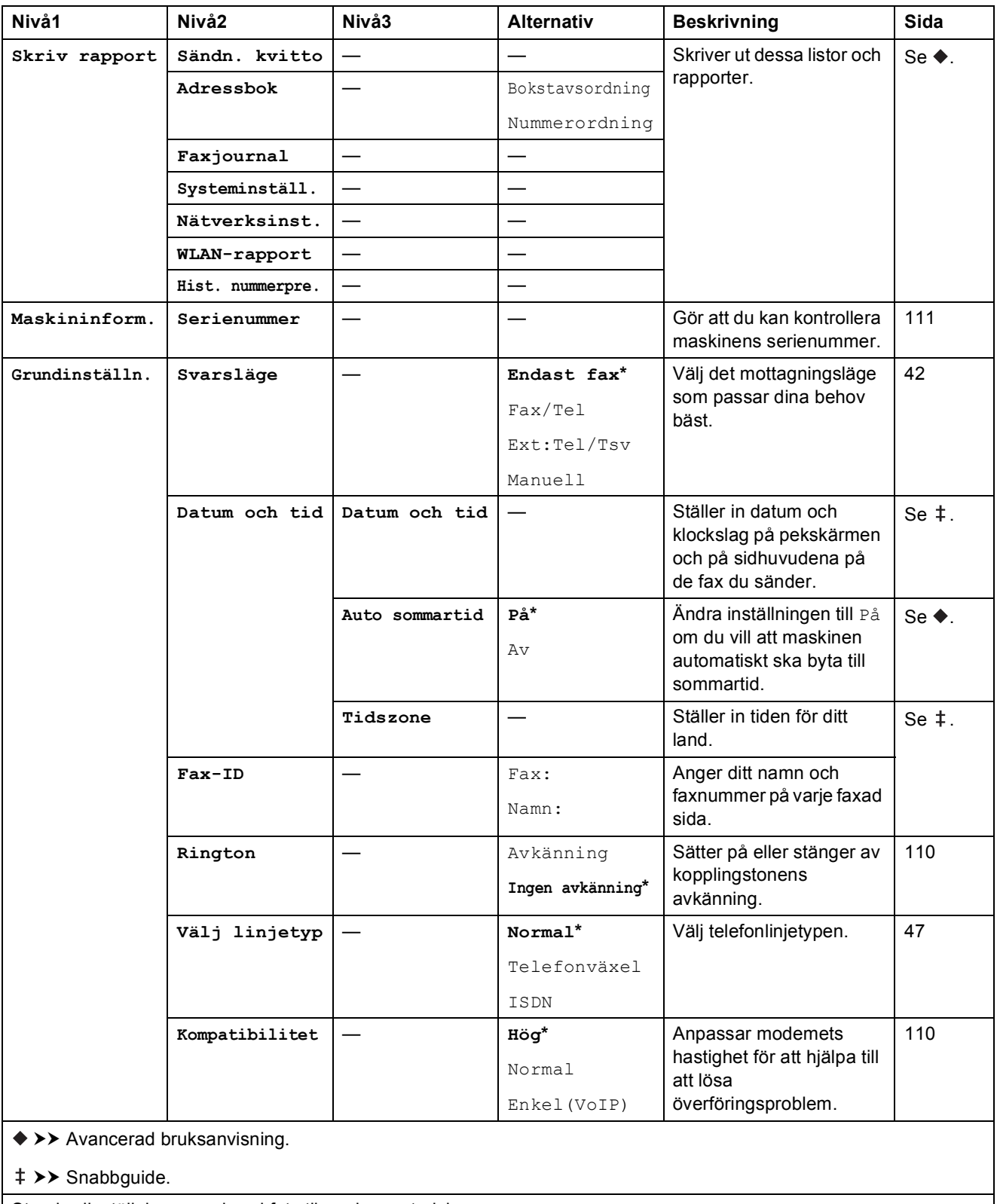

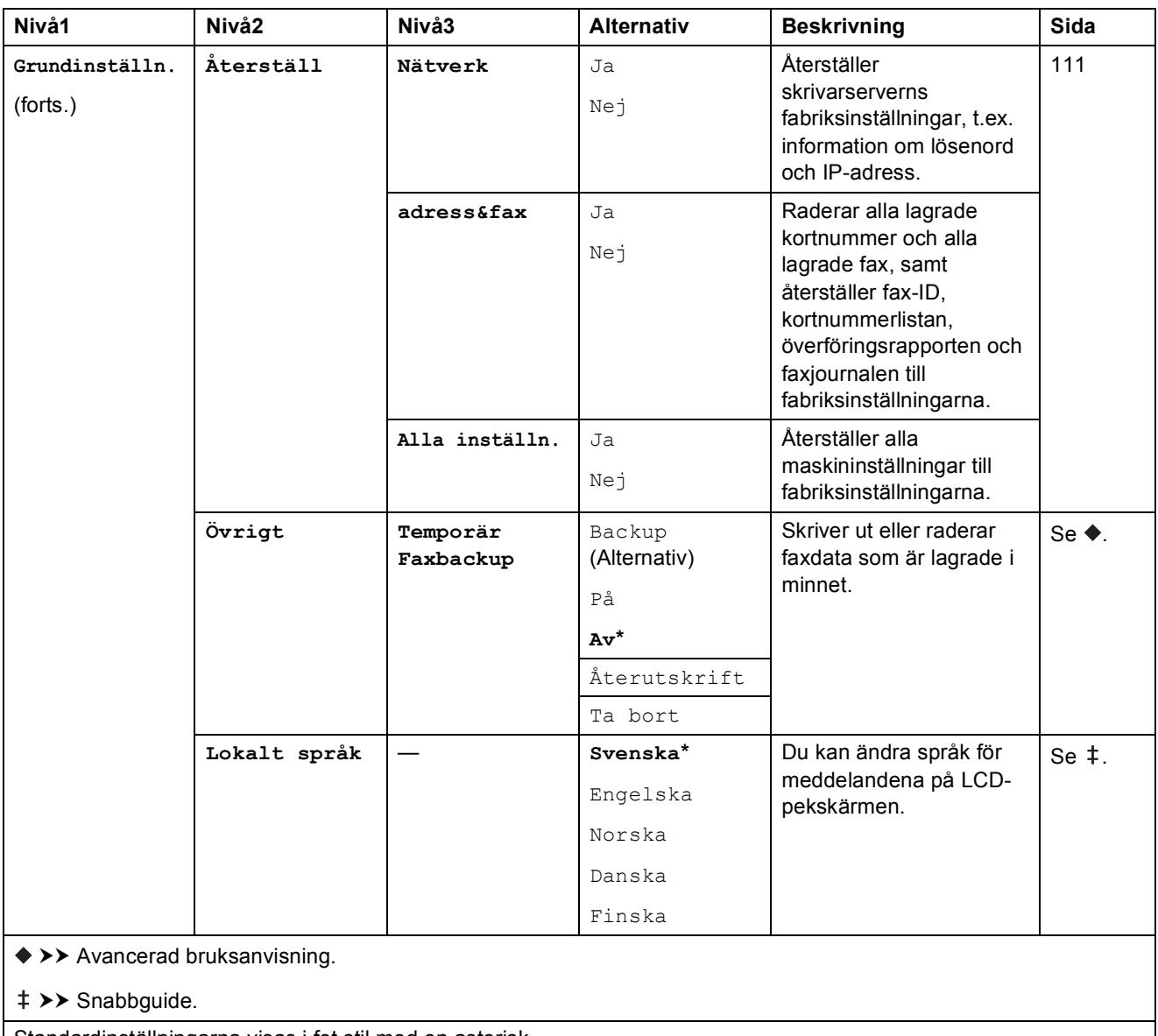

# **Funktionstabeller**

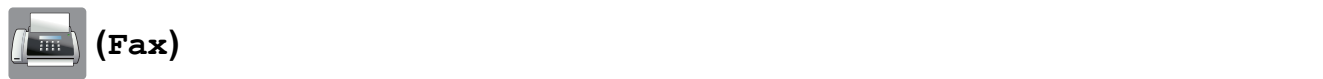

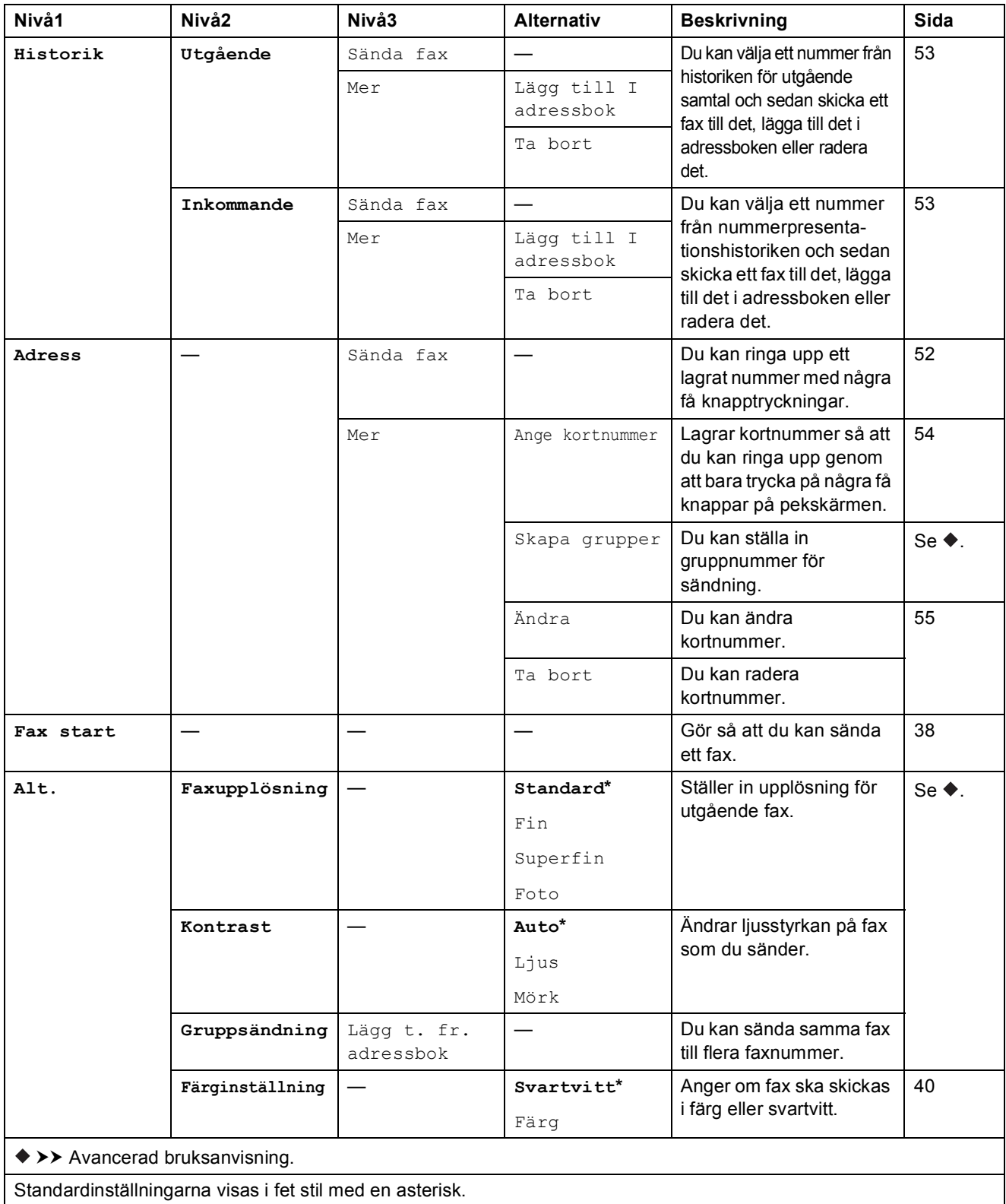

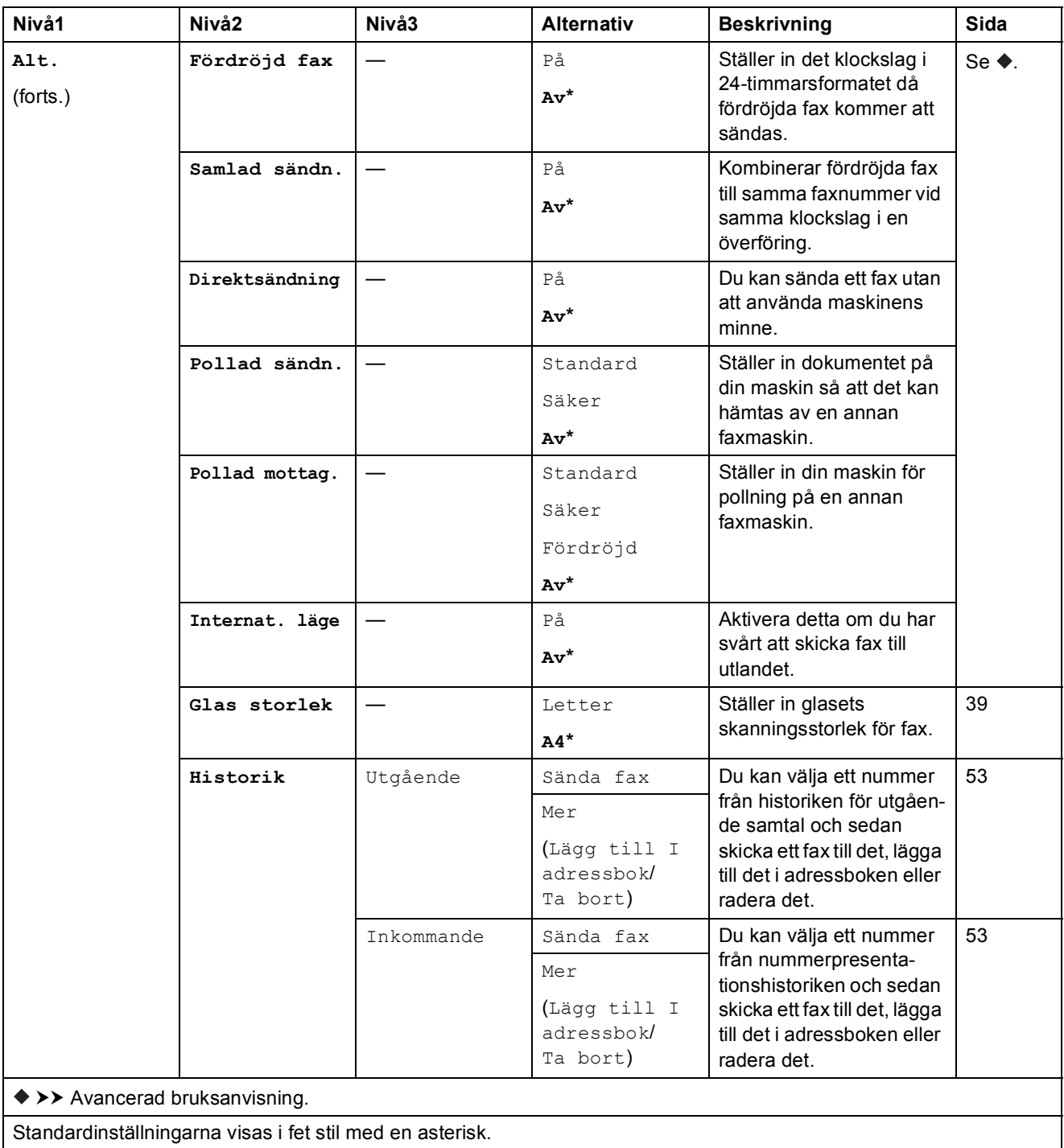

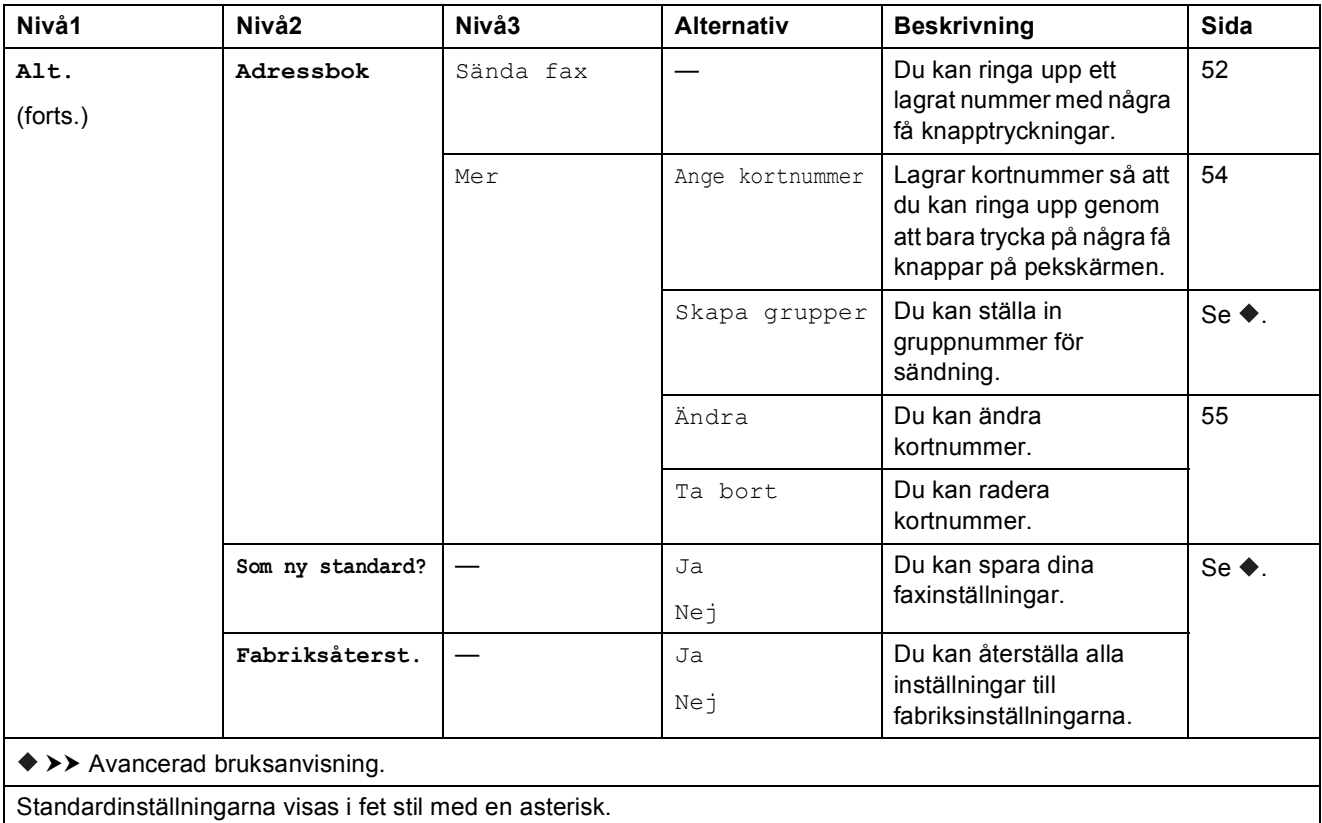

Tabeller över inställningar och funktioner

**(Kopiera) <sup>C</sup>**

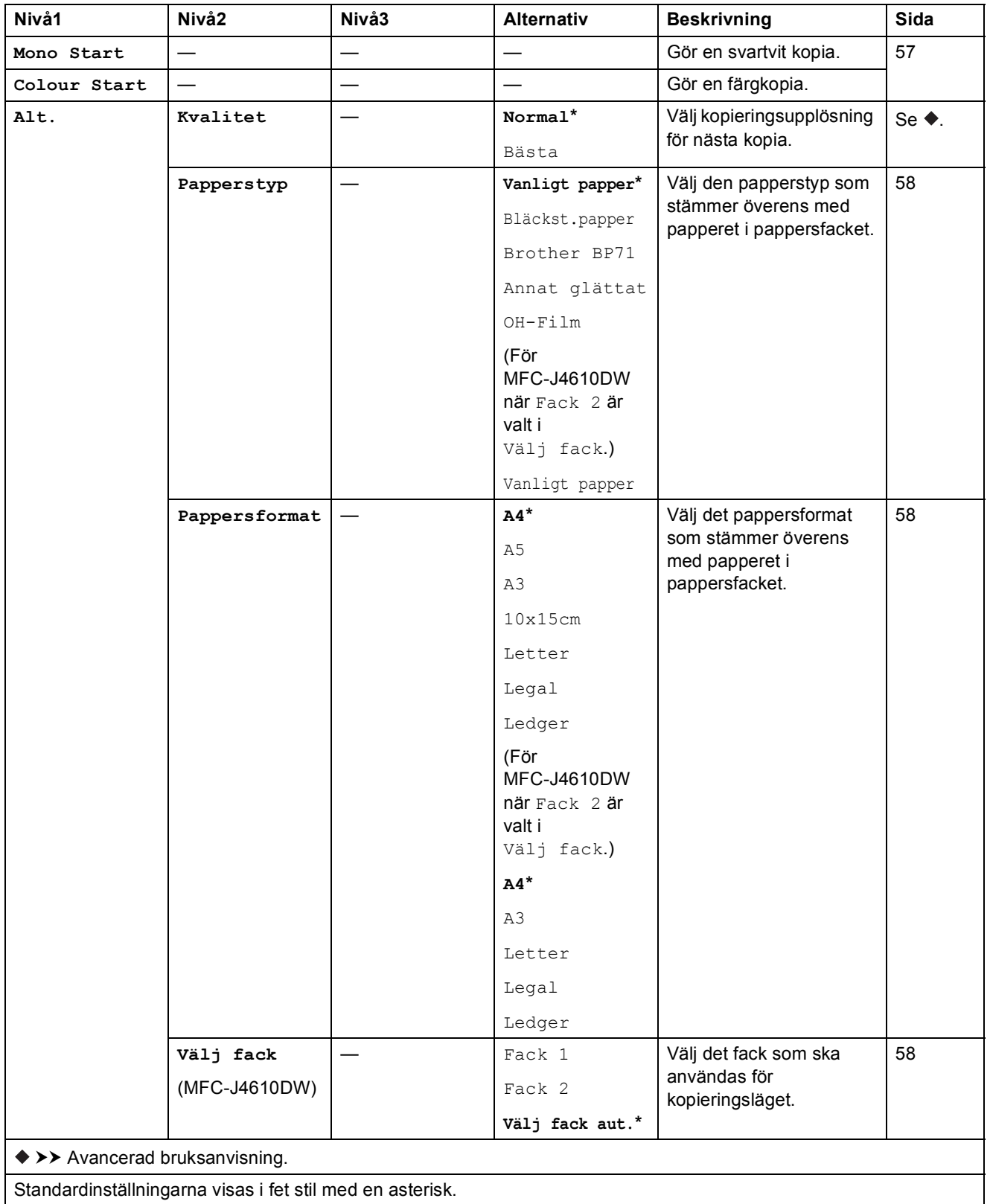

Standardinställningarna visas i fet stil med en asterisk.

**C**

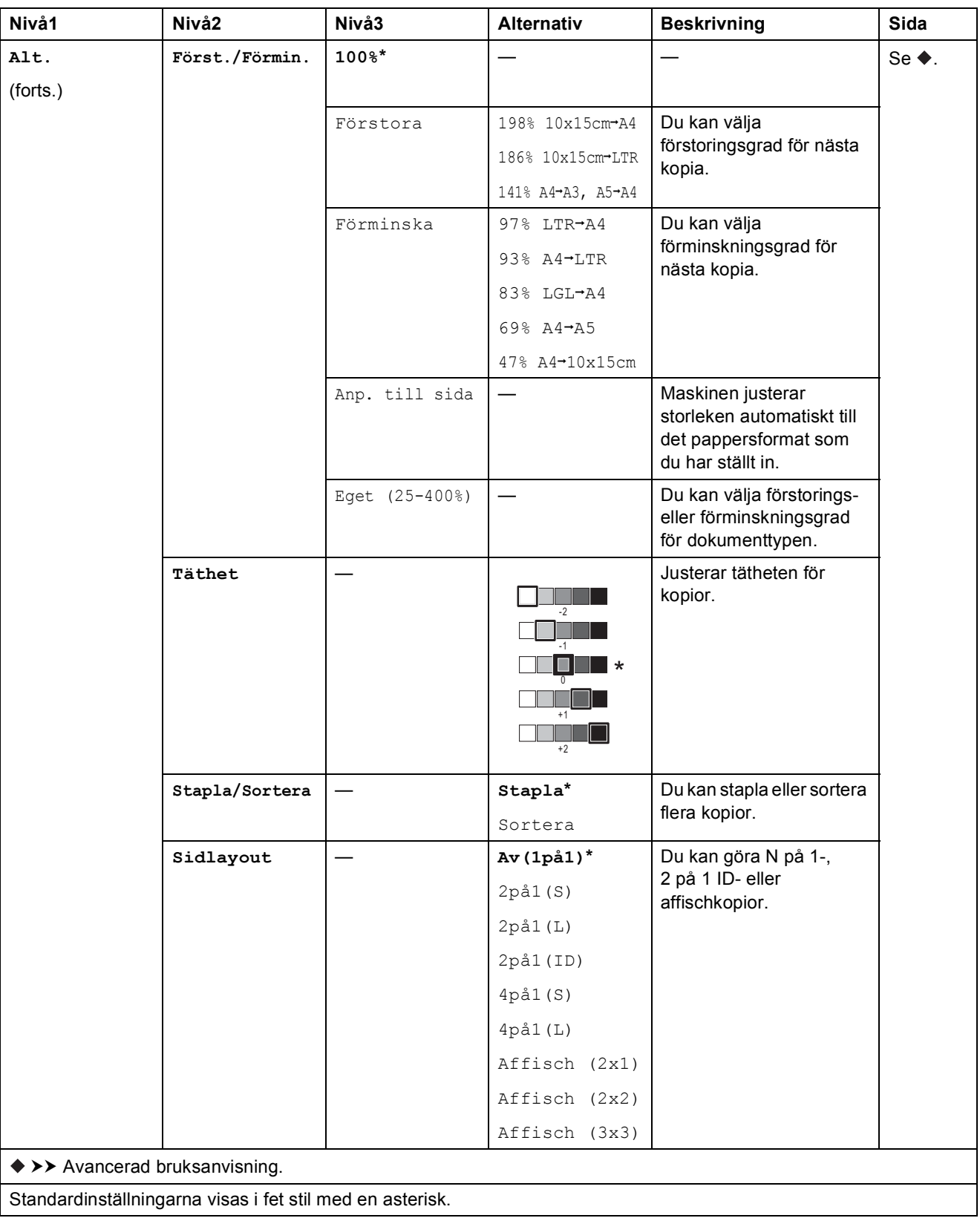

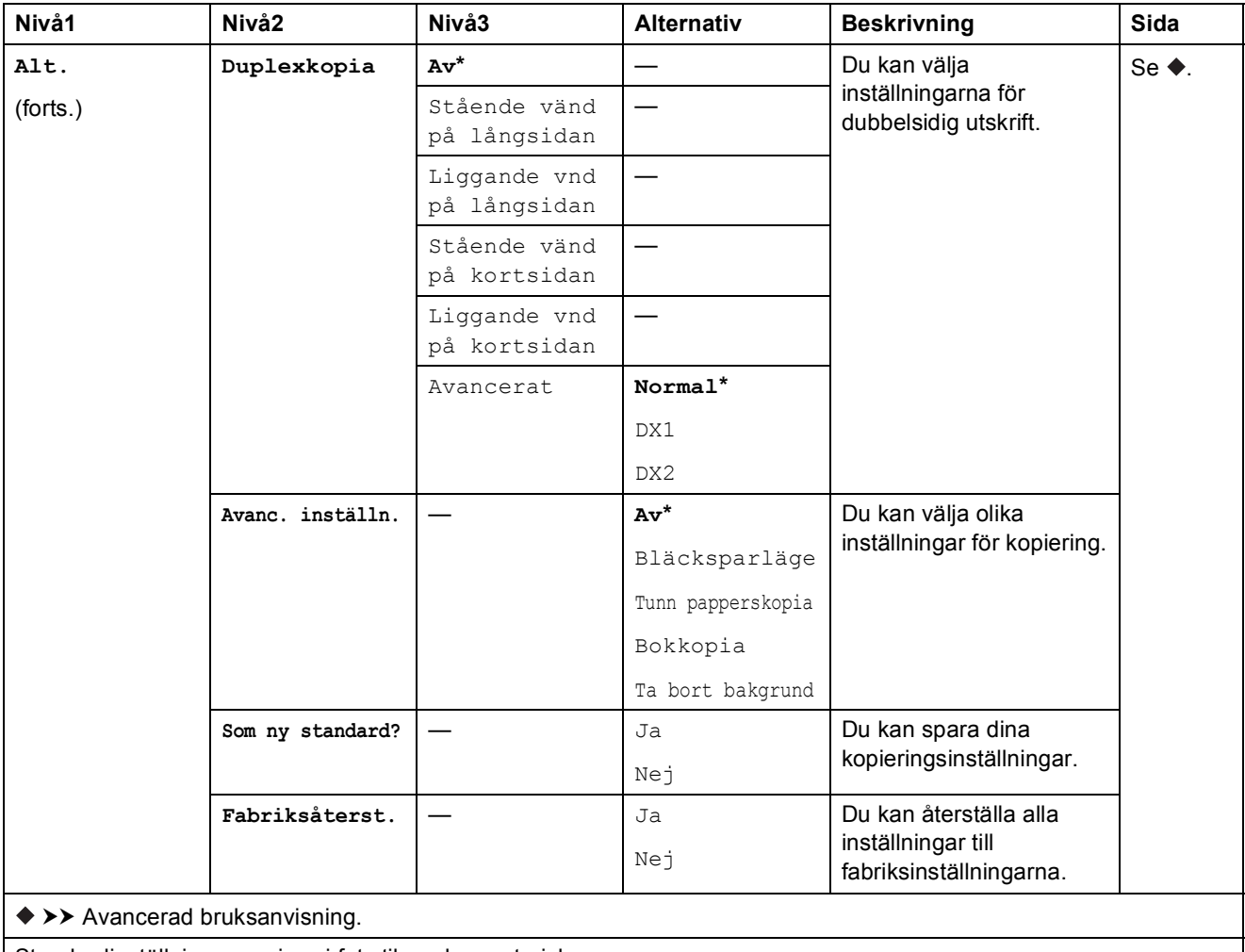

Standardinställningarna visas i fet stil med en asterisk.

#### Ta bort bakgrund

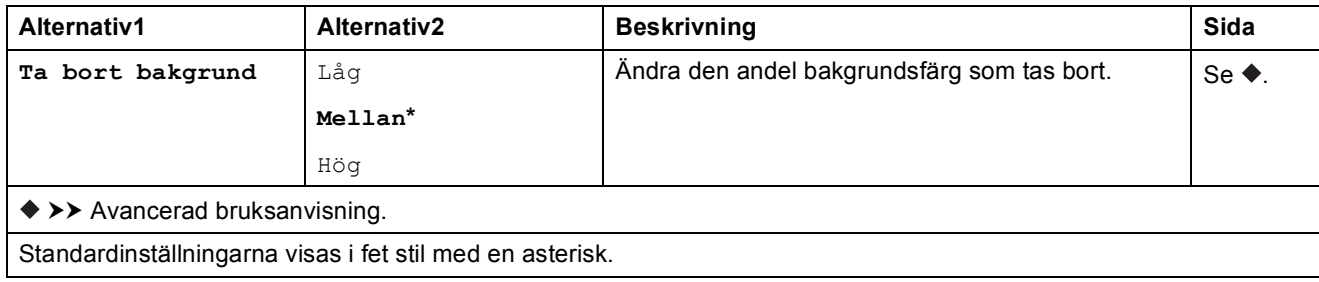

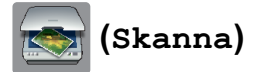

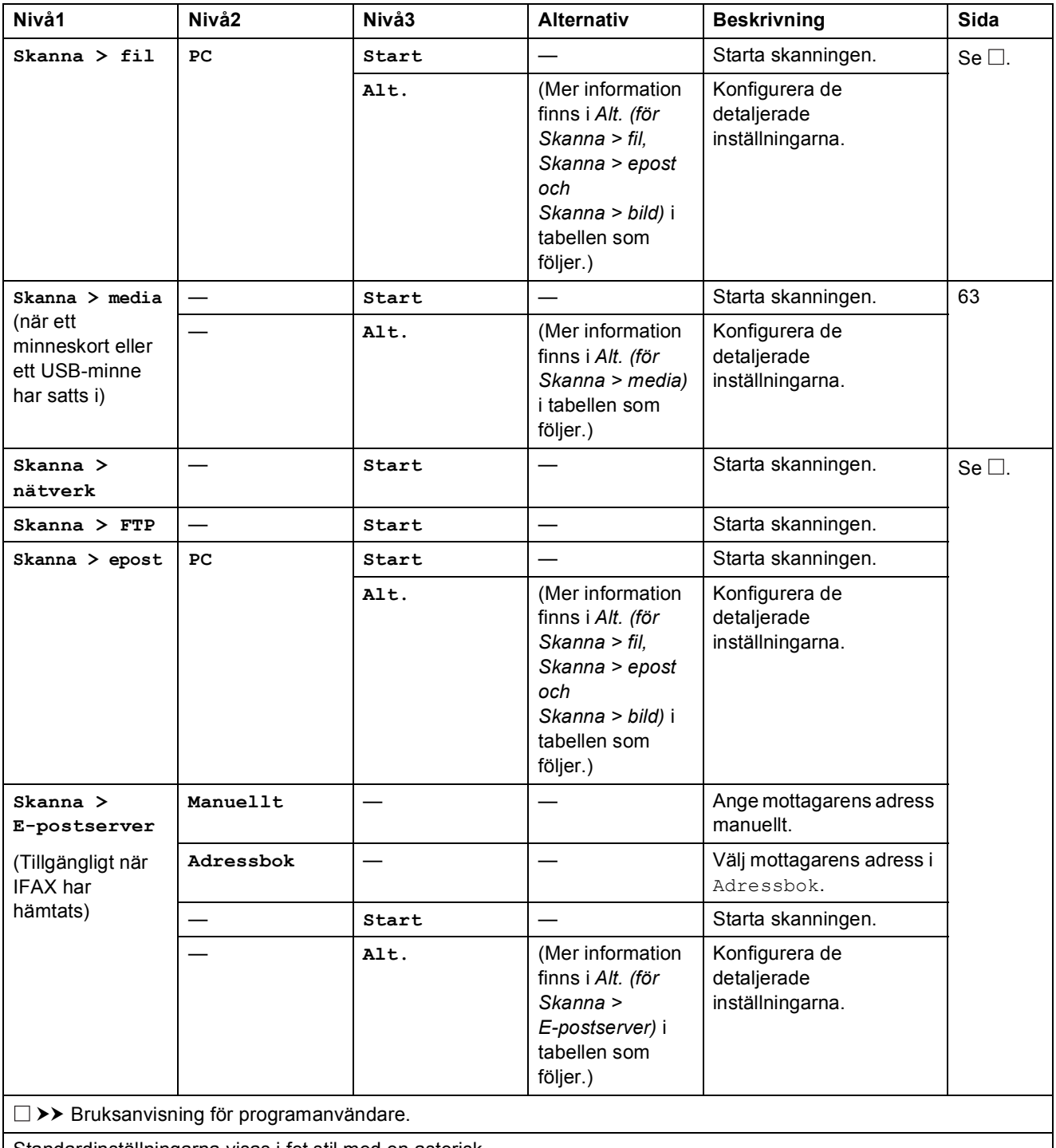

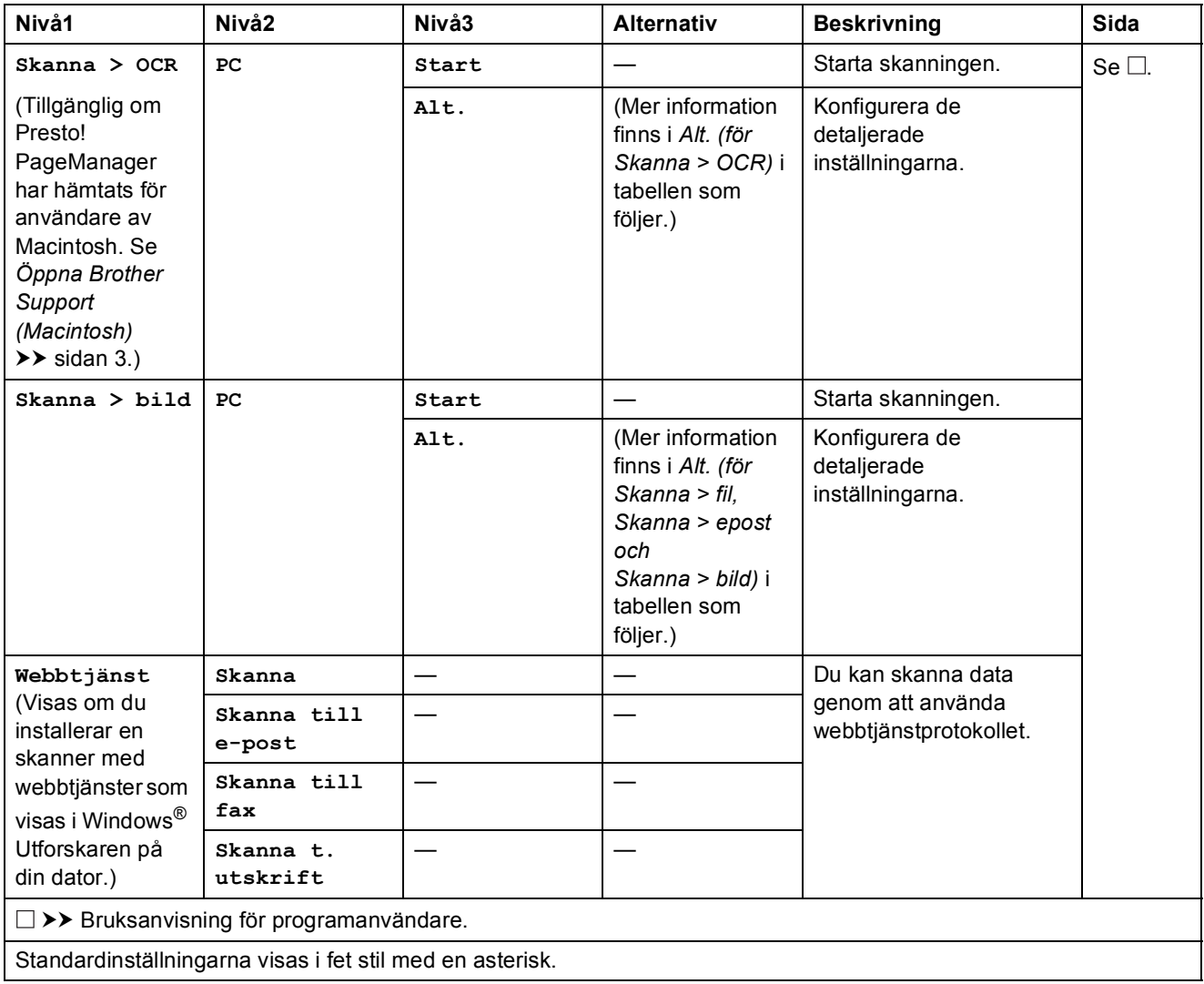

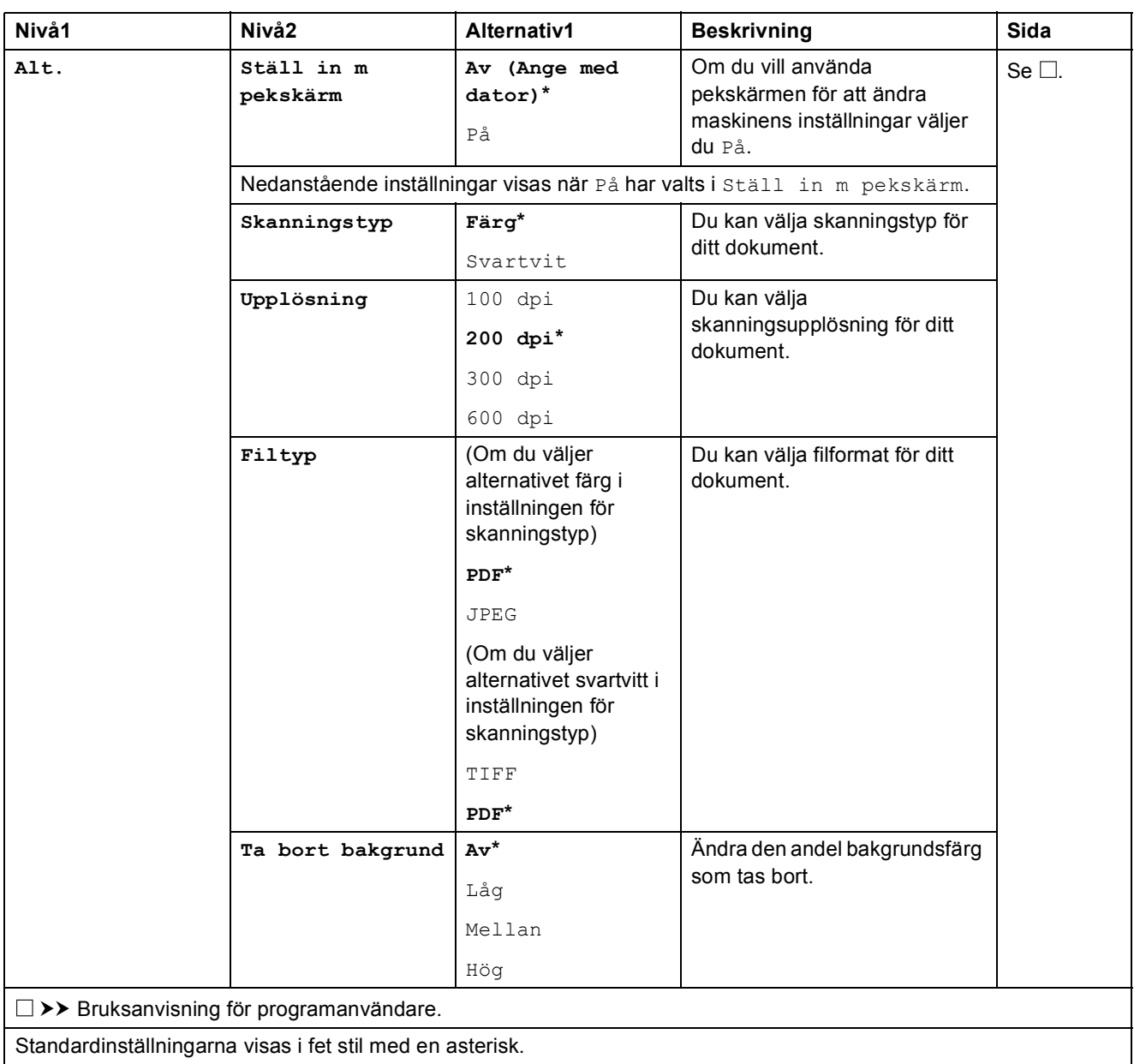

### <span id="page-143-0"></span>**Alt. (för Skanna > fil, Skanna > epost och Skanna > bild) <sup>C</sup>**
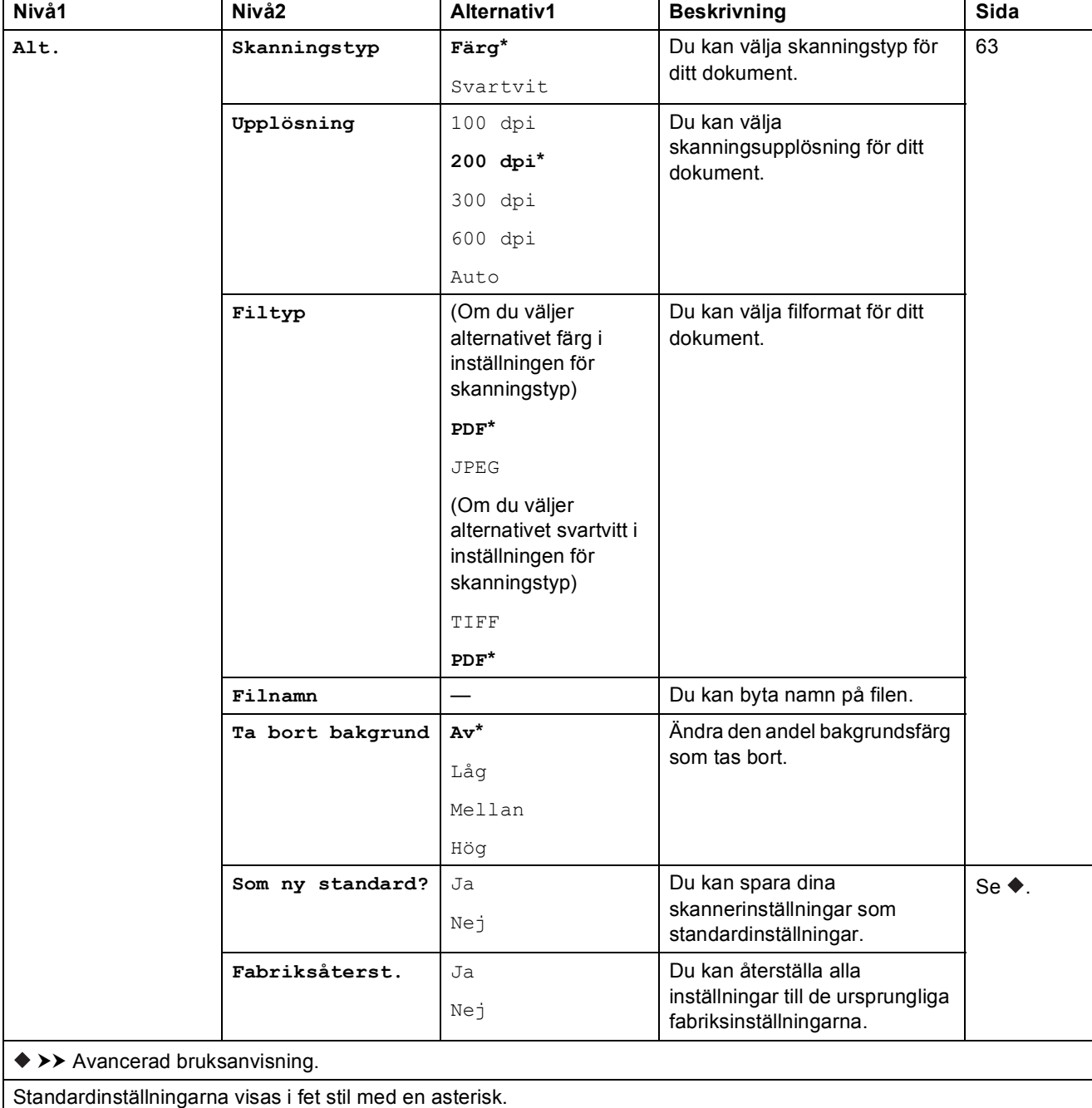

## **Alt. (för Skanna > media) <sup>C</sup>**

### **Alt. (för Skanna > E-postserver) <sup>C</sup>**

### **OBS**

Denna funktion kan användas när IFAX har hämtats.

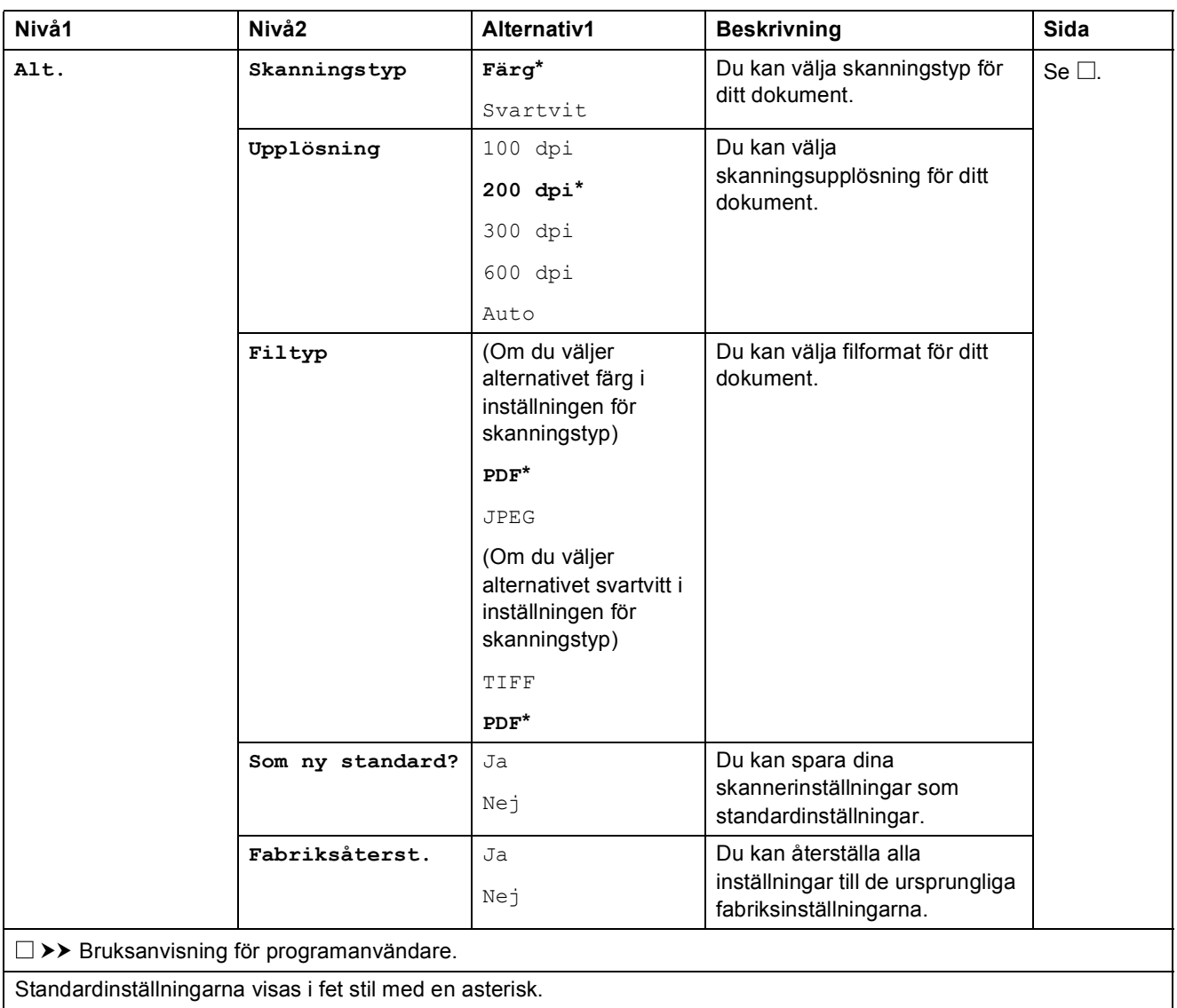

### **Alt. (för Skanna > OCR) <sup>C</sup>**

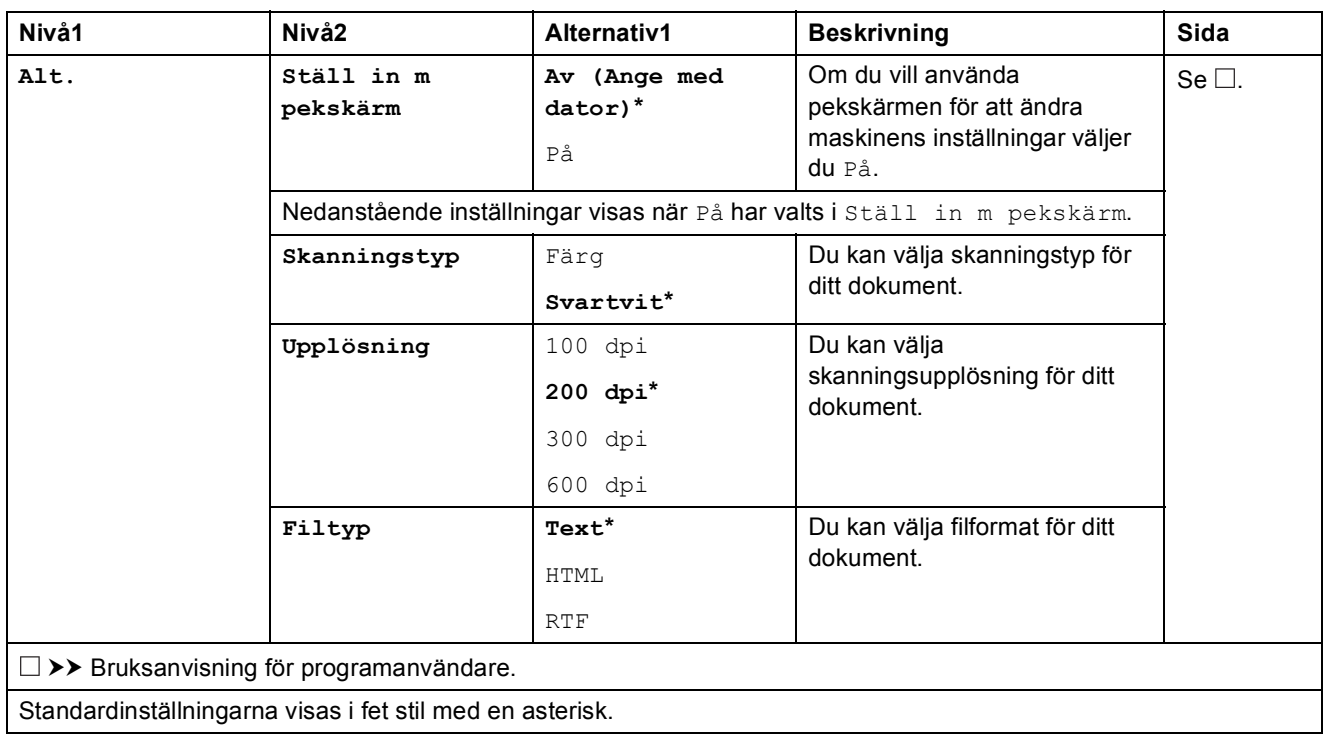

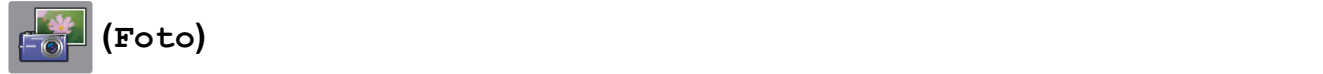

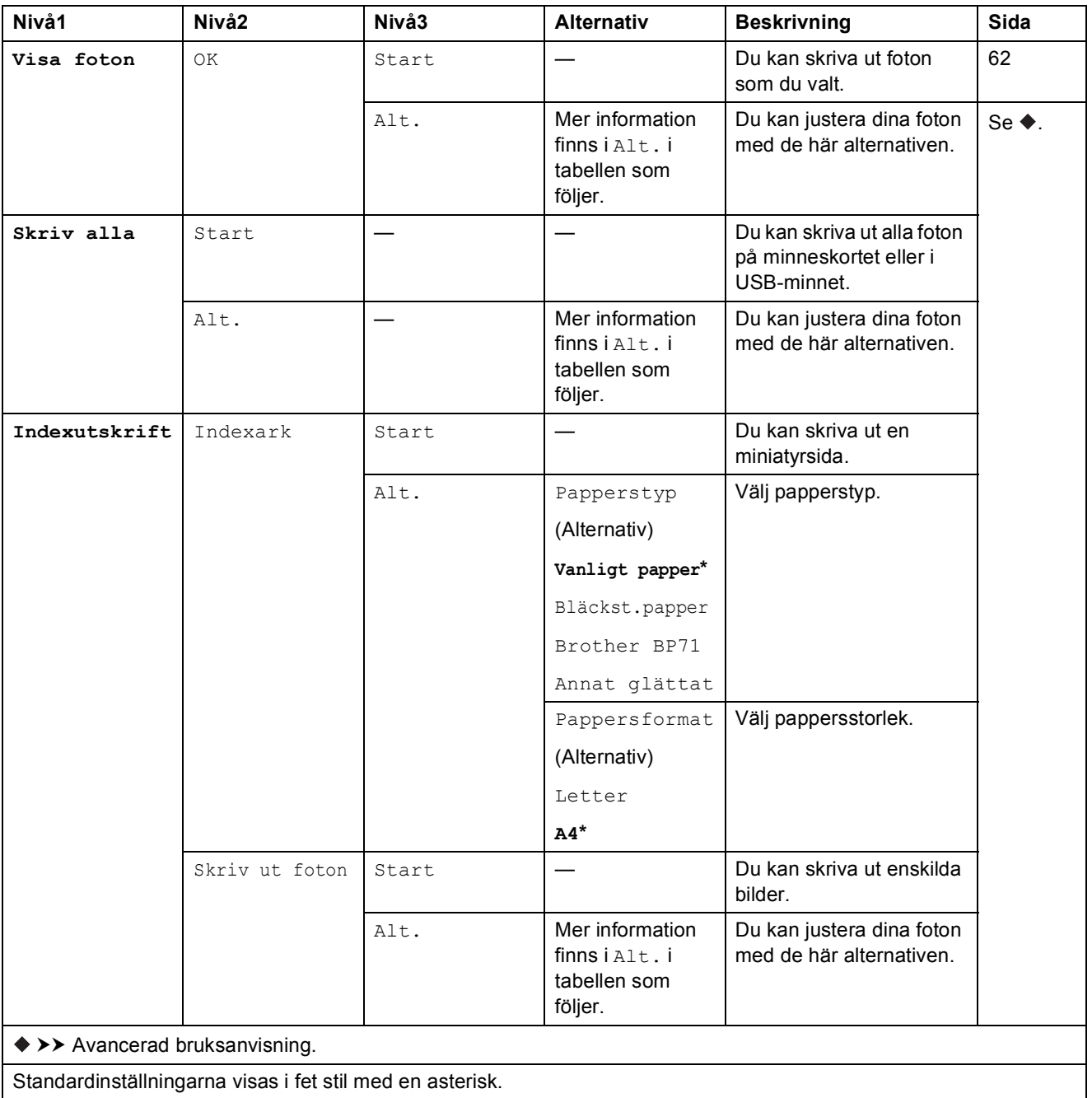

Tabeller över inställningar och funktioner

### **Alt. (för Foto) <sup>C</sup>**

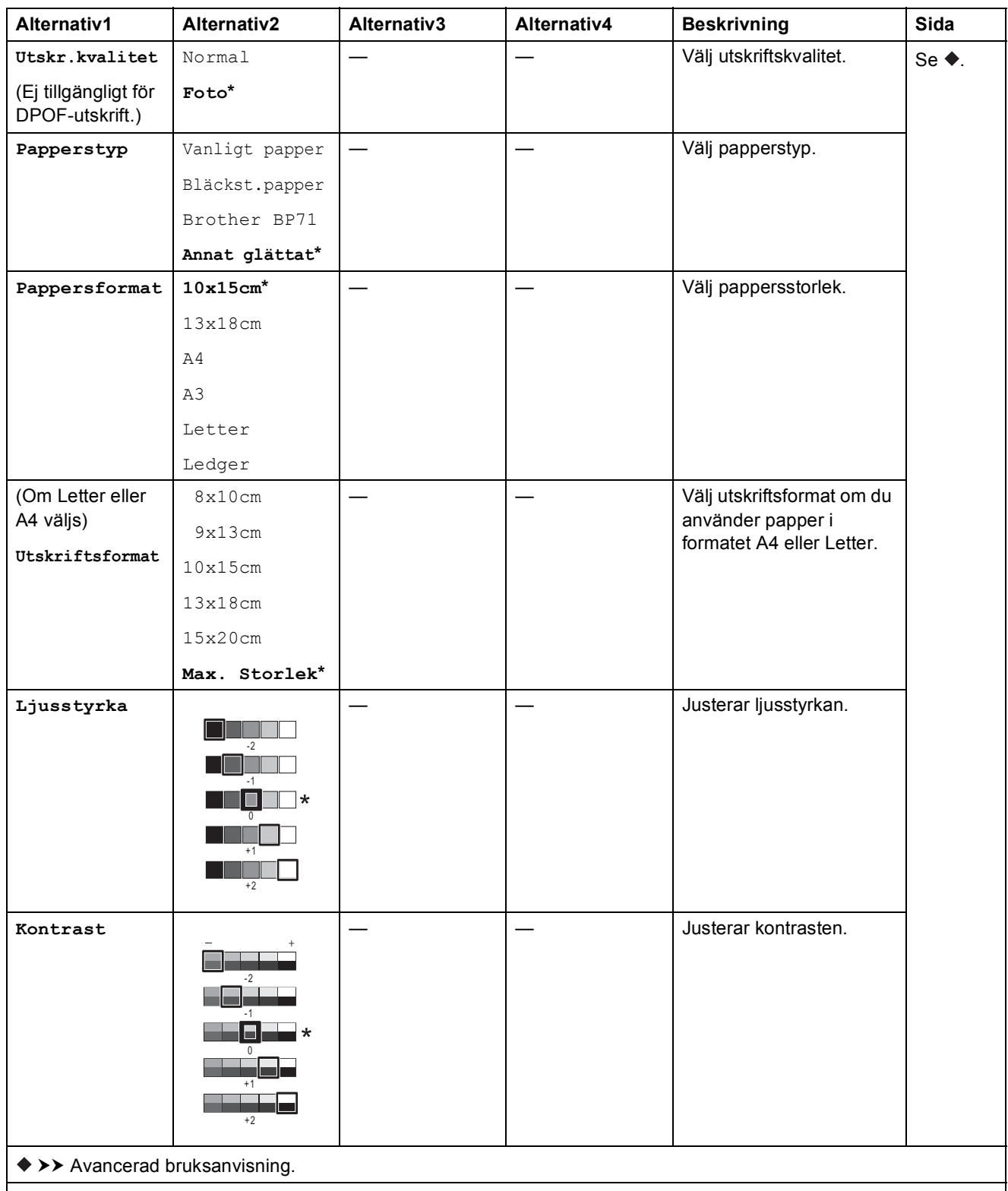

Standardinställningarna visas i fet stil med en asterisk.

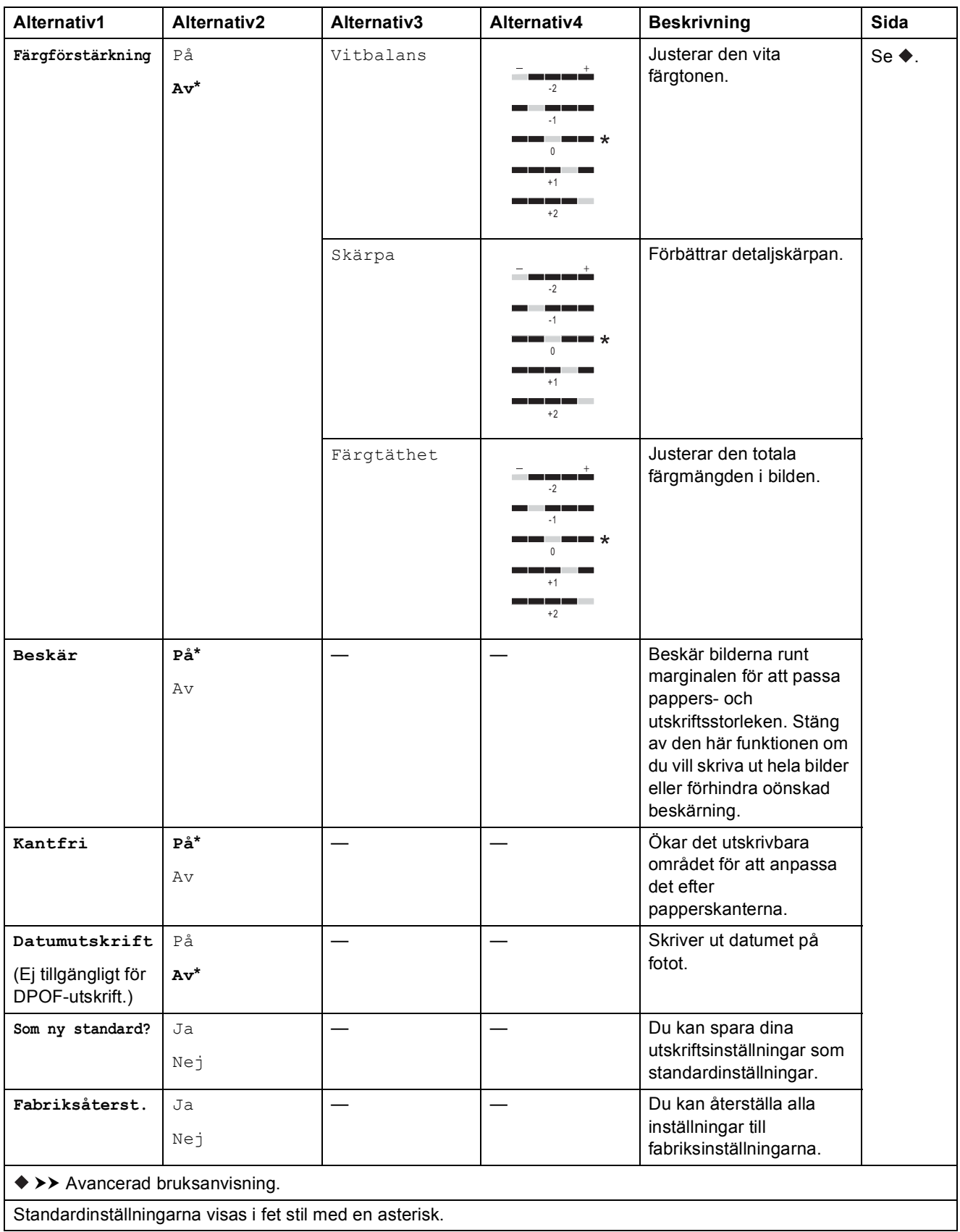

Tabeller över inställningar och funktioner

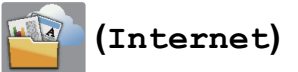

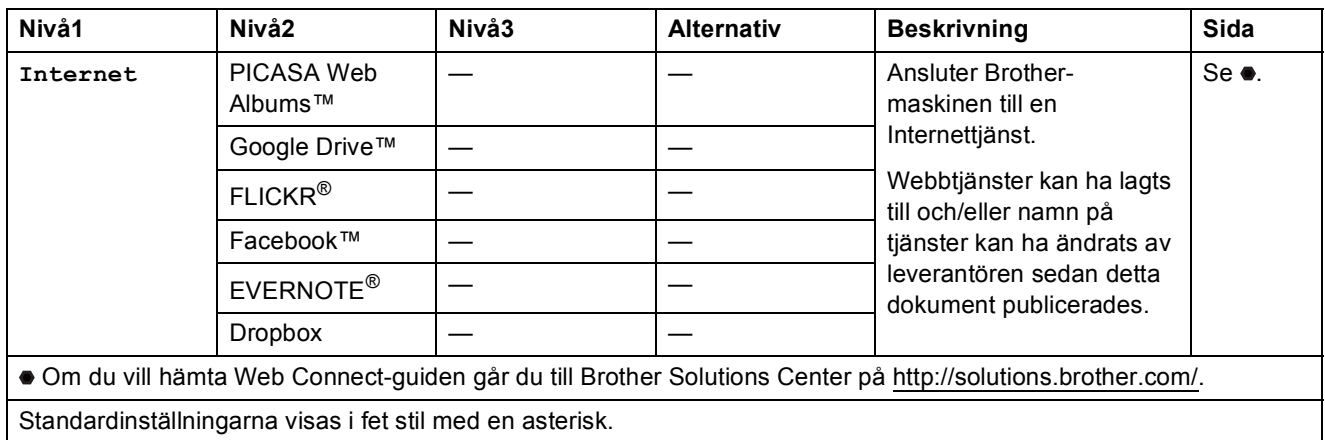

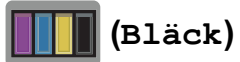

### **OBS**

I

**T** visas inte om det finns mottagna fax i minnet.

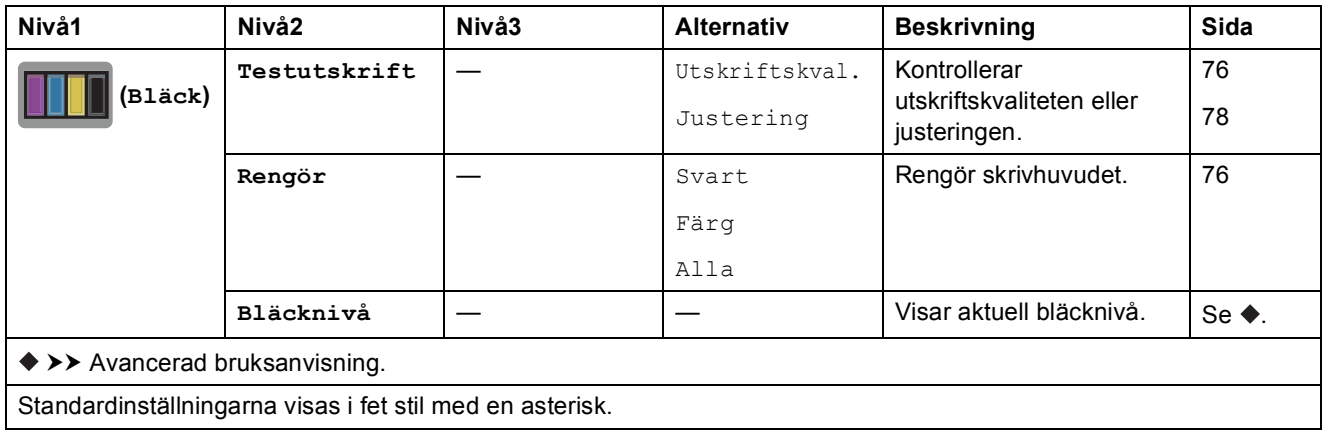

## **WIFI** (Wi-Fi-konfiguration)

### **OBS**

När Wi-Fi<sup>®</sup> har konfigurerats kan du inte ändra inställningarna från hemskärmen. Använd skärmen Inställningar när du vill ändra inställningar för Wi-Fi-anslutningen.

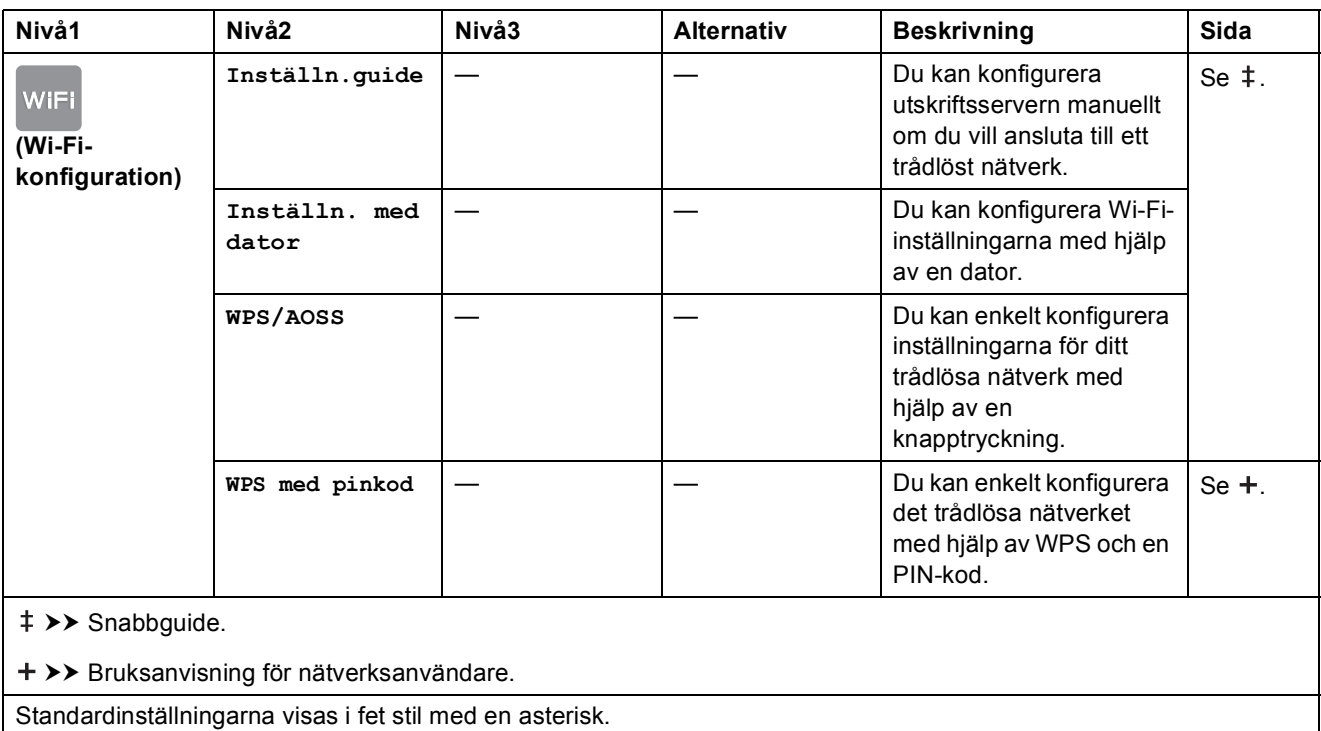

# <span id="page-152-0"></span>**Skriva in text**

När du behöver skriva in text i maskinen visas tangentbordet på pekskärmen. Tryck på <sub>f</sub>å för att växla mellan bokstäver, siffror och specialtecken.

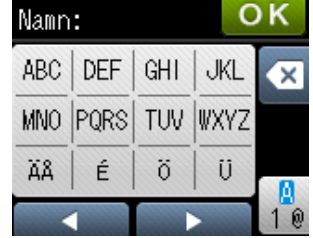

## **Infoga mellanslag**

Om du vill infoga ett mellanslag ska du välja specialtecken genom att trycka på **format** och sedan trycka på mellanslagsknappen  $\lfloor \frac{n}{n} \rfloor$  eller  $\lceil \frac{n}{n} \rceil$ .

Eller så kan du trycka på  $\blacktriangleright$  två gånger för att flytta markören.

### **OBS**

Vilka tecken som finns tillgängliga kan variera från land till land.

## **Rätta till fel**

Om du har skrivit fel tecken och vill ändra det, ska du först placera markören under det felaktiga tecknet genom att trycka på < och sedan trycka på <sup>a</sup>. Ange korrekt tecken. Du kan även använda markören när du vill gå tillbaka och infoga bokstäver.

Om  $\triangleleft$  inte visas på pekskärmen ska du trycka upprepade gånger på  $\textcircled{a}$  tills det felaktiga tecknet har raderats. Ange rätt tecken.

## **Upprepa bokstäver <sup>C</sup>**

Om du vill skriva en bokstav som finns under samma knapp som den föregående bokstaven ska du flytta markören åt höger genom att trycka på ▶ innan du trycker på samma knapp igen.

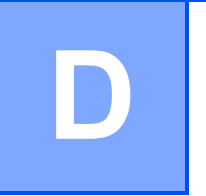

# **Specifikationer**

# **Allmänt <sup>D</sup>**

### **OBS**

Det här kapitlet innehåller en översikt över maskinens specifikationer. Ytterligare specifikationer finns på <http://www.brother.com/>.

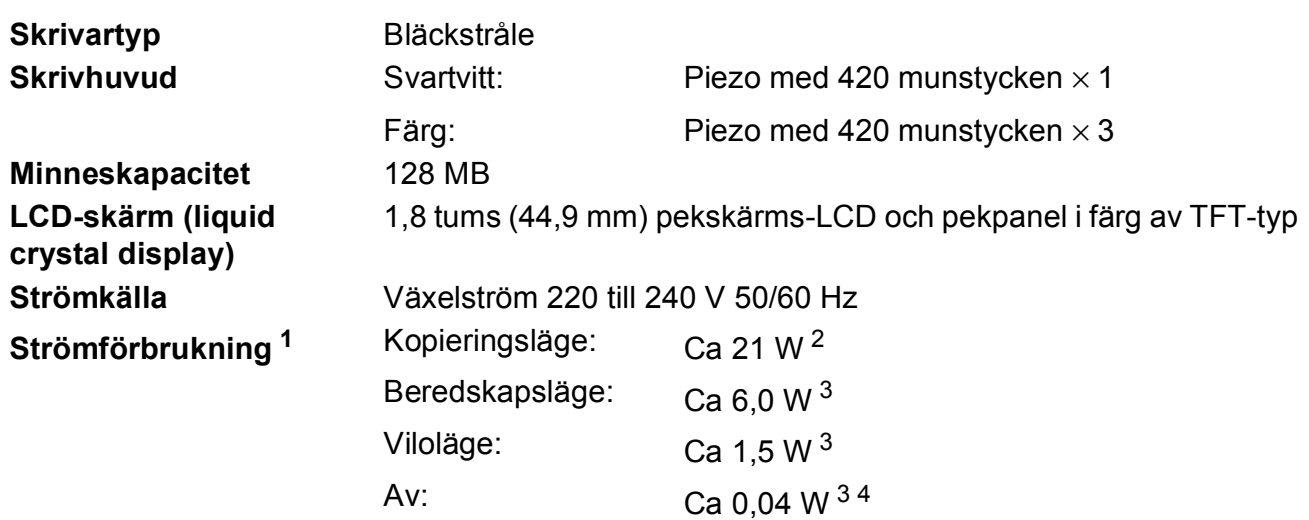

<span id="page-153-0"></span><sup>1</sup> Uppmätt när maskinen ansluts med USB-gränssnitt. Elförbrukningen varierar något beroende på driftsmiljön och slitaget på delarna.

<span id="page-153-1"></span><sup>2</sup> Vid användning av dokumentmataren, enkelsidig utskrift, upplösning: standard/dokument: ISO/IEC 24712utskriftsmönster.

<span id="page-153-2"></span><sup>3</sup> Mätt i enlighet med IEC 62301 utgåva 2.0.

<span id="page-153-3"></span><sup>4</sup> Även när maskinen är avstängd slår den regelbundet på sig själv automatiskt för skrivhuvudsunderhåll och därefter stänger den av sig.

**Mått**

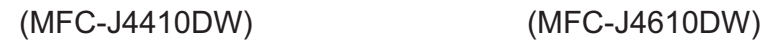

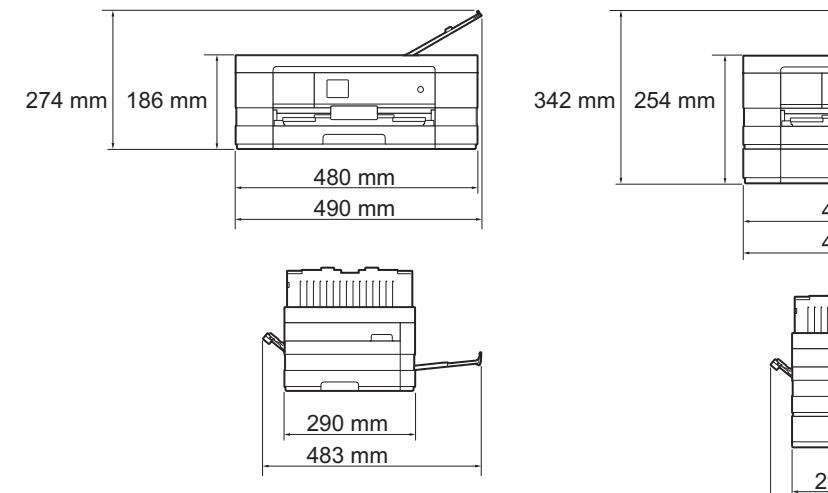

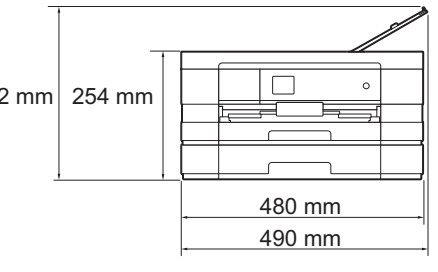

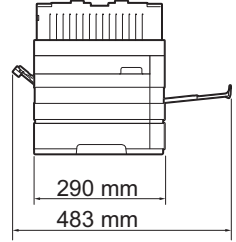

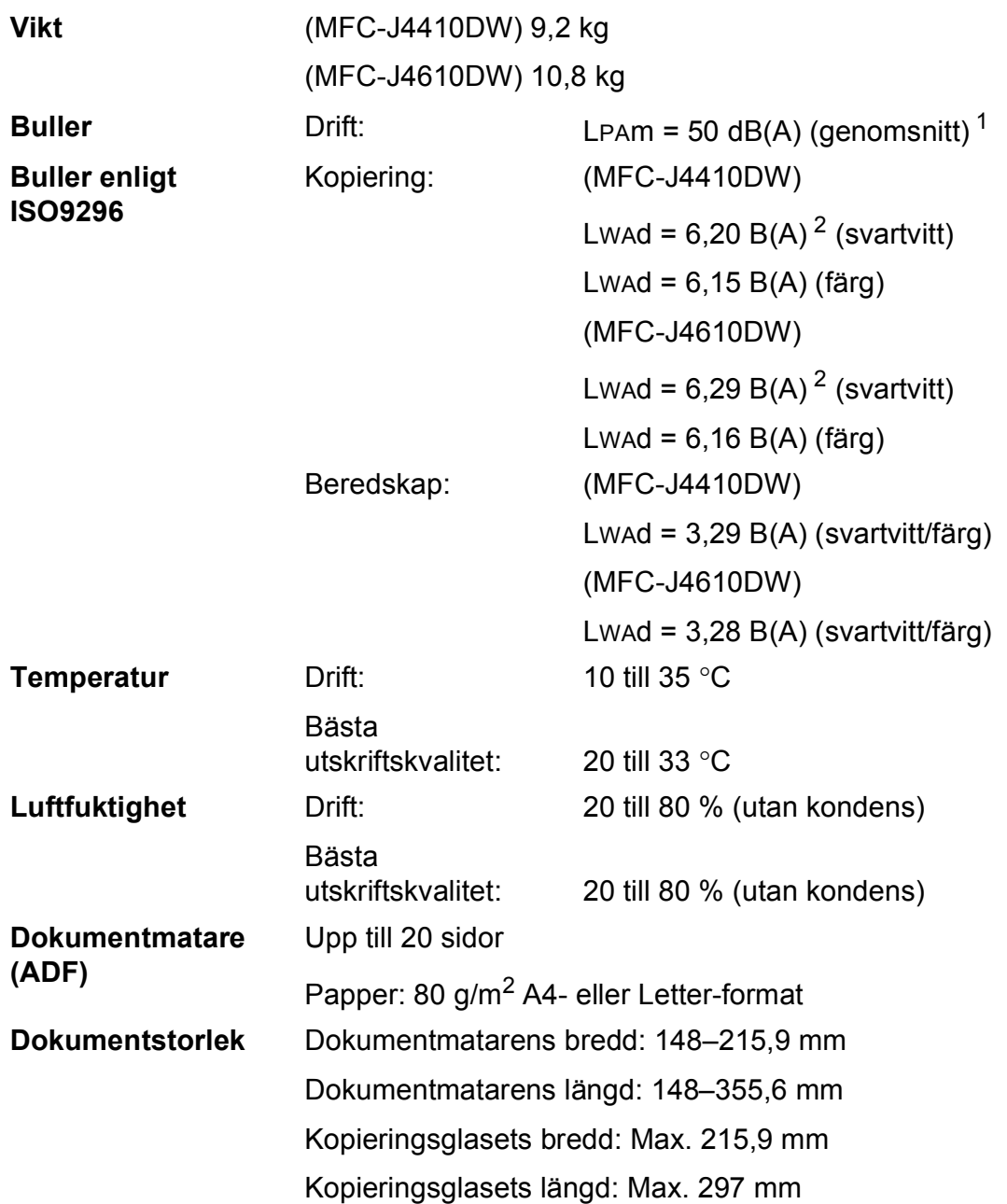

<span id="page-154-0"></span><sup>1</sup> Buller beror på utskriftsförhållandena.

<span id="page-154-1"></span><sup>2</sup> Kontorsutrustning med LwAd > 6,30 B(A) är inte lämplig för användning i rum där personer måste kunna koncentrera sig. Sådan utrustning bör placeras i enskilda rum på grund av bullret.

# <span id="page-155-4"></span>**Utskriftsmedia**

### **Pappersinmatning Pappersfack #1**

Papperstyp:

Vanligt papper, bläckpapper (bestruket papper), glättat papper <sup>[1](#page-155-0)</sup> och OH-film <sup>12</sup>

 $\blacksquare$  Pappersformat <sup>[3](#page-155-2)</sup>:

(Liggande)

A4, Letter, Executive

(Stående)

A5, A6, Kuvert (Com-10, DL, Monarch), Foto  $10 \times 15$  cm, Foto L 89  $\times$  127 mm, Foto 2L 13  $\times$  18 cm och Registerkort 127  $\times$  203 mm

Bredd: 89–215,9 mm

Längd: 127–297 mm

Mer information finns i *[Papperets vikt och tjocklek](#page-41-0)* >> sidan 34.

Maximal kapacitet för pappersfack:

Upp till 150 ark vanligt 80 g/m<sup>2</sup>-papper

### **Pappersfack #2 (MFC-J4610DW)**

Papperstyp:

Vanligt papper

Pappersformat:

(Liggande)

A4, Letter

Bredd: 210–215,9 mm

Längd: 279,4–297 mm

Mer information finns i *[Papperets vikt och tjocklek](#page-41-0)* >> sidan 34.

Maximal kapacitet för pappersfack:

Ca 250 ark vanligt 80 g/m<sup>2</sup>-papper

- <span id="page-155-0"></span><sup>1</sup> Utskrivna sidor av glättat papper och OH-film bör tas bort från pappersutmatningsfacket direkt efter att de lämnar maskinen så att de inte smetar av sig.
- <span id="page-155-3"></span><span id="page-155-1"></span><sup>2</sup> Använd endast OH-film som är avsedd för bläckstråleutskrift.
- <span id="page-155-2"></span> $3$  Se *[Papperstyp och pappersformat för olika funktioner](#page-39-0)*  $\triangleright$  sidan 32.

<span id="page-156-4"></span>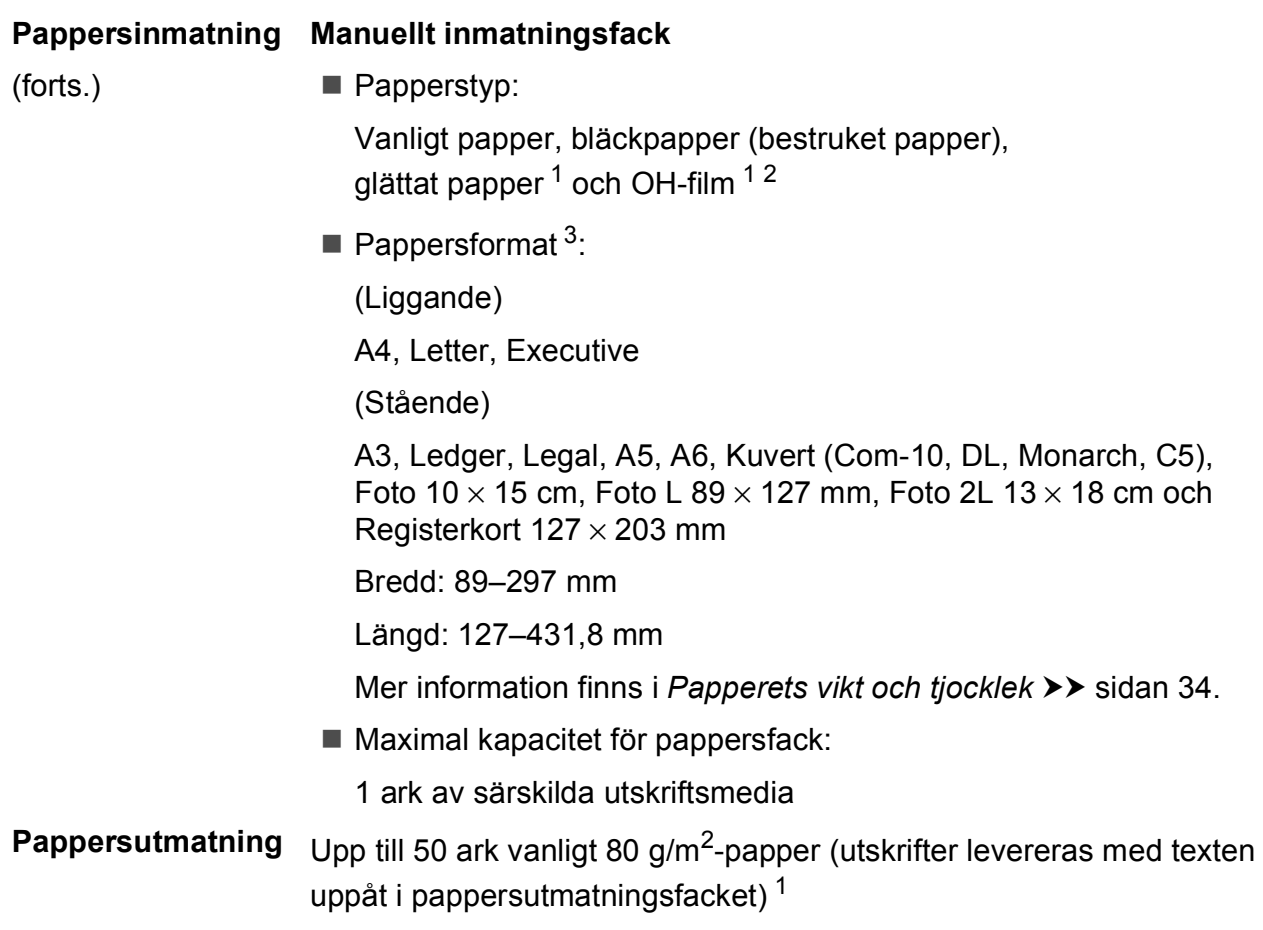

- <span id="page-156-0"></span><sup>1</sup> Utskrivna sidor av glättat papper och OH-film bör tas bort från pappersutmatningsfacket direkt efter att de lämnar maskinen så att de inte smetar av sig.
- <span id="page-156-3"></span><span id="page-156-1"></span><sup>2</sup> Använd endast OH-film som är avsedd för bläckstråleutskrift.
- <span id="page-156-2"></span>3 Se [Papperstyp och pappersformat för olika funktioner](#page-39-0) >> sidan 32.

# <span id="page-157-2"></span>**Fax D***D*

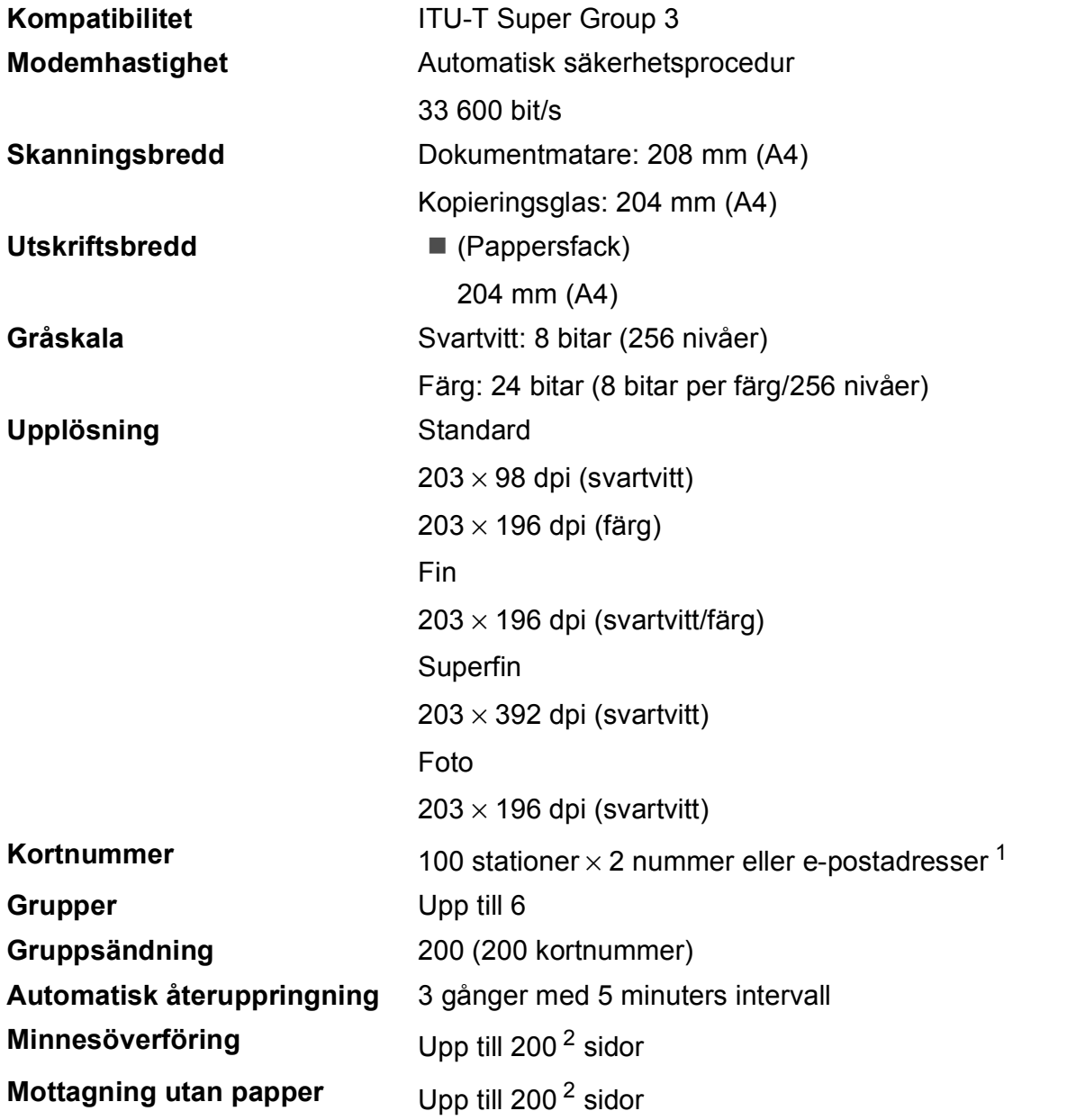

<span id="page-157-0"></span><sup>1</sup> E-postadresser är tillgängliga efter det att IFAX har hämtats.

<span id="page-157-1"></span><sup>2</sup> Med "sidor" avses "ITU-T Test Chart #1" (ett typiskt affärsbrev, standardupplösning, MMR-kod). Specifikationer och tryckt material kan komma att ändras utan förvarning.

# <span id="page-158-1"></span>**Kopiering**

**Färg/svartvitt** Ja/Ja

**Kopieringsbredd**<sup>[1](#page-158-0)</sup> 204 mm

**Dubbelsidig** Ja

**Flera kopior** Staplar/sorterar upp till 99 sidor **Förstora/förminska** 25 % till 400 % (i steg om 1 %) **Upplösning** Skriver ut upp till 1 200 × 1 200 dpi

Papperstyp:

Vanligt papper

- Pappersformat:
	- A4, Letter och A5

<span id="page-158-0"></span><sup>1</sup> När du kopierar på A4-papper.

# <span id="page-159-5"></span>**PhotoCapture Center™**

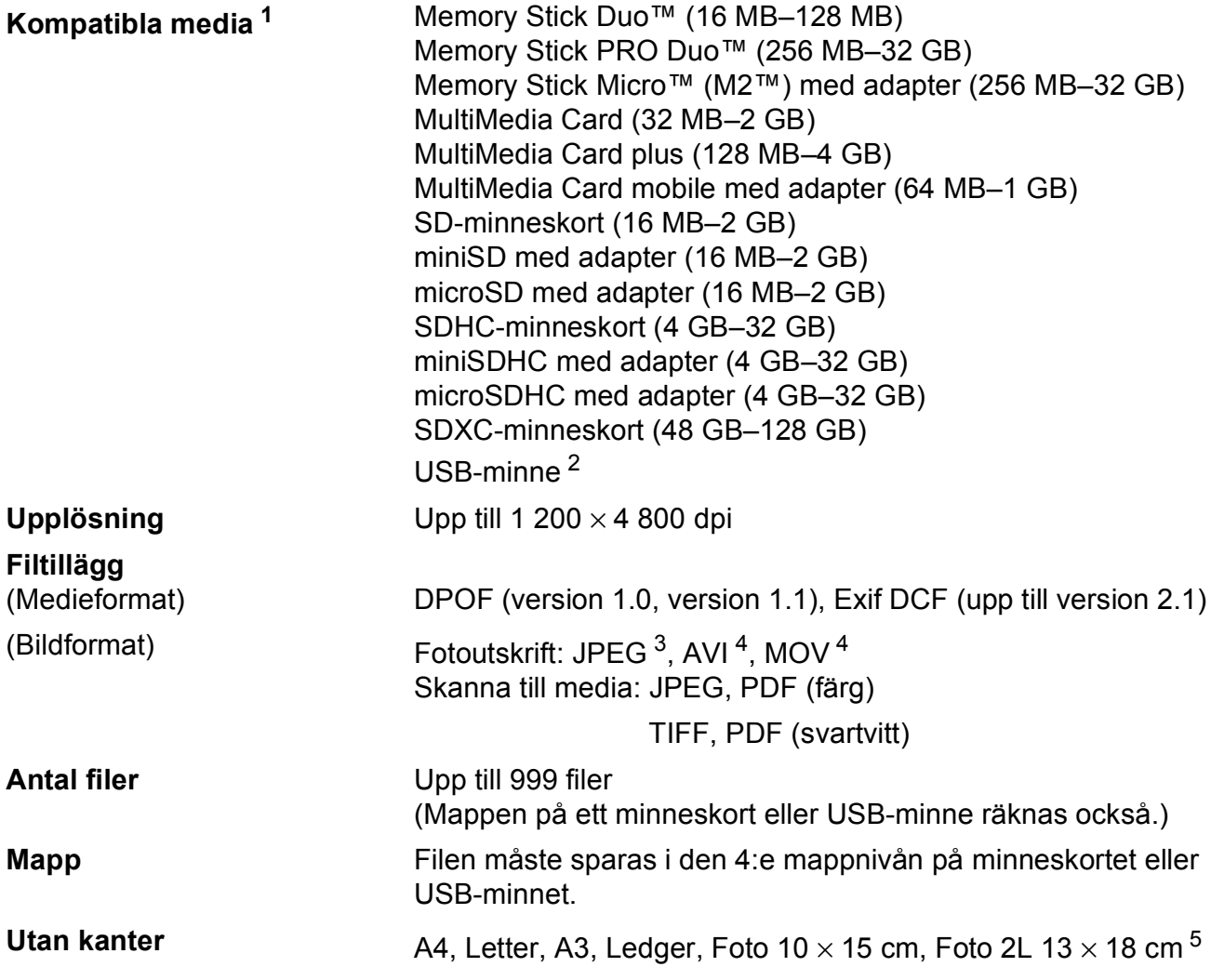

- <span id="page-159-0"></span><sup>1</sup> Minneskort, adaptrar och USB-minne ingår inte.
- <span id="page-159-1"></span><sup>2</sup> USB 2.0 standard USB-massminne standard upp till 32 GB Stöder formatet FAT12/FAT16/FAT32/exFAT.
- <span id="page-159-2"></span><sup>3</sup> Progressivt JPEG-format stöds inte.
- <span id="page-159-3"></span><sup>4</sup> Endast MJPEG (Motion JPEG).
- <span id="page-159-4"></span>5 Se [Papperstyp och pappersformat för olika funktioner](#page-39-0) >> sidan 32.

Specifikationer

# **PictBridge**

**Gränssnitt** USB-port

**Kompatibilitet** Stöder Camera & Imaging Products Associations PictBridge-standarden CIPA DC-001. Mer information finns på [http://www.cipa.jp/pictbridge/.](http://www.cipa.jp/pictbridge/)

# <span id="page-161-4"></span>**Skanner**

<span id="page-161-3"></span>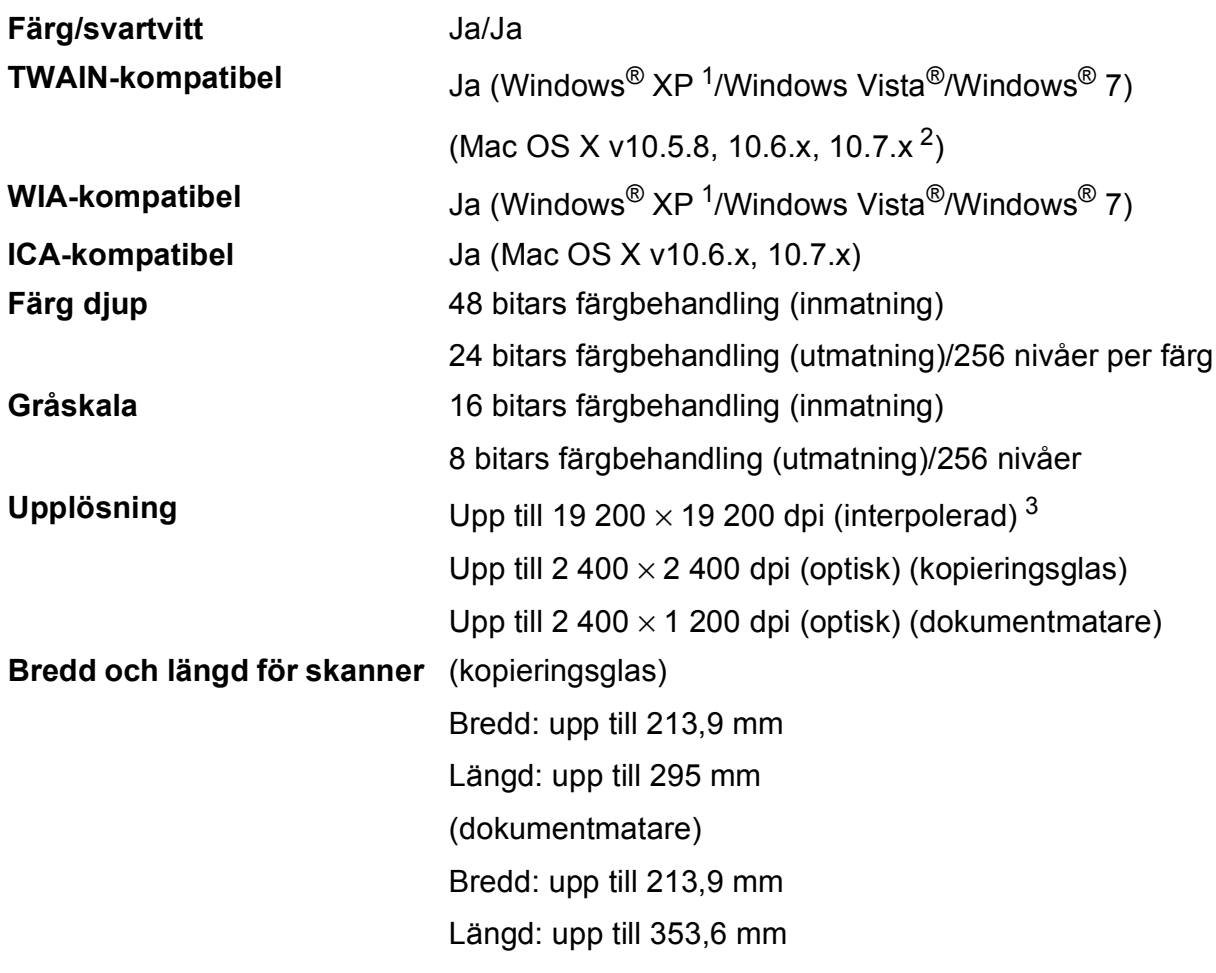

<span id="page-161-0"></span><sup>1</sup> Windows<sup>®</sup> XP i denna bruksanvisning inkluderar Windows<sup>®</sup> XP Home Edition, Windows<sup>®</sup> XP Professional och Windows® XP Professional x64 Edition.

<span id="page-161-1"></span><sup>2</sup> De senaste drivrutinerna till din version av Mac OS X finns på [http://solutions.brother.com/.](http://solutions.brother.com/)

<span id="page-161-2"></span><sup>3</sup> Skanning med maximalt 1 200 × 1 200 dpi vid användning av WIA-drivrutinen för Windows® XP, Windows Vista<sup>®</sup> och Windows<sup>®</sup> 7 (upplösning upp till 19 200 × 19 200 dpi kan väljas med Brothers skannerverktyg).

# <span id="page-162-4"></span>**Skrivare**

Upplösning Upp till 1 200 × 6 000 dpi **Utskriftsbredd**  $3$  29[1](#page-162-1) mm [297 mm (kantfri)  $1$ ] **Utan kanter**  $2$  A4, Letter, A3, Ledger, A6, Foto  $10 \times 15$  cm, Foto L 89  $\times$  127 mm, Foto 2L 13  $\times$  18 cm **Dubbelsidig Papperstyp:** 

Vanligt papper

Pappersformat:

A4, Letter, A5, Executive

### **Utskriftshastighet [4](#page-162-3)**

- <span id="page-162-1"></span><sup>1</sup> Om funktionen för utskrift utan kanter är aktiverad.
- <span id="page-162-2"></span><sup>2</sup> Se *[Papperstyp och pappersformat för olika funktioner](#page-39-0)* >> sidan 32.
- <span id="page-162-0"></span><sup>3</sup> När du skriver ut på A3-papper.
- <span id="page-162-3"></span><sup>4</sup> Detaljerade specifikationer finns på [http://www.brother.com/.](http://www.brother.com/)

# **Gränssnitt <sup>D</sup>**

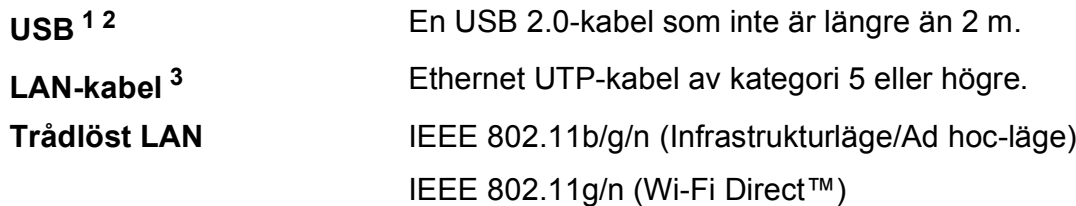

- <span id="page-163-0"></span><sup>1</sup> Maskinen är utrustad med ett Hi-speed USB 2.0-gränssnitt. Maskinen kan även kopplas till en dator som har ett USB 1.1-gränssnitt.
- <span id="page-163-1"></span><sup>2</sup> USB-portar från tredje part stöds inte.

<span id="page-163-2"></span>3 Se Nätverk >> [sidan 157.](#page-164-0) >> Bruksanvisning för nätverksanvändare: Protokoll som stöds och säkerhetsfunktioner.

# <span id="page-164-0"></span>**Nätverk**

### **OBS**

För mer information om nätverksspecifikationerna, >> Bruksanvisning för nätverksanvändare.

Du kan ansluta din maskin till ett nätverk för nätverksutskrift, nätverksskanning, PC Fax-sändning, PC Fax-mottagning (endast Windows®), fjärrinställning och åtkomst till foton från PhotoCapture Center™<sup>1</sup>. Dessutom ingår programvaran Brother BRAdmin Light<sup>[2](#page-164-2)</sup> Network Management.

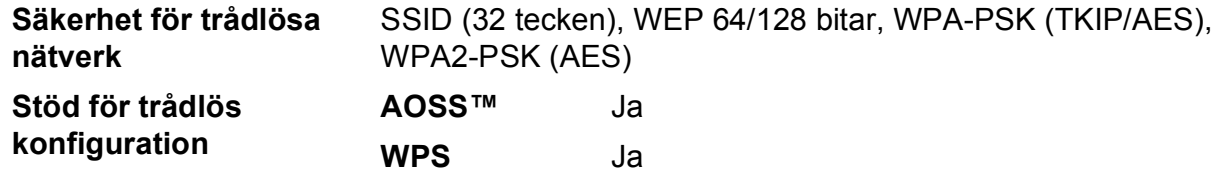

<span id="page-164-1"></span><sup>1</sup> Se tabellen över datorkrav på sidan [158.](#page-165-0)

<span id="page-164-2"></span><sup>2</sup> (Windows<sup>®</sup>) Om du behöver mer avancerade funktioner för skrivarhantering kan du använda den senaste versionen av verktyget Brother BRAdmin Professional som kan hämtas från [http://solutions.brother.com/.](http://solutions.brother.com/)

# <span id="page-165-0"></span>**Datorkrav**

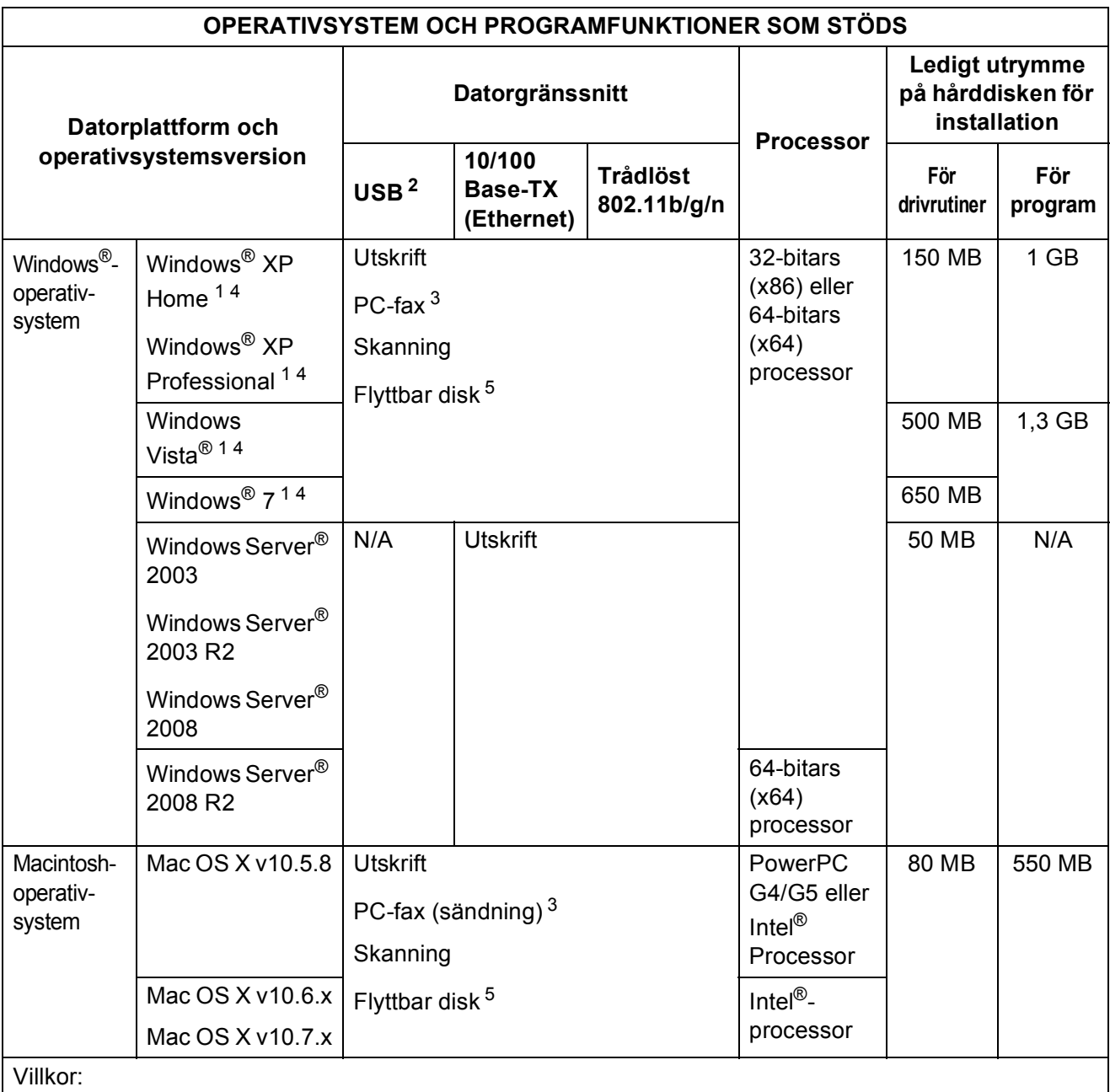

Villkor:

<span id="page-165-5"></span><span id="page-165-4"></span><span id="page-165-3"></span><span id="page-165-2"></span><span id="page-165-1"></span>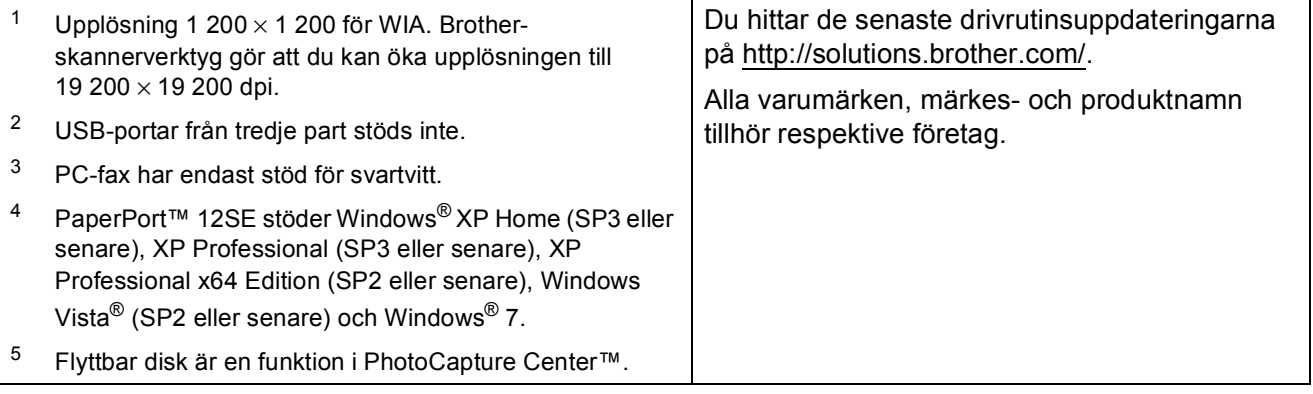

# <span id="page-166-1"></span>**Förbrukningsmaterial**

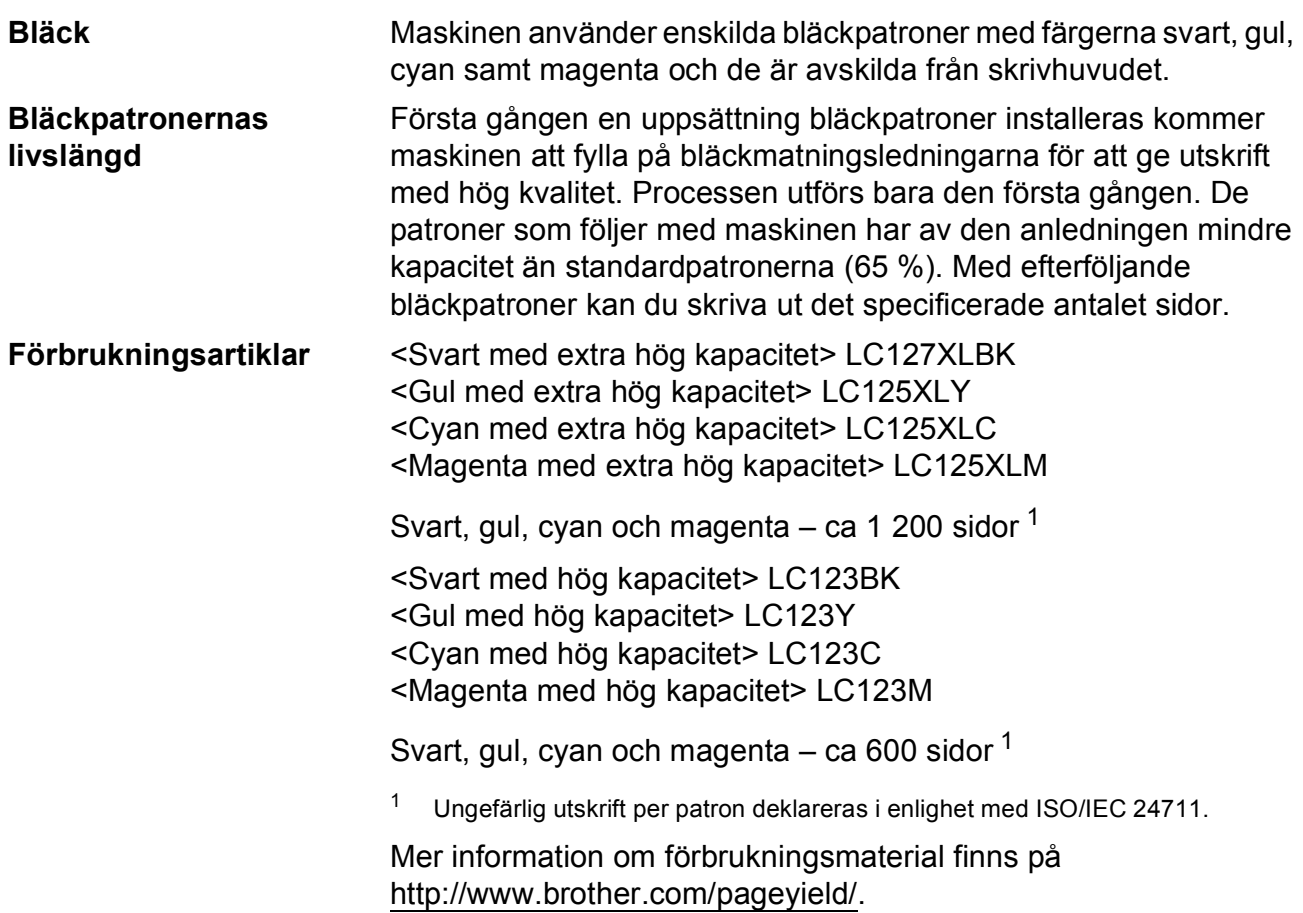

### <span id="page-166-2"></span><span id="page-166-0"></span>**Vad är Innobella™?**

Innobella™ är en serie originalförbrukningsmaterial som erbjuds av Brother. Namnet "Innobella™" kommer från orden "innovation" och "bella" (som betyder "vacker" på italienska) och står för en "innovativ" teknologi som ger ett "vackert" och "långlivat" utskriftsresultat.

När du skriver ut foton rekommenderar Brother ett glättat Innobella™ fotopapper (BP71-serien) för hög kvalitet. Det är enklare att skapa blanka utskrifter med Innobella™-bläck och -papper.

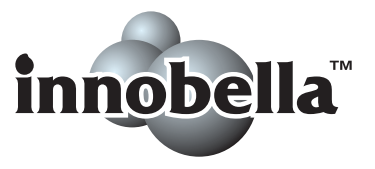

# **E**

# **Register**

## **A**

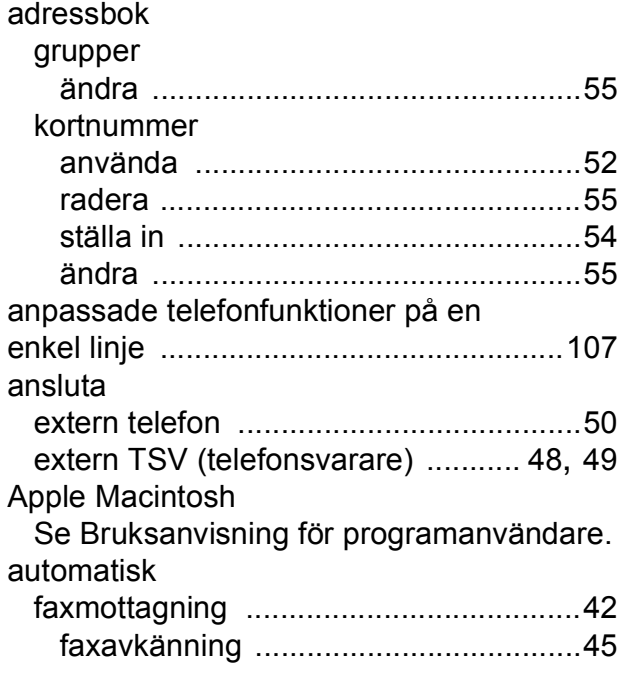

### **B**

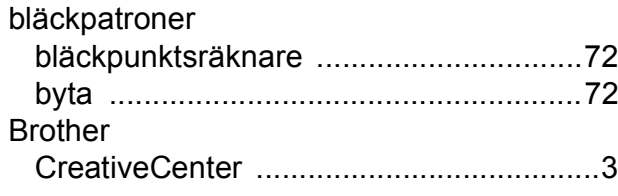

## **C**

**ControlCenter** 

Se Bruksanvisning för programanvändare.

## **D**

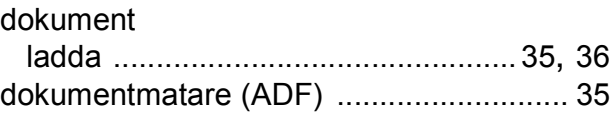

### **E**

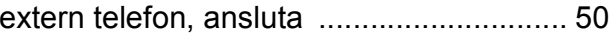

### **F**

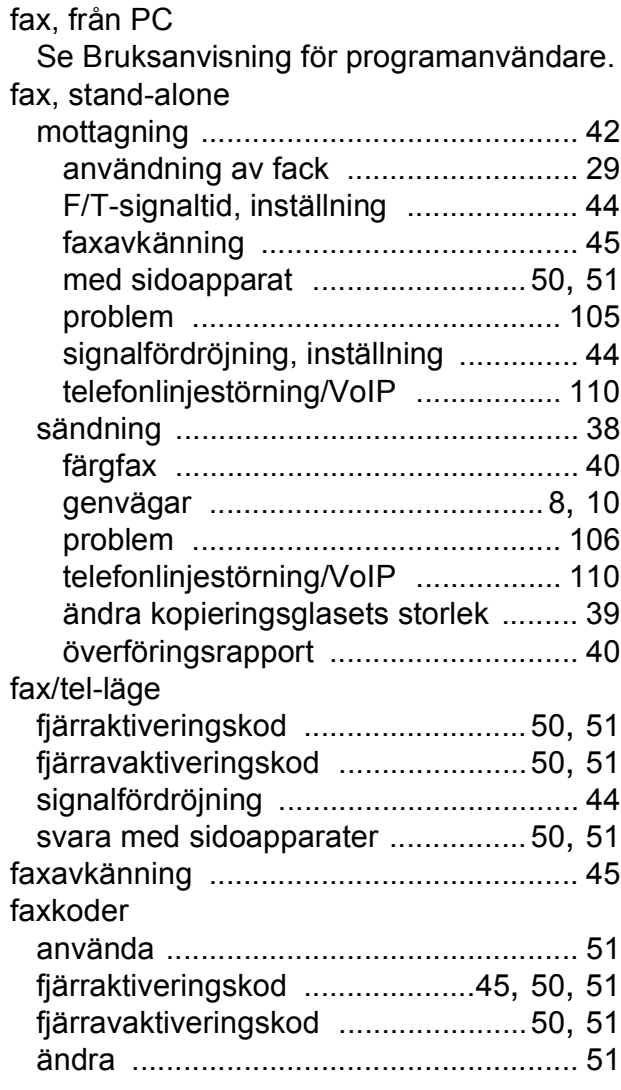

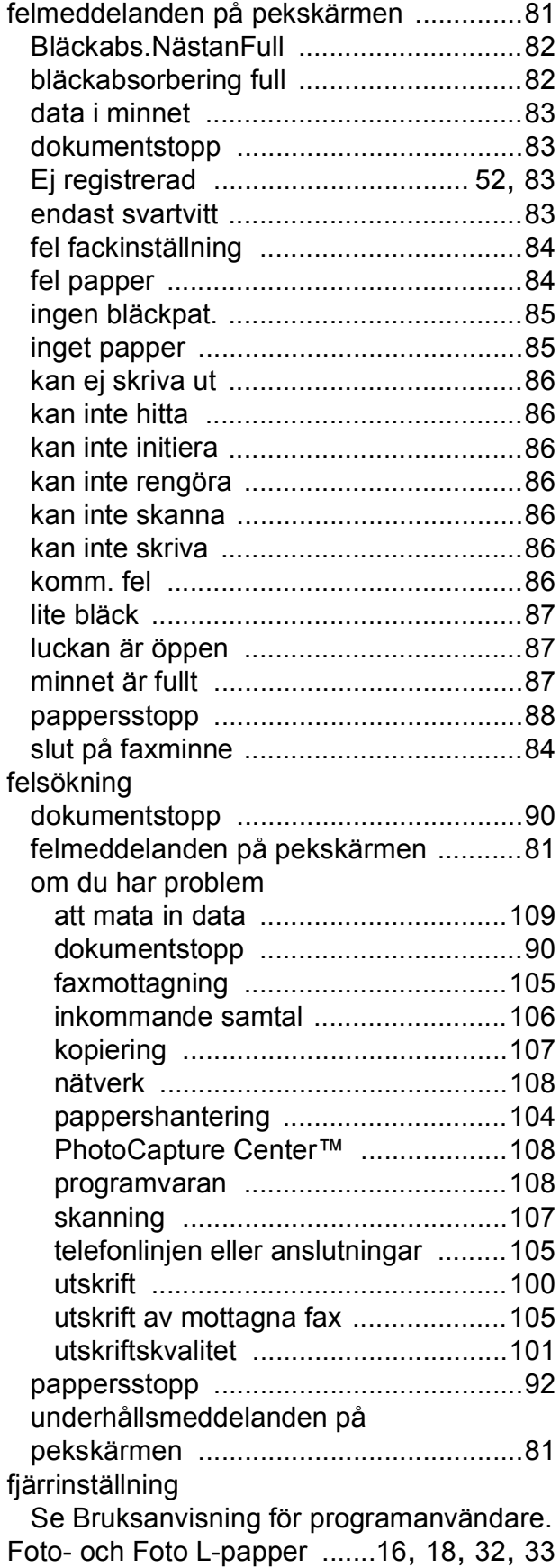

förbrukningsmaterial [..............................159](#page-166-1)

## **G**

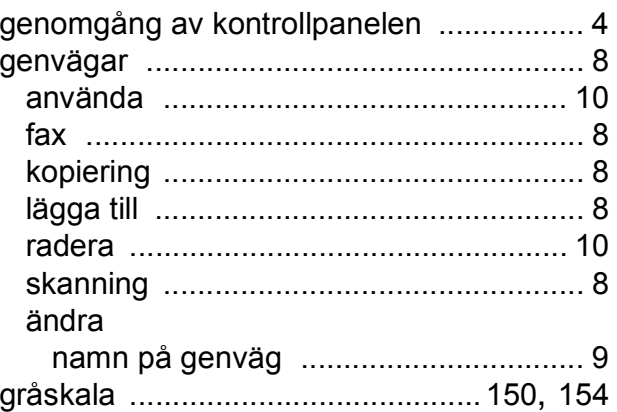

## **H**

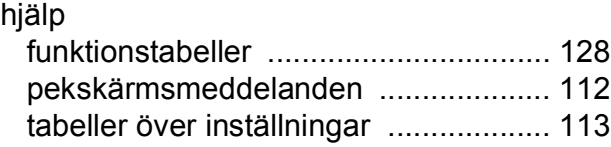

### **I**

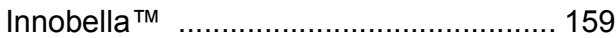

## **K**

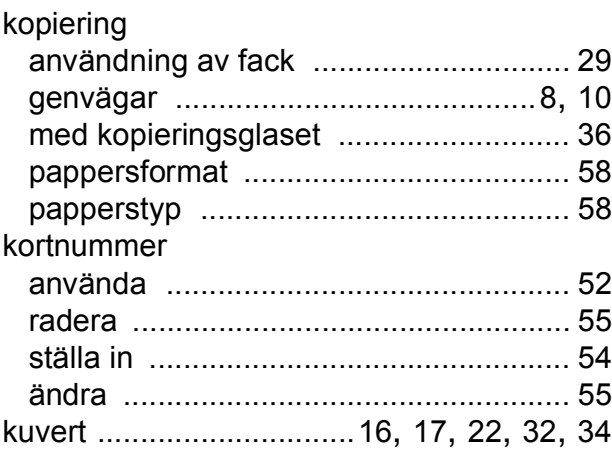

## **M**

### Macintosh

Se Bruksanvisning för programanvändare. manuell

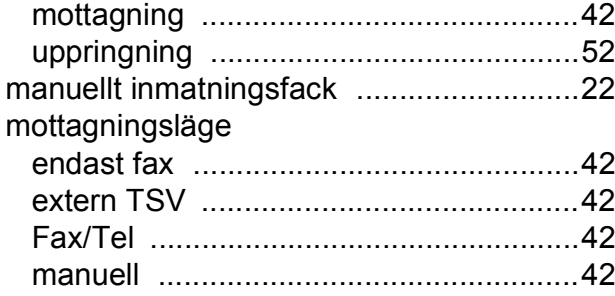

## **N**

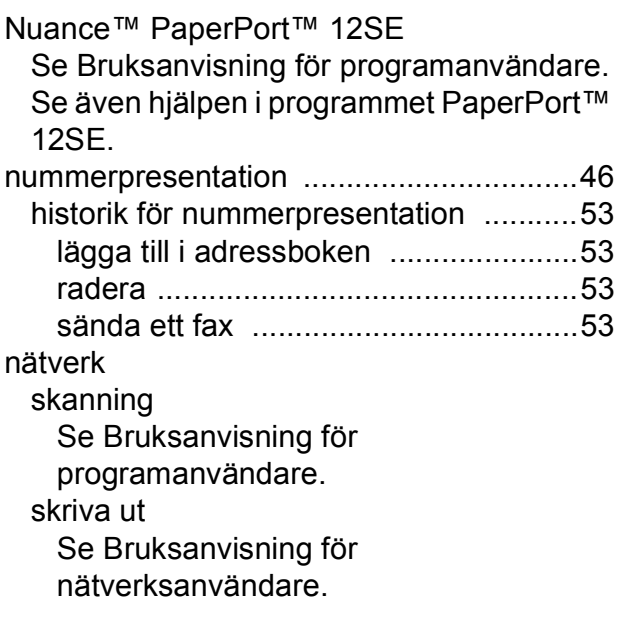

### **O**

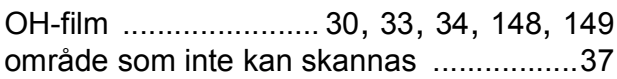

## **P**

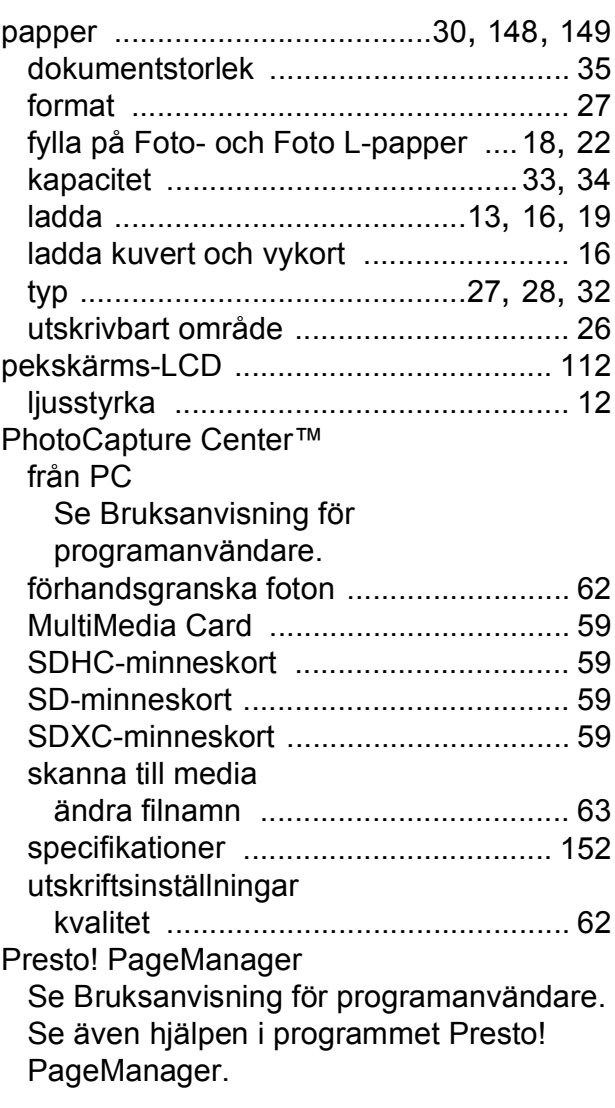

## **R**

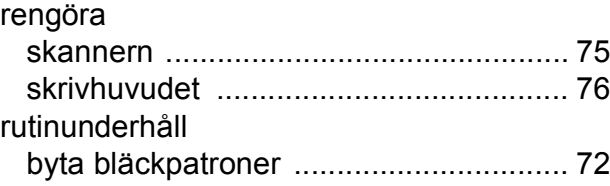

# **S**

### serienummer

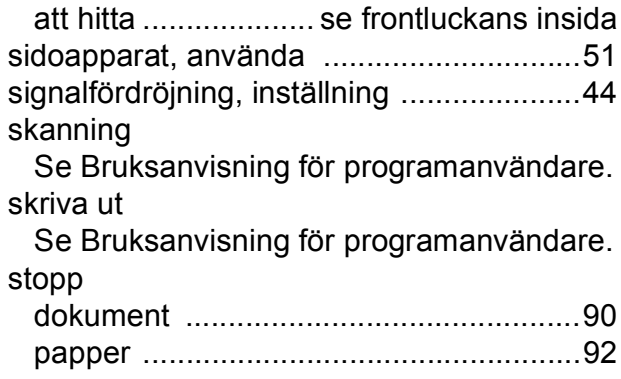

# **T**

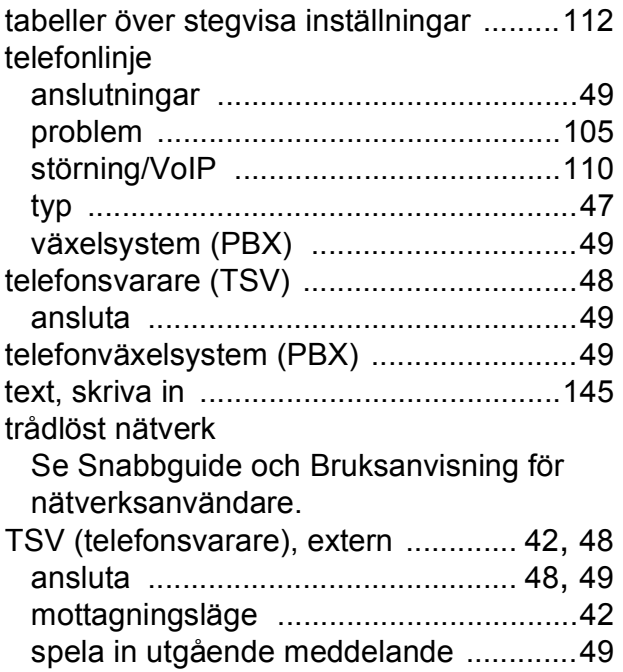

### **U**

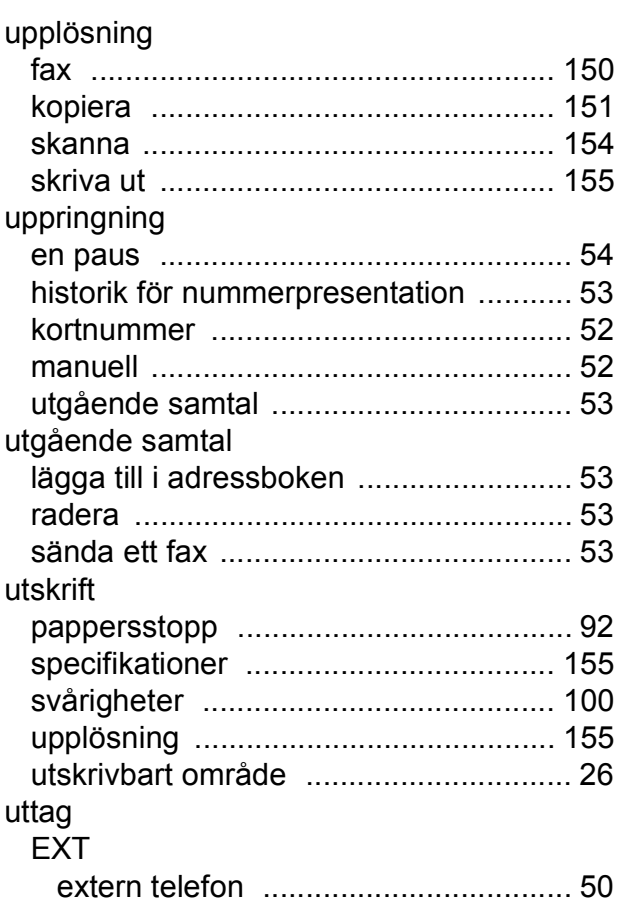

### **V**

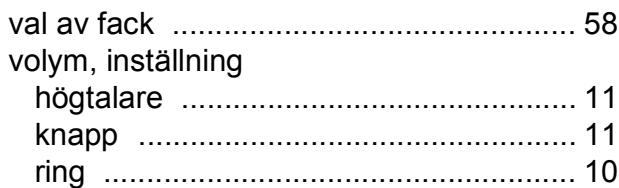

### **W**

Windows® Se Bruksanvisning för programanvändare.

## **Å**

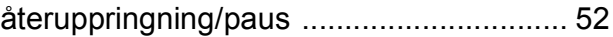

## **Ö**

överföra fax eller faxrapporter [................. 89](#page-96-0)

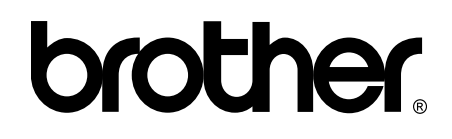

### **Besök oss på Internet <http://www.brother.com/>**

Maskinen har endast godkänts för användning i inköpslandet.

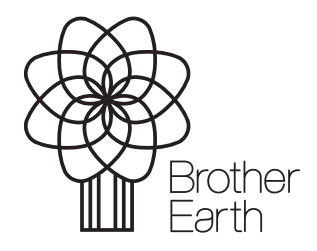

[www.brotherearth.com](http://www.brotherearth.com)